# **brother.**

# SOFTWAREHANDLEIDING

Voor gebruikers van een DCP-model: deze documentatie is bedoeld voor zowel MFC- als DCP-modellen. Als in deze gebruikershandleiding wordt verwezen naar 'MFC', kunt u 'MFC' lezen als 'DCP'.

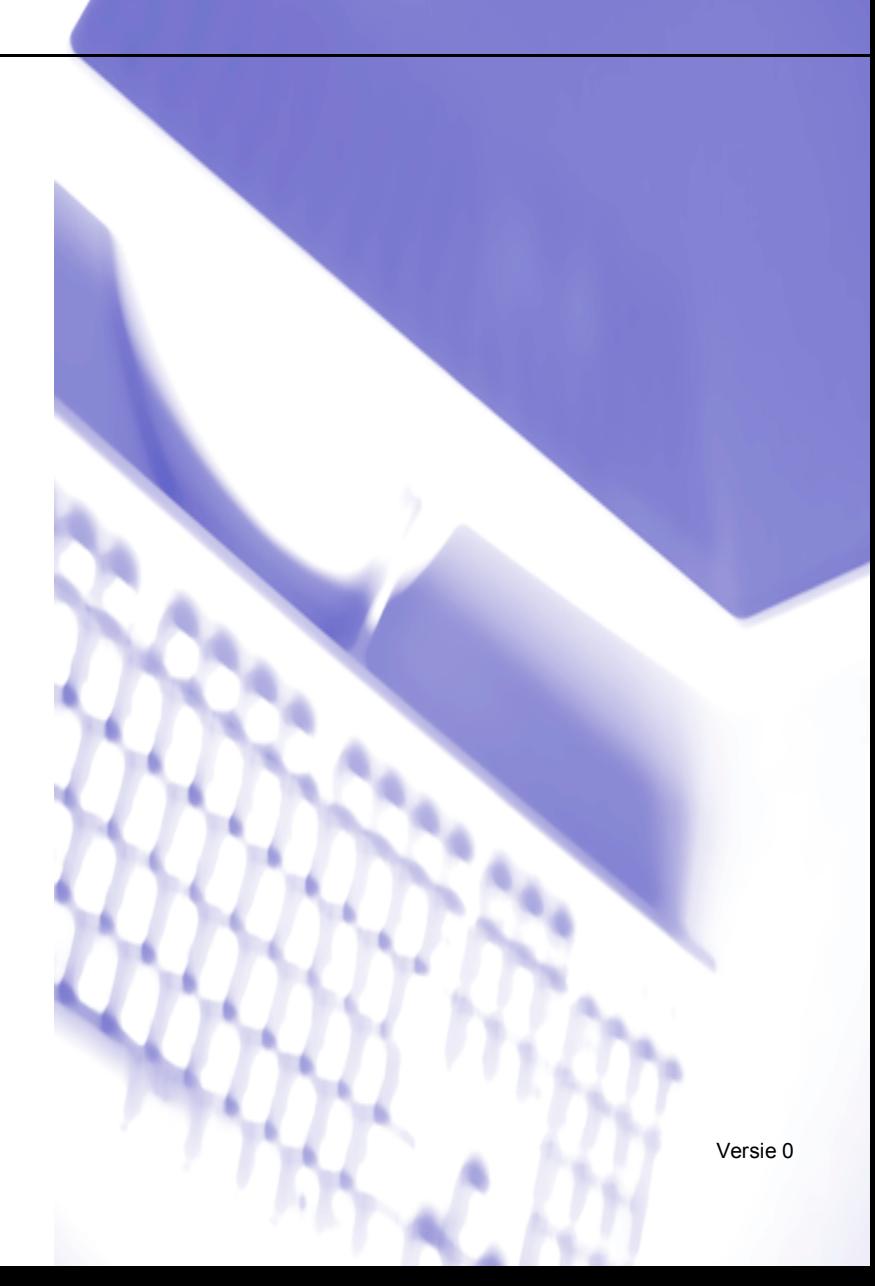

## Inhoudsopgave

# Paragraaf I Windows®

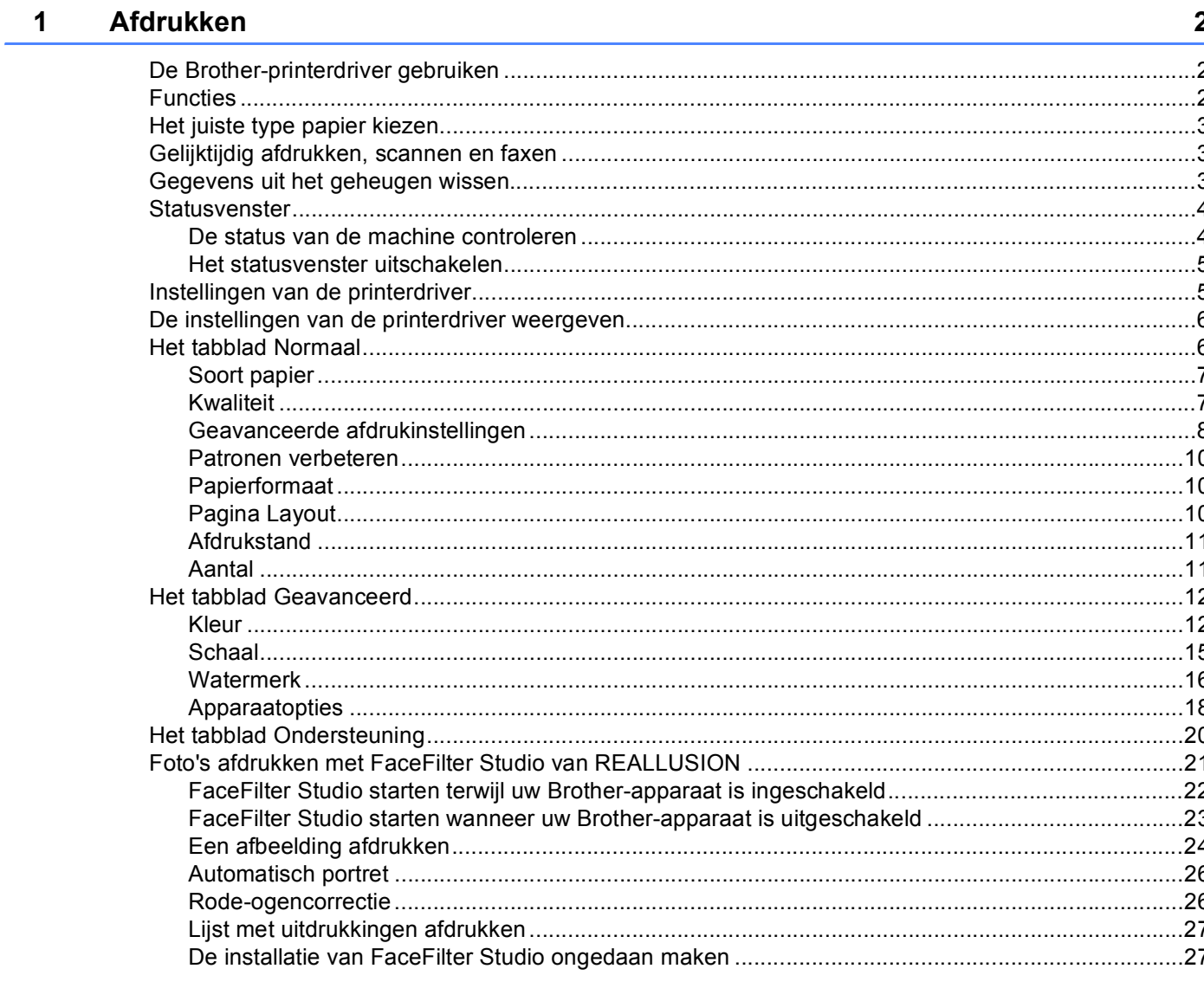

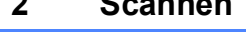

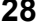

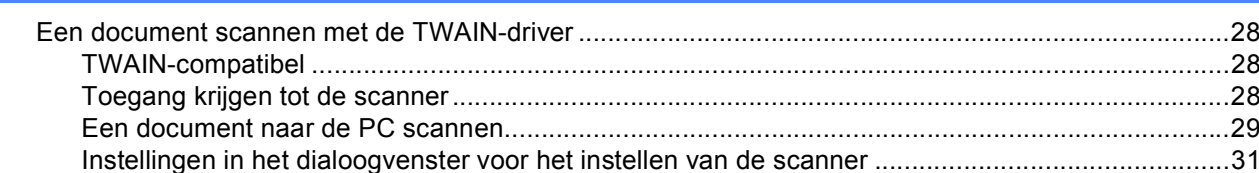

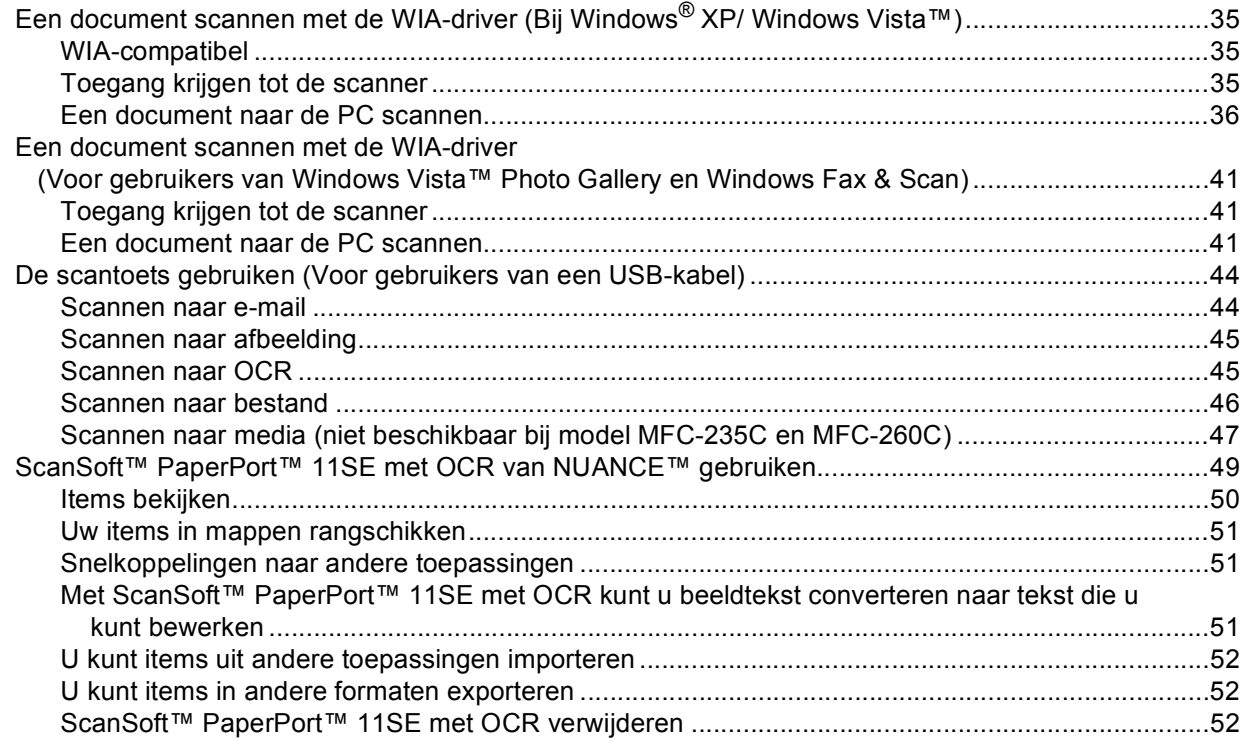

#### $3<sup>1</sup>$ **ControlCenter3**

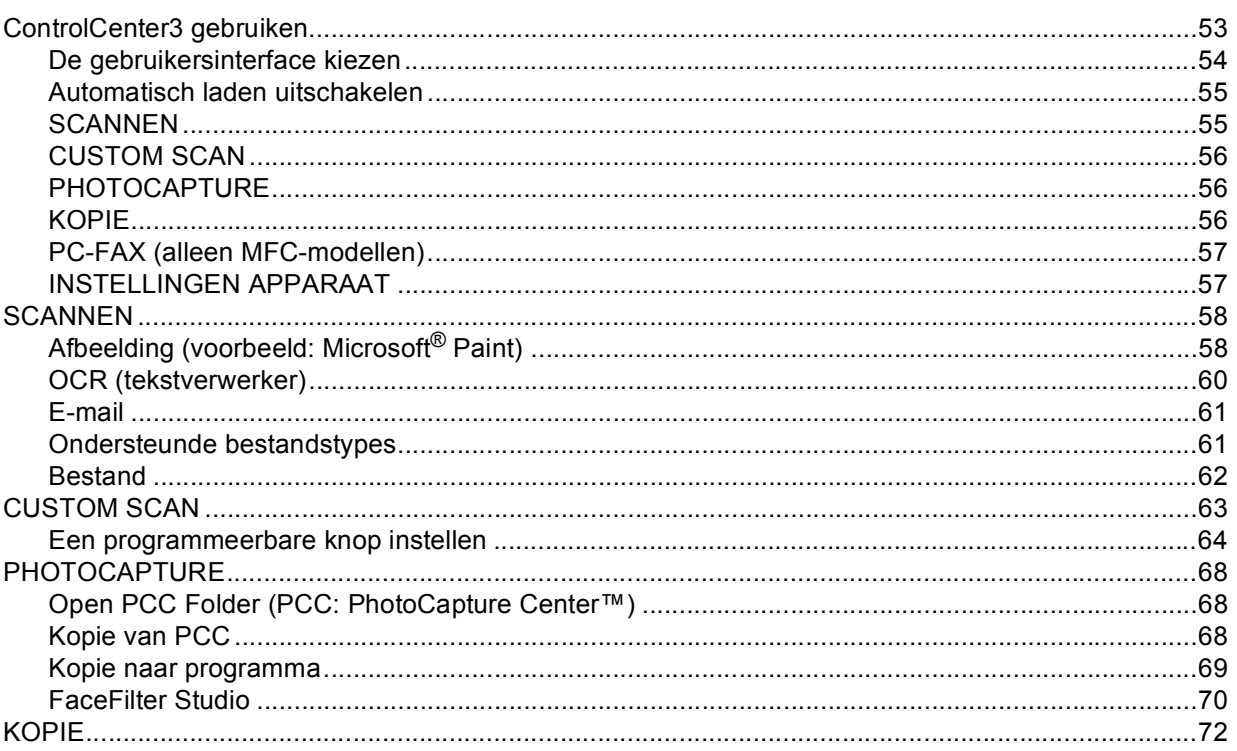

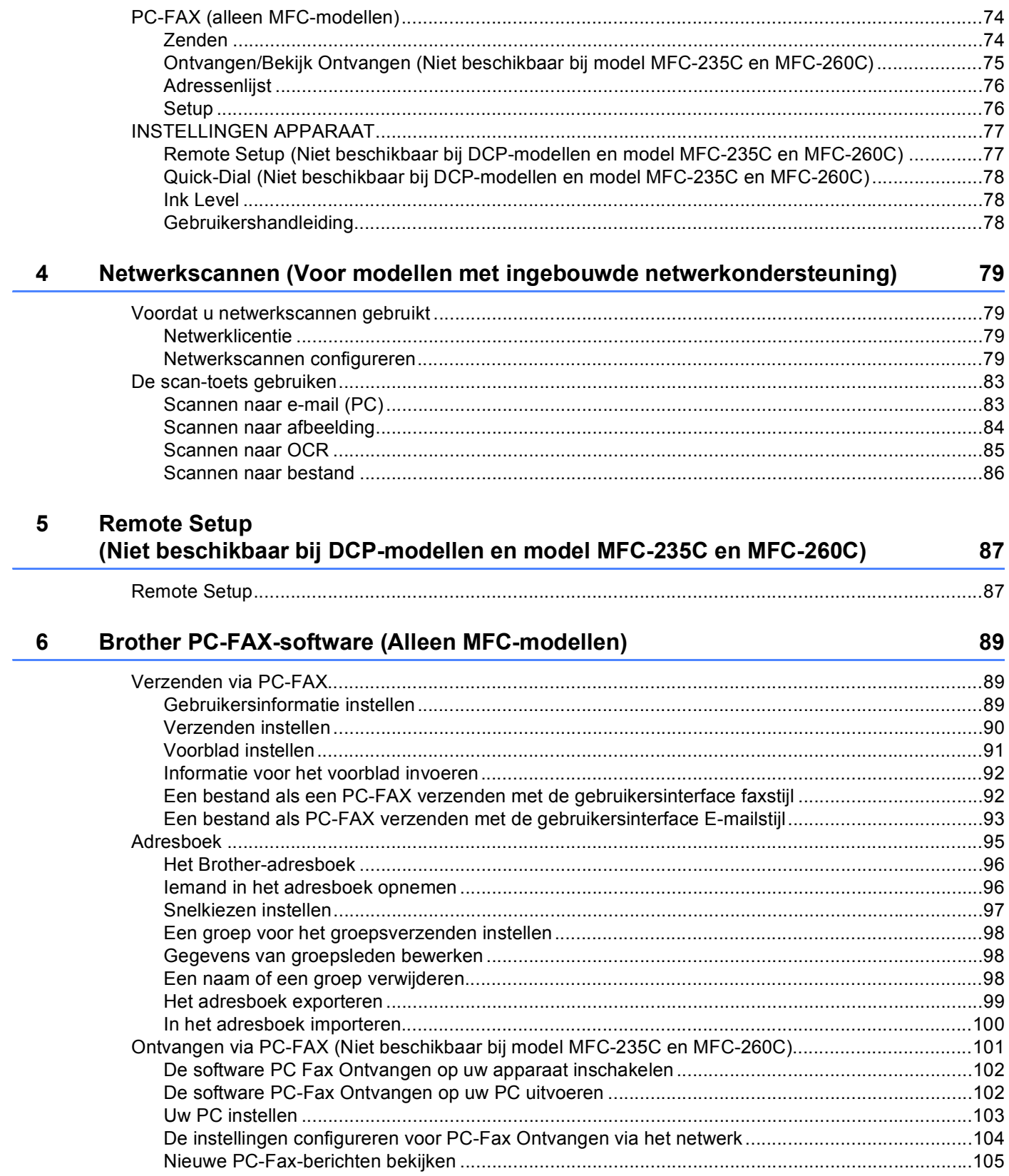

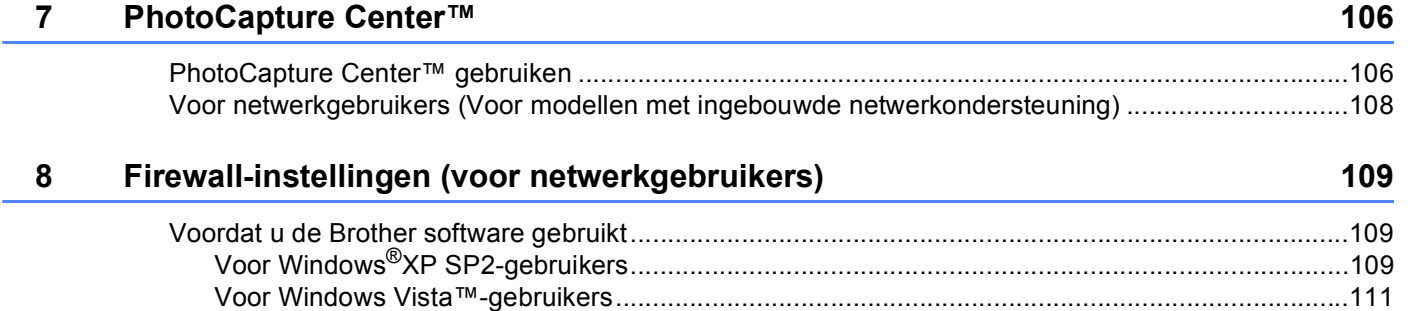

## Paragraaf II Apple<sup>®</sup> Macintosh<sup>®</sup>

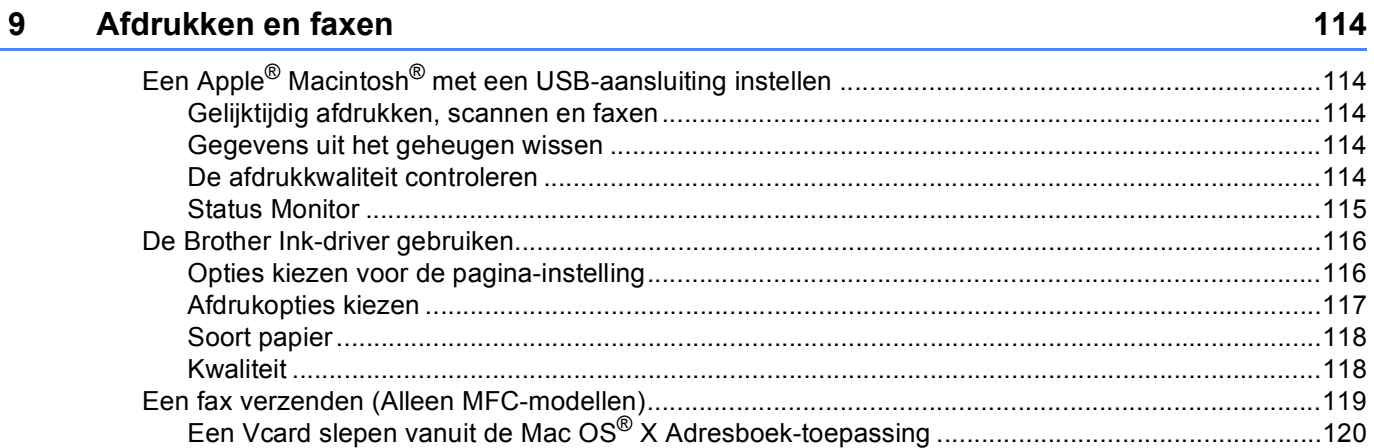

#### **Scannen** 10

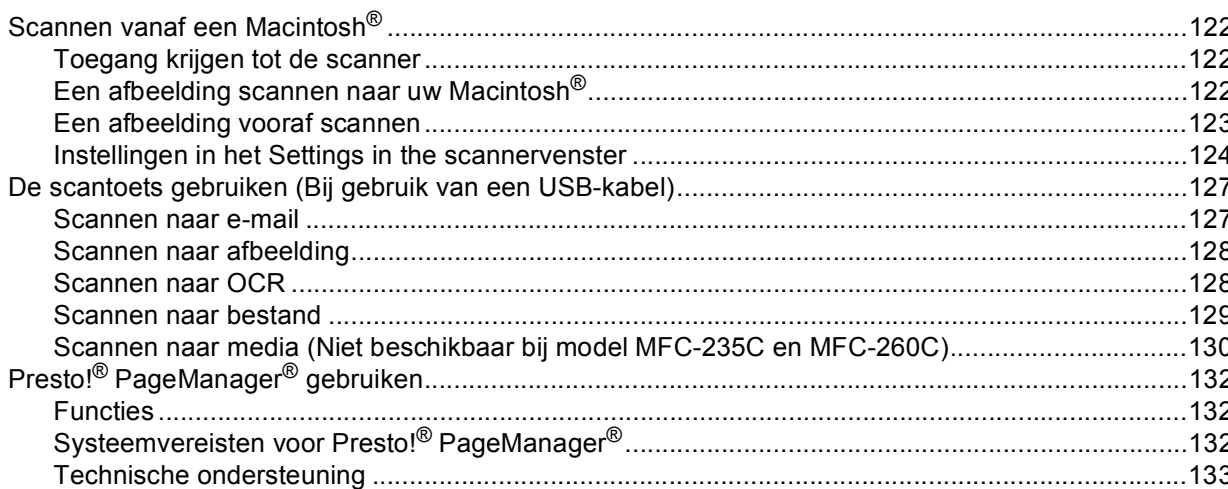

#### **ControlCenter2**  $11$

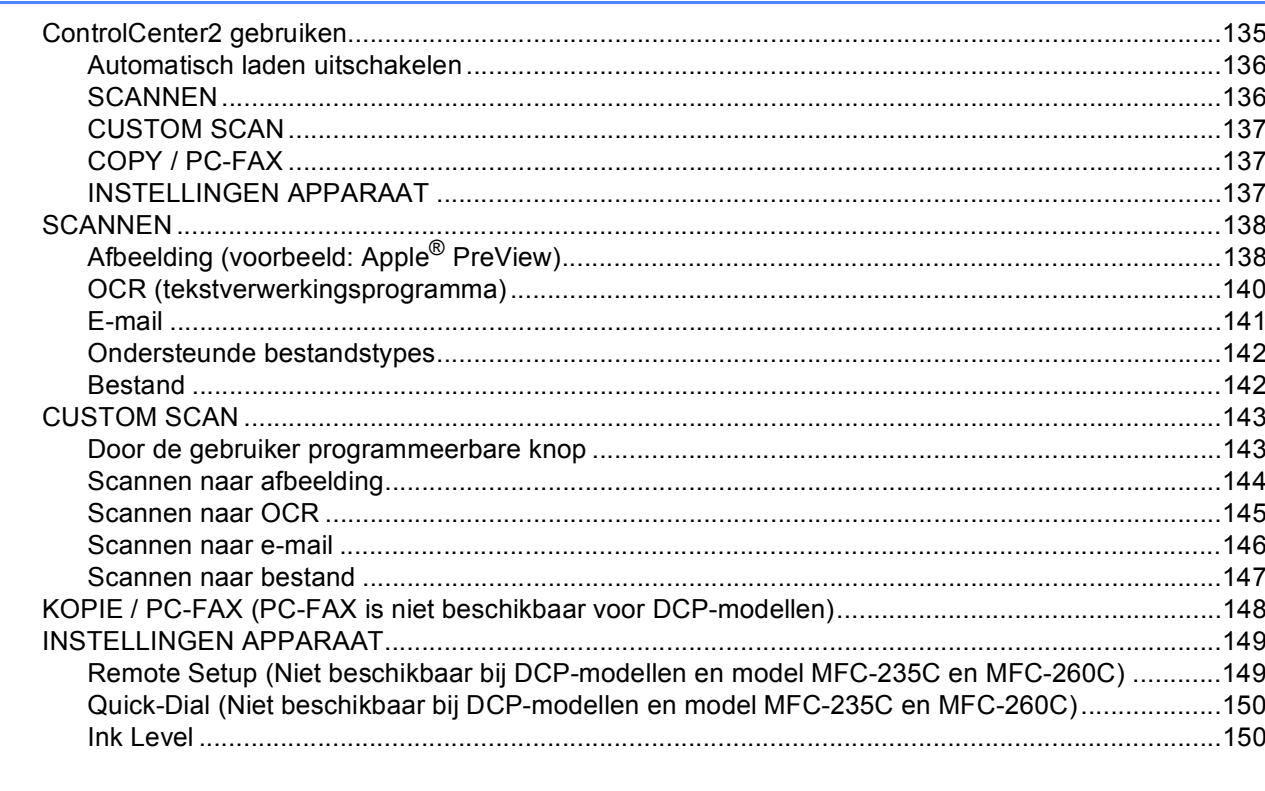

#### $12$ Netwerkscannen (Voor modellen met ingebouwde netwerkondersteuning) 151  $\frac{1}{154}$ Voordat u notwerke  $\nabla$

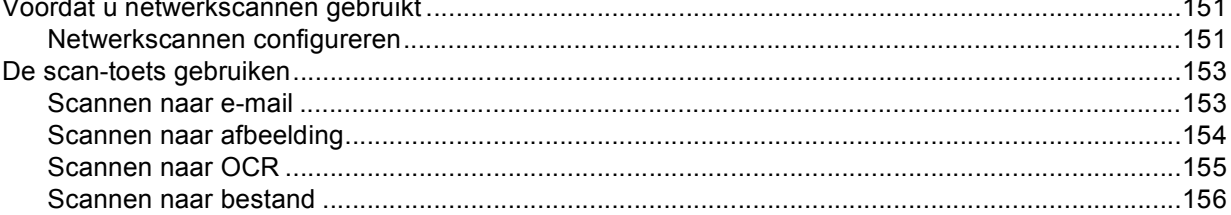

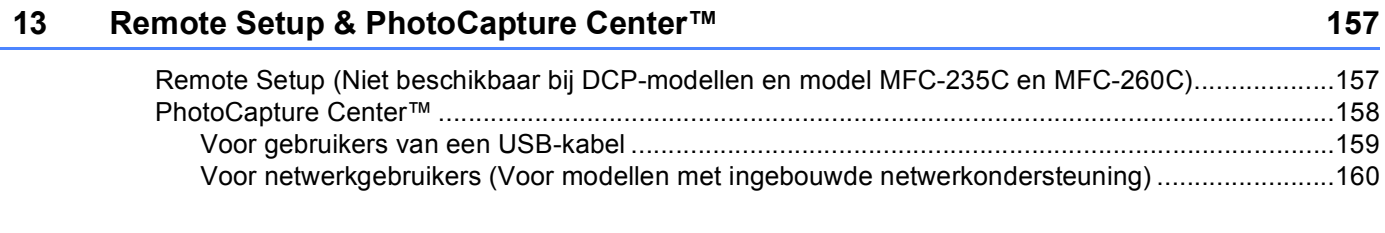

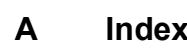

161

## **Paragraaf I**

# <span id="page-6-0"></span>Windows<sup>®</sup>

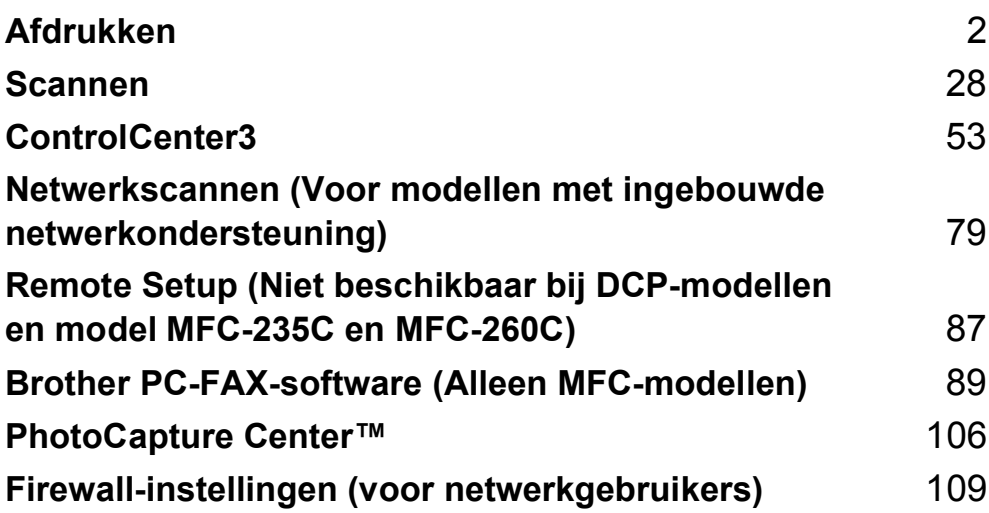

### **Opmerking**

<span id="page-7-0"></span>**1**

- De schermen in dit gedeelte zijn afkomstig uit Windows® XP. De schermen op uw PC kunnen variëren afhankelijk van uw besturingssysteem.
- Als uw PC wordt beschermd door een firewall en u niet via het netwerk kunt afdrukken of scannen, of via de PC kunt faxen, moet u mogelijk de instellingen van de firewall aanpassen. Zie *[Firewall-instellingen](#page-114-0)  [\(voor netwerkgebruikers\)](#page-114-0)* op pagina 109 voor meer informatie.

## <span id="page-7-1"></span>**De Brother-printerdriver gebruiken <sup>1</sup>**

Een printerdriver 'vertaalt' de gegevens van uw PC-toepassing en converteert deze met behulp van een paginabeschrijvingstaal naar een indeling die kan worden gebruikt door de printer of het multifunctionele apparaat.

U vindt de drivers die u nodig hebt op de CD-ROM die met het apparaat is meegeleverd. Volg de instructies in de *installatiehandleiding* om die drivers te installeren. U kunt ook de meest recente drivers downloaden van het Brother Solutions Center op:

#### **<http://solutions.brother.com>**

## <span id="page-7-2"></span>**Functies <sup>1</sup>**

Dit apparaat beschikt over een groot aantal voorzieningen voor een inkjetprinter van hoge kwaliteit.

#### **Hoge afdruksnelheid**

Raadpleeg de gebruikershandleiding voor de afdruksnelheden van het model dat u gebruikt.

#### **Schitterende uitvoer van hoge kwaliteit**

Afdrukken tot 1200 × 6000 dpi op glanspapier voor de hoogst mogelijke resolutie. (Zie *Resolutiespecificaties* in de gebruikershandleiding.) De printerdriver ondersteunt N op 1, het afdrukken van watermerken, technologie voor kleurverbetering en nog veel meer functies.

#### **Lage kosten**

Wanneer een bepaalde inktkleur op is, hoeft u alleen de lege cartridge te vervangen.

#### **USB**

De USB-interface (Universal Serial Bus) maakt snelle communicatie met uw PC mogelijk.

#### **Ethernet**

Via de Ethernet-interface kan uw apparaat communiceren met meerdere PC's die zijn aangesloten op een netwerk. Deze functie is alleen beschikbaar voor netwerkmodellen.

#### **Wireless LAN (IEEE802.11b/g) (alleen voor draadloze modellen)**

De Wireless LAN-functionaliteit zorgt ervoor dat uw apparaat met andere draadloze apparaten kan communiceren met de standaard IEEE802.11b/g in infrastructuur- en ad-hocmodi. (Zie de *netwerkhandleiding* voor details.) Deze functie is alleen beschikbaar voor draadloze netwerkmodellen.

## <span id="page-8-0"></span>**Het juiste type papier kiezen <sup>1</sup>**

Voor afdrukken van een hoge kwaliteit is het belangrijk dat u het juiste type papier kiest. Lees *Informatie over papier* in de gebruikershandleiding voordat u papier koopt.

## <span id="page-8-1"></span>**Gelijktijdig afdrukken, scannen en faxen <sup>1</sup>**

Uw machine kan gegevens van uw computer afdrukken terwijl een fax in het geheugen wordt verzonden of ontvangen, of terwijl er gegevens naar de computer worden gescand. Tijdens het afdrukken via de PC wordt het versturen van de fax niet onderbroken.

Als de machine echter kopieert of een fax op papier ontvangt, onderbreekt de machine het afdrukken via de PC en gaat daar pas weer mee verder nadat het kopiëren is voltooid of de hele fax is ontvangen.

## <span id="page-8-2"></span>**Gegevens uit het geheugen wissen <sup>1</sup>**

Als Meer gegevens wordt weergegeven op het LCD-scherm, kunt u de gegevens uit het geheugen wissen door op de toets **Stop/Eindigen (Stop/Exit)** op het bedieningspaneel te drukken.

## <span id="page-9-0"></span>**Statusvenster <sup>1</sup>**

Het hulpprogramma Statusvenster is een softwareprogramma dat u zelf kunt configureren en waarmee u de status van een of meer apparaten kunt controleren. U kunt hiermee onmiddellijk op de hoogte worden gesteld van foutmeldingen, bijvoorbeeld wanneer het papier op is, het papier is vastgelopen of de inkt op is.

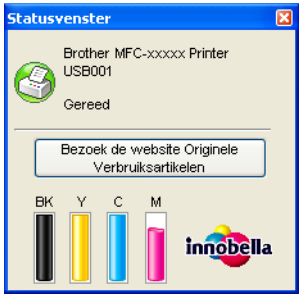

U kunt de status van het apparaat op elk moment controleren door op het pictogram op de taakbalk te dubbelklikken of door **Statusvenster** te kiezen via **Start**/**Alle programma's**/**Brother**/**MFC-XXXX** op uw PC.

Er is ook een koppeling beschikbaar naar de website met **Originele verbruiksartikelen** van Brother. Klik op **Bezoek de website Originele Verbruiksartikelen** voor meer informatie over originele verbruiksartikelen van Brother.

#### **Opmerking**

Voor meer informatie over het gebruik van de Statusvenster-software klikt u met de rechtermuisknop op het pictogram **Statusvenster** en kiest u **Help**.

#### <span id="page-9-1"></span>**De status van de machine controleren <sup>1</sup>**

Het pictogram Statusvenster wordt automatisch op de taakbalk weergegeven zodra de PC is gestart.

Een groen pictogram geeft aan dat het apparaat stand-by staat.

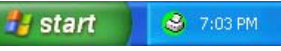

■ Een geel pictogram duidt op een waarschuwing.

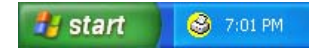

Een rood pictogram geeft aan dat er een fout is opgetreden.

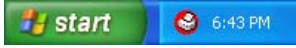

Er zijn twee locaties waar u het statusvenster kunt weergeven op uw PC—in de taakbalk of op het bureaublad.

#### <span id="page-10-0"></span>**Het statusvenster uitschakelen <sup>1</sup>**

Als u het statusvenster wilt uitschakelen, voert u de volgende stappen uit:

- a Klik met de rechtermuisknop op het pictogram of het venster **Statusvenster** en klik vervolgens op **Statusvenster Laden met Startup** om het vinkje te verwijderen.
- **2** Klik opnieuw met de rechtermuisknop en klik vervolgens op Afsluiten.

**Opmerking**

Ook als het statusvenster uitgeschakeld is, kunt u de status van het apparaat op elk gewenst moment controleren door via het menu **Start** op uw PC op **Statusvenster** te klikken.

## <span id="page-10-1"></span>**Instellingen van de printerdriver <sup>1</sup>**

Als u via uw PC afdrukt, kunt u de volgende printerinstellingen wijzigen:

- **Media type**/**Kwaliteit** (Snelheid)
- **Papierformaat**
- **Pagina Layout**
- **Kleuraanpassing**/**Halftoon**
- **Kleurverbetering**
- **Schaal**
- **Watermerk**
- **Datum & tijd afdrukken**
- **Snelle printerinstelling**

## <span id="page-11-0"></span>**De instellingen van de printerdriver weergeven <sup>1</sup>**

- **1** Klik in het menu Bestand van uw toepassing op Afdrukken.
- b Kies **Brother MFC-XXXX Printer** (waarbij XXXX de naam is van uw model) en klik op **Eigenschappen**. Het dialoogvenster met printereigenschappen wordt weergegeven.

## <span id="page-11-1"></span>**Het tabblad Normaal <sup>1</sup>**

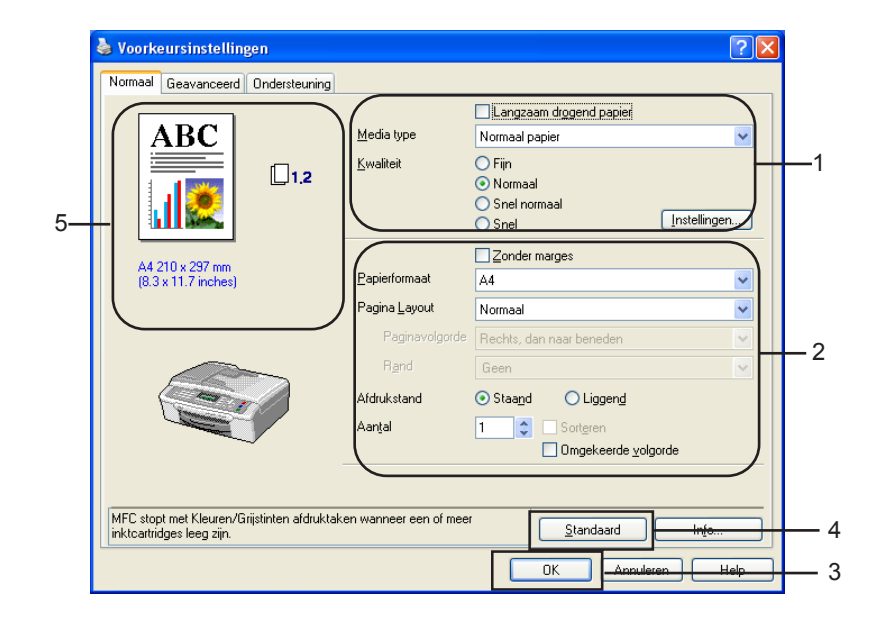

**1** Kies de gewenste instelling voor Langzaam drogend papier, Media type en Kwaliteit (1).

#### **Opmerking**

Vink **Langzaam drogend papier** aan wanneer u afdrukt op normaal papier waarop de inkt langzaam droogt. Tekst kan enigszins vervagen met deze instelling.

- b Kies een instelling voor **Papierformaat**, **Pagina Layout**, **Paginavolgorde**, **Zonder marges**, **Rand** (indien van toepassing), **Afdrukstand**, **Aantal** exemplaren en de afdrukvolgorde (2).
- **3** Klik op OK (3) om de door u geselecteerde instellingen toe te passen. Om terug te gaan naar de standaardinstellingen, klikt u op **Standaard** (4) en vervolgens op **OK** (3).

#### **Opmerking**

In dit gebied (5) ziet u de huidige instellingen van **Kwaliteit**, **Papierformaat**, **Pagina Layout**, **Paginavolgorde**, **Afdrukstand**, **Sorteren**/**Omgekeerde volgorde** en **Kleur/Grijstinten**.

#### <span id="page-12-0"></span>**Soort papier <sup>1</sup>**

Voor de beste afdrukresultaten dient u het soort papier waarop wordt afgedrukt in de driver te selecteren. De manier van afdrukken wordt door het apparaat aangepast op basis van het geselecteerde soort papier.

- Normaal papier
- **Inkjetpapier**
- **Brother Premium glanzend fotopapier**
- **Ander fotopapier**
- <span id="page-12-1"></span>■ Transparanten

#### **Kwaliteit <sup>1</sup>**

Met de kwaliteitsoptie kunt u de afdrukresolutie kiezen. De afdrukkwaliteit is van invloed op de afdruksnelheid. Hoe hoger de kwaliteit, hoe langer het duurt om het document af te drukken. Welke kwaliteitsopties beschikbaar zijn, hangt af van het soort papier dat u hebt gekozen.

#### **Max.**

Maximaal 1200 × 6000 dpi. (Zie *Resolutiespecificaties* in de gebruikershandleiding.) Gebruik deze modus voor het afdrukken van gedetailleerde afbeeldingen zoals foto's. Dit is de hoogste resolutie en de laagste snelheid.

#### **Foto**

Maximaal 1200 × 2400 dpi. Gebruik deze modus voor het afdrukken van foto's. Omdat er meer afdrukgegevens zijn dan bij een normaal document, zijn de verwerkingstijd, de gegevensoverdrachttijd en de afdruktijd langer.

#### **Fijn**

1200 × 1200 dpi. Betere afdrukkwaliteit dan met de modus **Normaal** en een hogere afdruksnelheid dan met **Foto**.

#### **Normaal**

 $600 \times 600$  dpi. Goede afdrukkwaliteit met een normale afdruksnelheid.

#### **Snel normaal**

600 × 300 dpi. Betere afdrukkwaliteit dan met de modus **Snel** en een hogere afdruksnelheid dan met **Normaal**.

#### **Snel**

 $600 \times 150$  dpi. De snelste afdrukmodus en het laagste inktgebruik. Gebruik deze modus voor het afdrukken van grote documenten of voor proefversies van documenten.

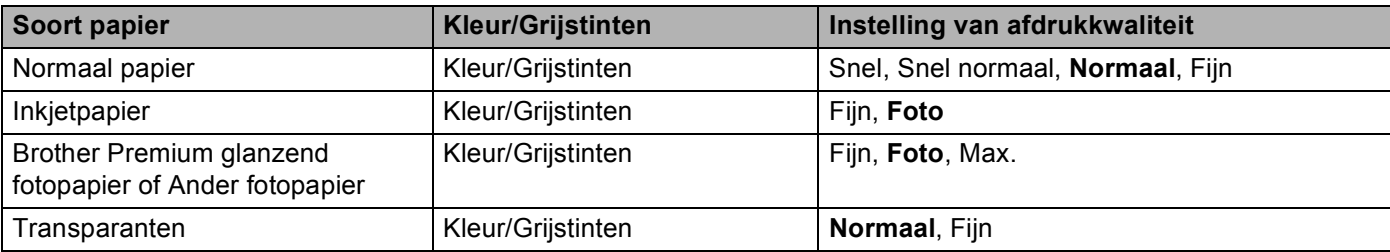

#### **Opmerking**

De standaardinstellingen worden vet weergegeven.

#### <span id="page-13-0"></span>**Geavanceerde afdrukinstellingen <sup>1</sup>**

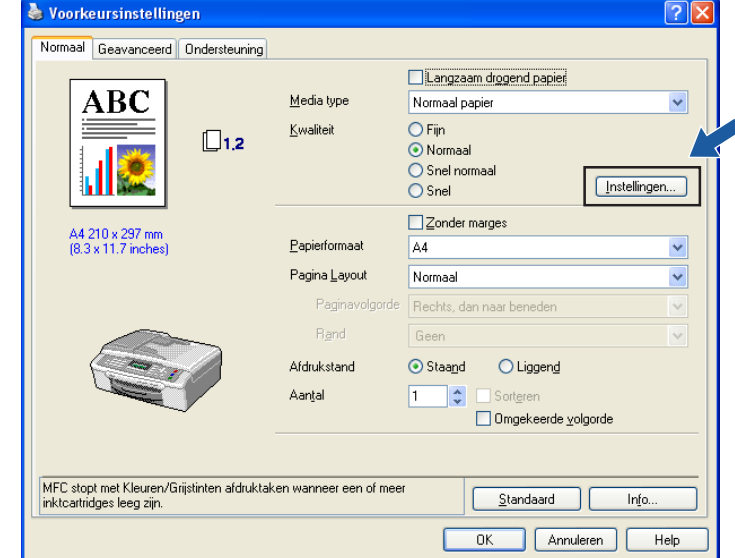

Klik op de knop **Instellingen** om opties voor geavanceerde afdrukinstellingen weer te geven.

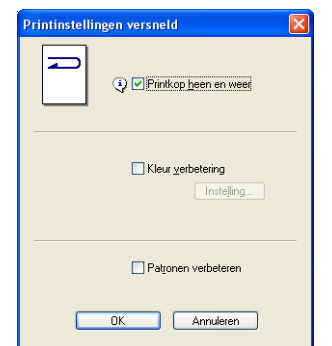

#### **Printkop heen en weer**

Wanneer **Printkop heen en weer** is aangevinkt, drukt de printkop in twee richtingen af, waardoor de afdruksnelheid wordt verhoogd. Als deze optie niet is aangevinkt, drukt de printkop slechts in één richting af, waardoor de afdrukkwaliteit wordt verhoogd, maar de snelheid wordt verlaagd.

#### **Kleurverbetering <sup>1</sup>**

Met deze functie wordt de afbeelding geanalyseerd om de scherpte, de witbalans en de dichtheid te verbeteren. Dit proces kan enkele minuten duren, afhankelijk van de grootte van de afbeelding en de specificaties van uw PC.

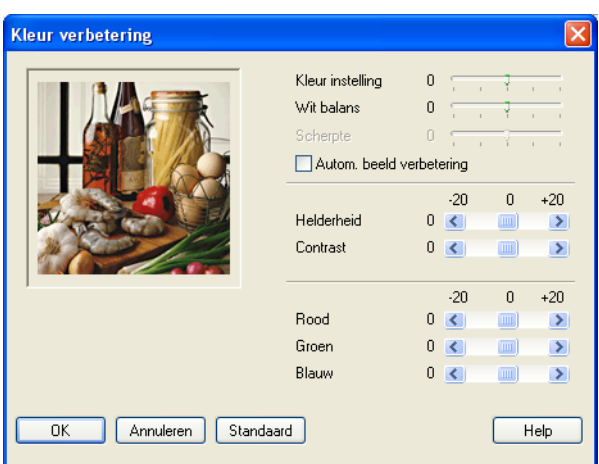

#### **Kleur instelling**

Hiermee kunt u de totale hoeveelheid kleur in de afbeelding aanpassen. U kunt de hoeveelheid kleur in een afbeelding verhogen of verlagen om een vage of zwakke afbeelding te verbeteren.

#### **Wit balans**

Hiermee kunt u de tint van de witte gebieden van een afbeelding aanpassen. De belichting, camerainstellingen en andere factoren zijn van invloed op de weergave van wit. De witte gebieden van een foto kunnen enigszins roze of gelig zijn, of een andere kleur hebben. U kunt deze witte gebieden aanpassen door de witbalans aan te passen.

#### ■ Scherpte

Hiermee kunt u het detail van een afbeelding verbeteren, ongeveer zoals u de scherpstelling van een camera aanpast. Als de afbeelding niet helemaal scherp is en de fijne details niet zichtbaar zijn, kunt u de scherpte aanpassen.

#### **Autom. beeldverbetering**

Hiermee kunnen afzonderlijke foto-instellingen worden gewijzigd om de afgedrukte afbeelding te verbeteren, en worden gegevens van omringende of aangrenzende pixels in het document geanalyseerd.

#### **Helderheid**

Hiermee kunt u de helderheid van de hele afbeelding aanpassen. Sleep de schuifbalk naar links of rechts om de afbeelding lichter of donkerder te maken.

#### **Contrast**

Hiermee kunt u het contrast van een afbeelding aanpassen. Donkere gedeelten worden dan donkerder en lichtere gedeelten worden lichter. Verhoog het contrast wanneer u een afbeelding helderder wilt maken. Verlaag het contrast wanneer u een afbeelding wilt verzachten.

#### **Rood**

Hiermee verhoogt u de intensiteit van **Rood** in de afbeelding om de afbeelding roder te maken.

#### **Groen**

Hiermee verhoogt u de intensiteit van **Groen** in de afbeelding om de afbeelding groener te maken.

#### **Blauw**

Hiermee verhoogt u de intensiteit van **Blauw** in de afbeelding om de afbeelding blauwer te maken.

#### <span id="page-15-0"></span>**Patronen verbeteren <sup>1</sup>**

Selecteer de optie **Patronen verbeteren** als de afgedrukte opvullingen en patronen afwijken van hetgeen u op het scherm van uw PC ziet.

#### <span id="page-15-1"></span>**Papierformaat <sup>1</sup>**

Bij **Papierformaat** kunt u kiezen uit een groot aantal standaardpapierformaten. U kunt desgewenst een aangepast formaat maken van 88,9  $\times$  127,0 mm(3,5  $\times$  5 in.) tot 215,9  $\times$  355,6mm (8,5  $\times$  14 in.). Voor bepaalde papierformaten kunt u bovendien de instelling Zonder marges opgeven. Selecteer het papierformaat dat u gebruikt in de keuzelijst **Papierformaat**.

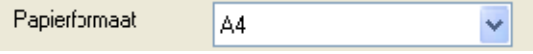

Als u een aangepast formaat wilt maken, kiest u **Afwijkend papierformaat**. Geef de gewenste waarden op voor **Breedte** en **Hoogte** en typ de naam die u wilt gebruiken voor dit formaat. Kies de juiste papierdikte om de kwaliteit van de uitvoer te verbeteren.

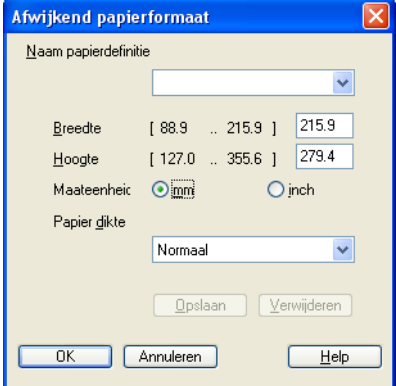

#### **Afdrukken zonder marges <sup>1</sup>**

Kies in de keuzelijst **Papierformaat** het formaat van het papier waarop u wilt afdrukken, bijvoorbeeld **A4 (zonder marges)**.

#### <span id="page-15-2"></span>**Pagina Layout <sup>1</sup>**

Bij **Pagina Layout** kunt u de opties N op 1 of 1 op N kiezen. Met de optie N op 1 worden 2, 4, 9 of 16 pagina's van een document afgedrukt op 1 vel papier. Met de optie 1 op N wordt het afdrukformaat vergroot en wordt het document afgedrukt in de afdrukmodus voor posters.

#### **Paginavolgorde <sup>1</sup>**

Als u N op 1 selecteert, kunt u in de keuzelijst **Paginavolgorde** de gewenste paginavolgorde selecteren.

#### **Rand <sup>1</sup>**

Als u meerdere pagina's op één vel afdrukt met behulp van de functie **Pagina Layout**, kunt u kiezen of u een rand, een stippellijn of geen rand om elke pagina op het vel wilt afdrukken.

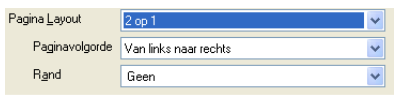

#### <span id="page-16-0"></span>**Afdrukstand <sup>1</sup>**

Bij **Afdrukstand** geeft u de positie op waarin het document moet worden afgedrukt (**Staand** of **Liggend**).

iStaand Afdrukstand  $\bigcirc$  Liggend

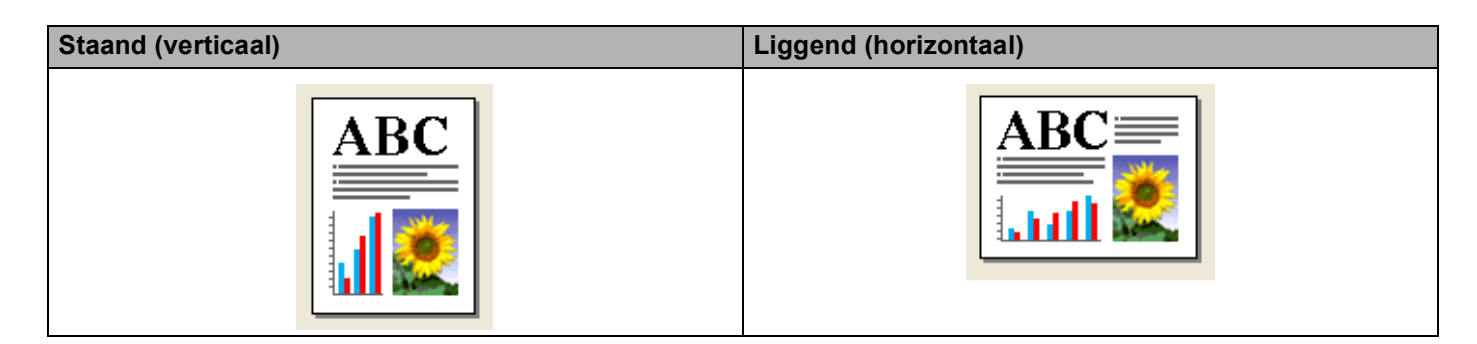

#### **Opmerking**

Als uw toepassing een vergelijkbare functie bevat, raden we u aan de functie in de toepassing te gebruiken.

#### <span id="page-16-1"></span>**Aantal <sup>1</sup>**

Met **Aantal** stelt u het aantal exemplaren in dat moet worden afgedrukt (1 tot en met 999).

#### **Sorteren <sup>1</sup>**

Als het selectievakje **Sorteren** is geselecteerd, wordt eerst een volledig exemplaar van het document afgedrukt en dit wordt vervolgens herhaald voor het gekozen aantal exemplaren. Als **Sorteren** niet is aangevinkt, wordt telkens het gekozen aantal exemplaren van dezelfde pagina afgedrukt voordat de volgende pagina van het document wordt afgedrukt.

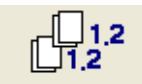

#### **Omgekeerde volgorde <sup>1</sup>**

Met **Omgekeerde volgorde** worden de pagina's van het document in omgekeerde volgorde afgedrukt.

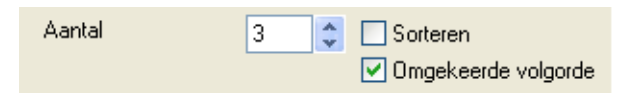

Afdrukken

## <span id="page-17-0"></span>**Het tabblad Geavanceerd <sup>1</sup>**

1 2 3 4Voc rkeurs instellingen al Gea Onde teuning Nor 尉  $\boxed{\mathbf{A}_{\text{A}}}$ 専  $\overline{G^2}$ Automatisch Kleur/Grijstinten  $\odot$  Kleur  $\bigcirc$  Grijstinten Beeld type Automatisch  $O E$ oto ○ Afbeeldingen  $\bigcirc$  Afwijkend  $\fbox{Instelling...}$  $\overline{\mathsf{MFC}}$ stopt met Kleuren/Grijstinten afdruktaken wanneer een of meer inktcartridges leeg zijn. Standaard  $0K$ Annuleren | Help

Klik op een van de volgende pictogrammen om de instellingen van het tabblad te wijzigen:

- $\blacksquare$  Kleur (1)
- $\blacksquare$  Schaal (2)
- Watermerk (3)
- $\blacksquare$  Opties apparaat (4)

**Opmerking**

Klik op **Standaard** om de standaardinstellingen opnieuw in te stellen.

#### <span id="page-17-1"></span>**Kleur <sup>1</sup>**

#### **Kleur/Grijstinten <sup>1</sup>**

Hiermee kunt u een kleurendocument afdrukken in zwart-wit met behulp van grijstinten.

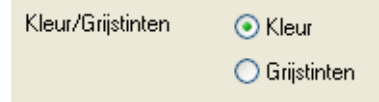

Afdrukken

#### **Beeldtype**

De printerdriver kiest de meest geschikte methode voor kleuraanpassing en halftoon, afhankelijk van het beeldtype. Tekst en zakelijke afbeeldingen worden normaal gesproken levendig afgedrukt en foto's worden zacht afgedrukt.

#### **Automatisch**

De printerdriver kiest automatisch het beeldtype.

#### **Foto**

Gebruik deze optie voor foto's.

#### **Afbeeldingen**

Gebruik deze optie voor documenten die tekst of zakelijke afbeeldingen (diagrammen of illustraties) bevatten.

#### **Afwijkend**

Kies deze optie als u zelf de methode voor kleuraanpassing en halftoon wilt kiezen.

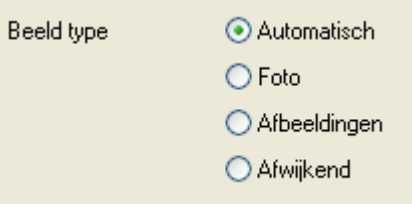

#### **Afwijkend beeldtype <sup>1</sup>**

U kunt de methode voor kleuraanpassing handmatig kiezen. Kies de methode die het meest geschikt is voor uw document.

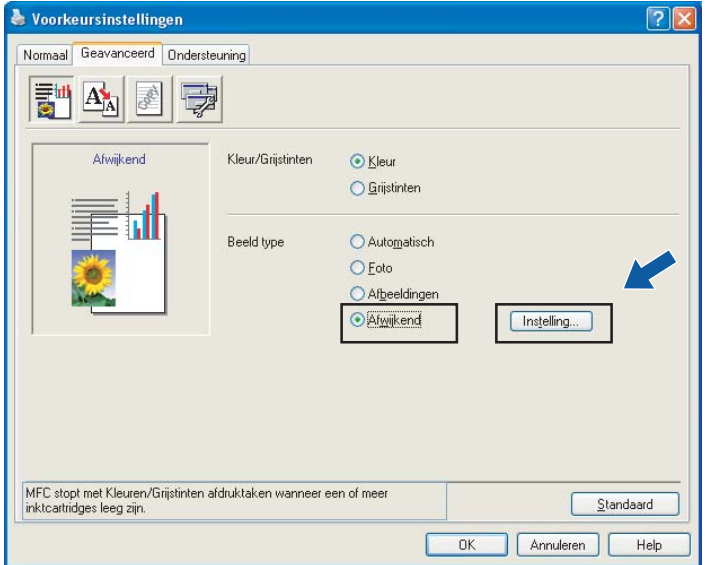

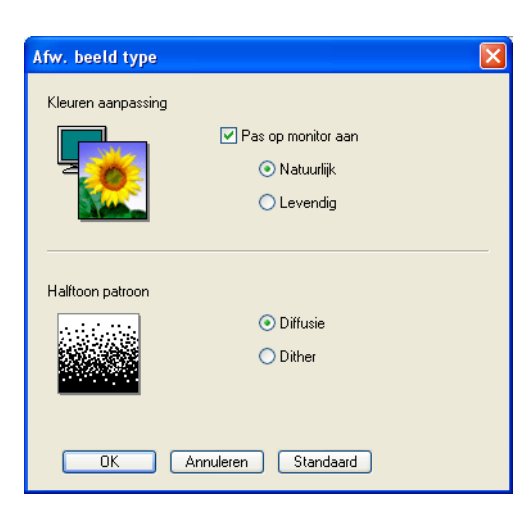

#### **Pas op monitor aan**

De kleur wordt aangepast om zo goed mogelijk overeen te komen met de kleur op de PC-monitor.

- **Natuurlijk**: Gebruik deze optie voor foto's. De kleur wordt aangepast om meer natuurlijke kleuren af te drukken.
- **Levendig**: Gebruik deze optie voor zakelijke afbeeldingen, zoals diagrammen, grafische afbeeldingen en tekst. De kleur wordt aangepast om levendigere kleuren af te drukken.

#### **Halftoon patroon**

Het apparaat kan twee methoden (**Diffusie** of **Dither**) gebruiken om stippen te rangschikken voor de weergave van halftonen. Er zijn verschillende vooraf gedefinieerde patronen en u kunt kiezen welk patroon u wilt gebruiken voor uw document.

- **Diffusie**: Punten worden willekeurig geplaatst om de halftonen te maken. Gebruik deze optie voor het afdrukken van foto's met subtiele tinten en grafische afbeeldingen.
- **Dither**: Punten worden in een vooraf gedefinieerd patroon gerangschikt om halftonen te maken. Gebruik deze optie voor het afdrukken van grafische afbeeldingen met duidelijke kleurgrenzen of voor het afdrukken van (zakelijke) diagrammen.

#### **Opmerking**

Sommige halftooninstellingen kunnen niet worden gekozen bij bepaalde combinaties van **Media type** en **Kwaliteit**.

#### <span id="page-20-0"></span>**Schaal <sup>1</sup>**

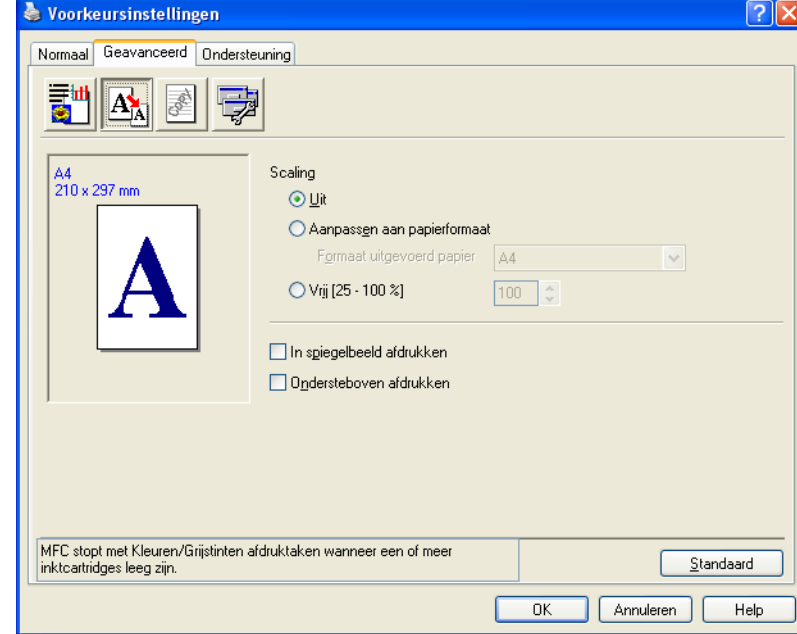

Met de functie **Scaling** kunt u het afdrukformaat van het document wijzigen.

- Kies Uit als u het document wilt afdrukken zoals het op het scherm wordt weergegeven.
- Kies **Aanpassen aan papierformaat** als het document een ongebruikelijk formaat heeft of als u alleen over papier met een standaardformaat beschikt.
- Kies **Vrij** als u het formaat wilt verkleinen.
- Vink **In spiegelbeeld afdrukken** aan als u de gegevens van links naar rechts wilt omkeren.
- Vink **Ondersteboven afdrukken** aan als u de gegevens van boven naar onderen wilt omkeren.

#### **Opmerking**

**In spiegelbeeld afdrukken** is niet beschikbaar als u **Transparanten** hebt gekozen als **Media type**.

#### <span id="page-21-0"></span>**Watermerk <sup>1</sup>**

U kunt een logo of tekst als een watermerk afdrukken op uw document. U kunt één van de voorgeprogrammeerde watermerken selecteren of een zelfgemaakt bitmap-bestand of tekstbestand gebruiken.

Selecteer **Watermerk gebruiken** en kies vervolgens het watermerk dat u wilt gebruiken.

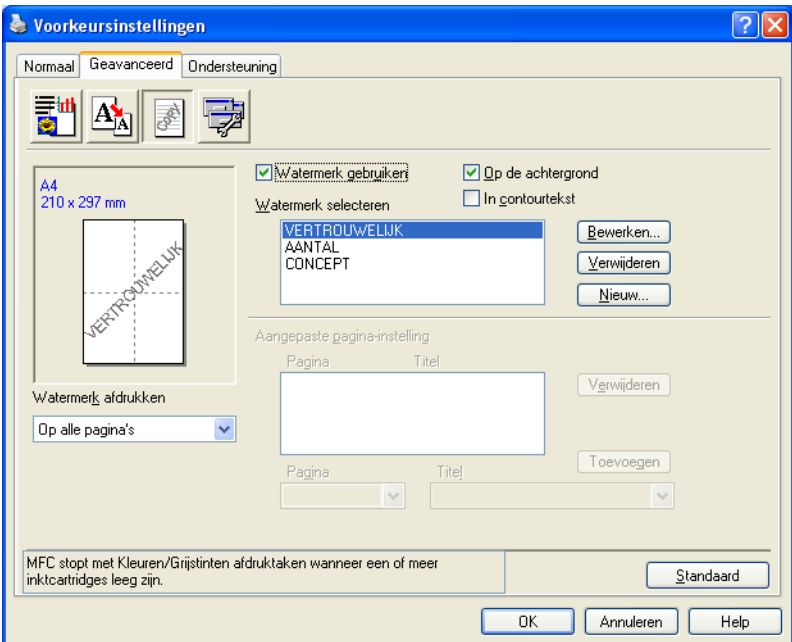

#### **Op de achtergrond <sup>1</sup>**

Selecteer **Op de achtergrond** als u de watermerkafbeelding op de achtergrond van het document wilt afdrukken. Als deze optie niet is aangevinkt, wordt het watermerk boven op het document afgedrukt.

#### **In contourtekst <sup>1</sup>**

Selecteer **In contourtekst** als u alleen een contour van het watermerk wilt afdrukken.

#### **Watermerk afdrukken <sup>1</sup>**

U kunt het watermerk op de volgende manieren afdrukken:

- **Op alle pagina's**
- **Alleen op eerste pagina**
- **Vanaf tweede pagina**
- **Afwijkend**

#### **Watermerk instellen <sup>1</sup>**

U kunt de grootte en de positie van het watermerk op de pagina aanpassen door het watermerk te kiezen en vervolgens op de knop **Bewerken** te klikken. Als u een nieuw watermerk wilt toevoegen, klikt u op de knop **Nieuw** en kiest u vervolgens **Tekst** of **Bitmap** bij **Stijl van watermerk**.

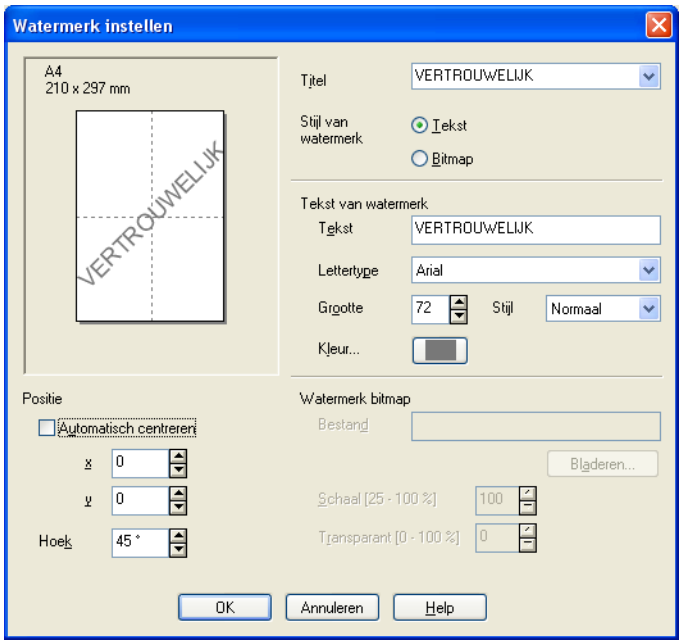

#### **Titel**

Kies **VERTROUWELIJK**, **KOPIE** of **CONCEPT** als titel of typ een andere titel in het veld.

#### **Tekst van watermerk**

Typ de tekst van het watermerk in het vak **Tekst** en selecteer een waarde bij **Lettertype**, **Grootte**, **Kleur** en **Stijl**.

#### **Watermerkbitmap**

Typ de bestandsnaam en de locatie van uw bitmapafbeelding in het vak **Bestand** of klik op **Bladeren** om het bestand te zoeken. U kunt ook de schaalgrootte van de afbeelding instellen.

#### **Positie**

Gebruik deze instelling als u de positie van het watermerk op de pagina wilt bepalen.

### <span id="page-23-0"></span>**Apparaatopties <sup>1</sup>**

U kunt de volgende printerfuncties instellen:

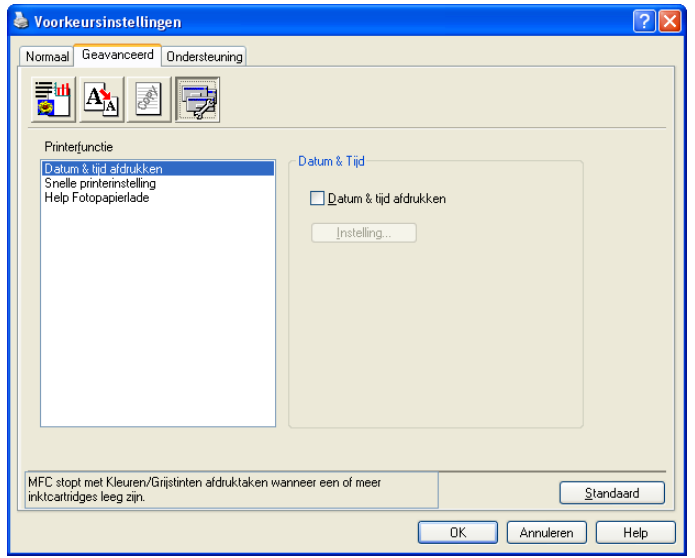

#### **Datum & tijd afdrukken <sup>1</sup>**

Wanneer de functie **Datum & tijd afdrukken** is ingeschakeld, worden de datum en tijd van de systeemklok van uw PC op het document afgedrukt.

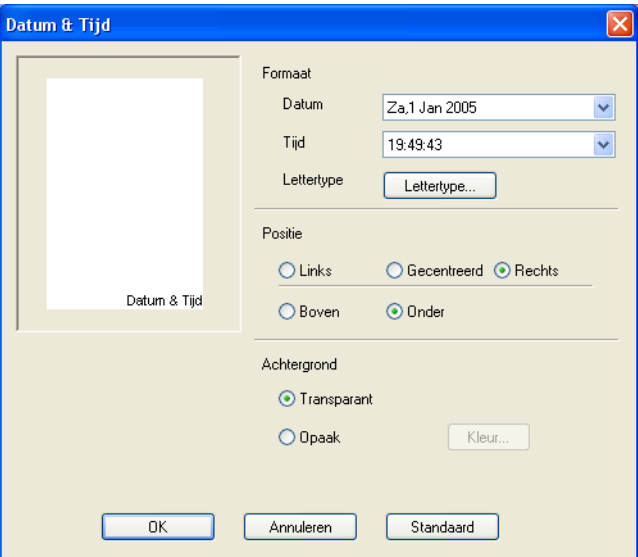

Klik op de knop **Instelling** om de waarden voor **Datum**, **Tijd**, **Positie** en **Lettertype** te wijzigen. Als u een achtergrond wilt gebruiken bij de **Datum** en **Tijd**, kiest u **Opaak**. Wanneer **Opaak** is geselecteerd, kunt u op de knop **Kleur** klikken om de kleur van de achtergrond van de **Datum** en **Tijd** te wijzigen.

#### **Opmerking**

In het selectievak ziet u de notatie waarin de **Datum** en **Tijd** wordt afgedrukt. De werkelijke **Datum** en **Tijd** die op het document wordt afgedrukt, wordt automatisch opgehaald uit de instellingen op uw PC.

#### **Snelle printerinstelling <sup>1</sup>**

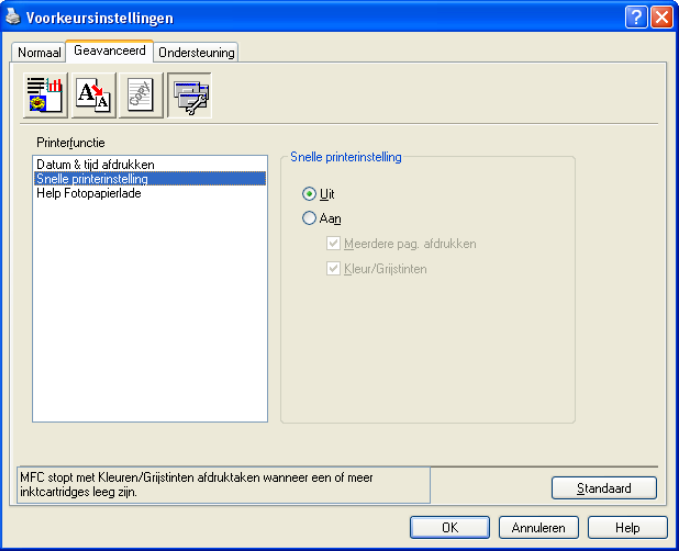

Met de functie **Snelle printerinstelling** kunt u snel driverinstellingen kiezen. Stel **Snelle printerinstelling** in op **Aan** en kies de functie die moet worden weergegeven in het pictogram **Snelle printerinstelling**. Als u de instellingen wilt weergeven en wijzigen, klikt u op het pictogram op de taakbalk.

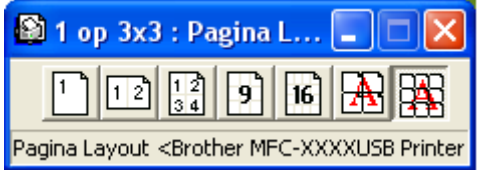

#### **Help Fotopapierlade (Voor modellen met weergave in kleur) <sup>1</sup>**

Stel **Help Fotopapierlade** in op **Aan** als u instructies wilt weergeven voor het gebruik van de fotopapierlade wanneer u Foto of Foto L selecteert als papiersoort.

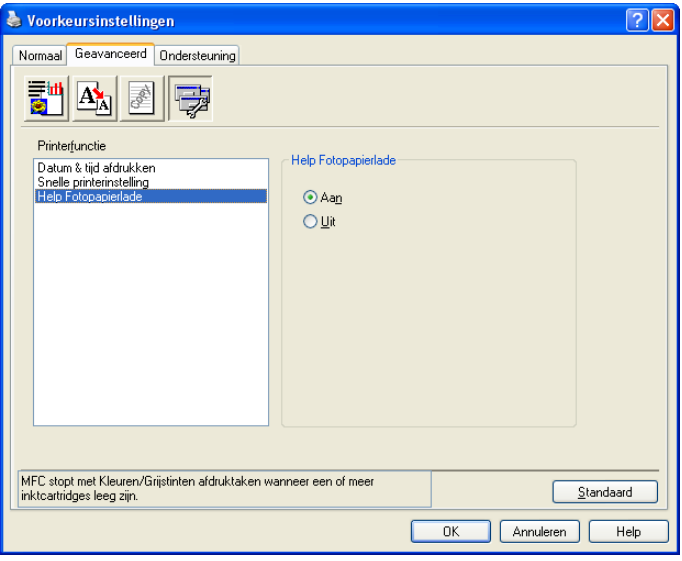

## <span id="page-25-0"></span>**Het tabblad Ondersteuning**

Op het tabblad **Ondersteuning** wordt informatie weergegeven over de versie en de instellingen van de driver. Hier vindt u ook koppelingen naar de **Websites Brother Solutions Center** en **Originele Verbruiksartikelen**.

Klik op het tabblad **Ondersteuning** om het volgende scherm weer te geven:

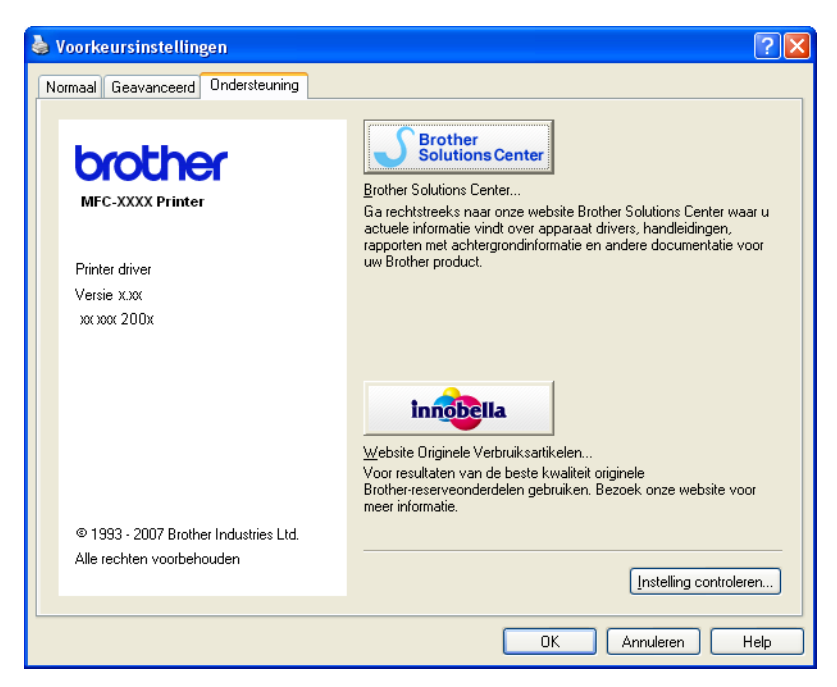

#### ■ Brother Solutions Center

Het **Brother Solutions Center** is een website waar u informatie vindt over uw Brother-product, zoals FAQ's (veelgestelde vragen), gebruikershandleidingen, driver-updates en tips voor het gebruik van uw printer.

#### **Website Originele Verbruiksartikelen**

De **Website Originele Verbruiksartikelen** biedt informatie over originele verbruiksartikelen van Brother.

#### **Instelling controleren**

U kunt de huidige driverinstellingen controleren.

## <span id="page-26-0"></span>**Foto's afdrukken met FaceFilter Studio van REALLUSION <sup>1</sup>**

FaceFilter Studio is een gebruiksvriendelijke toepassing voor het afdrukken van foto's zonder rand. U kunt met FaceFilter Studio ook uw fotogegevens bewerken. U kunt foto-effecten toevoegen, zoals reductie van rode ogen of verbetering van huidtint.

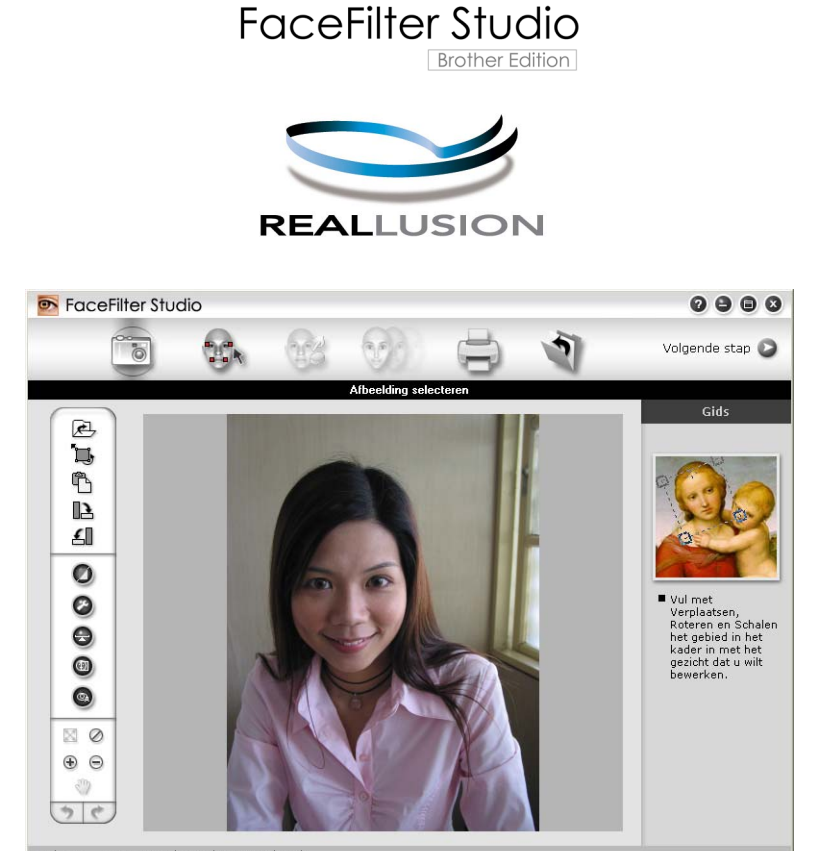

nple6.jpg 1704x2272 pixels Resolutie: 72, 72 (19%)

Als u FaceFilter Studio wilt gebruiken, moet u de toepassing FaceFilter Studio installeren vanaf de CD-ROM die met uw apparaat is meegeleverd. Volg de instructies in de installatiehandleiding om FaceFilter Studio te installeren en de FaceFilter Studio Help te downloaden.

U kunt FaceFilter Studio starten door in het menu **Start** op **Alle programma's**/**FaceFilter Studio** te klikken. Daarnaast kunt u FaceFilter Studio ook starten door op de snelkoppeling op het bureaublad te dubbelklikken of door op de knop FaceFilter Studio in ControlCenter3 te klikken. (Zie *[PHOTOCAPTURE](#page-73-0)* op pagina 68).

#### **Opmerking**

Als uw Brother-apparaat niet is ingeschakeld of niet is aangesloten op de computer, wordt FaceFilter Studio met beperkte functionaliteit gestart. U kunt de functie **Afdrukken** dan niet gebruiken.

Dit hoofdstuk is slechts een introductie van de basisfuncties van de software. Zie de FaceFilter Studio Help voor meer details.

Als u de volledige FaceFilter Studio Help wilt weergeven, klikt u in het menu **Start** op uw PC op **Alle programma's**/**FaceFilter Studio**/**FaceFilter Studio Help**.

#### <span id="page-27-2"></span><span id="page-27-0"></span>**FaceFilter Studio starten terwijl uw Brother-apparaat is ingeschakeld <sup>1</sup>**

<span id="page-27-1"></span><sup>1</sup> Wanneer u FaceFilter Studio de eerste keer start, wordt het volgende scherm weergegeven als uw Brother-apparaat is ingeschakeld en is aangesloten op uw computer. Het Brother-apparaat wordt automatisch gedetecteerd door FaceFilter Studio.

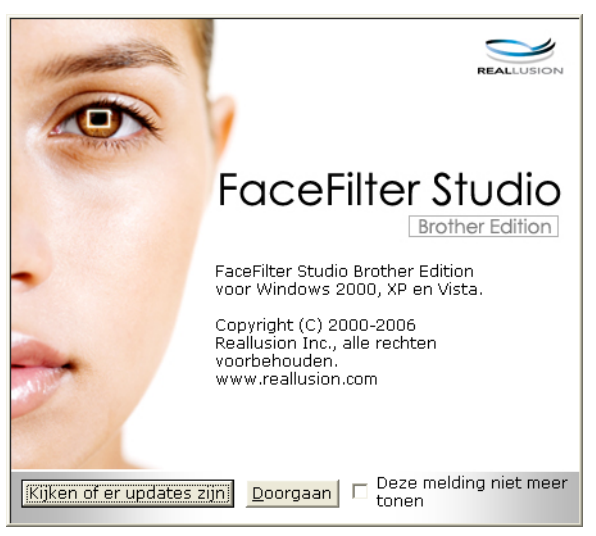

2) N[a](#page-27-1)dat u op **Doorgaan** hebt geklikt in stap  $\bullet$ , wordt het volgende scherm weergegeven. FaceFilter Studio is nu klaar voor gebruik met volledige functionaliteit.

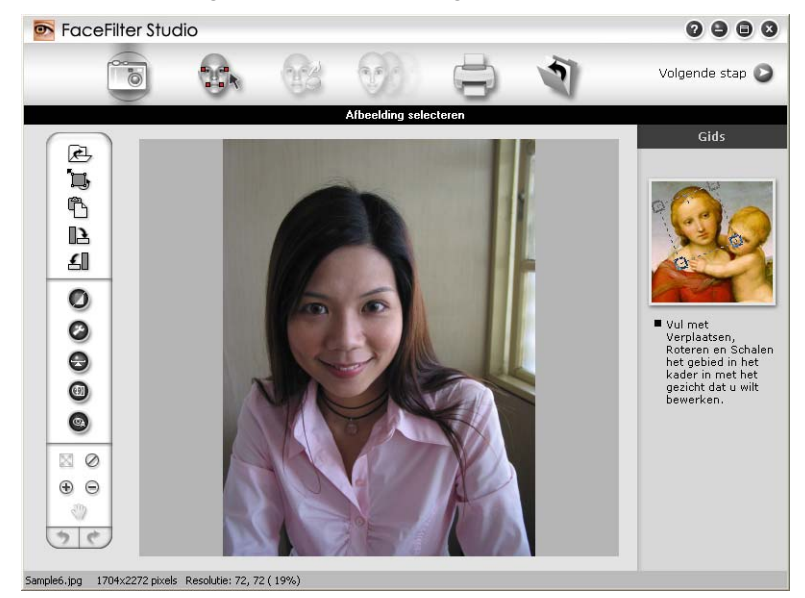

#### <span id="page-28-0"></span>**FaceFilter Studio starten wanneer uw Brother-apparaat is uitgeschakeld <sup>1</sup>**

<span id="page-28-1"></span>**1** Wanneer u FaceFilter Studio de eerste keer start, wordt het volgende scherm weergegeven als uw Brother-apparaat is uitgeschakeld of niet is aangesloten op de computer.

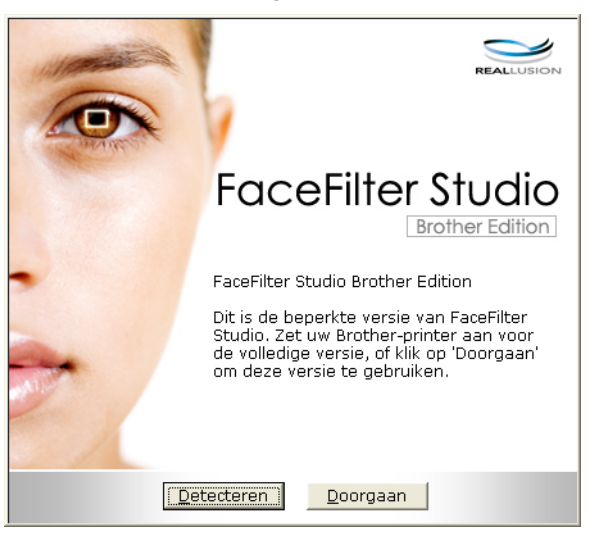

**2** Klik op Detecteren in st[a](#page-28-1)p **@**. Het volgende scherm wordt dan weergegeven.

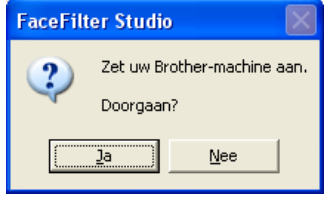

<span id="page-28-2"></span>c Als het Brother-apparaat niet wordt gedetecteerd door FaceFilter Studio, verschijnt het volgende scherm.

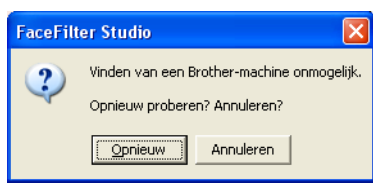

<span id="page-28-3"></span>**4** Als het Brother-apparaat nog steeds niet wordt gedete[c](#page-28-2)teerd nadat u in stap **@** op **Annuleren** hebt geklikt, wordt het volgende scherm weergegeven.

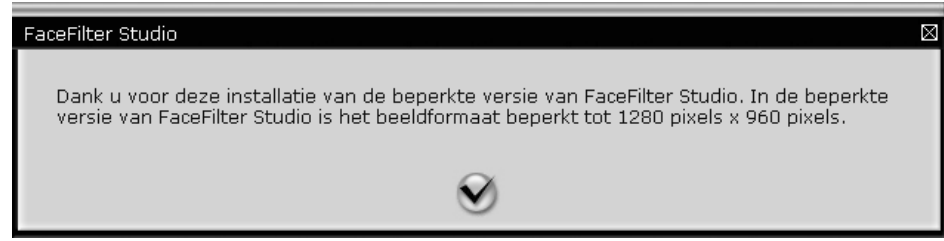

Na[d](#page-28-3)at u in stap @ op het vinkje hebt geklikt, wordt FaceFilter Studio met beperkte functionaliteit gestart. Het pictogram Afdrukken bovenaan wordt dan grijs weergegeven en u kunt de functie Afdrukken niet gebruiken.

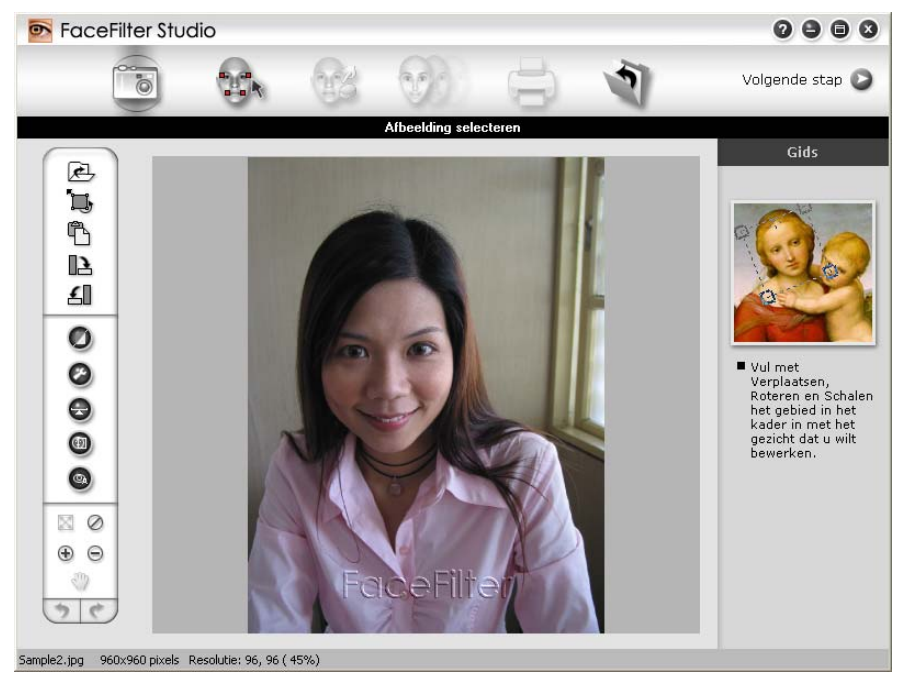

#### **Opmerking**

- Wanneer FaceFilter Studio met beperkte functionaliteit wordt gestart, wordt het beeldbestand met een watermerk opgeslagen.
- Zie *[FaceFilter Studio starten terwijl uw Brother-apparaat is ingeschakeld](#page-27-2)* op pagina 22 als u FaceFilter Studio met volledige functionaliteit wilt starten.

#### <span id="page-29-0"></span>**Een afbeelding afdrukken**

a Klik op het pictogram **Openen** om het beeldbestand te kiezen.

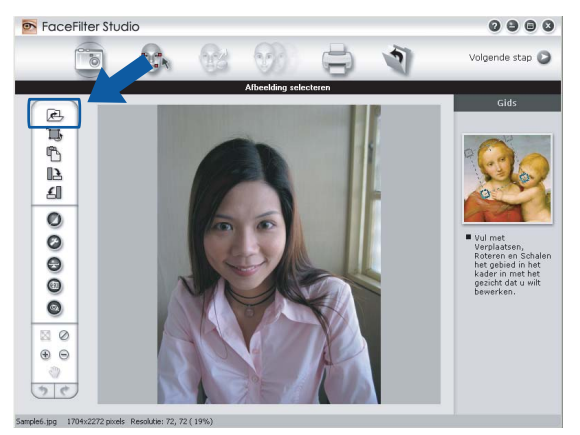

b Klik op het pictogram Afdrukken in de bovenste menubalk om naar het afdrukscherm te gaan.

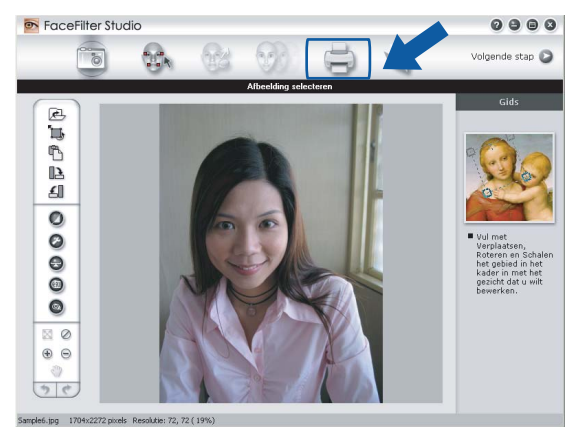

Klik op het pictogram Afdrukken aan de linkerkant om het dialoogvenster met afdrukinstellingen te openen.

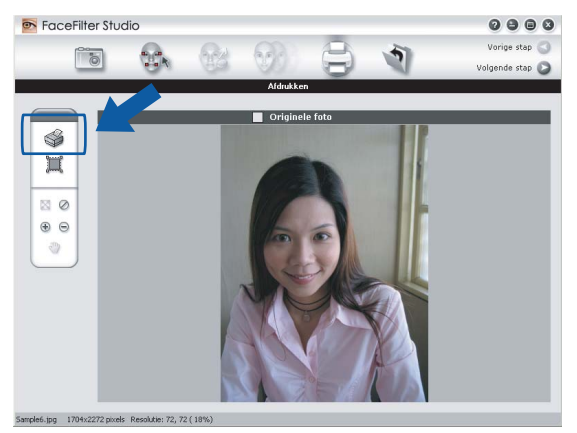

d Kies de gewenste waarden voor **Papierformaat**, **Papierbron**, **Afdrukstand**, **Aantal** exemplaren, **Schaal** en **Afdrukgebied**.

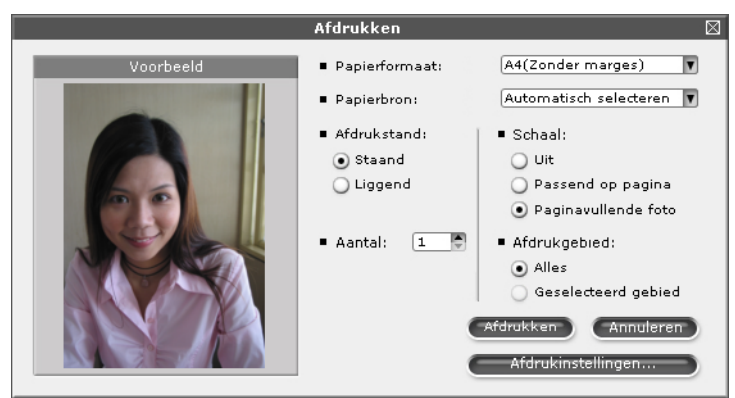

#### **Opmerking**

Als u een foto zonder rand wilt afdrukken, kiest u **Paginavullende foto** bij **Schaal** en papier zonder marges bij **Papierformaat**.

e Klik op **Afdrukinstellingen** en kies uw Brother-apparaat. Klik op **OK**.

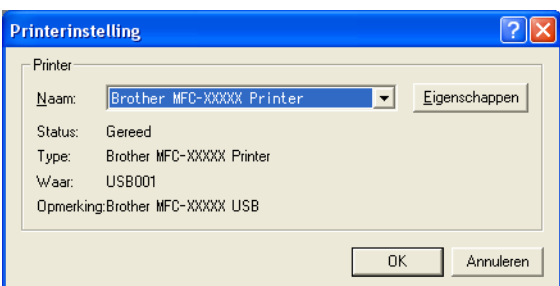

#### **Opmerking**

Als u fotopapier wilt gebruiken, klikt u op **Eigenschappen** en geeft u in het dialoogvenster van de printerdriver de gewenste waarden op bij **Soort papier** en **Kwaliteit**.

**6** Klik op Afdrukken in het dialoogvenster met afdrukinstellingen om de foto af te drukken.

#### <span id="page-31-0"></span>**Automatisch portret <sup>1</sup>**

Met de functie **Automatisch portret** worden gezichten in de foto gedetecteerd en wordt de helderheid van de huidtint automatisch aangepast.

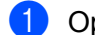

Open het beeldbestand.

Klik op het pictogram **Automatisch portret om** automatisch gezichten te detecteren.

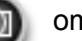

- c U kunt de **Helderheidsinstelling** aanpassen met de schuifregelaar.
- d Klik op **OK**.

#### <span id="page-31-1"></span>**Rode-ogencorrectie <sup>1</sup>**

Met de functie **Rode-ogencorrectie** kunt u rode ogen in uw foto afzwakken.

- Open het beeldbestand.
	-

Klik op het pictogram **Rode-ogencorrectie og a** om rode ogen automatisch af te zwakken.

- **63** Met **Autom. rode ogen detecteren** worden alle rode ogen in de foto opgespoord en worden deze gemarkeerd met een stippellijn. Met de **Rode-ogendrempel** schuifregelaar kunt u de kleur van de gemarkeerde gebieden aanpassen.
- d Klik op **OK**.

#### <span id="page-32-0"></span>**Lijst met uitdrukkingen afdrukken <sup>1</sup>**

U kunt in FaceFilter Studio een gezichtsuitdrukking aanpassen door er een sjabloon op toe te passen of door de uitdrukking handmatig aan te passen. In de stap **Uitdrukking selecteren** kunt u de gewenste lijst met uitdrukkingen bekijken of afdrukken.

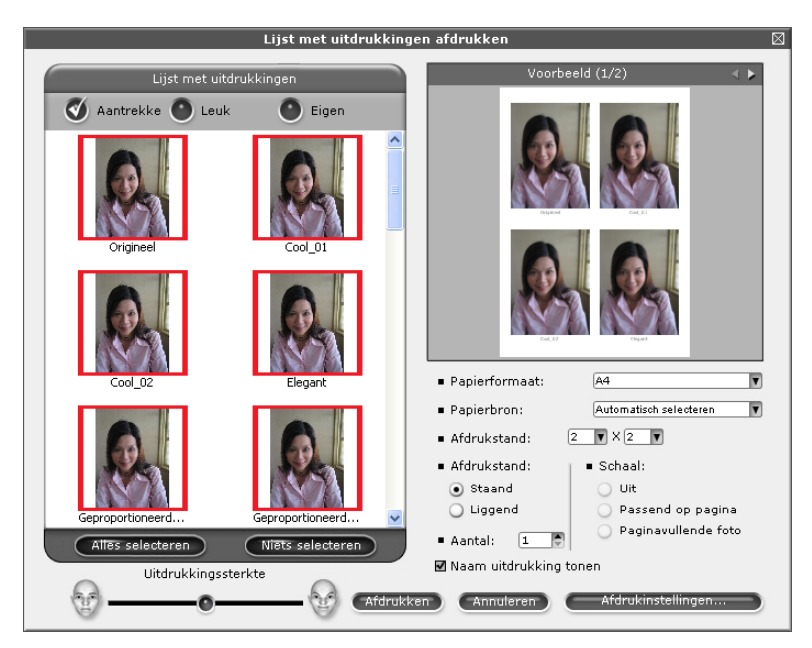

#### <span id="page-32-1"></span>**De installatie van FaceFilter Studio ongedaan maken <sup>1</sup>**

Als u de installatie van FaceFilter Studio ongedaan wilt maken, kiest u **Start**/**Alle programma's**/**FaceFilter Studio**/**FaceFilter Studio verwijderen**.

<span id="page-33-0"></span>De scanfuncties en de drivers die worden gebruikt verschillen, afhankelijk van het besturingssysteem dat u gebruikt. Er wordt standaard een TWAIN-compatibele driver gebruikt voor het scannen van documenten vanuit uw applicaties.

■ Bij Windows<sup>®</sup> XP/Windows Vista™

Er zijn twee scannerdrivers geïnstalleerd. Een TWAIN-compatibele scannerdriver (zie *[TWAIN](#page-33-4)compatibel* [op pagina 28\)](#page-33-4) en een Windows® Imaging Acquisition (WIA)-driver (zie *[Een document scannen](#page-40-3)  [met de WIA-driver \(Bij Windows® XP/ Windows Vista™\)](#page-40-3)* op pagina 35). Gebruikers van Windows® XP/Windows Vista™ kunnen beide drivers selecteren voor het scannen van documenten.

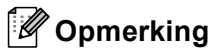

- Voor ScanSoft™ PaperPort™ 11SE kunt u *[ScanSoft™ PaperPort™ 11SE met OCR van NUANCE™](#page-54-1)  gebruiken* [op pagina 49](#page-54-1) raadplegen.
- Als uw PC door een firewall beschermd is en netwerkscannen onmogelijk is, moet u misschien de instellingen van de firewall configureren om communicatie via poortnummer 137 en 54925 mogelijk te maken. Zie *[Firewall-instellingen \(voor netwerkgebruikers\)](#page-114-0)* op pagina 109 voor meer informatie.

U kunt bij het scannen van een document de ADF(automatische documentinvoer) of de glasplaat gebruiken. Zie De ADF gebruiken (beschikbaar voor ADF-modellen) en De glasplaat gebruiken in de gebruikershandleiding voor meer informatie over het laden van de documenten.

## <span id="page-33-1"></span>**Een document scannen met de TWAIN-driver <sup>2</sup>**

#### <span id="page-33-4"></span><span id="page-33-2"></span>**TWAIN-compatibel <sup>2</sup>**

De software Brother MFL-Pro Suite wordt geleverd met een TWAIN-compatibele scannerdriver. TWAINdrivers voldoen aan het algemene universele protocol voor communicatie tussen scanners en applicaties. Dit betekent dat u niet alleen beelden rechtstreeks kunt scannen naar de PaperPort™ 11SE-viewer die door Brother met de machine is meegeleverd, maar dat u ook beelden rechtstreeks naar honderden andere softwareapplicaties kunt scannen, als deze toepassingen scannen met TWAIN ondersteunen. Het betreft hier populaire programma's, zoals Adobe® Photoshop®, Adobe® PageMaker®, CorelDraw® en vele andere toepassingen.

#### <span id="page-33-3"></span>**Toegang krijgen tot de scanner <sup>2</sup>**

1) Start de ScanSoft™ 11SE-software die is geïnstalleerd tijdens de installatie van MFL-Pro Suite voor het scannen van een document.

#### **Opmerking**

De scaninstructies in deze handleiding zijn bedoeld voor gebruikers van ScanSoft™ PaperPort™ 11SE. De stappen voor het scannen kunnen variëren bij het gebruik van andere softwaretoepassingen.

b Klik op **Bestand** en vervolgens op **Scannen of foto ophalen**. U kunt ook op de knop **Scannen of foto ophalen** klikken.

Het deelvenster **Scannen of foto ophalen** wordt aan de linkerkant van het scherm weergegeven.

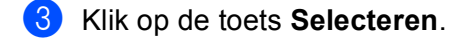

4. Kies in de lijst **Beschikbare Scanners** de scanner die u gebruikt.

#### **Opmerking**

- Voor Windows® XP/Windows Vista™: Kies **TW-Brother MFC-XXXX** of **TW-Brother MFC-XXXX LAN**.
- Voor andere besturingssystemen: Kies **Brother MFC-XXXX** of **Brother MFC-XXXX LAN**. (waarbij XXXX de naam is van uw model)
- e Schakel in het deelvenster **Scannen of foto ophalen** het selectievakje **Scannerdialoogvenster weergeven** in.

#### f Klik op **Scannen**.

Het dialoogvenster voor het instellen van de scanner verschijnt:

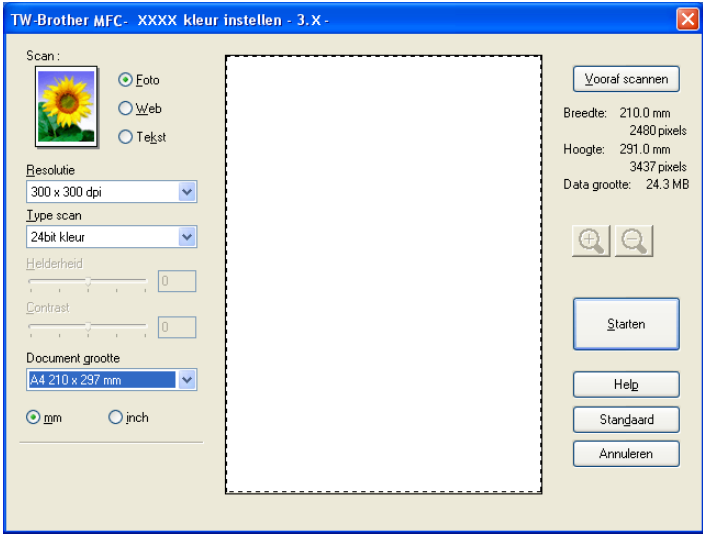

Ga naar *[Een document naar de PC scannen](#page-34-1)* op pagina 29.

#### <span id="page-34-1"></span><span id="page-34-0"></span>**Een document naar de PC scannen <sup>2</sup>**

U kunt een hele pagina of een deel van de pagina scannen door het document vooraf te scannen.

#### **Een hele pagina scannen <sup>2</sup>**

- **1** Plaats uw document.
- 2) Kies, indien nodig, de volgende instellingen in het dialoogvenster voor het instellen van de scanner:
	- Scan (Beeldtype)
	- **Resolutie**
	- Type Scan
	- **Helderheid**
	- **Contrast**
	- Document grootte

**2**

#### **8** Klik op **Starten**.

Nadat het scannen is voltooid, klikt u op **Annuleren** om terug te keren naar het venster PaperPort™ 11SE.

#### **Opmerking**

Als u een documentgrootte hebt gekozen, kunt u het te scannen gedeelte bijsnijden door er met de linkermuisknop op te klikken en het te verslepen. Dit is nodig wanneer u tijdens het scannen een deel van het beeld wilt bijsnijden.

#### **Een afbeelding vooraf scannen om een gedeelte dat u wilt scannen, bij te snijden <sup>2</sup>**

De knop **Vooraf scannen** wordt gebruikt om een voorbeeld van de afbeelding te bekijken, en stelt u ook in staat om alle ongewenste delen bij te snijden. Wanneer u ervan overtuigd bent dat u het juiste gedeelte aan het scannen bent, klikt u op de knop **Starten** in het dialoogvenster voor het instellen van de scanner om het beeld te scannen.

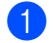

Plaats uw document.

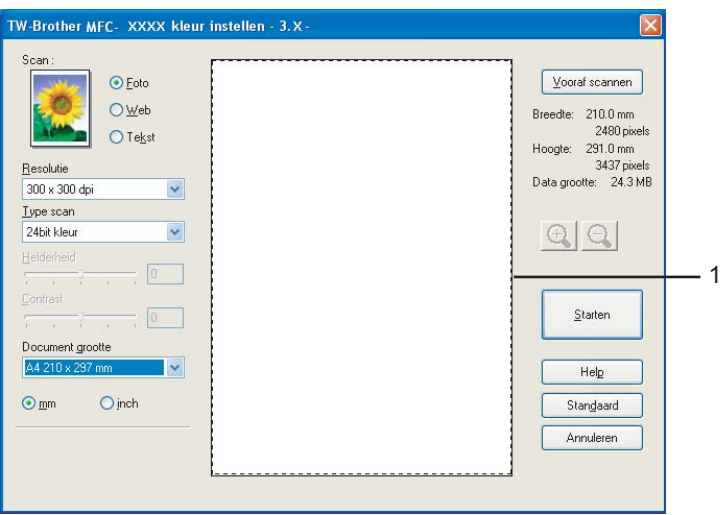

b Selecteer de instellingen voor **Beeldtype**, **Resolutie**, **Type Scan**, **Helderheid**, **Contrast** en **Document grootte**, zoals gewenst.

#### **63** Klik op **Vooraf scannen**.

Het volledige beeld wordt in de PC gescand en wordt weergegeven in het scangebied (1) van het dialoogvenster met scaninstellingen.
4) Klik op de linkermuisknop en houd deze ingedrukt, en sleep de muis over het gedeelte dat u wilt scannen.

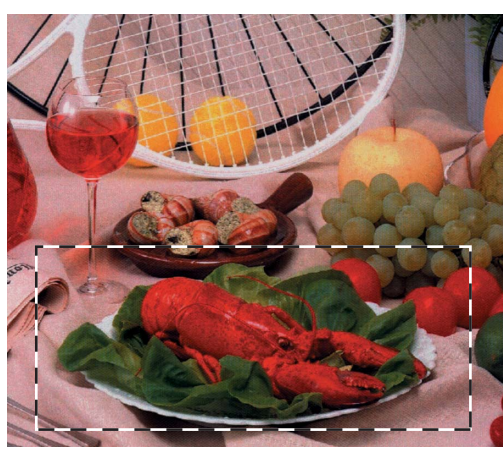

### **Opmerking**

Als u het beeld vergroot door middel van het pictogram  $\Box$ , dan kunt u het pictogram  $\Box$  gebruiken om het beeld weer naar de oorspronkelijke grootte terug te brengen.

5 Laad het document opnieuw.

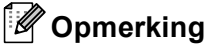

Sl[a](#page-35-0) deze stap over als u het document op de glasplaat hebt geplaatst in stap  $\bigcirc$ .

#### f Klik op **Starten**.

Nu wordt alleen het geselecteerde gedeelte van het document in het venster van PaperPort™ 11SE (of het venster van uw toepassing) weergegeven.

g Gebruik in het venster van PaperPort™ 11SE de beschikbare opties om het beeld te verfijnen.

### **Instellingen in het dialoogvenster voor het instellen van de scanner <sup>2</sup>**

#### **Beeldtype <sup>2</sup>**

Selecteer het type uitvoerbeeld in **Foto**, **Web** of **Tekst**. **Resolutie** en **Type Scan** worden automatisch aangepast voor elke standaardinstelling.

De standaardinstellingen zijn in de onderstaande tabel weergegeven:

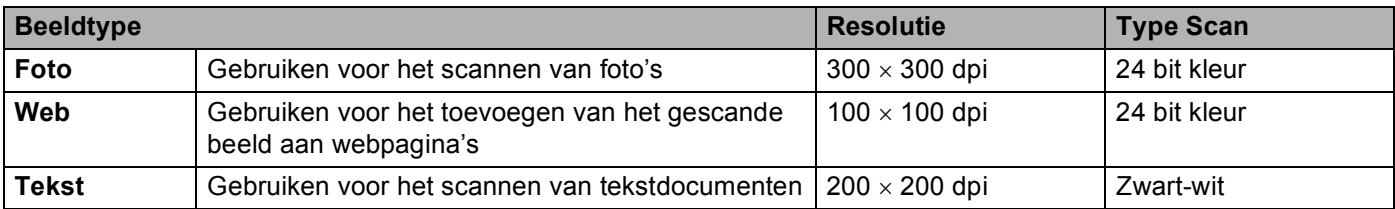

#### **Resolutie <sup>2</sup>**

U kunt een scanresolutie selecteren in de keuzelijst **Resolutie**. Hogere resoluties nemen meer geheugen in beslag en vergen meer overdrachtstijd, maar leveren een preciezer gescand beeld. In onderstaande tabel wordt aangegeven welke resoluties u kunt selecteren en welke kleuren beschikbaar zijn.

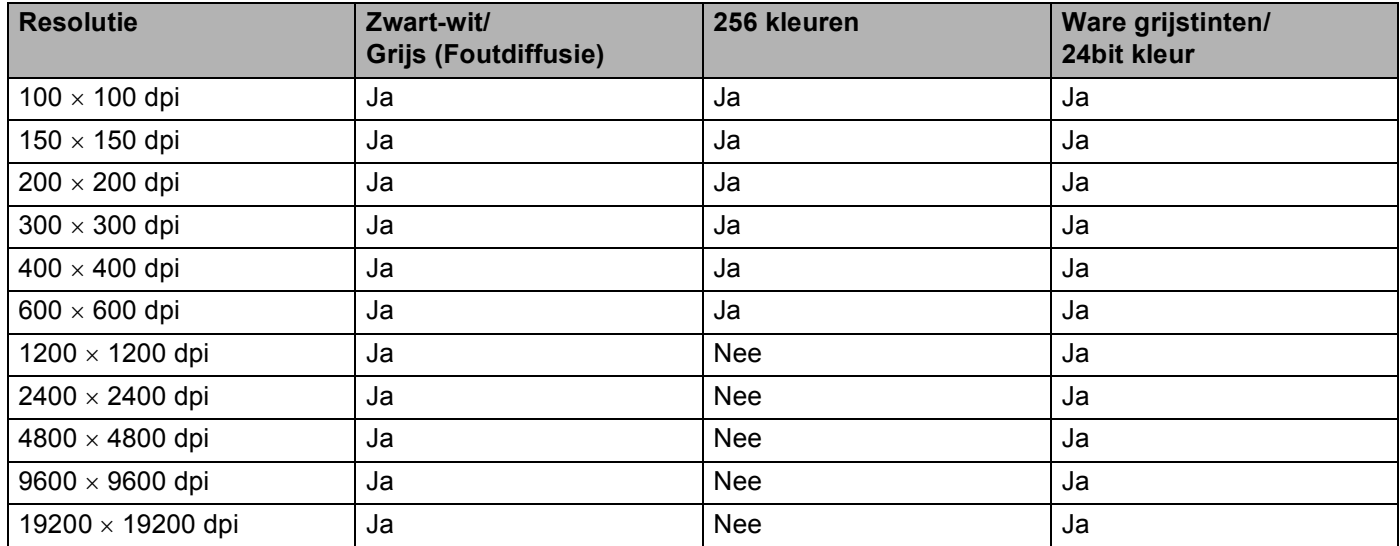

### **Type Scan <sup>2</sup>**

#### ■ Zwart-wit

Gebruiken voor tekst of lijntekeningen.

#### **Grijs (Foutdiffusie)**

Gebruiken voor fotografische beelden of grafische afbeeldingen. (Foutdiffusie is een methode waarbij beelden met gesimuleerde grijstinten worden gemaakt, zonder grijze stippen te gebruiken. Zwarte stippen worden in een specifieke matrix geplaatst zodat het beeld grijs lijkt.)

#### **Ware grijstinten**

Gebruiken voor fotografische beelden of grafische afbeeldingen. Deze modus is exacter omdat hij tot 256 tinten grijs gebruikt.

#### **256 kleuren**

Gebruikt tot 256 kleuren om het beeld te scannen.

#### **24bit kleur**

Gebruikt tot 16,8 miljoen kleuren om het beeld te scannen.

Hoewel het gebruik van **24bit kleur** een beeld met de meest nauwkeurige kleurreproductie oplevert, zal het beeldbestand ongeveer drie keer zo groot zijn als een bestand dat met de optie **256 kleur** wordt gecreëerd. Deze modus vergt het meeste geheugen en de langste overdrachtstijd.

#### **Helderheid <sup>2</sup>**

Stel de instelling voor helderheid bij (-50 tot 50) tot u het beste resultaat krijgt. De standaard ingestelde waarde is 0, wat als een 'gemiddelde' wordt beschouwd en meestal voor algemene beelden geschikt is.

U kunt de **Helderheid** instellen door de schuifbalk naar rechts of naar links te slepen om het beeld lichter of donkerder te maken. U kunt ook een waarde in het vakje invoeren om het niveau in te stellen.

Als het gescande beeld te licht is, moet u voor de **Helderheid** een lagere waarde opgeven en het document nogmaals scannen. Als het gescande beeld te donker is, moet u voor de **Helderheid** een hogere waarde opgeven en het beeld nogmaals scannen.

### **Opmerking**

De instelling **Helderheid** is alleen beschikbaar wanneer u **Type scan** instelt op **Zwart-wit**, **Grijs** of **Ware grijstinten**.

#### **Contrast <sup>2</sup>**

U kunt het contrast verhogen of verlagen door de schuifbalk naar links of rechts te slepen. Het verhogen van het contrast benadrukt de donkere en lichte gedeelten van het beeld, terwijl het verlagen ervan meer details weergeeft in de grijze zones. U kunt ook een waarde in het vakje invoeren om het **Contrast** in te stellen.

#### **Opmerking**

De instelling **Contrast** is alleen beschikbaar wanneer u **Type scan** instelt op **Grijs** of **Ware grijstinten**.

Als u foto's of andere beelden scant die u in een tekstverwerker of een andere grafische toepassing wilt gebruiken, probeer dan verschillende instellingen uit voor **Resolutie**, **Type scan**, **Helderheid** en **Contrast** om te zien welke instelling het beste in uw behoeften voorziet.

#### **Documentgrootte <sup>2</sup>**

Kies één van de volgende formaten:

- A4 210  $\times$  297 mm (8,3  $\times$  11,7 inches)
- US B5 182  $\times$  257 mm (7,2  $\times$  10,1 inches)
- Letter 215,9  $\times$  279,4 mm (8 1/2  $\times$  11 inches)
- Legal 215,9  $\times$  355,6 mm (8 1/2  $\times$  14 inches) (alleen beschikbaar op ADF-modellen)
- $\blacksquare$  A5 148  $\times$  210 mm (5,8  $\times$  8,3 inches)
- Executive 184,1  $\times$  266,7 mm (7 1/4  $\times$  10 1/2 inches)
- Business Card 60  $\times$  90 mm (2,4  $\times$  3,5 inches)

Als u visitekaartjes wilt scannen, selecteert u de grootte voor **Business Card** en legt u het visitekaartje midden op de glasplaat, met de bedrukte zijde naar beneden.

- Foto 2 10  $\times$  15 cm (4  $\times$  6 inches)
- Index Card  $127 \times 203,2$  mm (5  $\times$  8 inches)
- Foto L 89  $\times$  127 mm (3,5  $\times$  5 inches)
- Foto 2L 13 x 18 cm  $(5 \times 7)$  inches)
- **Briefkaart 1 100**  $\times$  **148 mm (3,9**  $\times$  **5,8 inches)**
- **Briefkaart 2 (dubbel) 148**  $\times$  **200 mm (5,8**  $\times$  **7,9 inches)**

Afwijkend (door de gebruiker aan te passen van 0,35  $\times$  0,35 inch tot 8,5  $\times$  14 inch of 8,9  $\times$  8,9 mm tot  $215,9 \times 355,6 \text{ mm.}$ 

Als u als formaat **Afwijkend** selecteert, verschijnt het dialoogvenster **Afwijkend document grootte**.

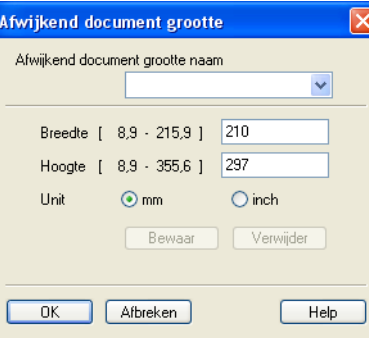

U kunt 'mm' of 'inch' kiezen als eenheid voor breedte en lengte.

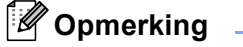

Het door u gespecificeerde papierformaat wordt op het scherm weergegeven.

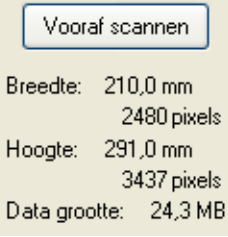

- **Breedte**: toont de breedte van het te scannen gedeelte.
- **Hoogte**: toont de hoogte van het te scannen gedeelte.
- **Data grootte**: geeft bij benadering aan hoe groot de gegevens in Bitmap-formaat zijn. De werkelijke grootte is afhankelijk van het type bestand, de resolutie en het aantal gebruikte kleuren.

# **Een document scannen met de WIA-driver (Bij Windows® XP/ Windows Vista™) <sup>2</sup>**

### **WIA-compatibel <sup>2</sup>**

Bij Windows<sup>®</sup> XP / Windows Vista™ kunt u Windows<sup>®</sup> Image Acquisition (WIA) gebruiken om afbeeldingen te scannen. U kunt afbeeldingen rechtstreeks naar de PaperPort™ 11SE-viewer scannen die door Brother bij uw machine is geleverd, of u kunt afbeeldingen rechtstreeks naar een andere applicatie scannen die WIA of TWAIN ondersteunt.

### **Toegang krijgen tot de scanner <sup>2</sup>**

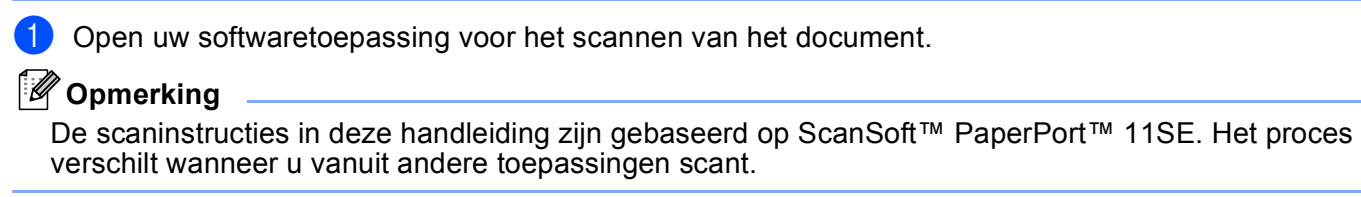

b Klik op **Bestand** en vervolgens op **Scannen of foto ophalen**. U kunt ook op de knop **Scannen of foto ophalen** klikken.

Het deelvenster **Scannen of foto ophalen** wordt aan de linkerkant van het scherm weergegeven.

- **3** Klik op de toets **Selecteren**.
	- d Kies in de lijst **Beschikbare Scanners** de scanner die u gebruikt.
- **Opmerking**
- Kies **WIA-Brother MFC-XXXX** of **WIA-Brother MFC-XXXX LAN** (waarbij XXXX de naam is van uw model).
- Als u **TW-Brother MFC-XXXX** kiest, wordt de TWAIN-driver gestart.
- e Schakel in het deelvenster **Scannen of foto ophalen** het selectievakje **Scannerdialoogvenster weergeven** in.

#### f Klik op **Scannen**.

Het scandialoogvenster verschijnt:

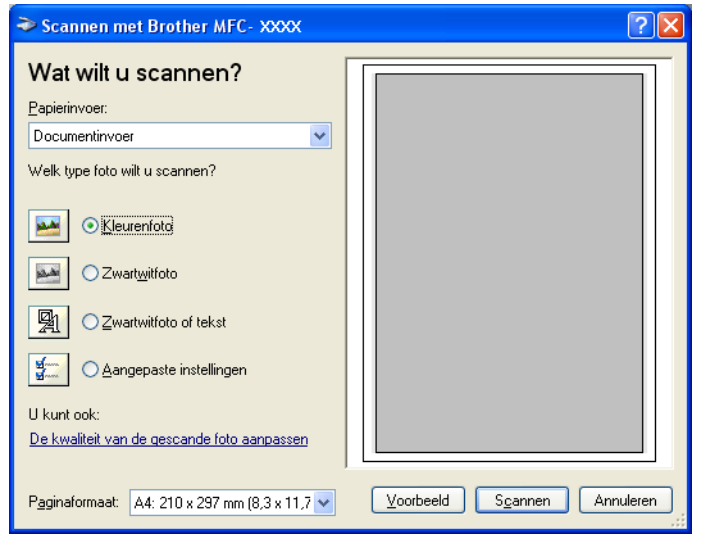

### **Een document naar de PC scannen <sup>2</sup>**

U kunt op twee manieren een hele pagina scannen: U kunt de ADF (automatische documentinvoer) of de glasplaat gebruiken.

Wanneer u een deel van een pagina wilt scannen en vervolgens wilt bijsnijden nadat u het document vooraf hebt gescand, moet u de glasplaat gebruiken om te scannen. (Zie *[Een afbeelding vooraf scannen om een](#page-35-1)  [gedeelte dat u wilt scannen, bij te snijden](#page-35-1)* op pagina 30.)

#### **Een document scannen met de ADF (beschikbaar voor ADF-modellen) <sup>2</sup>**

**D** Plaats uw document.

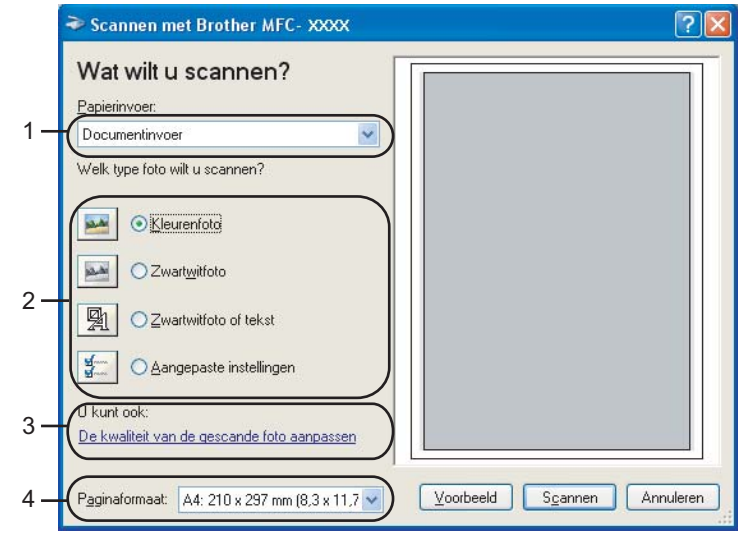

- **1 Papierinvoer**
- **2 Type afbeelding**
- **3 De kwaliteit van de gescande foto aanpassen**
- **4 Paginaformaat**
- **2** Selecteer **Documentinvoer** in de keuzelijst **Papierinvoer** (1).
- $3$  Selecteer het type afbeelding (2).
- Selecteer het **Paginaformaat** in de keuzelijst (4).

e Als u geavanceerde instellingen wilt wijzigen, klikt u op **De kwaliteit van de gescande foto aanpassen** (3). U kunt **Helderheid**, **Contrast**, **Resolutie** en **Type afbeelding** selecteren in **Geavanceerde eigenschappen**. Klik op **OK** nadat u de instellingen hebt gekozen.

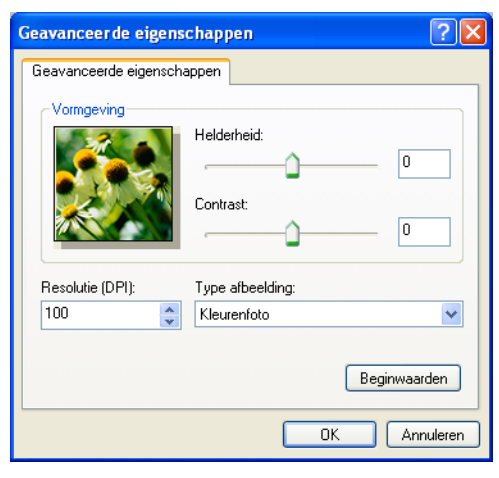

### **Opmerking**

De scanresolutie kan standaard op maximaal 1200 dpi worden ingesteld.

Gebruik de Brother Scanner Toepassing als u met een hogere resolutie wilt scannen. (Zie *[Brother](#page-44-0)  [Scanner Toepassing](#page-44-0)* op pagina 39.)

f Klik in het scandialoogvenster op de knop **Scannen**. De machine begint het document te scannen.

#### **Vooraf scannen en een gedeelte bijsnijden via de glasplaat <sup>2</sup>**

De toets **Voorbeeld** wordt gebruikt om een voorbeeld van een beeld te bekijken, zodat u alle ongewenste delen kunt bijsnijden. Wanneer u tevreden bent met het getoonde voorbeeld, klikt u op de knop **Scannen** in het scandialoogvenster om het beeld te scannen.

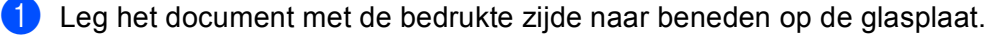

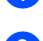

b Selecteer **Flatbed** in de keuzelijst **Papierinvoer** (1).

#### **Opmerking**

Als uw apparaat niet over een ADF (automatische documentinvoer) beschikt, hoeft u niets op te geven bij **Papierinvoer**.

Scannen

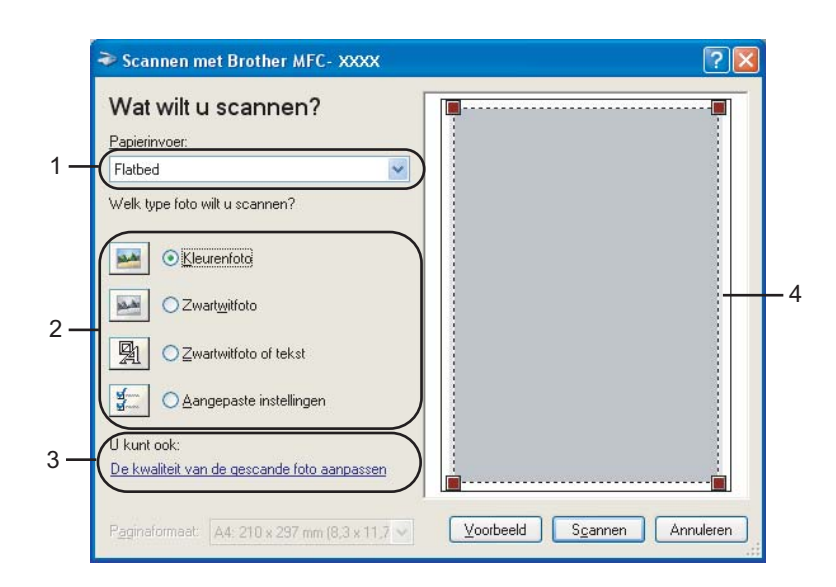

- **1 Papierinvoer**
- **2 Type afbeelding**
- **3 De kwaliteit van de gescande foto aanpassen**
- **4 Te scannen gedeelte**
- **3** Selecteer het type afbeelding (2).

#### 4 Klik op **Voorbeeld**.

Het hele beeld wordt naar uw PC gescand en verschijnt in het te scannen gedeelte (4).

6 Klik op de linkermuisknop en houd deze ingedrukt, en sleep de muis over het gedeelte dat u wilt scannen.

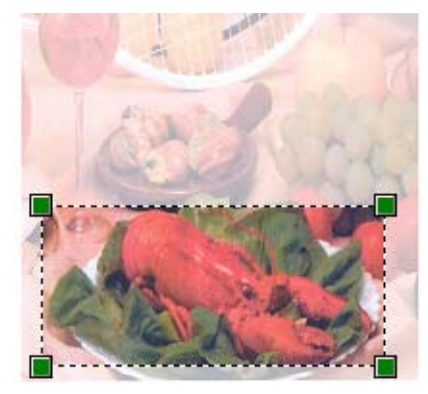

f Als u geavanceerde instellingen wilt wijzigen, klikt u op **De kwaliteit van de gescande foto aanpassen** (3). U kunt **Helderheid**, **Contrast**, **Resolutie** en **Type afbeelding** selecteren in **Geavanceerde eigenschappen**. Klik op **OK** nadat u een instelling hebt gekozen.

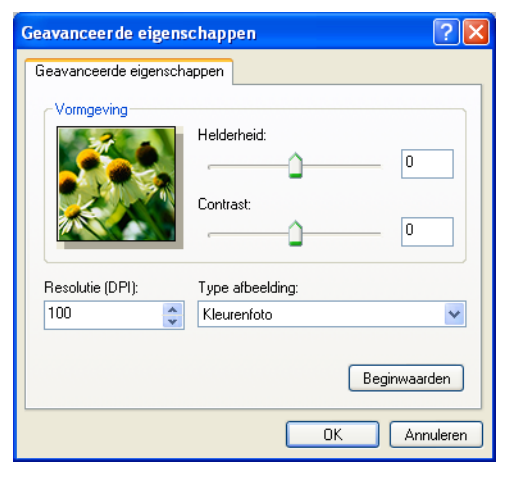

g Klik in het scandialoogvenster op de knop **Scannen**.

De machine begint het document te scannen.

Nu wordt alleen het geselecteerde gedeelte van het document in het venster van PaperPort™ 11SE (of het venster van uw toepassing) weergegeven.

#### <span id="page-44-0"></span>**Brother Scanner Toepassing**

De Brother Scanner Toepassing wordt gebruikt om de WIA-scannerdriver te configureren voor resoluties die hoger zijn dan 1200 dpi, en om het papierformaat te wijzigen. Wanneer u het formaat **Legal** wilt instellen als standaardformaat, gebruikt u deze toepassing om de instelling te wijzigen. De nieuwe instellingen worden gebruikt nadat u eerst uw PC opnieuw hebt gestart.

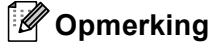

Als u het document scant met een resolutie die hoger is dan 1200 dpi, kan het bestand erg groot worden. Controleer of er voldoende geheugen en ruimte op de harde schijf is voor het bestand dat u gaat scannen. Als u niet voldoende geheugen of vrije ruimte op de harde schijf hebt, kan de PC geblokkeerd raken en kunt u uw bestand verliezen.

■ Het hulpprogramma uitvoeren

Als u dit hulpprogramma wilt gebruiken, klikt u in het menu **Start** op **Alle programma's**/**Brother**/**MFC-XXXX** (waarbij XXXX de naam van uw model is)/ **Scannerinstellingen**/**Scanner Toepassing**.

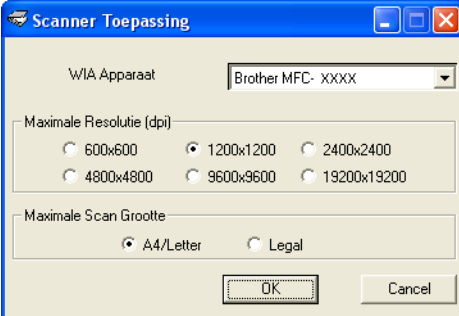

# **Opmerking**

Bij Windows Vista™ wordt het venster **Gebruikersaccountbeheer** weergegeven en volgt u de volgende stappen.

• Gebruikers met beheerdersrechten klikken op **Toestaan**.

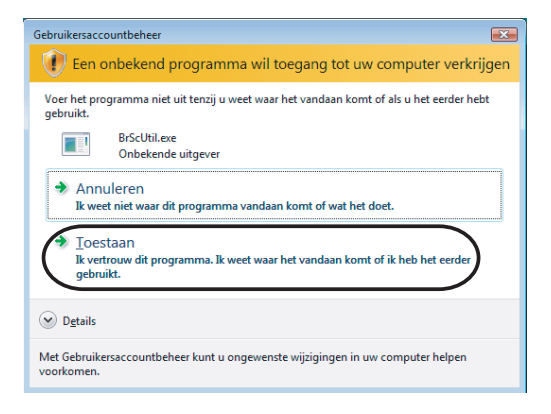

• Gebruikers zonder beheerdersrechten voeren het beheerderswachtwoord in en klikken op **OK**.

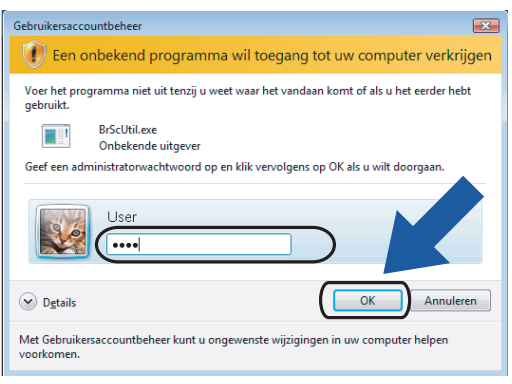

# **Een document scannen met de WIA-driver (Voor gebruikers van Windows Vista™ Photo Gallery en Windows Fax & Scan) <sup>2</sup>**

### **Toegang krijgen tot de scanner <sup>2</sup>**

- **1** Open uw softwaretoepassing voor het scannen van het document.
- 2 Ga op een van de volgende manieren te werk:
	- **Voor gebruikers van Windows Photo Gallery** 
		- Klik op **Bestand** en dan op **Van Camera of Scanner Importeren**.
	- Voor gebruikers van Windows Fax & Scan Klik op **Bestand**, **Nieuw** en dan op **Zoeken**.
- **(3)** Kies de scanner die u wilt gebruiken.

#### 4 Klik op **Importeren**.

Het scandialoogvenster verschijnt:

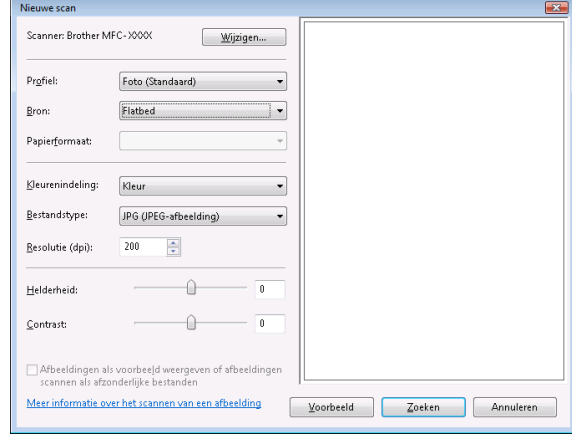

Ga naar *[Een document naar de PC scannen](#page-46-0)* op pagina 41

### <span id="page-46-0"></span>**Een document naar de PC scannen <sup>2</sup>**

U kunt op twee manieren een hele pagina scannen: U kunt de ADF (automatische documentinvoer) of de glasplaat gebruiken.

Wanneer u een deel van een pagina wilt scannen en vervolgens wilt bijsnijden nadat u het document vooraf hebt gescand, moet u de glasplaat gebruiken om te scannen. (Zie *[Vooraf scannen en een gedeelte bijsnijden](#page-47-0)  [via de glasplaat](#page-47-0)* op pagina 42.)

#### **Een document scannen met de ADF (beschikbaar voor ADF-modellen) <sup>2</sup>**

Plaats uw document.

b Kies, indien nodig, de volgende instellingen in het dialoogvenster voor het instellen van de scanner:

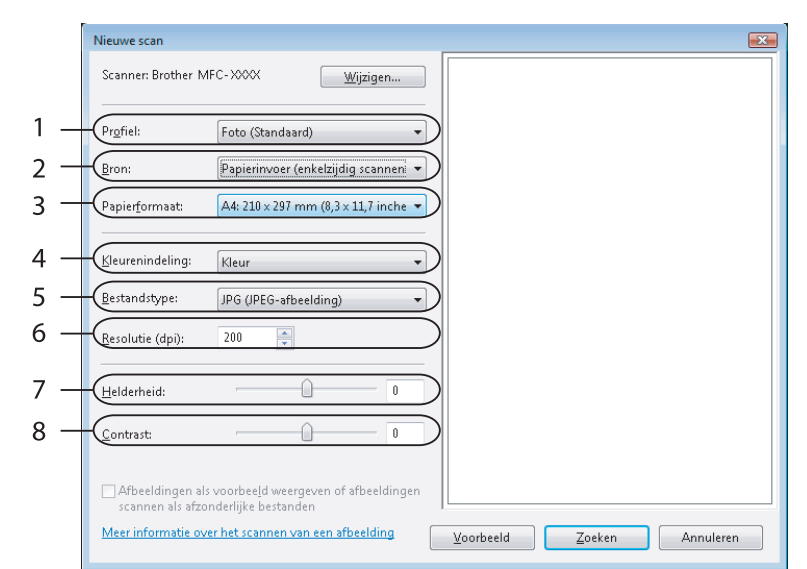

- **1 Profiel**
- **2 Bron**
- **3 Papierformaat**
- **4 Kleurenindeling**
- **5 Bestandstype**
- **6 Resolutie**
- **7 Helderheid**
- **8 Contrast**

**Opmerking**

De scanresolutie kan standaard op maximaal 1200 dpi worden ingesteld.

Gebruik de Brother Scanner Toepassing als u met een hogere resolutie wilt scannen. (Zie *[Brother](#page-44-0)  [Scanner Toepassing](#page-44-0)* op pagina 39.)

**8** Klik in het scandialoogvenster op de knop **Scannen**. De machine begint het document te scannen.

#### <span id="page-47-0"></span>**Vooraf scannen en een gedeelte bijsnijden via de glasplaat <sup>2</sup>**

De toets **Voorbeeld** wordt gebruikt om een voorbeeld van een beeld te bekijken, zodat u alle ongewenste delen kunt bijsnijden. Wanneer u tevreden bent met het getoonde voorbeeld, klikt u op de knop **Scannen** in het scandialoogvenster om het beeld te scannen.

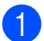

**a** Leg het document met de bedrukte zijde naar beneden op de glasplaat.

b Selecteer **Flatbed** in de keuzelijst **Bron**. Kies, indien nodig, de volgende instellingen in het dialoogvenster voor het instellen van de scanner:

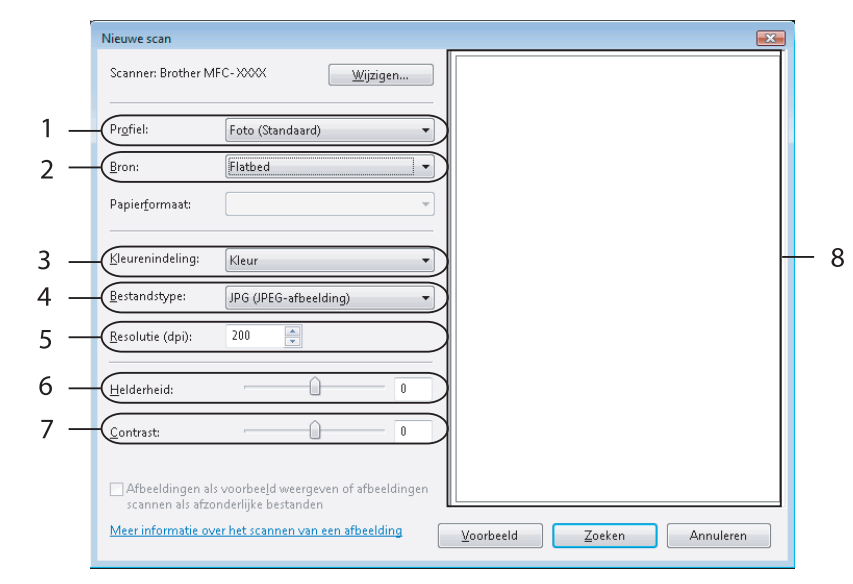

- **1 Profiel**
- **2 Bron**
- **3 Kleurenindeling**
- **4 Bestandstype**
- **5 Resolutie**
- **6 Helderheid**
- **7 Contrast**
- **8 Te scannen gedeelte**

### **Opmerking**

Als uw apparaat niet over een ADF (automatische documentinvoer) beschikt, hoeft u niets op te geven bij **Bron**.

**3** Klik op **Voorbeeld**.

Het hele beeld wordt naar uw PC gescand en verschijnt in het te scannen gedeelte (8).

 $\overline{4}$  Klik op de linkermuisknop en houd deze ingedrukt, en sleep de muis over het gedeelte dat u wilt scannen.

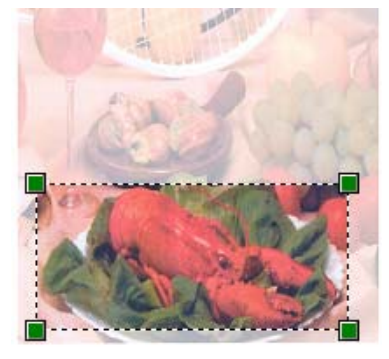

**E** Klik in het scandialoogvenster op de knop **Scannen**.

De machine begint het document te scannen.

Nu wordt alleen het geselecteerde gedeelte van het document weergegeven in het venster van uw toepassing.

# **De scantoets gebruiken (Voor gebruikers van een USB-kabel) <sup>2</sup>**

### **Opmerking**

Zie *[De scan-toets gebruiken](#page-88-0)* op pagina 83 als u de toets **Scan** in een netwerk wilt gebruiken.

U kunt de toets (**Scan**) op het bedieningspaneel gebruiken om documenten rechtstreeks naar uw tekstverwerker, grafisch programma of e-mailtoepassing te scannen, of naar een map op uw PC of een geheugenkaart.

Voordat u de toets (**Scan**) op het bedieningspaneel kunt gebruiken, moet u de Brother MFL-Prosoftwaresuite installeren en het apparaat aansluiten op uw PC. Als u de MFL-Pro-suite hebt geïnstalleerd vanaf de meegeleverde CD-ROM, zijn de juiste drivers en de ControlCenter3-software geïnstalleerd.

Wanneer u scant met behulp van de toets ( $\gg$ ) (Scan), wordt gebruikgemaakt van de configuratie op het tabblad Bedieningsknop Apparaat van de ControlCenter3-software. (Zie *SCANNEN* [op pagina 58.](#page-63-0)) Zie *[ControlCenter3 gebruiken](#page-58-0)* op pagina 53 voor meer informatie over het configureren van de scaninstellingen

en het starten van de gewenste toepassing met de toets (**Scan**).

### **Scannen naar e-mail <sup>2</sup>**

U kunt een document in zwart-wit of kleur als een bijlage naar uw e-mailtoepassing scannen.

 $\blacksquare$  Plaats uw document.

- b Druk op de toets (**Scan**).
- **3** Druk op **∆** of ▼ om Scan n. e-mail of Scan nr e-mail te selecteren. Druk op **OK**.
- d Druk op **Mono Start** of **Kleur Start (Colour Start)**. De machine begint met het scannen van het document, creëert een bijlage en start uw e-mailtoepassing met een nieuw e-mailbericht dat nog niet is geadresseerd.

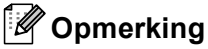

- Als u wilt schakelen tussen scannen in kleur en in zwart-wit, kiest u kleur of zwart-wit bij de optie voor het type scan op het tabblad **Bedieningsknop Apparaat** van het configuratievenster van ControlCenter3. (Zie *SCANNEN* [op pagina 55](#page-60-0).)
- Het type scan is afhankelijk van de instellingen op het tabblad **Bedieningsknop Apparaat**; de instellingen worden niet gewijzigd door **Mono Start** of **Kleur Start (Colour Start)**.

### **Scannen naar afbeelding <sup>2</sup>**

U kunt een afbeelding in kleur naar uw grafische toepassing scannen en deze vervolgens bekijken en bewerken.

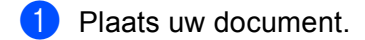

- **b** Druk op de toets  $\mathscr{B}$  (**Scan**).
- **8** Druk op **A** of **v** om Scan naar beeld te selecteren. Druk op **OK**.
- d Druk op **Mono Start** of **Kleur Start (Colour Start)**. De machine begint met scannen.

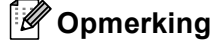

- Als u wilt schakelen tussen scannen in kleur en in zwart-wit, kiest u kleur of zwart-wit bij de optie voor het type scan op het tabblad **Bedieningsknop Apparaat** van het configuratievenster van ControlCenter3. (Zie *SCANNEN* [op pagina 55](#page-60-0).)
- Het type scan is afhankelijk van de instellingen op het tabblad **Bedieningsknop Apparaat**; de instellingen worden niet gewijzigd door **Mono Start** of **Kleur Start (Colour Start)**.

### **Scannen naar OCR <sup>2</sup>**

Als het document een tekstdocument is, kunt u ScanSoft™ PaperPort™ 11SE gebruiken om het document te scannen en het te converteren naar een tekstbestand dat vervolgens kan worden bewerkt in uw favoriete tekstverwerkingssoftware.

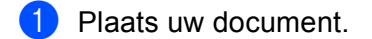

- **b** Druk op de toets  $\mathscr{F}$  (**Scan**).
- **8** Druk op  $\triangle$  of  $\blacktriangledown$  om Scan naar OCR te selecteren. Druk op **OK**.
- d Druk op **Mono Start** of **Kleur Start (Colour Start)**. De machine begint met scannen.

# **Opmerking**

- Als u wilt schakelen tussen scannen in kleur en in zwart-wit, kiest u kleur of zwart-wit bij de optie voor het type scan op het tabblad **Bedieningsknop Apparaat** van het configuratievenster van ControlCenter3. (Zie *SCANNEN* [op pagina 55](#page-60-0).)
- Het type scan is afhankelijk van de instellingen op het tabblad **Bedieningsknop Apparaat**; de instellingen worden niet gewijzigd door **Mono Start** of **Kleur Start (Colour Start)**.

### **Scannen naar bestand**

U kunt een document in zwart-wit of kleur naar uw PC scannen en het vervolgens als een bestand opslaan in de map van uw keuze. Welk type bestand en welke map worden gebruikt, is afhankelijk van de instellingen die u hebt gekozen in het configuratievenster Scannen naar bestand van ControlCenter3. (Zie *Bestand* [op pagina 62.](#page-67-0))

- **1** Plaats uw document.
- **2** Druk op de toets  $\gg$  (**Scan**).
- **3** Druk op **A** of **v** om Scan naar file of Scan nr bestand te selecteren. Druk op **OK**.
- d Druk op **Mono Start** of **Kleur Start (Colour Start)**. De machine begint met scannen.
- **Opmerking**
- Als u wilt schakelen tussen scannen in kleur en in zwart-wit, kiest u kleur of zwart-wit bij de optie voor het type scan op het tabblad **Bedieningsknop Apparaat** van het configuratievenster van ControlCenter3. (Zie *SCANNEN* [op pagina 55](#page-60-0).)
- Als u de bestandsnaam van gescande documenten wilt wijzigen, voert u de bestandsnaam in bij **Bestandsnaam** op het tabblad **Bedieningsknop Apparaat** van het configuratievenster van ControlCenter3.
- Het type scan is afhankelijk van de instellingen op het tabblad **Bedieningsknop Apparaat**; de instellingen worden niet gewijzigd door **Mono Start** of **Kleur Start (Colour Start)**.

### **Scannen naar media (niet beschikbaar bij model MFC-235C en MFC-260C) <sup>2</sup>**

U kunt documenten in zwart-wit en kleur rechtstreeks naar een USB Flash-geheugenstation of een geheugenkaart scannen. Zwart-witte documenten worden opgeslagen in de bestandsformaten PDF (\*.PDF) of TIFF (\*.TIF). Documenten in kleur kunnen worden opgeslagen in de bestandsformaten PDF (\*.PDF) of JPEG (\*.JPG). Bestandsnamen worden gebaseerd op de huidige datum. De vijfde afbeelding die op 1 juli 2007 is gescand, krijgt bijvoorbeeld de naam 01070705.PDF. U kunt de kleur, kwaliteit en bestandsnaam wijzigen.

### **Opmerking**

DCP-modellen kunnen de bestandsnaam niet wijzigen.

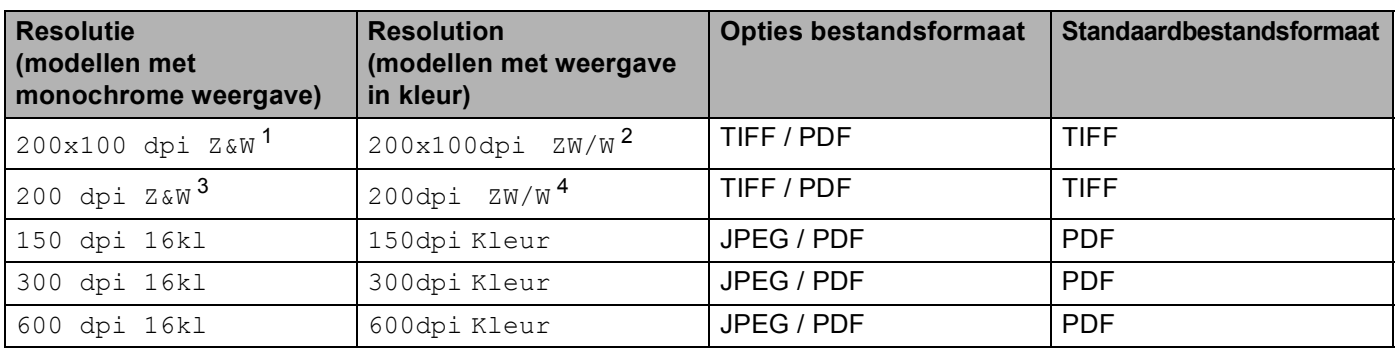

<span id="page-52-2"></span>Voor België, 200×100 dpi z/w

<span id="page-52-3"></span><sup>2</sup> Voor België, 200×100dpi z/w

<span id="page-52-4"></span><sup>3</sup> Voor België, 200 dpi z/w

<span id="page-52-5"></span>Voor België, 200dpi z/w

Plaats een USB Flash-geheugenstation, CompactFlash<sup>® 1</sup>, Memory Stick<sup>®</sup>, Memory Stick Pro™, MultiMediaCard™, SecureDigital™ of xD-Picture Card™ [2](#page-52-1) in het apparaat.

### **Opmerking**

DCP-135C biedt geen ondersteuning voor CompactFlash<sup>®</sup>, Memory Stick<sup>®</sup>, Memory Stick Pro™, MultiMediaCard™, SecureDigital™ of xD-Picture Card™.

- <span id="page-52-0"></span>Dit product biedt ook ondersteuning voor CompactFlash<sup>®</sup> type1.
- <span id="page-52-1"></span><sup>2</sup> Dit product biedt ondersteuning voor xD-Picture Card™ Type M/Type H.

### **VOORZICHTIG**

Ontkoppel het netsnoer NIET en verwijder een USB Flash-geheugenstation, CompactFlash®, Memorv Stick®, Memory Stick Pro™, MultiMediaCard™, SecureDigital™ of xD-Picture Card™ NIET uit het apparaat terwijl het apparaat de gegevens leest (de toets **PhotoCapture** knippert). Als u dit toch doet, kunnen er gegevens verloren gaan of kan het medium beschadigd raken.

Als u een USB Flash-geheugenstation of geheugenkaart verwijdert terwijl de toets **PhotoCapture** knippert, moet u de PC opnieuw opstarten voordat u het USB Flash-geheugenstation of de geheugenkaart opnieuw plaatst. Als u een ander USB Flash-geheugenstation of een andere geheugenkaart plaatst voordat de PC opnieuw is opgestart, worden de gegevens hierop mogelijk vernietigd.

<span id="page-53-1"></span><span id="page-53-0"></span>**Druk op de toets (** $\gg$ **) (Scan).** 4. Druk op **∆** of ▼ om Scan naarMedia of Scan nr Media te selecteren. Druk op **OK**. Ga op een van de volgende manieren te werk: Ga naar  $\bigcirc$  als u d[e](#page-53-0) kwaliteit wilt wijzigen. Druk op **Mono Start** of **Kleur Start (Colour Start)** als u wilt beginnen met scannen zonder instellingen te wijzigen. **b** Druk op **A** of **v** om de gewenste kwaliteit te selecteren. Druk op **OK**. Ga op een van de volgende manieren te werk: Ga naar  $\odot$  als u het bestandstype wilt wijzigen. Druk op **Mono Start** of **Kleur Start (Colour Start)** als u wilt beginnen met scannen zonder instellingen te wijzigen. **6** Druk op  $\triangle$  of  $\blacktriangledown$  om het gewenste bestandstype te selecteren. Druk op **OK**. Ga op een van de volgende manieren te werk: Ga naar  $\bigcirc$  $\bigcirc$  $\bigcirc$  als u de bestandsnaam wilt wijzigen. Druk op **Mono Start** of **Kleur Start (Colour Start)** als u wilt beginnen met scannen zonder instellingen te wijzigen. **Opmerking**  $\cdot$  Als u kleur selecteert bij de instelling van de resolutie, kunt u  $TIFF$  niet selecteren. • Als u monochroom selecteert bij de instelling van de resolutie, kunt u JPEG niet selecteren. 7) De bestandsnaam wordt automatisch ingesteld. U kunt echter een naam van uw keuze creëren met behulp van de kiestoetsen. U kunt alleen de eerste 6 cijfers van de bestandsnaam wijzigen. (Alleen MFC-modellen) Druk op **OK**. **Opmerking** Druk op **Wis/terug (Redial/Pause)** om de ingevoerde letters te verwijderen. 8 Druk op Mono Start of Kleur Start (Colour Start) om met scannen te beginnen.

#### <span id="page-53-2"></span>**Opmerking**

Plaats uw document.

H[e](#page-53-0)t type scan is a[f](#page-53-1)hankelijk van de instellingen die u kiest in stap @ en @; de instelling wordt niet gewijzigd door **Mono Start** of **Kleur Start (Colour Start)**.

**2**

# **ScanSoft™ PaperPort™ 11SE met OCR van NUANCE™ gebruiken <sup>2</sup>**

### **Opmerking**

ScanSoft™ PaperPort™ 11SE biedt alleen ondersteuning voor Windows<sup>®</sup> 2000 (SP4 of hoger) of XP (SP2 of hoger), XP Professional x64 Edition en Windows vista™.

ScanSoft™ PaperPort™ 11SE voor Brother is een toepassing voor het beheren van documenten. U kunt PaperPort™ 11SE gebruiken om gescande documenten te bekijken.

Daarnaast bevat PaperPort™ 11SE een geraffineerd maar gebruiksvriendelijk beheersysteem om u te helpen bij het archiveren van uw grafisch werk en tekstdocumenten. U kunt documenten met verschillende formaten combineren of 'stapelen', waarna u ze kunt afdrukken, faxen of archiveren.

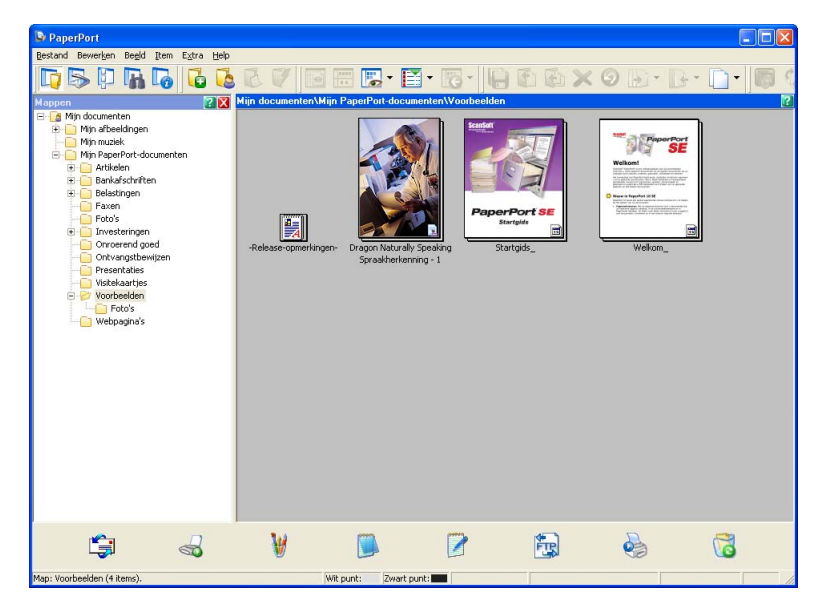

Dit hoofdstuk is slechts een introductie van de basisfuncties van de software. Zie de gebruikershandleiding van ScanSoft™ voor meer informatie.

Als u de complete gebruikershandleiding van **ScanSoft™ PaperPort™ 11SE** wilt bekijken, kiest u **Help** op de menubalk van **PaperPort™ 11SE** en klikt u vervolgens op **Startgids**.

Wanneer u MFL-Pro Suite installeert, wordt ScanSoft™ PaperPort™ 11SE voor Brother automatisch geïnstalleerd.

U opent ScanSoft™ PaperPort™ 11SE via de programmagroep ScanSoft™ PaperPort™ 11SE die toegankelijk is via **Start**/**Alle programma's**/**ScanSoft PaperPort 11** op uw PC.

### **Items bekijken <sup>2</sup>**

Met ScanSoft™ PaperPort™ 11SE kunnen items op diverse manieren bekeken worden:

**Bureaubladbeeld** toont het item in de gekozen map met een miniatuurweergave (een kleine grafische afbeelding die ieder item in een bureaublad of map toont) of met een pictogram.

Er worden zowel PaperPort™ 11SE-items (MAX-bestanden) weergegeven, maar ook andere items die niet in PaperPort™ 11SE zijn gemaakt (bestanden die in andere toepassingen zijn gemaakt).

Items die niet in PaperPort™ 11SE zijn gemaakt, zijn voorzien van een pictogram dat aangeeft met welke toepassing het item is gemaakt.

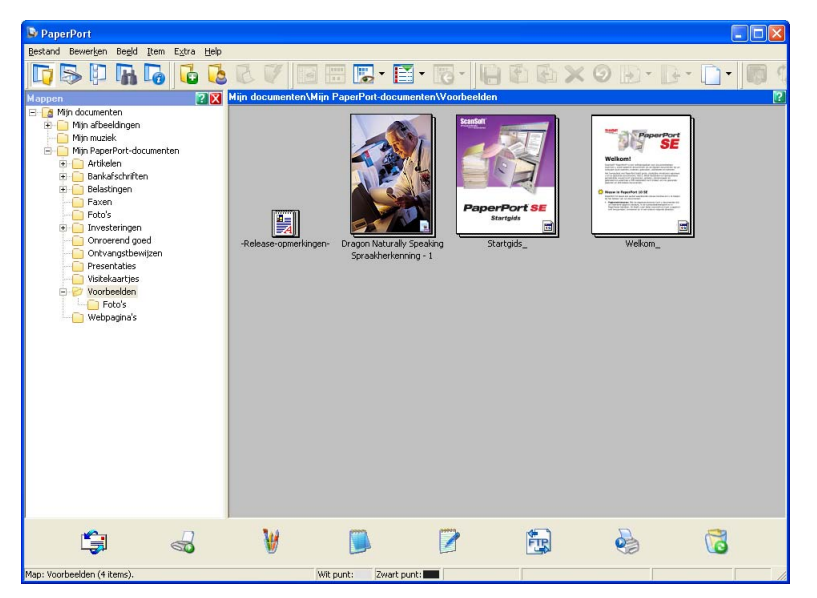

Met **Paginabeeld** wordt een close-up van een enkele pagina weergegeven. U kunt een PaperPort™ 11SEitem openen door te dubbelklikken op het desbetreffende pictogram of de desbetreffende miniatuurweergave in **Bureaubladbeeld**.

Als u op uw PC beschikt over de juiste toepassing voor de weergave, kunt u een item dat niet in PaperPort™ 11SE is gemaakt, openen door erop te dubbelklikken.

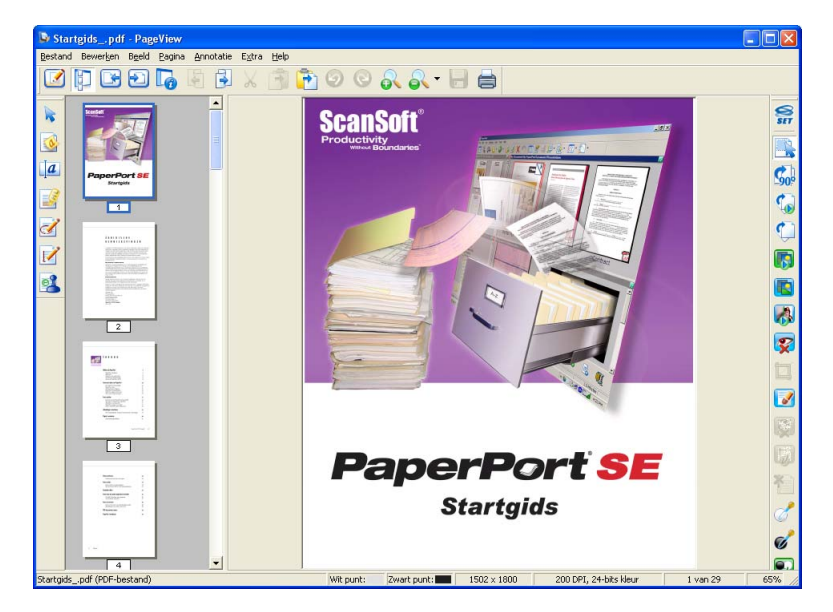

### **Uw items in mappen rangschikken <sup>2</sup>**

PaperPort™ 11SE bevat een gebruikersvriendelijk systeem voor het archiveren en ordenen van uw items. Het beheersysteem bestaat uit mappen en items die u kunt selecteren en in **Bureaubladbeeld** kunt bekijken. Een item kan een PaperPort™ 11SE-item of een niet-PaperPort™ 11SE-item zijn:

- Mappen worden in de mapweergave gerangschikt in een 'boom'-structuur. U gebruikt dit venster om mappen te selecteren en om items in **Bureaubladbeeld** te bekijken.
- U sleept een item gewoon naar een map en zet het daar neer. Zodra de map is gemarkeerd, laat u de muisknop los. Het item wordt dan in deze map opgeslagen.
- Mappen kunnen worden 'ingebed'—met andere woorden, binnen mappen kunnen andere mappen worden opgeslagen.
- Als u op een map dubbelklikt, wordt de inhoud ervan (zowel MAX-bestanden van PaperPort™ 11SE als bestanden die niet in PaperPort™ 11SE zijn gemaakt) op het bureaublad weergegeven.
- Voor het beheren van de mappen en items weergegeven in **Bureaubladbeeld** kunt u ook Windows<sup>®</sup> Explorer gebruiken.

### **Snelkoppelingen naar andere toepassingen <sup>2</sup>**

ScanSoft™ PaperPort™ 11SE zal de meeste andere applicaties op uw PC automatisch herkennen en maakt een 'werkkoppeling' daar naartoe.

Op de **balk Verzenden naar** aan de onderkant van het **Bureaubladbeeld** staan pictogrammen voor de toepassingen waarnaar een snelkoppeling is gemaakt.

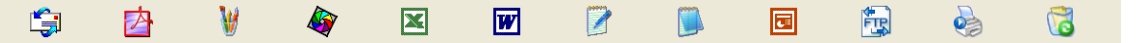

Als u een koppeling wilt gebruiken, sleept u een item naar één van de pictogrammen om die toepassing op te starten. De **balk Verzenden naar** wordt bijvoorbeeld gebruikt om een item te selecteren en dit vervolgens te faxen.

Dit voorbeeld van **balk Verzenden naar** toont diverse toepassingen met koppelingen naar PaperPort™ 11SE.

Als PaperPort™ 11SE een van de toepassingen op uw PC niet automatisch herkent, kunt u handmatig een koppeling maken met behulp van de opdracht **New Program Link**.

### **Met ScanSoft™ PaperPort™ 11SE met OCR kunt u beeldtekst converteren naar tekst die u kunt bewerken <sup>2</sup>**

Met ScanSoft™ PaperPort™ 11SE kan de tekst op een ScanSoft™ PaperPort™ 11SE-item (in feite slechts een afbeelding van tekst) snel worden geconverteerd naar tekst die u kunt bewerken in een tekstverwerkingstoepassing.

PaperPort™ 11SE gebruikt hiervoor de software met optische tekenherkenning (OCR), die samen met PaperPort™ 11SE wordt geleverd.

PaperPort™ 11SE kan desgewenst de reeds op uw PC geïnstalleerde OCR-toepassing gebruiken. U kunt het hele item converteren, of met de opdracht **Tekst kopiëren** een deel van de tekst selecteren en alleen dit deel omzetten.

Door een item naar het pictogram van een tekstverwerkerkoppeling te slepen en het op dit pictogram neer te zetten, wordt de ingebouwde OCR-toepassing van PaperPort™ 11SE opgestart. U kunt desgewenst ook uw eigen OCR-toepassing gebruiken.

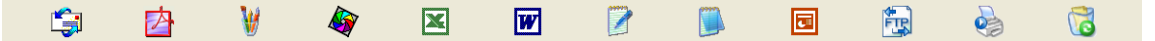

### **U kunt items uit andere toepassingen importeren <sup>2</sup>**

U kunt items scannen, maar u kunt items ook op andere manieren naar PaperPort™ 11SE overbrengen en in PaperPort™ 11SE-bestanden (MAX-bestanden) omzetten:

- Vanuit een andere toepassing, zoals Microsoft<sup>®</sup> Excel, afdrukken naar het **Bureaubladbeeld.**
- Importbestanden die in andere bestandsformaten zijn opgeslagen, zoals Windows<sup>®</sup> Bitmap (BMP) of Tag Image File Format (TIFF).

### **U kunt items in andere formaten exporteren <sup>2</sup>**

U kunt PaperPort™ 11SE-items exporteren of opslaan in diverse populaire bestandsformaten, zoals BMP, JPEG, TIFF of PDF.

#### **Een beeldbestand exporteren <sup>2</sup>**

- a Klik op **Bestand**, en vervolgens op **Opslaan als** in het PaperPort™ 11SE -venster. Het dialoogvenster Opslaan als 'XXXXX' wordt geopend.
- 2) Selecteer het station en de map waar u het bestand wilt opslaan.
- Geef een nieuwe bestandsnaam op en selecteer het bestandstype.
- d Klik op **Opslaan** om uw bestand op te slaan, of op **Annuleren** om terug te keren naar PaperPort™ 11SE zonder het bestand op te slaan.

### **ScanSoft™ PaperPort™ 11SE met OCR verwijderen <sup>2</sup>**

#### **Bij Windows® 2000 Professional <sup>2</sup>**

- a Klik op de knop **Start**, **Instellingen**, **Configuratiescherm**, en vervolgens op **Programma's Toevoegen/Verwijderen**.
- b Kies **ScanSoft PaperPort11** in de lijst en klik vervolgens op **Wijzigen** of **Verwijderen**.

### **Bij Windows® XP <sup>2</sup>**

- a Klik op de knop **Start**, **Configuratiescherm**, **Programma's toevoegen of verwijderen**, en klik op het pictogram **Programma's wijzigen of verwijderen**.
- b Kies **ScanSoft PaperPort11** in de lijst en klik vervolgens op **Wijzigen** of **Verwijderen**.

#### **Bij Windows Vista™ <sup>2</sup>**

a Klik op de knop **Start**, **Configuratiescherm**, **Programma's** en **Programma's en onderdelen**.

b Kies **ScanSoft PaperPort11** in de lijst en klik op **Verwijderen**.

# **ControlCenter3 <sup>3</sup>**

### **Opmerking**

- De beschikbare functies in ControlCenter3 kunnen variëren al naargelang het modelnummer van uw machine.
- Als uw PC wordt beschermd door een firewall en u de functies van ControlCenter3 niet kunt gebruiken, moet u wellicht de instellingen van de firewall aanpassen. Zie *[Firewall-instellingen \(voor](#page-114-0)  [netwerkgebruikers\)](#page-114-0)* op pagina 109 voor meer informatie.

# <span id="page-58-0"></span>**ControlCenter3 gebruiken <sup>3</sup>**

ControlCenter3 is een softwareprogramma waarmee u snel en eenvoudig toegang hebt tot uw meest gebruikte programma's. Met ControlCenter3 worden specifieke toepassingen automatisch geladen. ControlCenter3 beschikt over de volgende opties:

- **1** Rechtstreeks scannen naar een bestand, e-mail, tekstverwerker of grafische toepassing van uw keuze. (1)
- b Toegang tot de instellingen voor Custom Scan. U kunt programmeerbare scanknoppen configureren om aan de vereisten van uw eigen toepassing te voldoen. (2)
- **3** Toegang tot de geavanceerde functies van PhotoCapture Center™. (3)
- $\overline{4}$  Toegang tot de kopieerfuncties via uw PC. (4)
- **b** Toegang tot de 'PC-Fax'-toepassingen op uw apparaat. (5)
- $\left(6\right)$  Open de beschikbare instellingen om uw apparaat te configureren. (6)
- g U kunt selecteren welke machine verbinding maakt met ControlCenter3 in de keuzelijst **Model**. (7)
- **8** U kunt ook het configuratievenster voor elke functie en een koppeling naar het **Brother Solutions Center** openen door te klikken op de knop **Configuratie**. (8)

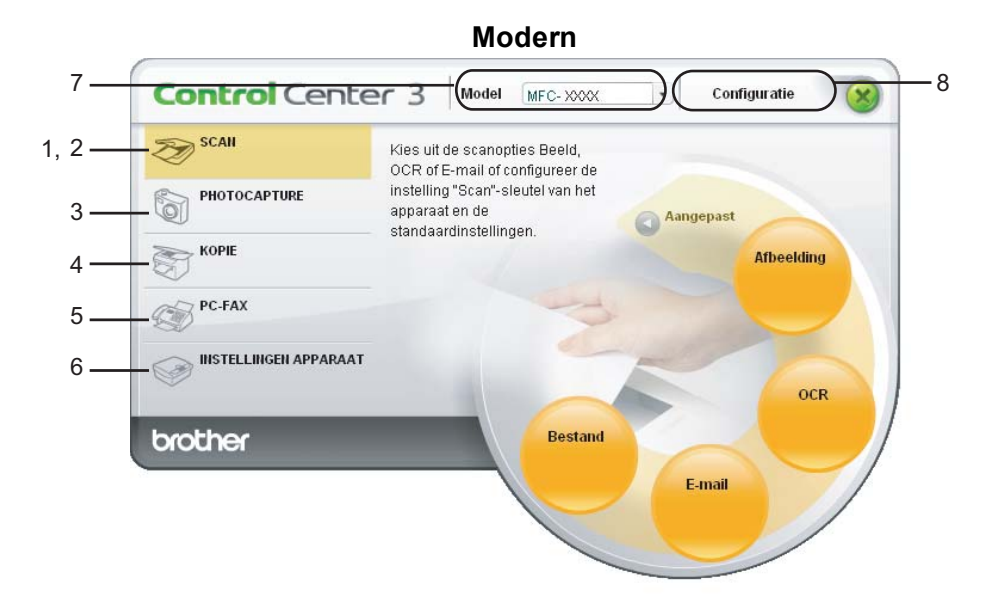

**Klassiek <sup>3</sup>**

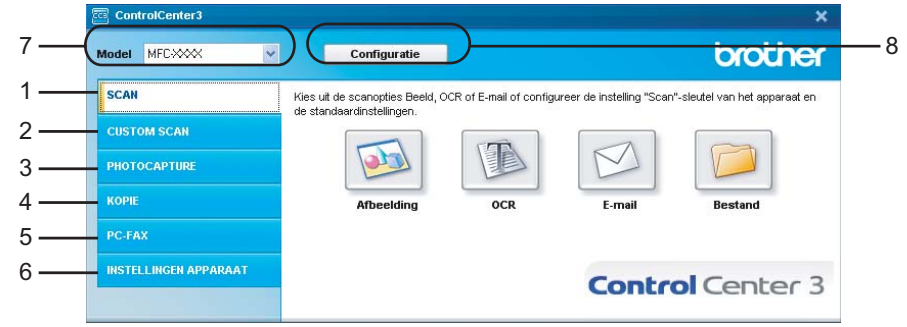

### **Opmerking**

- Om een ander aangesloten model te kunnen kiezen uit de keuzelijst **Model**, is het nodig dat de MFL-Pro Suite-software voor dat model op uw PC is geïnstalleerd.
- Voor de gebruikersinterface Modern dient u Adobe Flash Player 8 of hoger te installeren. Indien u niet beschikt over Flash Player 8 of hoger, wordt u gevraagd om de meest recente Flash Player te downloaden.

### **De gebruikersinterface kiezen <sup>3</sup>**

U kunt voor ControlCenter3 kiezen tussen de gebruikersinterface Modern of Klassiek.

a Om van gebruikersinterface te veranderen, klikt u op de knop **Configuratie** en selecteert u **INSTELLING** en vervolgens **SELECTEER LAAG**.

b In het dialoogvenster **SELECTEER LAAG**, kunt u de gebruikersinterface van uw keuze selecteren.

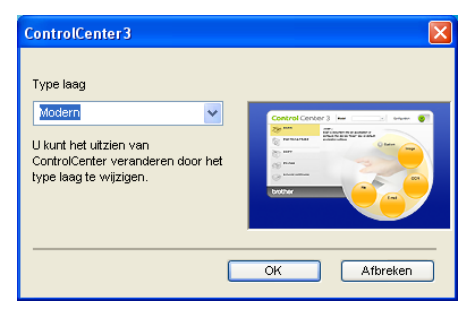

### **Automatisch laden uitschakelen <sup>3</sup>**

Als u ControlCenter3 via het menu Start hebt gestart, verschijnt het pictogram op de taakbalk. U kunt het venster ControlCenter3 openen door te dubbelklikken op het pictogram **tool**.

Als u niet wilt dat ControlCenter3 automatisch wordt gestart als uw PC wordt gestart:

- 1 Klik met de rechtermuisknop op het pictogram ControlCenter3 op de taakbalk BB % BB 2:56 PM en selecteer **Voorkeuren**. Het voorkeurvenster van ControlCenter3 verschijnt.
- **2** Verwijder het vinkje bij Start het ControlCenter op de computer startup.
- Klik op OK om het venster te sluiten.

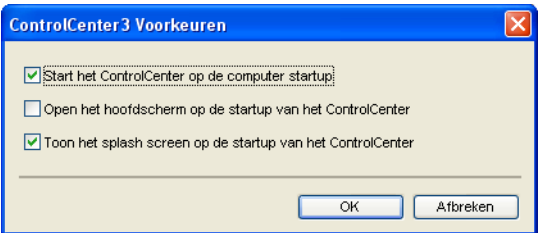

### <span id="page-60-0"></span>**SCANNEN <sup>3</sup>**

Er zijn vier scanopties: **Scannen naar Afbeelding**, **Scannen naar OCR**, **Scannen naar E-mail** en **Scannen naar Bestand**.

**Afbeelding** *(Standaard: Microsoft® Paint)*

Hiermee kunt u een pagina rechtstreeks naar een grafische viewer/bewerkingstoepassing scannen. U kunt selecteren naar welke toepassing de scan wordt overgebracht, zoals Microsoft® Paint, Corel® Paint Shop Pro®, Adobe® PhotoShop®, of een andere beeldbewerkingstoepassing op uw PC.

**OCR** *(Standaard: Microsoft® NotePad)*

Hiermee kunt u een pagina of document scannen, de OCR-toepassing automatisch starten en de tekst (niet een grafische afbeelding) naar een tekstverwerker overbrengen. U kunt zelf de tekstverwerker van bestemming selecteren, zoals Microsoft® NotePad, Microsoft® Word, Corel® WordPerfect® of een andere tekstverwerker op uw PC.

**E-mail** *(Standaard: uw standaard e-mailsoftware)*

Hiermee kunt u een pagina of document als een normale bijlage rechtstreeks naar een e-mailtoepassing scannen. U kunt het bestandstype en de resolutie voor de bijlage selecteren.

#### ■ Bestand

Hiermee kunt u rechtstreeks naar een schijfbestand scannen. U kunt het bestandstype en de map van bestemming wijzigen, indien nodig.

Met ControlCenter3 kunt u de hardwaretoets **Scannen** en de softwareknop ControlCenter3 voor elke scanfunctie op uw machine configureren. Als u de hardwaretoets **Scannen** op uw machine wilt configureren, kiest u het tabblad **Bedieningsknop Apparaat** in het configuratiemenu voor elk van de **SCAN**-toetsen. Als u de knop Software in ControlCenter3 wilt configureren, kiest u het tabblad **Bedieningsknop Software** in het configuratiemenu voor elk van de **SCAN**-toetsen.

### **CUSTOM SCAN <sup>3</sup>**

U kunt de knopnaam en instellingen voor elk van deze knoppen naar eigen wens aanpassen, door met de rechtermuisknop te klikken op een knop en de configuratiemenu's te volgen.

### **PHOTOCAPTURE <sup>3</sup>**

U hebt op vier manieren toegang tot gegevens die zijn opgeslagen op een USB Flash-geheugenstation of een geheugenkaart.

#### ■ Open PCC folder

Hiermee kunt u de bestanden en mappen weergeven die zijn opgeslagen op het USB Flashgeheugenstation of de geheugenkaart. (Zie *[PhotoCapture Center™ gebruiken](#page-111-0)* op pagina 106.)

#### **Kopie van PCC**

Hiermee kunt u de bestanden op het USB Flash-geheugenstation of de geheugenkaart kopiëren naar een bepaalde map op uw PC. U kunt zelf de doelmap kiezen.

#### **Kopie naar programma**

Hiermee kunt u de bestanden op het USB Flash-geheugenstation of de geheugenkaart rechtstreeks naar een bepaalde toepassing kopiëren.

#### **FaceFilter Studio**

Hiermee kunt u de bestanden op het USB Flash-geheugenstation of de geheugenkaart kopiëren en de toepassing FaceFilter Studio starten. (Zie *[Foto's afdrukken met FaceFilter Studio van](#page-26-0)  [REALLUSION](#page-26-0)* op pagina 21.)

#### **KOPIE <sup>3</sup>**

Hiermee kunt u de PC en een printerdriver voor geavanceerde kopieerbewerkingen gebruiken. U kunt een pagina op de machine scannen en kopieën afdrukken met een van de functies van de printerdriver voor de machine, of u kunt de kopieën naar een standaard printerdriver verzenden die op de PC is geïnstalleerd, ook netwerkprinters.

U kunt de gewenste instellingen op maximaal vier knoppen configureren.

**56**

### **PC-FAX (alleen MFC-modellen) <sup>3</sup>**

Deze knoppen zijn voor het verzenden en ontvangen van faxen met de toepassing Brother PC-Fax.

#### **Zenden**

Hiermee kunt u een pagina of document scannen en het beeld automatisch vanaf de PC als een fax versturen met de Brother PC-Faxsoftware. (Zie *[Verzenden via PC-FAX](#page-94-0)* op pagina 89.)

**Ontvangen** (Niet beschikbaar bij model MFC-235C en MFC-260C)

Als u op deze knop klikt, wordt de ontvangstsoftware van PC-FAX geactiveerd en begint de PC met het ontvangen van faxgegevens van uw Brother-apparaat. Nadat u de PC-FAX-optie hebt geactiveerd, verandert de naam van het pictogram in **Bekijk Ontvangen**. Als u hierop klikt, wordt een toepassing geopend en worden de ontvangen faxen weergegeven. Voordat u de optie Ontvangen van PC-FAX kunt gebruiken, moet u de optie PC-FAX Ontvangen selecteren in het menu van het bedieningspaneel van het Brother-apparaat. (Zie *[Ontvangen via PC-FAX \(Niet beschikbaar bij model MFC-235C en](#page-106-0)  MFC-260C)* [op pagina 101](#page-106-0).)

**Adressenlijst**

U kunt het adresboek voor Brother PC-Fax openen. (Zie *[Het Brother-adresboek](#page-101-0)* op pagina 96.)

■ Setup

U kunt de verzendinstellingen voor PC-Fax configureren. (Zie *[Verzenden instellen](#page-95-0)* op pagina 90.)

### **INSTELLINGEN APPARAAT <sup>3</sup>**

U kunt de instellingen van de machine configureren of de aanwezige hoeveelheid inkt bekijken.

- **Remote Setup** (Niet beschikbaar bij DCP-modellen en model MFC-235C en MFC-260C) Hiermee kunt u het programma Remote Setup openen. (Zie *[Remote Setup](#page-92-0)* op pagina 87.)
- **Quick-Dial** (Niet beschikbaar bij DCP-modellen en model MFC-235C en MFC-260C)

Hiermee kunt u het venster Quick-Dial instellen van Remote Setup openen. (Zie *[Remote](#page-92-0)  Setup* [op pagina 87](#page-92-0).)

**Ink Level**

Hiermee kunt u de inktstatus controleren. (Zie *[Statusvenster](#page-9-0)* op pagina 4.)

**Gebruikershandleiding**

Hiermee kunt u de softwarehandleiding en de netwerkhandleiding weergeven.

# <span id="page-63-0"></span>**SCANNEN <sup>3</sup>**

Er zijn vier scanopties: **Scannen naar Afbeelding**, **Scannen naar OCR**, **Scannen naar E-mail** en **Scannen naar Bestand**.

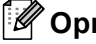

### **Opmerking**

U kunt de toets **Scannen** van uw machine configureren voor iedere ControlCenter3-knop in het tabblad **Bedieningsknop Apparaat**. Als u de instellingen voor de toets **SCAN** wilt wijzigen, klikt u met de rechtermuisknop op elke ControlCenter3-knop, klikt u op **Configuratie ControlCenter** en klikt u op het tabblad **Bedieningsknop Apparaat**.

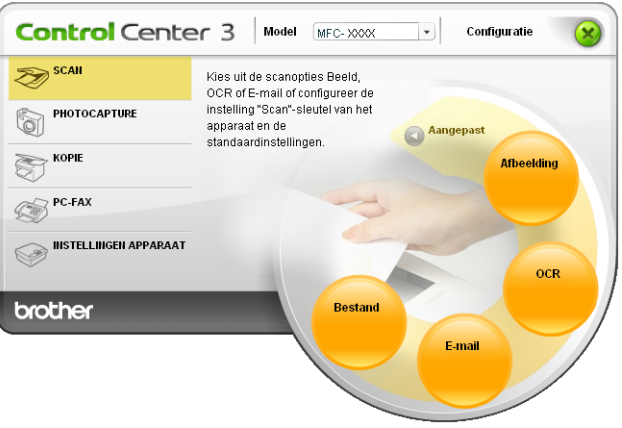

# **Afbeelding (voorbeeld: Microsoft® Paint) <sup>3</sup>**

Met de functie **Scannen naar Afbeelding** kunt u een beeld rechtstreeks naar uw grafische toepassing voor bewerking van het beeld scannen. Om de standaardinstellingen te wijzigen, klikt u met de rechtermuisknop op de knop **Afbeelding**, klikt u op **Configuratie ControlCenter** en klikt u op het tabblad **Bedieningsknop Software**.

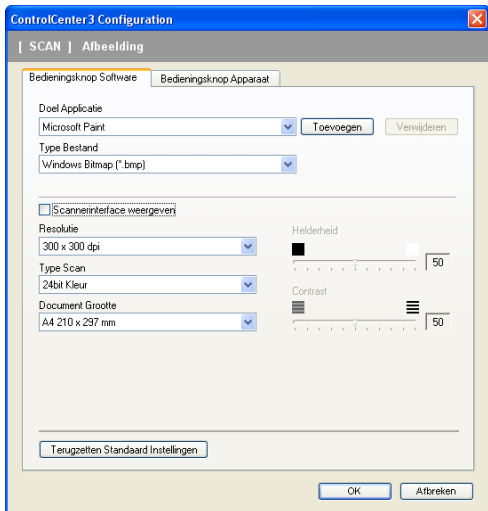

Wanneer u een deel van een pagina wilt scannen en vervolgens wilt bijsnijden nadat u het document snel vooraf hebt gescand, vinkt u het vakje **Scannerinterface weergeven** aan.

U kunt de andere instellingen ook wijzigen.

Als u de doeltoepassing wilt wijzigen, selecteert u de juiste toepassing in de keuzelijst **Doel Applicatie**. U kunt een toepassing aan de lijst toevoegen door op de knop **Toevoegen** te klikken.

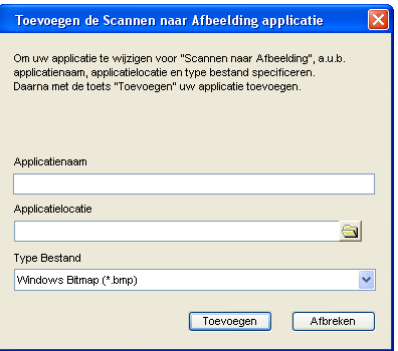

Voer de **Applicatienaam** (max. 30 tekens) en de **Applicatielocatie** in. U kunt de locatie van de toepassing ook vinden als u op het pictogram **kalle klikt. Selecteer Type Bestand** in de keuzelijst.

U kunt een toepassing die u hebt toegevoegd, verwijderen door te klikken op de knop **Verwijderen** in het tabblad **Bedieningsknop Software**.

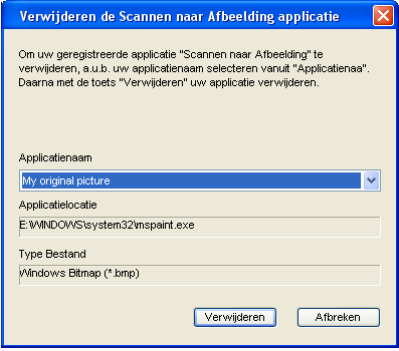

#### **Opmerking**

Deze functie is ook beschikbaar voor Scannen naar e-mail en Scannen naar OCR. Het venster kan afhankelijk van de functie variëren.

### **OCR (tekstverwerker) <sup>3</sup>**

**Scannen naar OCR** scant een document en zet het om in tekst. Deze tekst kan bewerkt worden met behulp van uw favoriete tekstverwerkingssoftware.

Als u **Scannen naar OCR** wilt configureren, klikt u met de rechtermuisknop op de knop **OCR**, klikt u op **Configuratie ControlCenter** en klikt u op het tabblad **Bedieningsknop Software**.

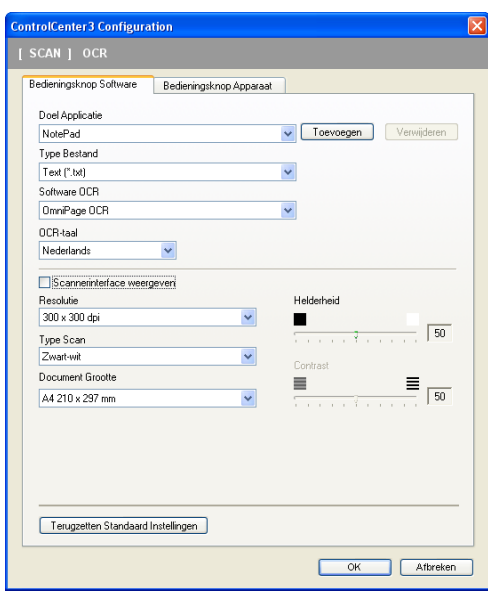

Als u de tekstverwerkingstoepassing wilt wijzigen, selecteert u de juiste tekstverwerkingstoepassing in de keuzelijst **Doel Applicatie**. U kunt een toepassing aan de lijst toevoegen door op de knop **Toevoegen** te klikken. Om een toepassing te verwijderen, klikt u op de knop **Verwijderen** in het tabblad **Bedieningsknop Software**.

Wanneer u een deel van een pagina wilt scannen en vervolgens wilt bijsnijden nadat u het document snel vooraf hebt gescand, vinkt u het vakje **Scannerinterface weergeven** aan.

U kunt ook de andere instellingen voor deze selectie configureren **Scannen naar OCR**.

### **E-mail <sup>3</sup>**

Met **Scannen naar e-mail** kunt u een document naar uw standaard e-mailprogramma scannen, zodat u de gescande taak als bijlage kunt versturen. Om de standaard e-mailtoepassing of het bestandstype van de bijlage te wijzigen, klikt u met de rechtermuisknop op de knop **E-mail**, klikt u op **Configuratie ControlCenter** en klikt u op het tabblad **Bedieningsknop Software**.

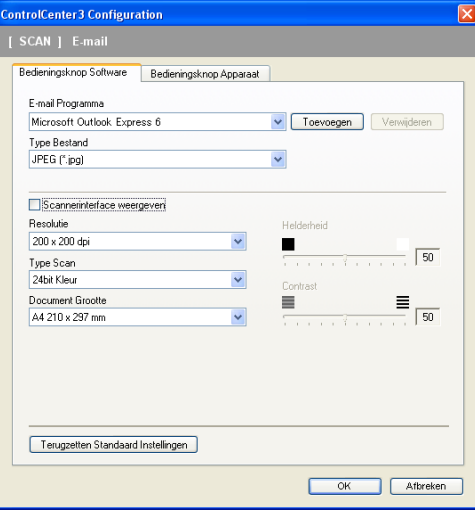

Om de e-mailtoepassing te wijzigen, selecteert u de gewenste e-mailtoepassing in de keuzelijst

**E-mail Programma**. U kunt een toepassing aan de lijst toevoegen door op de knop **Toevoegen** [1](#page-66-0) te klikken. Om een toepassing te verwijderen, klikt u op de knop **Verwijderen**.

<span id="page-66-0"></span><sup>1</sup> Wanneer u ControlCenter3 voor de eerste keer opstart, verschijnt er een standaardlijst met compatibele e-mailtoepassingen in de keuzelijst. Als u bij ControlCenter3 problemen hebt met het gebruiken van een aangepaste toepassing, zou u een toepassing uit de lijst moeten kiezen.

U kunt ook de andere instellingen die worden gebruikt om bestandsbijlagen aan te maken, wijzigen.

Wanneer u een deel van een pagina wilt scannen en vervolgens wilt bijsnijden nadat u het document snel vooraf hebt gescand, vinkt u het vakje **Scannerinterface weergeven** aan.

#### **Ondersteunde bestandstypes <sup>3</sup>**

U kunt wanneer u bestand wilt opslaan in een map, kiezen uit de volgende lijst met bestandstypes.

Selecteer het type bestand waarin de gescande beelden moeten worden opgeslagen in de keuzelijst.

- Windows Bitmap (\*.bmp)
- $\blacksquare$  JPEG (\*.jpg)
- TIFF Niet-Gecomprimeerd (\*.tif)
- TIFF Gecomprimeerd (\*.tif)
- TIFF Multi-page Niet-Gecomprimeerd (\*.tif)
- TIFF Multi-page Gecomprimeerd (\*.tif)
- Portable Network Graphics (\*.png)
- $\blacksquare$  PDF (\*.pdf)

### <span id="page-67-0"></span>**Bestand <sup>3</sup>**

Met de knop **Scannen naar Bestand** kunt u een afbeelding naar een map op uw harde schijf scannen en in een van de bestandstypes weergegeven in de lijst met bestandstypes. Als u het bestandstype en de map wilt configureren, klikt u met de rechtermuisknop op de knop **Bestand**, klikt u op **Configuratie ControlCenter** en klikt u vervolgens op het tabblad **Bedieningsknop Software**.

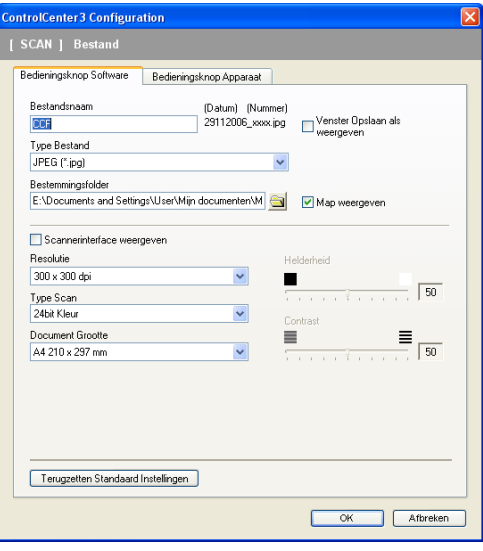

U kunt de bestandsnaam wijzigen. Geef de bestandsnaam voor het document op in het vak **Bestandsnaam**. De bestandsnaam bestaat dan uit de bestandsnaam die u hebt opgeslagen, de huidige datum en het opeenvolgende nummer.

Selecteer het bestandstype voor het opgeslagen beeld in de keuzelijst **Type Bestand**. U kunt het bestand in de standaardmap opslaan, weergegeven in de **Bestemmingsfolder**, of u kunt een andere map selecteren

door te klikken op het pictogram .

Vink het vakje **Map weergeven** aan om te laten weergeven waar het gescande beeld is opgeslagen nadat het scannen is beëindigd. Om de bestemming van het gescande beeld iedere keer te kunnen specificeren, vinkt u het vakje **Venster Opslaan als weergeven** aan.

Wanneer u een deel van een pagina wilt scannen en vervolgens wilt bijsnijden nadat u het document snel vooraf hebt gescand, vinkt u het vakje **Scannerinterface weergeven** aan.

# **CUSTOM SCAN <sup>3</sup>**

Met de optie **Custom Scan** kunt u uw eigen scanopties creëren.

Moderne interfacegebruikers plaatsen de muiscursor over d en klikken op **Custom**.

Om een knop aan te passen, klikt u met de rechtermuisknop op de desbetreffende knop en klikt u op **Configuratie ControlCenter**. Er zijn vier opties: **Scannen naar Afbeelding**, **Scannen naar OCR**, **Scannen naar E-mail** en **Scannen naar Bestand**.

#### ■ Scannen naar afbeelding

Hiermee kunt u een pagina rechtstreeks naar een viewer/bewerkingssoftware scannen. U kunt elke beeldbewerkingsapplicatie op uw PC kiezen.

#### ■ Scannen naar OCR

Gescande documenten worden omgezet in bewerkbare tekstbestanden. U kunt de toepassing selecteren voor bewerkbare tekst.

#### **Scannen naar e-mail**

Gescande beelden worden als bijlage aan e-mailberichten gekoppeld. U kunt ook het bestandstype voor de bijlage selecteren en een lijst samenstellen van e-mailadressen uit het standaard adresboek van uw e-mailtoepassing, zodat u de bijlage sneller kunt verzenden.

#### **Scannen naar bestand**

Hiermee kunt u een gescand bestand opslaan in een map op de harde schijf van een lokale computer of netwerkcomputer. U kunt ook het bestandstype selecteren.

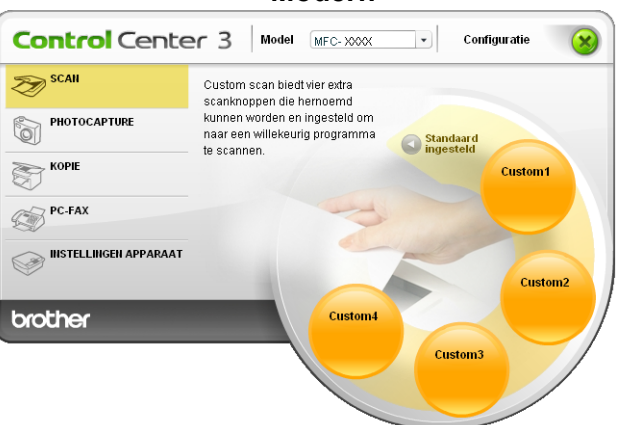

#### **Modern <sup>3</sup>**

**Klassiek <sup>3</sup>**

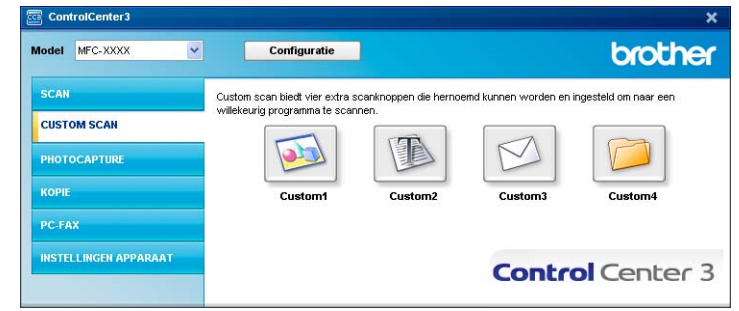

### **Een programmeerbare knop instellen <sup>3</sup>**

Om een knop aan te passen, klikt u met de rechtermuisknop op de knop, en klikt u vervolgens op de knop **Configuratie ControlCenter** om het configuratievenster te openen.

#### **Scannen naar Afbeelding <sup>3</sup>**

#### Het tabblad **Algemeen**

Voer een naam in het tekstveld **Voer een naam in voor de programmeerbare knop** (max. 30 tekens) in om een knopnaam te creëren. Selecteer het type scan in het veld **Scan Actie**.

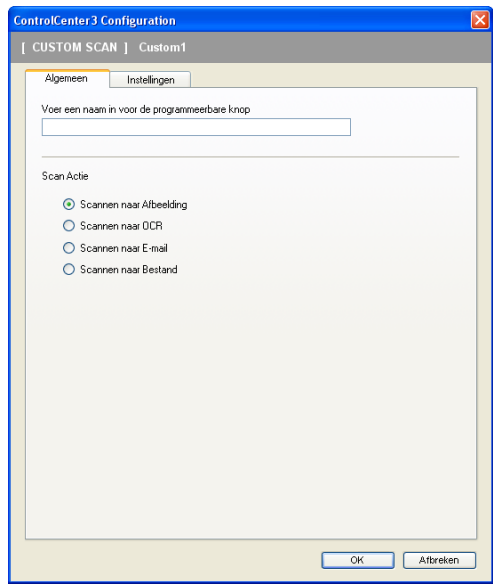

#### ■ Het tabblad **Instellingen**

Selecteer de instellingen **Doel Applicatie**, **Type Bestand**, **Resolutie**, **Type Scan**, **Document Grootte**, **Scannerinterface weergeven**, **Helderheid** en **Contrast**.

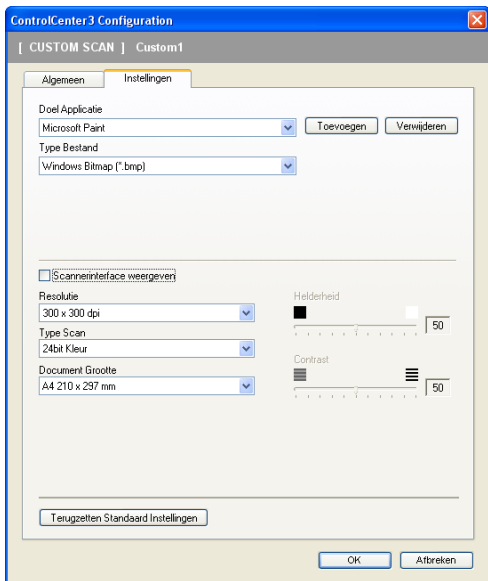

#### **Scannen naar OCR**

#### Het tabblad **Algemeen**

Voer een naam in het tekstveld **Voer een naam in voor de programmeerbare knop** (max. 30 tekens) in om een knopnaam te creëren.

Selecteer het type scan in het veld **Scan Actie**.

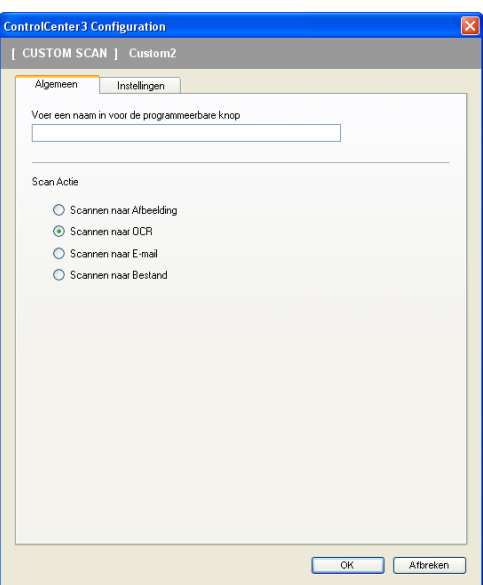

Het tabblad **Instellingen**

Selecteer de instellingen **Doel Applicatie**, **Type Bestand**, **Software OCR**, **OCR-taal**, **Resolutie**, **Type Scan**, **Document Grootte**, **Scannerinterface weergeven**, **Helderheid** en **Contrast**.

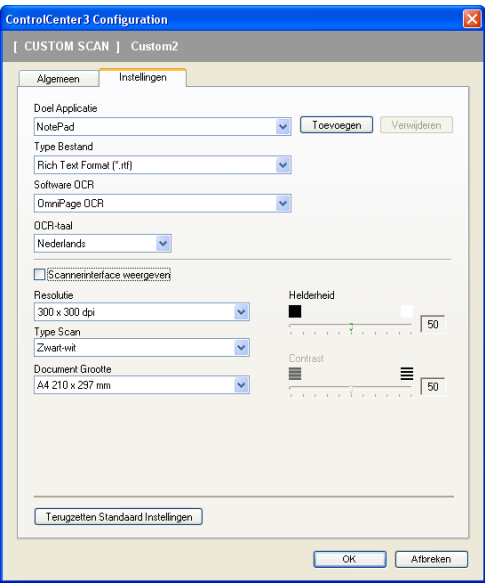

#### **Scannen naar E-mail <sup>3</sup>**

#### Het tabblad **Algemeen**

Voer een naam in het tekstveld **Voer een naam in voor de programmeerbare knop** (max. 30 tekens) in om een knopnaam te creëren.

Selecteer het type scan in het veld **Scan Actie**.

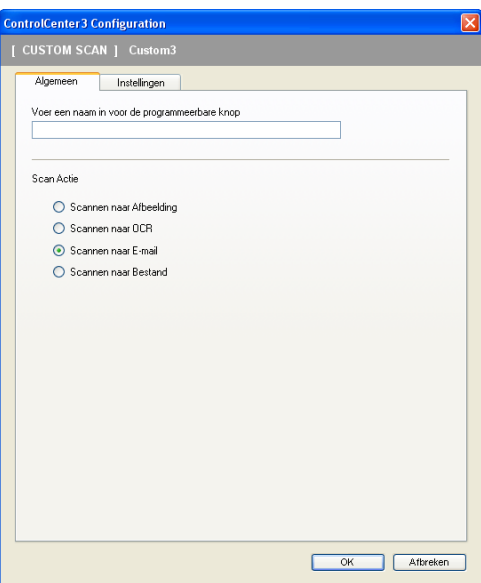

Het tabblad **Instellingen**

Selecteer de instellingen **E-mail Programma**, **Type Bestand**, **Resolutie**, **Type Scan**, **Document Grootte**, **Scannerinterface weergeven**, **Helderheid** en **Contrast**.

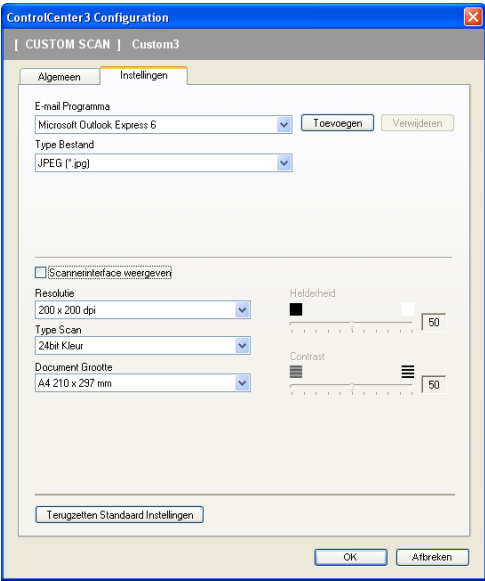
#### **Scannen naar Bestand**

#### Het tabblad **Algemeen**

Voer een naam in het tekstveld **Voer een naam in voor de programmeerbare knop** (max. 30 tekens) in om een knopnaam te creëren.

Selecteer het type scan in het veld **Scan Actie**.

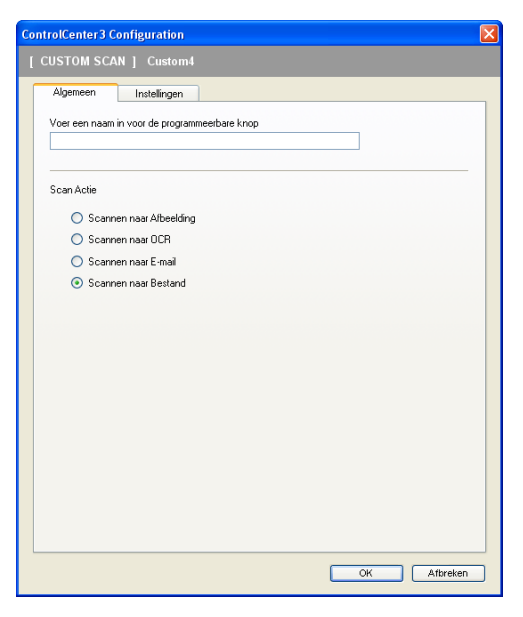

#### Het tabblad **Instellingen**

Selecteer het bestandsformaat in de keuzelijst **Type Bestand**. Sla het bestand op in de standaardmap, weergegeven in de **Bestemmingsfolder**, of selecteer een andere map door te klikken op het pictogram

. Vink **Map weergeven** aan om te laten weergeven waar de gescande afbeelding wordt opgeslagen

na het scannen. Vink **Venster Opslaan als weergeven** aan om de bestemming van de gescande afbeelding iedere keer te specificeren.

Selecteer de instellingen voor **Resolutie**, **Type Scan**, **Document Grootte**, **Scannerinterface weergeven**, **Helderheid** en **Contrast**, en voer de bestandsnaam in als u die wilt wijzigen.

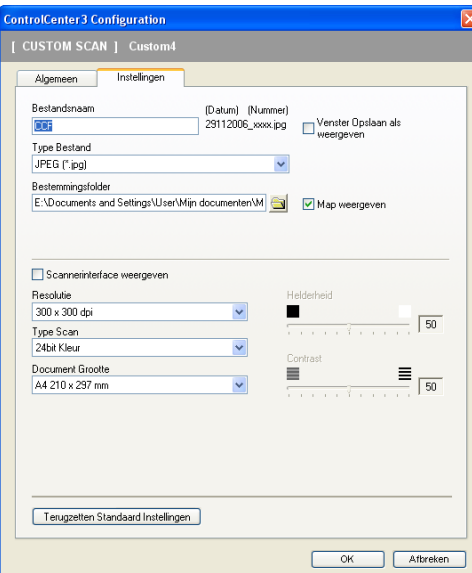

# **PHOTOCAPTURE <sup>3</sup>**

### **Opmerking**

DCP-135C en MFC-235C bieden geen ondersteuning voor CompactFlash<sup>®</sup>, Memory Stick<sup>®</sup>, Memory Stick Pro™, MultiMediaCard™, SecureDigital™ of xD-Picture Card™.

Met deze knoppen kunt u bestanden en mappen op een USB Flash-geheugenstation of een geheugenkaart in het apparaat openen of kopiëren.

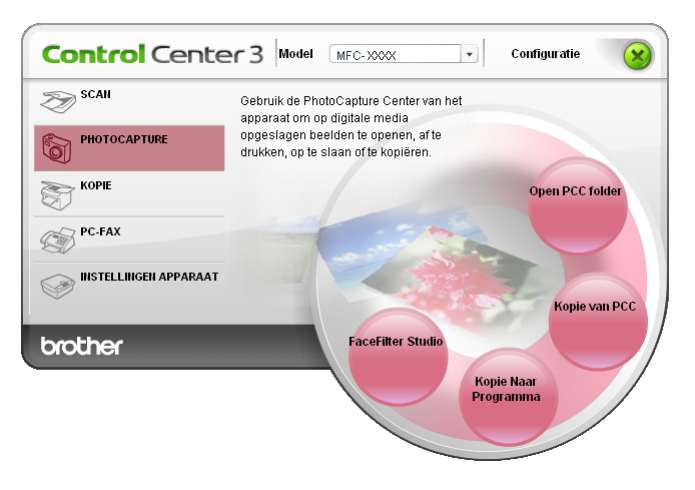

## **Open PCC Folder (PCC: PhotoCapture Center™) <sup>3</sup>**

Met de knop **Open PCC Folder** wordt Windows® Verkenner gestart en worden de bestanden en mappen op de geheugenkaart weergegeven.

# **Kopie van PCC <sup>3</sup>**

Met de knop **Kopie van PCC** kunt u bestanden op een USB Flash-geheugenstation of geheugenkaart kopiëren naar een map op uw harde schijf. Als u de doelmap of andere instellingen wilt wijzigen, klikt u met de rechtermuisknop op de knop, klikt u op **Configuratie ControlCenter** en kiest u de gewenste instellingen voor het kopiëren van bestanden.

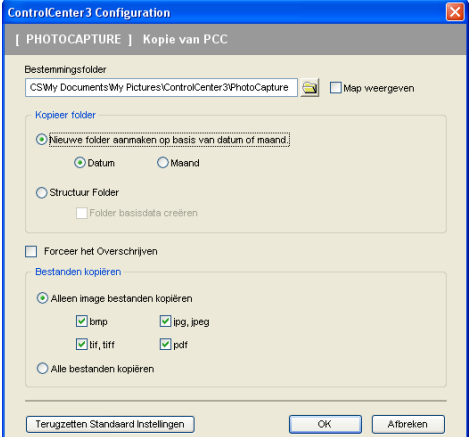

#### **De map voor de kopieën maken <sup>3</sup>**

#### **Nieuwe folder aanmaken op basis van datum of maand**

De standaardinstelling is **Datum**. Er wordt een map gemaakt met een naam die is gebaseerd op de datum waarop het originele bestand is gemaakt. Het bestand wordt vervolgens opgeslagen in deze map. Een bestand dat op 8 oktober 2007 op de geheugenkaart is gemaakt, wordt bijvoorbeeld opgeslagen in een map met de naam 08102007.

#### **Structuur Folder**

De kopie wordt opgeslagen met dezelfde mapstructuur als het origineel. Er worden geen nieuwe mappen gemaakt. Als u **Folder basisdata creëren** aanvinkt, wordt er een map gemaakt op basis van de huidige datum. De kopie wordt vervolgens opgeslagen in deze map.

## **Kopie naar programma <sup>3</sup>**

Met de knop **Kopie naar programma** kunt u bestanden met een bepaalde toepassing openen nadat u deze naar de map van die toepassing hebt gekopieerd. Als u de mapinstellingen wilt wijzigen, klikt u met de rechtermuisknop op de knop en kiest u de gewenste instellingen voor het kopiëren van bestanden.

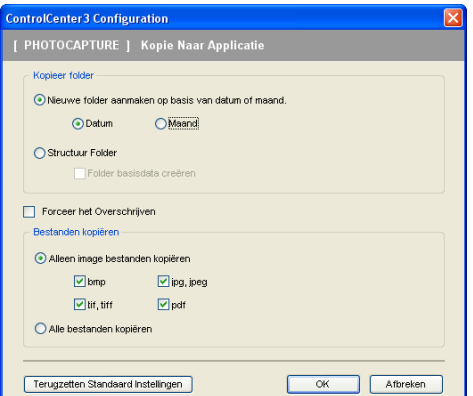

#### **De map voor de kopieën maken <sup>3</sup>**

#### **Nieuwe folder aanmaken op basis van datum of maand**

De standaardinstelling is **Datum**. Er wordt een map gemaakt met een naam die is gebaseerd op de datum waarop het originele bestand is gemaakt. De kopie wordt vervolgens opgeslagen in deze map. De kopie van een bestand dat op 8 oktober 2007 is gemaakt, wordt bijvoorbeeld opgeslagen in een map met de naam 08102007.

#### **Structuur Folder**

De kopie wordt opgeslagen met dezelfde mappenstructuur als het origineel. Er worden geen nieuwe mappen gemaakt. Als u **Folder basisdata creëren** aanvinkt, wordt er een map gemaakt op basis van de huidige datum. De kopie wordt vervolgens opgeslagen in deze map.

# **FaceFilter Studio**

Met de knop **FaceFilter Studio** kunt u de bestanden op het USB Flash-geheugenstation of de geheugenkaart kopiëren en de toepassing FaceFilter Studio starten.

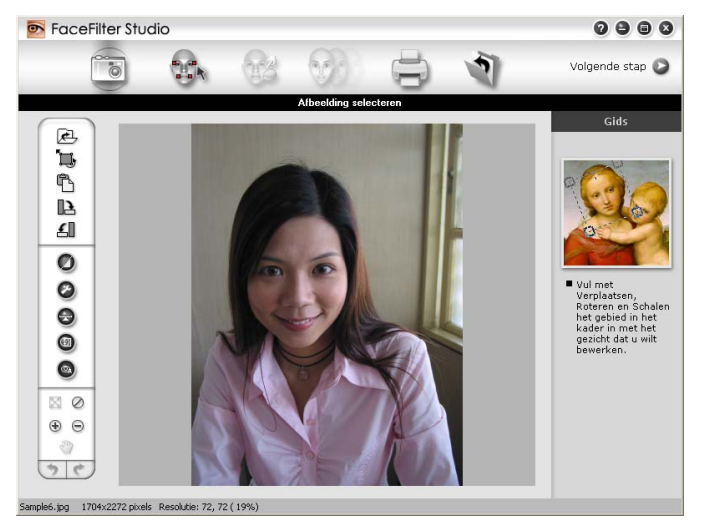

FaceFilter Studio is een gebruiksvriendelijke toepassing waarmee u foto's zonder rand kunt afdrukken. U kunt ook foto-effecten toevoegen, zoals automatische reductie van rode ogen of verbetering van huidtint. Zie *[Foto's afdrukken met FaceFilter Studio van REALLUSION](#page-26-0)* op pagina 21 voor meer informatie over FaceFilter Studio.

## **Opmerking**

Als u de knop **FaceFilter Studio** wilt gebruiken, moet u de toepassing FaceFilter Studio installeren vanaf de CD-ROM die met uw apparaat is meegeleverd. Volg de stappen in de installatiehandleiding om FaceFilter Studio te installeren.

Als u de mapinstellingen wilt wijzigen, klikt u met de rechtermuisknop op de knop en kiest u de gewenste instellingen voor het kopiëren van bestanden.

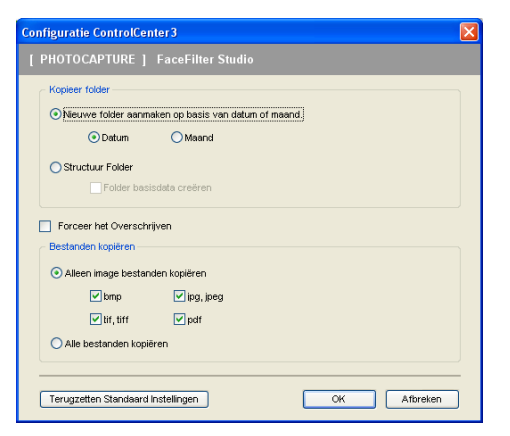

#### **De map voor de kopieën maken <sup>3</sup>**

#### **Nieuwe folder aanmaken op basis van datum of maand**

De standaardinstelling is **Datum**. Er wordt een map gemaakt met een naam die is gebaseerd op de datum waarop het originele bestand is gemaakt. De kopie wordt vervolgens opgeslagen in deze map. De kopie van een bestand dat op 8 oktober 2007 is gemaakt, wordt bijvoorbeeld opgeslagen in een map met de naam 08102007.

#### **Structuur Folder**

De kopie wordt opgeslagen met dezelfde mappenstructuur als het origineel. Er worden geen nieuwe mappen gemaakt. Als u **Folder basisdata creëren** aanvinkt, wordt er een map gemaakt op basis van de huidige datum. De kopie wordt vervolgens opgeslagen in deze map.

# **KOPIE <sup>3</sup>**

De knoppen **Kopie1** tot en met **Kopie4** kunnen worden aangepast, zodat u geavanceerde kopieerfuncties kunt gebruiken zoals N op 1-afdrukken.

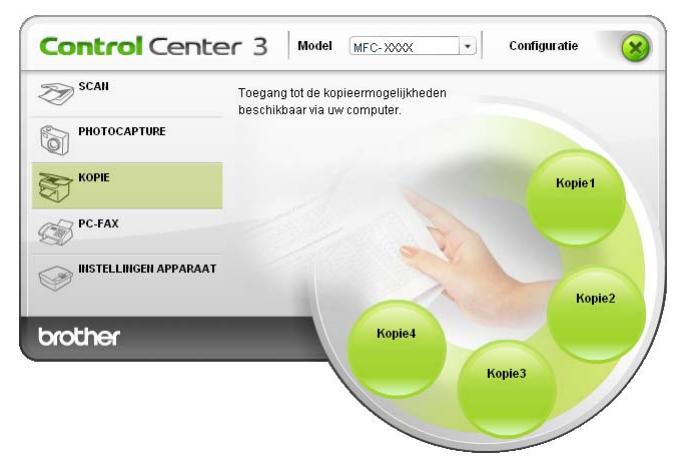

Voordat u de knoppen **Kopie** kunt gebruiken, moet u de printerdriver configureren door met de rechtermuisknop op de knop te klikken en **Configuratie ControlCenter** te selecteren.

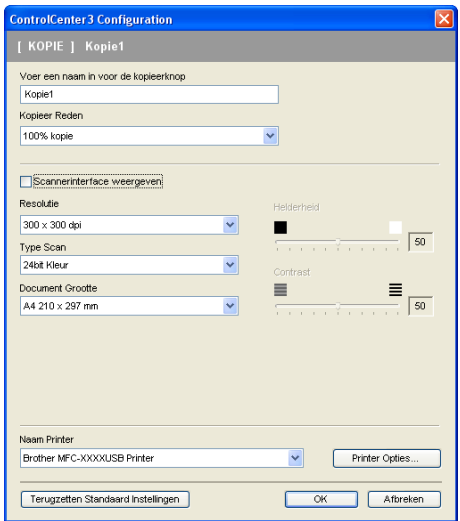

Voer een naam in het tekstveld **Voer een naam in voor de kopieerknop** (max. 30 tekens) in en selecteer **Kopieer Reden**.

Selecteer de te gebruiken instellingen **Resolutie**, **Type Scan**, **Document Grootte**, **Scannerinterface weergeven**, **Helderheid** en **Contrast**.

Alvorens het configureren van de **Kopie**-knop te voltooien, stelt u **Naam Printer** in en klikt u op de knop **Printer Opties** om de instellingen van de printerdriver weer te geven.

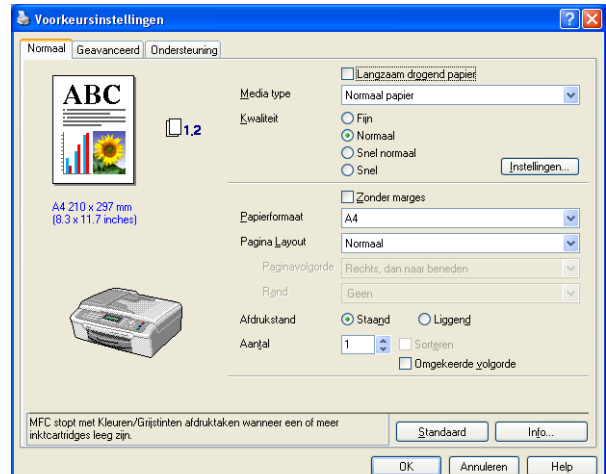

In het dialoogvenster van de instellingen van de printerdriver, kunt u de geavanceerde instellingen voor afdrukken kiezen.

- De kopieerknoppen kunnen pas worden gebruikt nadat u ze allemaal hebt geconfigureerd.
- Het venster **Printer Opties** varieert afhankelijk van het printermodel dat u hebt gekozen.

# **PC-FAX (alleen MFC-modellen) <sup>3</sup>**

Met de optie PC-Fax kunt u faxen verzenden en ontvangen. U kunt ook het adressenlijst configureren en bepaalde algemene machine-instellingen wijzigen.

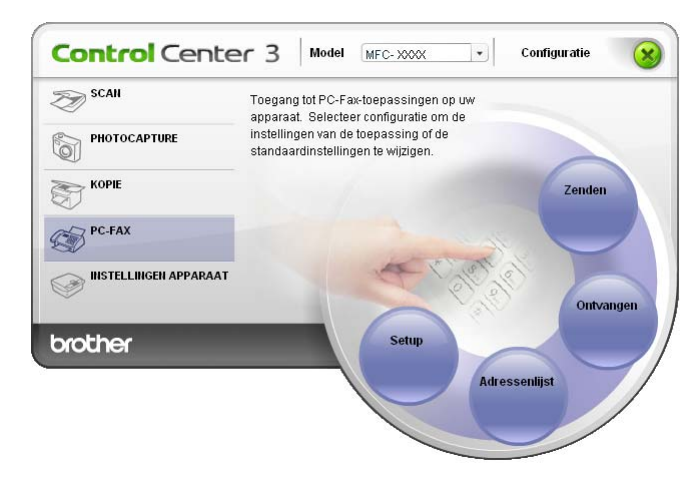

## **Zenden <sup>3</sup>**

Met de knop **Zenden** kunt u een document scannen en het beeld automatisch vanaf de PC als een fax verzenden met de Brother PC-Faxsoftware. (Zie *[Verzenden via PC-FAX](#page-94-0)* op pagina 89.)

Als u de instellingen voor **Zenden** wilt wijzigen, klikt u met de rechtermuisknop op de knop **Zenden** en klikt u op **Configuratie ControlCenter**. U kunt de instellingen **Resolutie**, **Type Scan**, **Document Grootte**, **Scannerinterface weergeven**, **Helderheid** en **Contrast** wijzigen.

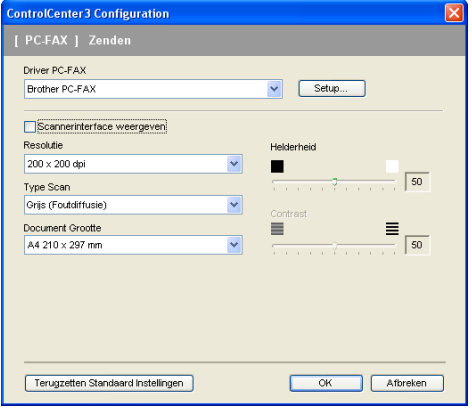

# **Ontvangen/Bekijk Ontvangen (Niet beschikbaar bij model MFC-235C en MFC-260C) <sup>3</sup>**

Met de softwareoptie Brother PC-Fax Ontvangen kunt u uw faxen op uw PC bekijken en opslaan. Deze wordt automatisch geïnstalleerd wanneer u de MFL-Pro Suite installeert.

Als u op de knop **Ontvangen** klikt, wordt de ontvangstfunctie van PC-FAX geactiveerd en worden er faxgegevens ontvangen van uw Brother-machine. Voordat u de functie PC-Fax Ontvangen gebruikt, moet u vanuit het menu op het bedieningspaneel van de Brother-machine de optie PC-Fax Ontvangen selecteren. (Zie *[De software PC-Fax Ontvangen op uw PC uitvoeren](#page-107-0)* op pagina 102.)

Voor het configureren van de software PC-Fax Ontvangen, zie *[Uw PC instellen](#page-108-0)* op pagina 103.

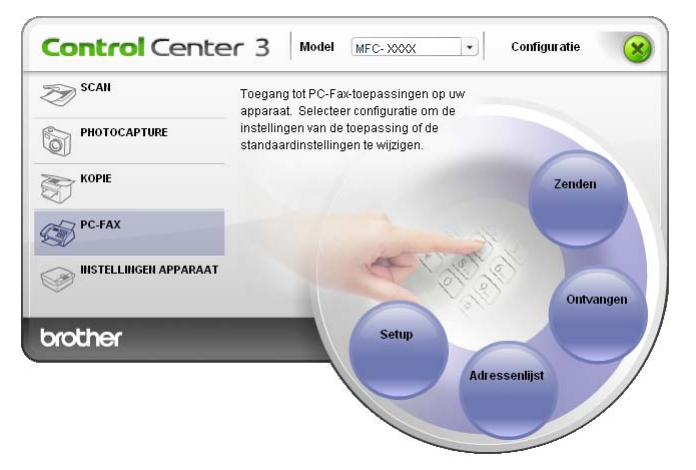

Als de software PC-Fax Ontvangen ingeschakeld is, kunt u de viewertoepassing openen met de knop **Bekijk Ontvangen**. (PaperPort™ 11SE)

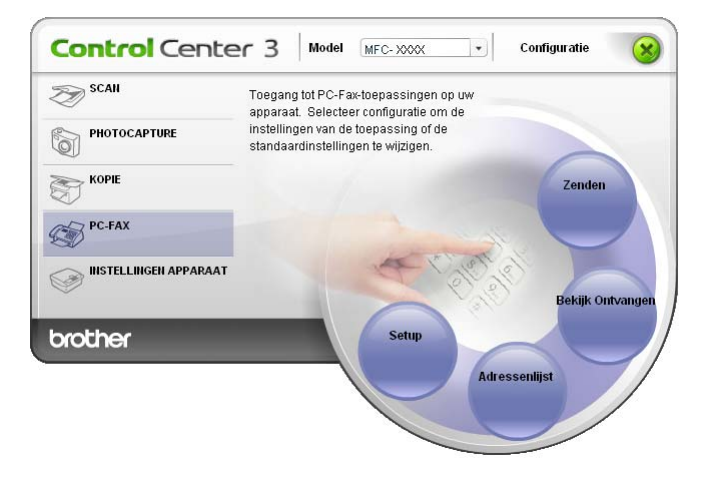

#### **Opmerking**

U kunt de software PC-Fax Ontvangen ook selecteren in het startmenu. (Zie *[De software PC-Fax](#page-107-0)  [Ontvangen op uw PC uitvoeren](#page-107-0)* op pagina 102.)

# **Adressenlijst <sup>3</sup>**

Met de knop **Adressenlijst** kunt u contacten uit uw adressenlijst toevoegen, aanpassen of verwijderen. Om deze knop te bewerken, klikt u op de knop **Adressenlijst** om het dialoogvenster te openen. (Zie *[Het Brother](#page-101-0)adresboek* [op pagina 96.](#page-101-0))

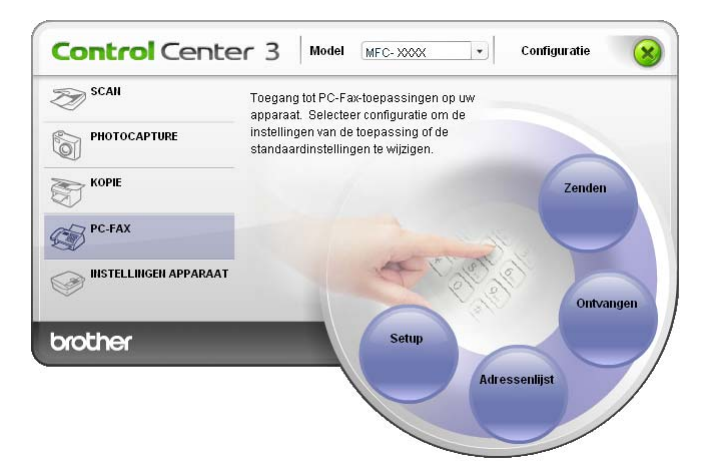

# **Setup <sup>3</sup>**

Als u op de knop **Setup** klikt, kunt u de gebruikersinstellingen van de applicatie PC-Fax configureren. (Zie *[Gebruikersinformatie instellen](#page-94-1)* op pagina 89.)

# **INSTELLINGEN APPARAAT <sup>3</sup>**

Via de optie **Instellingen Apparaat** kunt u de instellingen van het apparaat configureren of het inktniveau controleren.

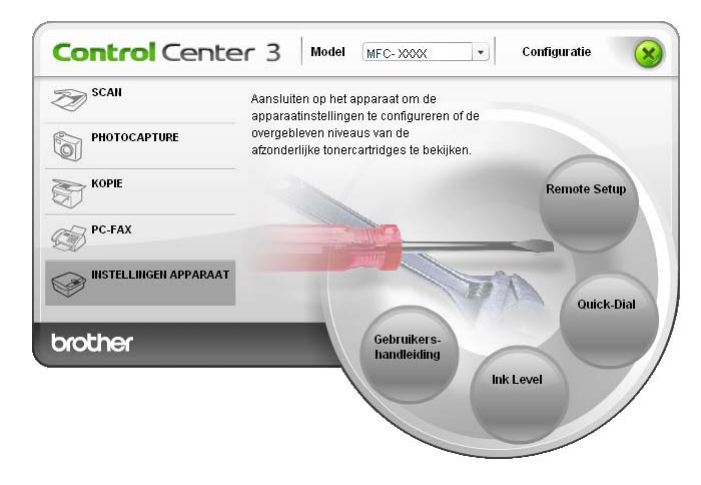

## **Remote Setup (Niet beschikbaar bij DCP-modellen en model MFC-235C en MFC-260C) <sup>3</sup>**

Met de knop **Remote Setup** kunt u het venster van het programma Remote Setup openen om de menu's met apparaatinstellingen te configureren.

### **Opmerking**

Zie voor meer informatie *[Remote Setup](#page-92-0)* op pagina 87.

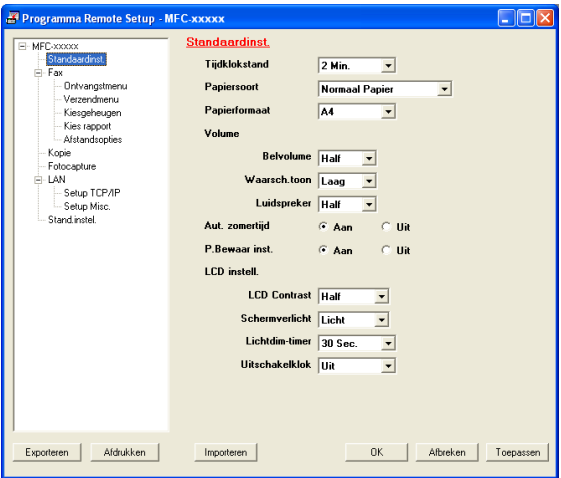

# **Quick-Dial (Niet beschikbaar bij DCP-modellen en model MFC-235C en MFC-260C) <sup>3</sup>**

Met de knop **Quick-Dial** kunt u het venster **Kiesgeheugen** in het Setup op afstand openen. Vervolgens kunt op eenvoudige wijze de snelkiesnummers registreren of wijzigen vanaf uw PC.

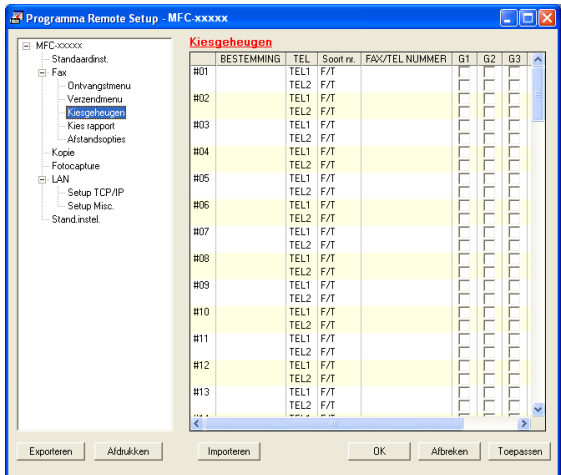

### **Ink Level <sup>3</sup>**

Met de knop **Ink Level** opent u het **Statusvenster**, waarin het inktniveau van de cartridges wordt weergegeven.

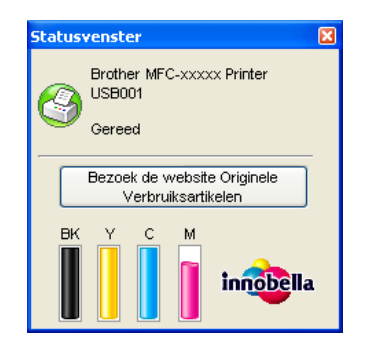

# **Gebruikershandleiding <sup>3</sup>**

Met de knop **Gebruikershandleiding** kunt u de softwarehandleiding en de netwerkhandleiding in HTMLformaat bekijken.

# **Netwerkscannen (Voor modellen met ingebouwde netwerkondersteuning) <sup>4</sup>**

Om de machine te gebruiken als netwerkscanner moet deze geconfigureerd zijn met een TCP/IP-adres. U kunt de adresinstellingen instellen of wijzigen vanaf het bedieningspaneel (zie *Instellingen bedieningspaneel* in de netwerkhandleiding) of met behulp van de BRAdmin Light-software. Als u de machine geïnstalleerd hebt volgens de instructies voor een netwerkgebruiker in de installatiehandleiding, dan zou de machine al voor uw netwerk geconfigureerd moeten zijn.

# **Opmerking**

**4**

- Er kunnen maximaal 25 gebruikers op een machine binnen een netwerk zijn aangesloten voor netwerkscannen. Wanneer er bijvoorbeeld 30 gebruikers tegelijk een verbinding proberen te maken, worden er 5 hiervan niet weergegeven op het LCD-scherm.
- Als uw PC wordt beschermd door een firewall en u niet via het netwerk kunt scannen, moet u wellicht de instellingen van de firewall aanpassen. Zie *[Firewall-instellingen \(voor netwerkgebruikers\)](#page-114-0)* op pagina 109 voor meer informatie.

# **Voordat u netwerkscannen gebruikt <sup>4</sup>**

# **Netwerklicentie <sup>4</sup>**

Bij dit product is een PC-licentie voor maximaal 2 gebruikers inbegrepen.

Deze licentie ondersteunt de installatie van de MFL-Pro Software Suite inclusief ScanSoft™ PaperPort™ 11SE op maximaal 2 PC's voor gebruik in een netwerk.

Wanneer u meer dan 2 PC's met ScanSoft™ PaperPort™ 11SE wilt installeren, koop dan Brother NL-5; dit is een pakket met een meervoudige PC-licentieovereenkomst voor maximaal 5 extra gebruikers. Neem contact op met uw Brother-dealer om het NL-5-pakket te kopen.

# **Netwerkscannen configureren <sup>4</sup>**

Wanneer u een andere machine gebruikt dan die oorspronkelijk was geregistreerd op uw PC tijdens de installatie van MFL-Pro Suite-software (zie *de Installatiehandleiding*), dient u onderstaande stappen te volgen.

a Bij Windows®2000 klikt u op de knop **Start**, **Configuratiescherm** en dan op **Scanners en camera's**. Bij Windows® XP klikt u op de knop **Start**, **Configuratiescherm**, **Printers en faxapparaten**, en vervolgens op **Scanners en camera's** (of **Configuratiescherm**, **Scanners en camera's**). Bij Windows Vista™ klikt u op de knop **Start**, **Configuratiescherm**, **Hardware en geluiden** en dan op **Scanner en Camera**.

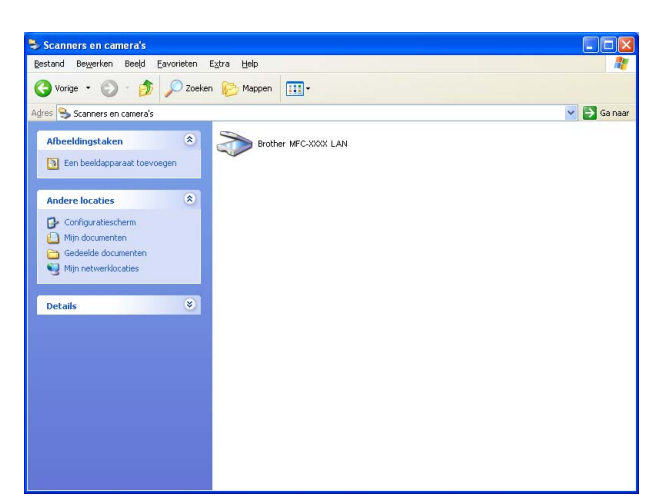

**2** Ga op een van de volgende manieren te werk:

- Bij Windows 2000 selecteert u uw Brother-machine in de lijst en klikt u op de knop Eigenschappen.
- Bij Windows XP klikt u met de rechtermuisknop op het pictogram Scanner en selecteert u **Eigenschappen**.

Het dialoogvenster Eigenschappen netwerkscanner verschijnt.

■ Bij Windows Vista<sup>™</sup> klikt u op de knop **Eigenschappen**.

# **Opmerking**

Bij Windows Vista™ wordt het venster **Gebruikersaccountbeheer** weergegeven en volgt u de volgende stappen.

• Gebruikers met beheerdersrechten klikken op **Doorgaan**.

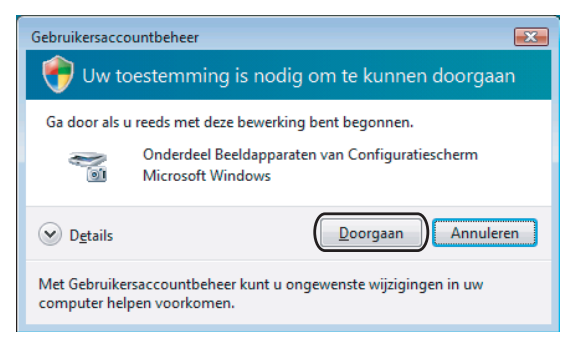

• Gebruikers zonder beheerdersrechten voeren het beheerderswachtwoord in en klikken op **OK**.

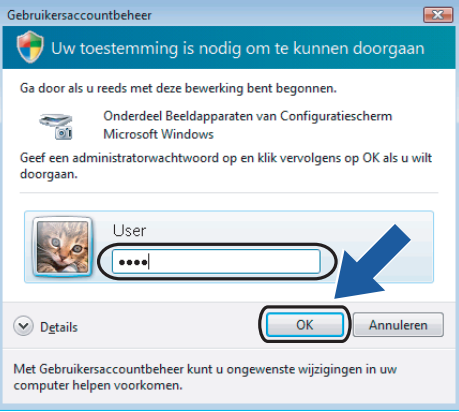

**4**

**3** Klik op het tabblad **Netwerk instellingen** en kies de gewenste verbindingsmethode.

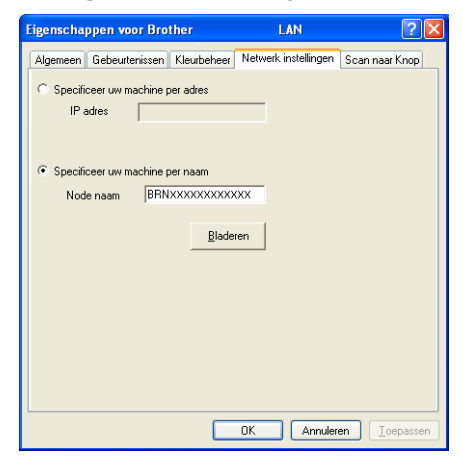

#### **Specificeer uw machine per adres**

Voer het IP-adres van de machine bij **IP adres** in, en klik vervolgens op **Toepassen**.

#### **Specificeer uw machine per naam <sup>4</sup>**

- **1** Voer de naam van het knooppunt van de machine in bij **Node naam**, of klik op **Bladeren** en selecteer de machine die u wilt gebruiken.
- **2** Klik op **Toepassen**.

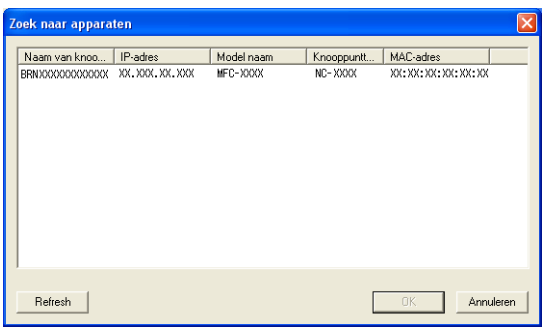

d Klik op het tabblad **Scan naar Knop** en voer de naam van uw PC in het veld **Display naam** in. Het LCDscherm van de machine geeft de naam weer die u invoert. De standaardinstelling is de naam van uw PC. U kunt elke gewenste naam invoeren.

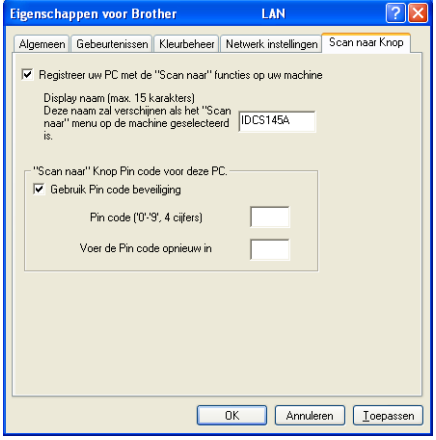

**(5)** Als u het ontvangen van ongewenste documenten wilt vermijden, voer dan een pincode van 4 cijfers in het veld **Pin code** in en **Voer de Pin code opnieuw in**. Als u gegevens wilt verzenden naar een PC die is beveiligd met een pincode, wordt u via het LCD-scherm gevraagd om de pincode in te voeren voordat het document kan worden gescand en naar de PC kan worden verzonden. (zie *[De scan-toets](#page-88-0)  gebruiken* [op pagina 83](#page-88-0).)

# <span id="page-88-0"></span>**De scan-toets gebruiken <sup>4</sup>**

#### **Opmerking**

Zie *[De scantoets gebruiken \(Voor gebruikers van een USB-kabel\)](#page-49-0)* op pagina 44 als u bent aangesloten via USB.

# **Scannen naar e-mail (PC) <sup>4</sup>**

Wanneer u Scannen naar e-mail (PC) selecteert, wordt uw document gescand en direct naar de PC verzonden die u in het netwerk hebt ingesteld. Door de ControlCenter3-software wordt de standaard e-mailtoepassing op de betreffende PC gestart. U kunt een document in zwart-wit of kleur als bijlage vanaf de PC scannen en verzenden.

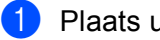

Plaats uw document.

- Druk op de toets (*∑*ana).
- **3** Druk op **A** of **v** om Scan n. e-mail of Scan nr e-mail te selecteren. Druk op **OK**.
- **4** Druk op ▲ of ▼ om de PC te kiezen die u wilt gebruiken voor het e-mailen van het document. Druk op **OK**.

Wanneer u via het LCD-scherm wordt gevraagd om een pincode in te voeren, voert u via het bedieningspaneel de 4 cijfers van de pincode voor de betreffende PC in. Druk op **OK**.

## **Opmerking**

Voor DCP-modellen: druk herhaaldelijk op ▲ of ▼ om het eerste cijfer van de pincode in te voeren. Druk op > om de cursor te verplaatsen en gebruik vervolgens  $\triangle$  of  $\blacktriangledown$  om het tweede cijfer in te voeren. Herhaal dit totdat u de volledige pincode van vier cijfers hebt ingevoerd. Klik op **OK**.

**E** Druk op Mono Start of Kleur Start (Colour Start).

De machine begint met scannen.

- Als u wilt schakelen tussen scannen in kleur en in zwart-wit, kiest u kleur of zwart-wit bij de optie voor het type scan op het tabblad **Bedieningsknop Apparaat** van het configuratievenster van ControlCenter3. (Zie *SCANNEN* [op pagina 55](#page-60-0).)
- Het type scan is afhankelijk van de instellingen op het tabblad **Bedieningsknop Apparaat**; de instellingen worden niet gewijzigd door **Mono Start** of **Kleur Start (Colour Start)**.

# **Scannen naar afbeelding <sup>4</sup>**

Wanneer u Scannen naar afbeelding selecteert, wordt uw document gescand en direct naar de PC verzonden die u in het netwerk hebt ingesteld. Door de ControlCenter3-software wordt de standaard grafische toepassing op de betreffende PC gestart.

Plaats uw document.

**b** Druk op de toets  $\mathscr{B}$  (**Scan**).

**6** Druk op  $\triangle$  of  $\nabla$  om Scan naar beeld te selecteren. Druk op **OK**.

- 
- **4** Druk op **∆** of **v** om de gewenste PC te selecteren waarheen u wilt zenden. Druk op **OK**. Wanneer u via het LCD-scherm wordt gevraagd om een pincode in te voeren, voert u via het bedieningspaneel de 4 cijfers van de pincode voor de betreffende PC in.

Druk op **OK**.

**Opmerking**

Voor DCP-modellen: druk herhaaldelijk op ▲ of ▼ om het eerste cijfer van de pincode in te voeren. Druk op > om de cursor te verplaatsen en gebruik vervolgens  $\triangle$  of  $\blacktriangledown$  om het tweede cijfer in te voeren. Herhaal dit totdat u de volledige pincode van vier cijfers hebt ingevoerd. Klik op **OK**.

**E** Druk op Mono Start of Kleur Start (Colour Start).

De machine begint met scannen.

- Als u wilt schakelen tussen scannen in kleur en in zwart-wit, kiest u kleur of zwart-wit bij de optie voor het type scan op het tabblad **Bedieningsknop Apparaat** van het configuratievenster van ControlCenter3. (Zie *SCANNEN* [op pagina 55](#page-60-0).)
- Het type scan is afhankelijk van de instellingen op het tabblad **Bedieningsknop Apparaat**; de instellingen worden niet gewijzigd door **Mono Start** of **Kleur Start (Colour Start)**.

# **Scannen naar OCR <sup>4</sup>**

Wanneer u Scannen naar OCR selecteert, wordt uw document gescand en direct naar de PC verzonden die u in het netwerk hebt ingesteld. Door de ControlCenter3-software wordt ScanSoft™ PaperPort™ 11SE met OCR gestart en het document wordt geconverteerd naar tekst die kan worden weergegeven en bewerkt met een tekstverwerkingstoepassing op de PC.

**Plaats uw document.** 

**b** Druk op de toets  $\mathscr{B}$  (**Scan**).

- **8** Druk op  $\triangle$  of  $\nabla$  om Scan naar OCR te selecteren. Druk op **OK**.
- d Druk op **a** of **b** om de gewenste PC te selecteren waarheen u wilt zenden. Druk op **OK**. Wanneer u via het LCD-scherm wordt gevraagd om een pincode in te voeren, voert u via het bedieningspaneel de 4 cijfers van de pincode voor de betreffende PC in.

Druk op **OK**.

### **Opmerking**

Voor DCP-modellen: druk herhaaldelijk op  $\triangle$  of  $\nabla$  om het eerste cijfer van de pincode in te voeren. Druk op  $\triangleright$  om de cursor te verplaatsen en gebruik vervolgens  $\blacktriangle$  of  $\nabla$  om het tweede cijfer in te voeren. Herhaal dit totdat u de volledige pincode van vier cijfers hebt ingevoerd. Klik op **OK**.

**EXTERN** Druk op **Mono Start** of **Kleur Start (Colour Start)**. De machine begint met scannen.

- Als u wilt schakelen tussen scannen in kleur en in zwart-wit, kiest u kleur of zwart-wit bij de optie voor het type scan op het tabblad **Bedieningsknop Apparaat** van het configuratievenster van ControlCenter3. (Zie *SCANNEN* [op pagina 55](#page-60-0).)
- Het type scan is afhankelijk van de instellingen op het tabblad **Bedieningsknop Apparaat**; de instellingen worden niet gewijzigd door **Mono Start** of **Kleur Start (Colour Start)**.

# **Scannen naar bestand <sup>4</sup>**

Wanneer u Scannen naar bestand selecteert, kunt u een document in zwart-wit of kleur scannen en dit direct naar een aangewezen PC in uw netwerk verzenden. Het bestand wordt opgeslagen in de map en in het bestandsformaat dat u hebt geconfigureerd in ControlCenter3.

Plaats uw document.

b Druk op de toets (**Scan**).

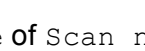

8 Druk op  $\triangle$  of  $\blacktriangledown$  om Scan naar file of Scan nr bestand te selecteren. Druk op **OK**.

**4** Druk op **∆** of **v** om de gewenste PC te selecteren waarheen u wilt zenden. Druk op **OK**. Wanneer u via het LCD-scherm wordt gevraagd om een pincode in te voeren, voert u via het bedieningspaneel de 4 cijfers van de pincode voor de betreffende PC in.

Druk op **OK**.

**Opmerking**

Voor DCP-modellen: druk herhaaldelijk op  $\triangle$  of  $\nabla$  om het eerste cijfer van de pincode in te voeren. Druk op > om de cursor te verplaatsen en gebruik vervolgens  $\triangle$  of  $\blacktriangledown$  om het tweede cijfer in te voeren. Herhaal dit totdat u de volledige pincode van vier cijfers hebt ingevoerd. Klik op **OK**.

**E** Druk op Mono Start of Kleur Start (Colour Start). De machine begint met scannen.

- Als u wilt schakelen tussen scannen in kleur en in zwart-wit, kiest u kleur of zwart-wit bij de optie voor het type scan op het tabblad **Bedieningsknop Apparaat** van het configuratievenster van ControlCenter3. (Zie *SCANNEN* [op pagina 55](#page-60-0).)
- Als u de bestandsnaam van gescande documenten wilt wijzigen, voert u de bestandsnaam in bij **Bestandsnaam** op het tabblad **Bedieningsknop Apparaat** van het configuratievenster van ControlCenter3.
- Het type scan is afhankelijk van de instellingen op het tabblad **Bedieningsknop Apparaat**; de instellingen worden niet gewijzigd door **Mono Start** of **Kleur Start (Colour Start)**.

# **5 Remote Setup (Niet beschikbaar bij DCP-modellen en model MFC-235C en MFC-260C) <sup>5</sup>**

# <span id="page-92-0"></span>**Remote Setup**

Met behulp van het programma Remote Setup kunt u verscheidene machine-instellingen configureren vanaf een Windows®-toepassing. Als u deze toepassing start, worden de instellingen van de machine automatisch overgebracht naar uw PC en weergegeven op uw PC-scherm. Als u de instellingen wijzigt, kunt u deze direct naar de machine overbrengen.

Klik op de knop **Start**, **Alle programma's**, **Brother**, **MFC-XXXX** en **Remote Setup**.

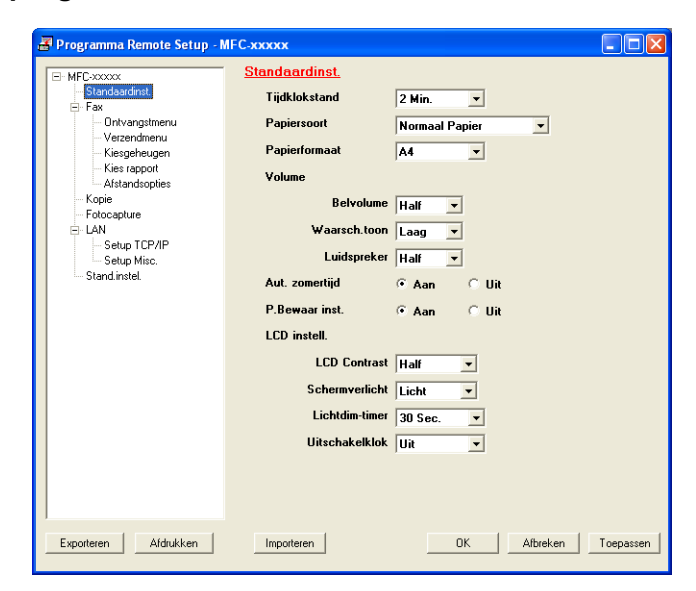

#### **OK**

Hiermee kunt u beginnen gegevens naar de machine over te brengen en de toepassing Remote Setup afsluiten. Als er een foutmelding wordt weergegeven, moet u de correcte gegevens opnieuw invoeren en vervolgens op **OK** klikken.

#### **Afbreken**

Hiermee kunt u de toepassing Remote Setup verlaten zonder gegevens naar de machine over te brengen.

#### ■ Toepassen

Hiermee kunt u gegevens naar de machine overbrengen zonder de toepassing Remote Setup te verlaten.

#### **Afdrukken**

Hiermee kunt u de gekozen items op de machine afdrukken. U kunt echter pas afdrukken nadat de nieuwe instellingen naar de machine zijn overgebracht. Klik op **Toepassen** om de nieuwe gegevens naar de machine over te brengen, en klik vervolgens op **Afdrukken**.

#### **Exporteren**

Hiermee kunt u de huidige instellingen in een bestand opslaan.

#### **Importeren**

Hiermee kunt u de instellingen in een bestand lezen.

- U kunt de knoppen **Exporteren** en **Importeren** gebruiken om diverse sets instellingen voor uw machine op te slaan.
- Als u alle instellingen wilt opslaan, markeert u **MFC-XXXX** boven aan de lijst met instellingen en klikt u vervolgens op **Exporteren**.
- Om één enkele instelling of een groep instellingen op te slaan, markeert u iedere instelling of functienaam (bijvoorbeeld **Fax** markeren om alle faxinstellingen te selecteren) in de lijst met instellingen, en klikt u vervolgens op **Exporteren**.
- Wanneer u een andere machine gebruikt dan die oorspronkelijk was geregistreerd op uw PC tijdens de installatie van MFL-Pro Suite (zie *de Installatiehandleiding*), dient u de nieuwe machine te specificeren. Open de eigenschappen van het programma Remote Setup en kies de nieuwe machine. U opent de **Eigenschappen** van het programma Remote Setup door op de knop **Start** te klikken en achtereenvolgens **Alle programma's**, **Brother**, **MFC-XXXX** en **Remote Setup** te kiezen.
- Als uw PC door een firewall beschermd is en het gebruik van **Remote Setup** onmogelijk is, moet u misschien de instellingen van de firewall configureren om communicatie via poortnummer 137 mogelijk te maken. Zie *[Firewall-instellingen \(voor netwerkgebruikers\)](#page-114-0)* op pagina 109 voor meer informatie.

**6**

# **Brother PC-FAX-software (Alleen MFC-modellen) <sup>6</sup>**

# **Opmerking**

Als u Windows<sup>®</sup> 2000 Professional, Windows® XP of Windows Vista™ gebruikt, moet u zijn aangemeld als systeembeheerder.

# <span id="page-94-0"></span>**Verzenden via PC-FAX <sup>6</sup>**

Met Brother PC-FAX kunt u via uw PC een standaardfax naar een toepassing verzenden. U kunt ook een voorblad toevoegen. U hoeft alleen de ontvangende partijen in te voeren als leden of groepen in uw PC-FAXadresboek, of u voert het adres of faxnummer van de contactpersoon in de gebruikersinterface in. Met de zoekfunctie in het adresboek kunt u snel de personen vinden aan wie u de fax wilt verzenden.

Ga voor de meest recente informatie en updates betreffende Brother PC-FAX naar<http://solutions.brother.com>.

# **Opmerking**

- Met de PC-FAX-software kunnen alleen zwart-witte faxdocumenten verzonden worden.
- Als uw PC wordt beschermd door een firewall en u geen faxen kunt verzenden met PC-FAX, moet u wellicht de instellingen van de firewall configureren om communicatie via poortnummer 54926 en 137 mogelijk te maken. Zie *[Firewall-instellingen \(voor netwerkgebruikers\)](#page-114-0)* op pagina 109 voor meer informatie.

# <span id="page-94-1"></span>**Gebruikersinformatie instellen <sup>6</sup>**

### **Opmerking**

U kunt de **Gebruikersinformatie** in het dialoogvenster FAX Verzenden openen door op het pictogram

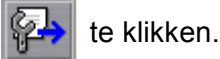

(Zie *[Een bestand als een PC-FAX verzenden met de gebruikersinterface faxstijl](#page-97-0)* op pagina 92.)

a Klik op de knop **Start** en kies achtereenvolgens **Alle programma's**, **Brother**, **MFC-XXXX** (waarbij XXXX de naam van uw model is), **PC-FAX Verzenden** en **PC-FAX Instelling**. Het dialoogvenster **Brother PC-FAX Instelling** verschijnt:

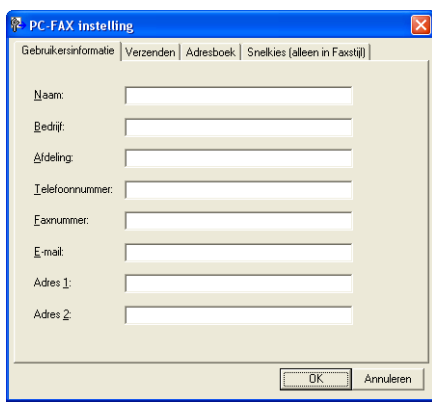

2) Voer deze informatie in om de koptekst en het voorblad van de fax te creëren.

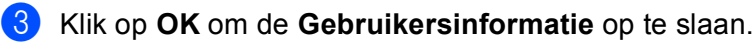

**Opmerking**

U kunt de **Gebruikersinformatie** voor elke Windows®-account apart instellen.

## <span id="page-95-0"></span>**Verzenden instellen <sup>6</sup>**

Klik in het dialoogvenster **Brother PC-FAX instelling** op het tabblad **Verzenden** om het onderstaande scherm weer te geven.

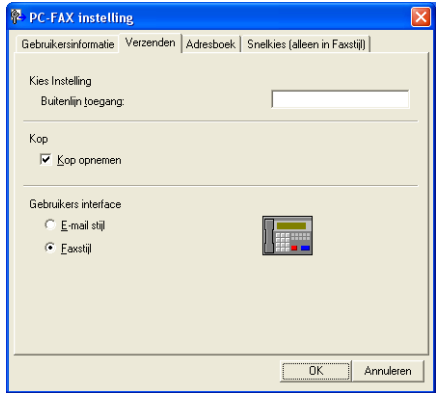

#### **Buitenlijn toegang**

Voer hier een nummer in om toegang te krijgen tot een buitenlijn. Dit nummer is soms nodig voor lokale PBX-telefoonsystemen (bijvoorbeeld het kiezen van het cijfer 9 om in uw kantoor toegang te krijgen tot een buitenlijn).

#### **Kop opnemen**

Om koptekst met informatie bovenaan de faxpagina's toe te voegen, vinkt u **Kop opnemen** aan.

#### **Gebruikers interface**

Selecteer de gebruikersinterface: E-mailstijl of faxstijl.

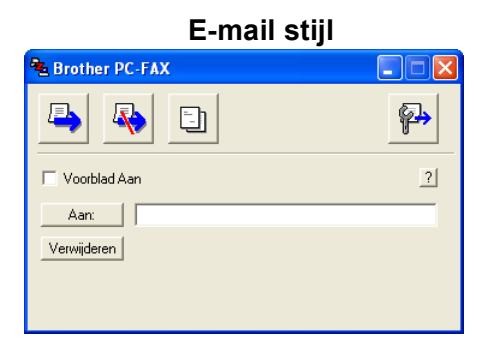

**Faxstijl <sup>6</sup>**

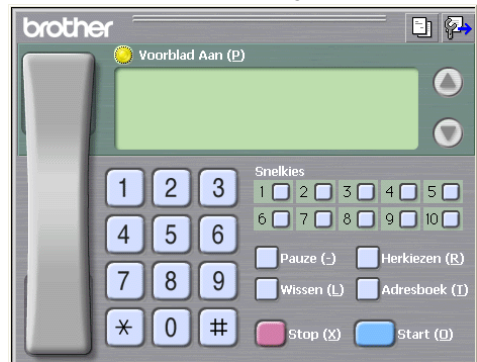

# **Voorblad instellen <sup>6</sup>**

Klik in het dialoogvenster PC-Fax op het pictogram  $\Box$  om toegang te krijgen tot het instelscherm PC-Fax Voorblad Setup.

Het dialoogvenster **Brother PC-FAX Voorblad Setup** verschijnt:

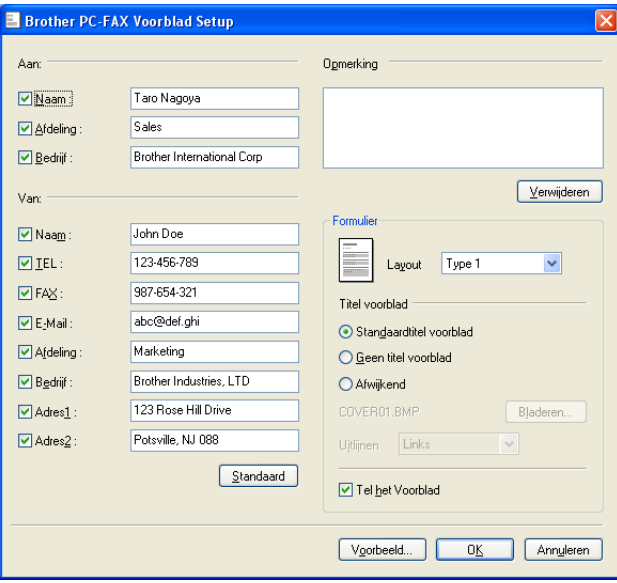

## **Informatie voor het voorblad invoeren <sup>6</sup>**

# **Opmerking**

Als u een fax naar meerdere personen verzendt, worden de gegevens van de geadresseerden niet op het voorblad afgedrukt.

#### **Aan**

Kies de gegevens van de ontvanger die op het voorblad moeten worden afgedrukt.

**Van**

Kies de gegevens van de afzender die op het voorblad moeten worden afgedrukt.

#### ■ Opmerking

Voer de opmerking in die op het voorblad moet worden afgedrukt.

**Formulier**

Selecteer het gewenste formaat voor het voorblad.

**Titel voorblad**

Als u **Afwijkend** selecteert, kunt u een bitmapbestand zoals uw bedrijfslogo op het voorblad plaatsen.

Selecteer het BMP-bestand met behulp van de bladerknop en selecteer vervolgens de gewenste uitlijning.

**Tel het Voorblad**

Wanneer **Tel het Voorblad** is aangevinkt, wordt het voorblad opgenomen in de paginanummering. Wanneer **Tel het Voorblad** niet is geselecteerd, wordt het voorblad niet meegeteld.

## <span id="page-97-0"></span>**Een bestand als een PC-FAX verzenden met de gebruikersinterface faxstijl <sup>6</sup>**

- Maak een bestand op uw PC in een willekeurige applicatie.
- **2** Klik op **Bestand** en vervolgens op **Afdrukken**. Het dialoogvenster **Afdrukken** verschijnt:

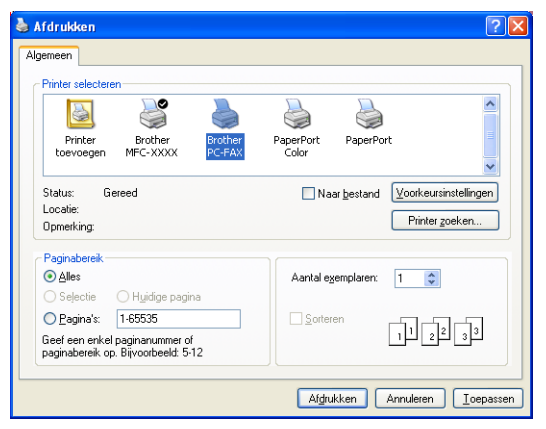

c Selecteer **Brother PC-FAX** als uw printer, en klik vervolgens op **Afdrukken**. De gebruikersinterface Faxstijl verschijnt:

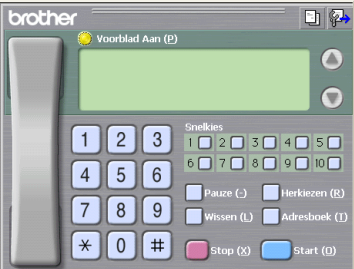

## **Opmerking**

Als de gebruikersinterface E-mailstijl verschijnt, wijzig dan de instelling voor de gebruikersinterface. (Zie *[Verzenden instellen](#page-95-0)* op pagina 90.)

4) Voer een faxnummer op een van de volgende manieren in:

- Gebruik de kiestoetsen om het nummer in te voeren.
- Gebruik het toetsenbord van uw PC om het nummer in te voeren.
- Klik op een van de 10 **Snelkies**-knoppen.
- Klik op de knop **Adresboek** en selecteer vervolgens een naam of een groep uit het adresboek.

Als u een vergissing hebt gemaakt, kunt u alle gegevens wissen met de knop **Wissen**.

**E** Om een voorblad in te voegen, klikt u op **Voorblad Aan.** 

#### **Opmerking**

U kunt ook op het pictogram  $\mathbb{E}$  van het voorblad klikken om een voorblad te maken of te bewerken.

**6** Klik op **Start** om een fax te verzenden.

### **Opmerking**

- Als u een fax wilt annuleren klikt u op **Stop**.
- Als u een nummer opnieuw wilt kiezen, klikt u op **Herkiezen** om door de laatste vijf faxnummers te bladeren en dan op **Start**.

# **Een bestand als PC-FAX verzenden met de gebruikersinterface E-mailstijl <sup>6</sup>**

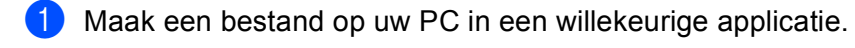

b Klik op **Bestand** en vervolgens op **Afdrukken**. Het dialoogvenster **Afdrukken** verschijnt:

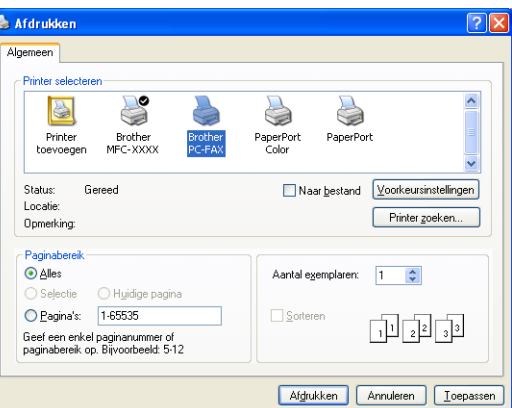

**3** Selecteer **Brother PC-FAX** als uw printer, en klik vervolgens op Afdrukken. De gebruikersinterface E-mailstijl verschijnt:

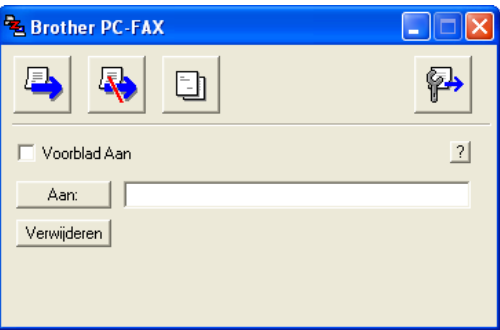

### **Opmerking**

Als de gebruikersinterface Faxstijl verschijnt, wijzig dan de instelling voor de gebruikersinterface. (Zie *[Verzenden instellen](#page-95-0)* op pagina 90.)

4) Voer op een van de volgende manieren het faxnummer in:

- Voer het faxnummer in het veld **Aan:** in.
- Klik op de knop **Aan:** en selecteer vervolgens faxnummers uit het adresboek.

Als u een vergissing hebt gemaakt, kunt u alle gegevens wissen met de knop **Verwijderen**.

**(5)** Als u een voorblad met een opmerking wilt meezenden, vinkt u **Voorblad Aan** aan.

### **Opmerking**

U kunt ook op het pictogram  $\Box$  klikken om een voorblad te maken of te bewerken.

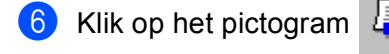

**Opmerking**

Als u het verzenden wilt annuleren, klikt u op het pictogram .

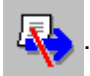

# **Adresboek <sup>6</sup>**

Als Outlook, Outlook Express of Windows Mail op uw PC is geïnstalleerd, kunt u op het tabblad **Adresboek** selecteren welk adresboek moet worden gebruikt voor het verzenden van faxen via PC-FAX. Er zijn vier types: Brother-adresboek, Outlook, Outlook Express, en Windows Mail Address.

Voer voor het adresboekbestand het pad en de bestandsnaam in van de database waarin de adresboekinformatie staat.

Klik op de knop **Bladeren** om de database te selecteren.

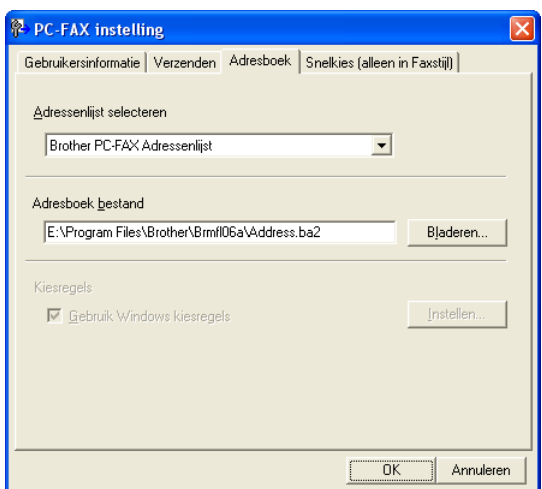

Als u Outlook of Outlook Express selecteert, kunt u het adresboek van Outlook of Outlook Express gebruiken (bij Windows<sup>®</sup> 2000/XP) of kunt u Windows Mail-adressen gebruiken (bij Windows Vista™) door te klikken op de knop **Adresboek** in het dialoogvenster Fax verzenden.

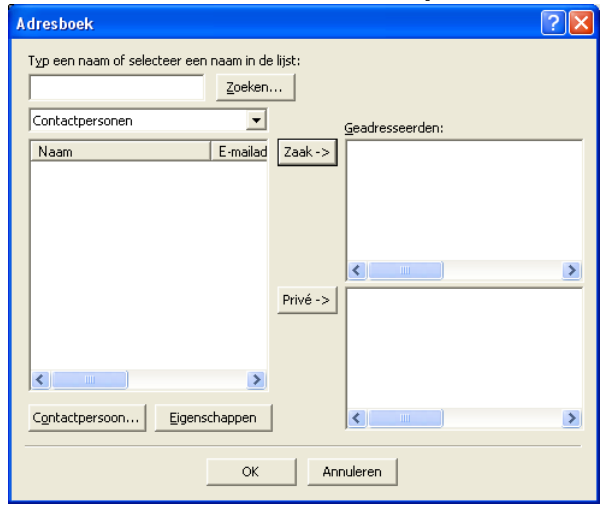

#### **Adresboek Outlook Express <sup>6</sup>**

#### **Opmerking**

Als u uw Outlook-adresboek wilt gebruiken, moet Microsoft Outlook 2000, 2002, 2003 of 2007 als uw standaard e-mailtoepassing zijn geselecteerd.

# <span id="page-101-0"></span>**Het Brother-adresboek <sup>6</sup>**

a Klik op de knop **Start** en kies achtereenvolgens **Alle programma's**, **Brother**, **MFC-XXXX** (waarbij XXXX de naam van uw model is), **PC-FAX Verzenden** en **PC-FAX Adresboek**. Het dialoogvenster **Brother Adresboek** verschijnt:

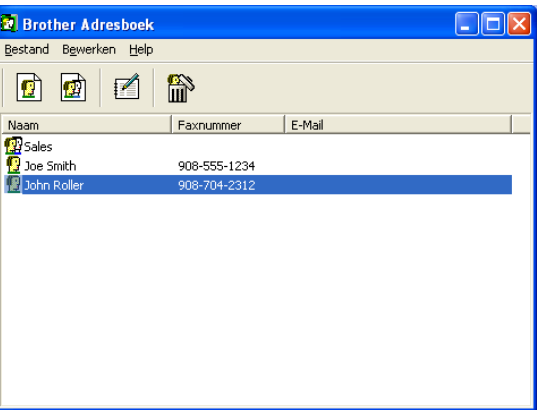

### **Iemand in het adresboek opnemen <sup>6</sup>**

In het dialoogvenster **Brother Adresboek** kunt u namen en groepen toevoegen, bewerken of verwijderen.

Klik in het dialoogvenster Adresboek op het pictogram  $\sqrt{3}$  om een naam toe te voegen. Het dialoogvenster **Brother Adresboek Leden Setup** verschijnt:

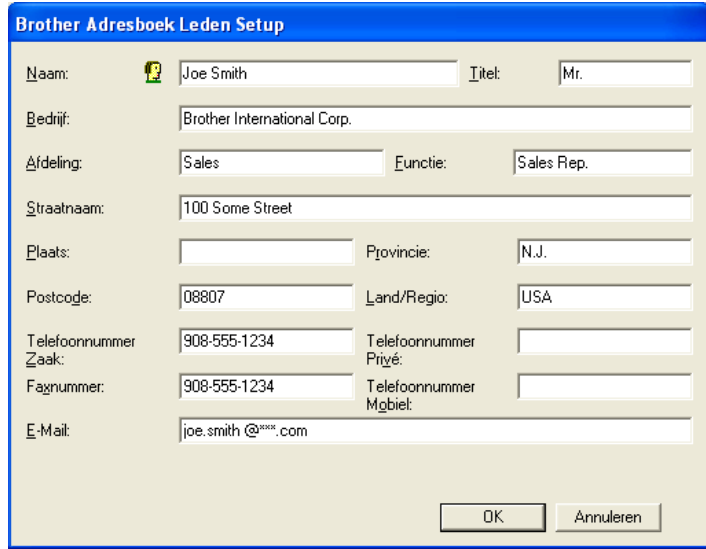

b Voer in het dialoogvenster voor de naaminstelling de gegevens van de betreffende persoon in. **Naam** is een verplicht veld. Klik op **OK** om de informatie op te slaan.

# **Snelkiezen instellen <sup>6</sup>**

Klik in het dialoogvenster **PC-FAX instelling** op het tabblad **Snelkies**. (Deze functie is alleen beschikbaar als u de gebruikersinterface **Faxstijl** hebt geselecteerd.)

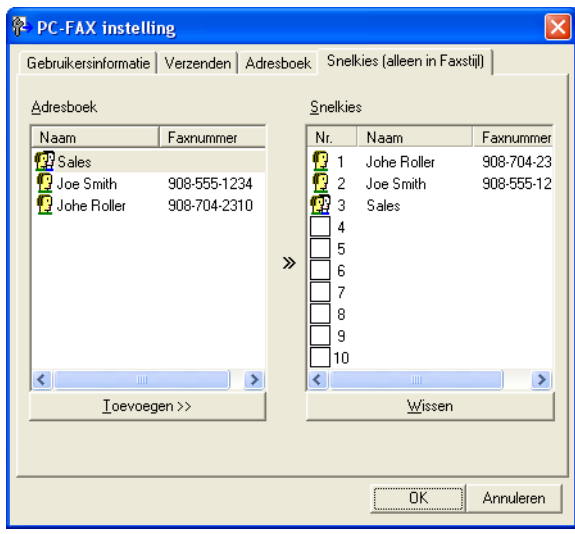

Op elke toets van de tien **Snelkies**-toetsen kunt u een naam of een groep registreren.

#### **Een adres registreren op een snelkiesknop <sup>6</sup>**

- **1** Klik op de **Snelkies**-knop die u wilt programmeren.
- **2** Klik op de naam of de groep die u wilt opslaan onder de **Snelkies**-knop.
- **8** Klik op **Toevoegen >>**.

#### **Een snelkiesknop verwijderen <sup>6</sup>**

- **1** Klik op de **Snelkies**-knop die u wilt verwijderen.
- **2** Klik op Wissen.

# **Een groep voor het groepsverzenden instellen <sup>6</sup>**

U kunt een groep creëren om dezelfde PC-Fax tegelijkertijd naar meerdere ontvangers te verzenden.

**a Klik in het dialoogvenster Brother Adresboek** op het pictogram **om een groep te maken.** Het dialoogvenster **Brother Adresboek Groepen Setup** verschijnt:

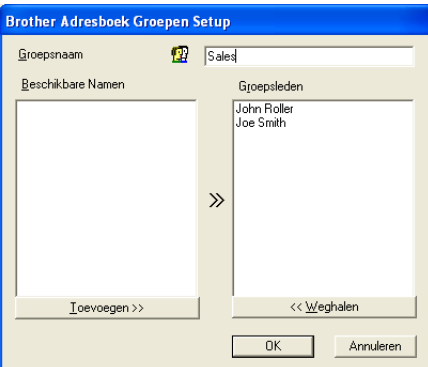

- **2** Voer de naam van de nieuwe groep in het veld **Groepsnaam** in.
- **Selecteer in het venster Beschikbare Namen** alle namen die u in de groep wilt opnemen en klik vervolgens op **Toevoegen >>**.

De aan de groep toegevoegde namen verschijnen in het venster **Groepsleden**.

d Als alle leden aan de groep zijn toegevoegd, klikt u op **OK**.

#### **Opmerking**

Een groep kan maximaal 50 leden bevatten.

## **Gegevens van groepsleden bewerken <sup>6</sup>**

- Selecteer de naam of de groep die u wilt bewerken.
- Klik op het pictogram  $\mathbb{R}$  (Bewerken).
- Wijzig de gegevens van de naam of de groep.
- 4 Klik op OK.

# **Een naam of een groep verwijderen <sup>6</sup>**

- **a** Selecteer de naam of de groep die u wilt verwijderen.
	- Klik op het pictogram  $\left| \bigoplus_{i=1}^{\infty}$  (Verwijderen).
- c Wanneer het dialoogvenster ter bevestiging verschijnt, klikt u op **OK**.

# **Het adresboek exporteren <sup>6</sup>**

U kunt het volledige adresboek als een ASCII-tekstbestand (\*.csv) exporteren. U kunt ook een Vcard maken die kan worden toegevoegd aan de uitgaande e-mail van een persoon. (Een Vcard is een elektronisch visitekaartje waarop de contactinformatie van de afzender staat.)

#### **Het complete huidige adresboek exporteren <sup>6</sup>**

<span id="page-104-0"></span>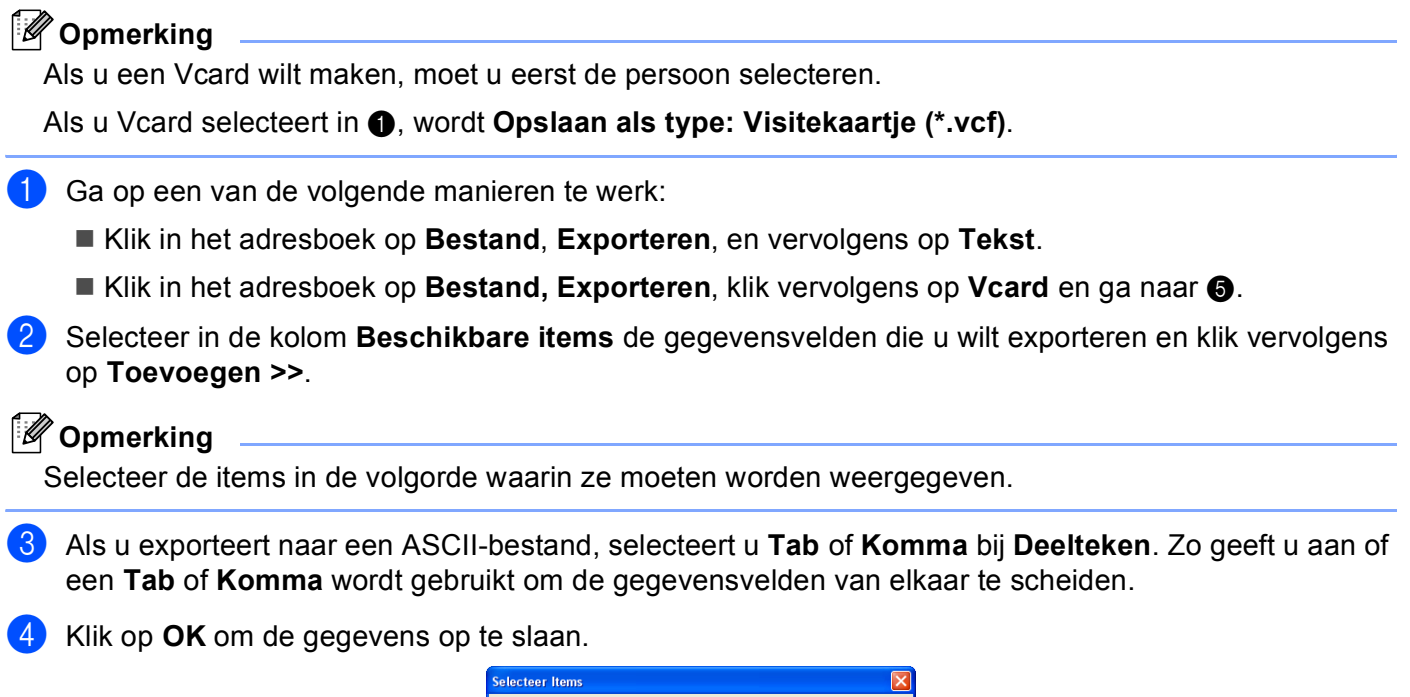

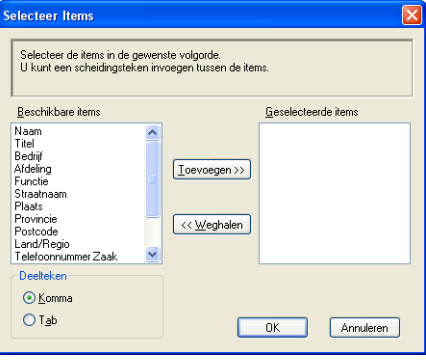

<span id="page-104-1"></span>**(5)** Voer de naam voor het bestand in, en klik vervolgens op Opslaan.

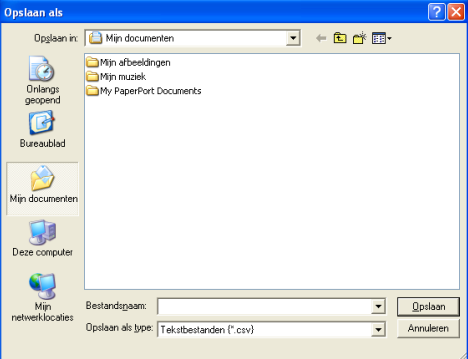

**6**

## **In het adresboek importeren <sup>6</sup>**

U kunt ASCII-tekstbestanden (\*.csv) of Vcards (elektronische visitekaartjes) in uw adresboek importeren.

#### **Een ASCII-tekstbestand importeren <sup>6</sup>**

- <span id="page-105-1"></span>Ga op een van de volgende manieren te werk:
	- Klik in het adresboek op **Bestand**, **Importeren**, en vervolgens op **Tekst**.
	- **Klik in h[e](#page-105-0)t adresboek op Bestand, Importeren, klik vervolgens op Vcard en ga naar 6.**

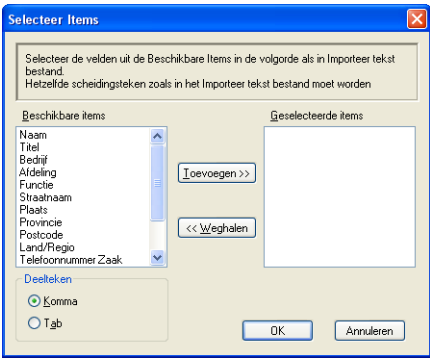

b Selecteer in de kolom **Beschikbare items** de gegevensvelden die u wilt importeren en klik op **Toevoegen >>**.

#### **Opmerking**

Selecteer de velden uit de lijst Beschikbare items in dezelfde volgorde als die waarin ze worden opgesomd in het tekstbestand dat voor het importeren wordt gebruikt.

- c Selecteer **Tab** of **Komma**, afhankelijk van het bestandsformaat dat u gaat importeren, bij **Deelteken**.
- 4) Klik op OK om de gegevens te importeren.
- <span id="page-105-0"></span>e Voer de naam van het bestand in, en klik vervolgens op **Openen**.

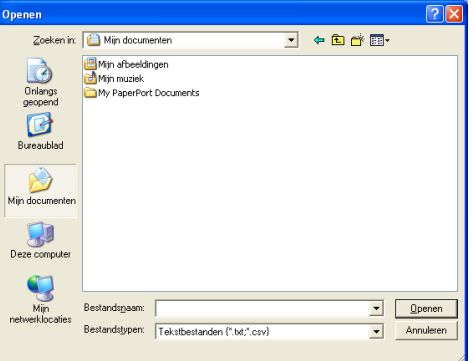

#### **Opmerking**

Indien u een tekstbest[a](#page-105-1)nd hebt geselecteerd in  $\bigcirc$ , is het **Bestandstypen: Tekstbestanden** (\*.csv).

# **Ontvangen via PC-FAX (Niet beschikbaar bij model MFC-235C en MFC-260C) <sup>6</sup>**

# **Opmerking**

- Raadpleeg *Problemen oplossen en routineonderhoud* in de gebruikershandleiding of ga naar het Brother Solutions Center [\(http://solutions.brother.com\)](http://solutions.brother.com) voor meer informatie.
- Om via PC-FAX faxen te kunnen ontvangen met een computer met Windows® XP of Windows Vista™ die wordt beschermd door een firewall, moet het ontvangstprogramma Network PC-FAX uitgesloten worden van de instellingen voor de firewall. Zie *[Firewall-instellingen \(voor netwerkgebruikers\)](#page-114-0)* op pagina 109 voor meer informatie.

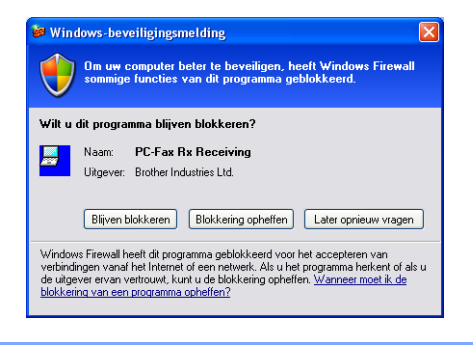

Met de software Brother PC-Fax Ontvangen kunt u faxen op uw PC bekijken en opslaan. Deze wordt automatisch geïnstalleerd wanneer u de MFL-Pro Suite installeert en functioneert op machines die lokaal of via het netwerk zijn aangesloten.

Indien geactiveerd, ontvangt uw machine faxen in het geheugen. Als de fax eenmaal ontvangen is, wordt deze automatisch naar uw PC verzonden.

Als u uw PC uitzet, blijft uw machine faxen in het geheugen ontvangen en opslaan. Op het LCD-scherm van de machine wordt het aantal ontvangen, opgeslagen faxen weergegeven, bv.:

PCfaxbericht:001

#### ■ 01

Als u uw PC inschakelt, verstuurt de software PC-Fax Ontvangen uw faxen automatisch naar uw PC.

Om de software PC-Fax Ontvangen te activeren, volgt u deze stappen:

- Voordat u de functie PC-Fax Ontvangen gebruikt, moet u vanuit het menu op de machine PC-Fax Ontvangen selecteren.
- De software Brother PC-Fax Ontvangen op uw PC uitvoeren. (Wij adviseren om het vakje Voeg toe aan map Opstarten te selecteren, zodat de software automatisch wordt uitgevoerd en alle faxen kan versturen bij het opstarten van de PC.)

# **De software PC Fax Ontvangen op uw apparaat inschakelen <sup>6</sup>**

U kunt desgewenst de optie Reserveafdruk inschakelen. Als deze actief is, drukt de machine een kopie van de fax af, voordat de fax naar de PC wordt verzonden of de PC wordt uitgeschakeld.

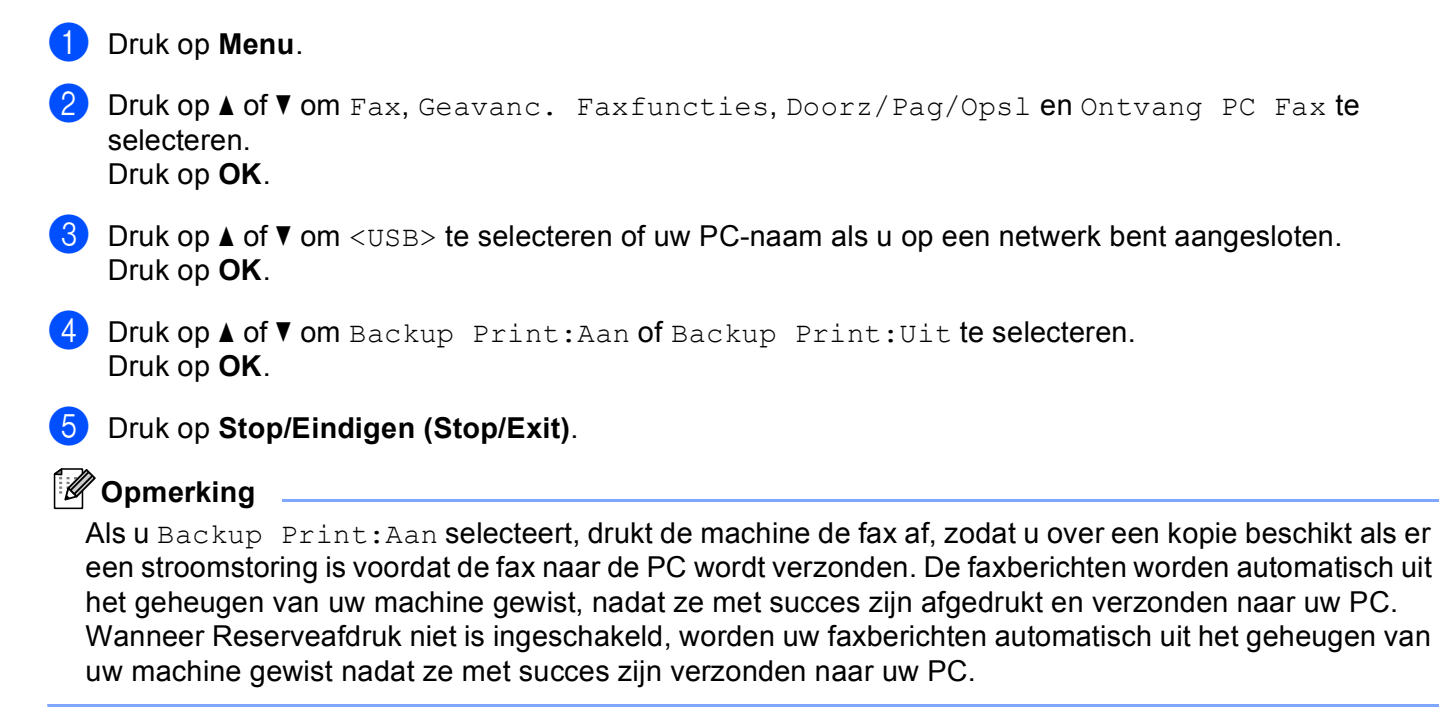

# <span id="page-107-0"></span>**De software PC-Fax Ontvangen op uw PC uitvoeren <sup>6</sup>**

Klik op de knop **Start**, **Alle programma's**, **Brother**, **MFC-XXXX**, **PC-FAX Ontvangen** en **Ontvangen**.

Het pictogram PC-Fax verschijnt in de taakbalk van uw PC.

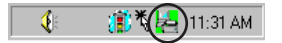

**6**
# **Uw PC instellen <sup>6</sup>**

**a Klik met de rechtermuisknop op het pictogram PC-Fax**  $\|\cdot\|$  in de taakbalk van uw PC, en klik vervolgens op **PC-Fax RX Setup**. Het dialoogvenster **PC-Fax RX Setup** verschijnt:

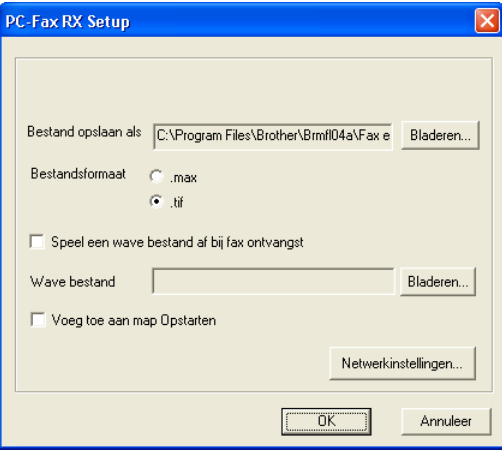

- b Klik in **Bestand opslaan als** op de knop **Bladeren** als u het pad voor het opslaan van PC-Faxbestanden wilt wijzigen.
- **3** Selecteer in **Bestandsformaat, .tif** of **.max** als formaat voor het ontvangen document. Het standaardformaat is **.tif**.
- (4) Om wavebestanden af te spelen (wav geluidsbestanden) tijdens het ontvangen van een fax, selecteert u **Speel een wave bestand af bij fax ontvangst**, en voert u het pad van het wavebestand in.
- 6 Om de software PC-Fax Ontvangen automatisch op te starten wanneer u Windows<sup>®</sup> opstart, vinkt u **Voeg toe aan map Opstarten** aan.
- f Zie *[De instellingen configureren voor PC-Fax Ontvangen via het netwerk](#page-109-0)* op pagina 104 als u de software PC-Fax Ontvangen wilt gebruiken.

# <span id="page-109-0"></span>**De instellingen configureren voor PC-Fax Ontvangen via het netwerk <sup>6</sup>**

De instellingen om ontvangen faxen naar uw computer te verzenden, zijn automatisch geconfigureerd tijdens de installatie van MFL-Pro Suite (zie *de Installatiehandleiding*).

Wanneer u een andere machine gebruikt dan die was geregistreerd op uw PC tijdens de installatie van de MFL-Pro Suite-software, dient u onderstaande stappen te volgen.

a Klik in het dialoogvenster **PC-Fax RX Setup** op de knop **Netwerkinstellingen**. Het dialoogvenster **Netwerkinstellingen** verschijnt.

2 Geef het IP-adres of de naam van uw machine op. Kies de juiste verbindingsmethode.

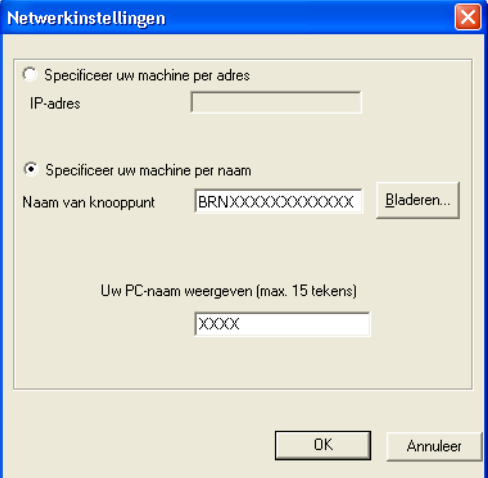

#### **Specificeer uw machine per adres**

Voer het IP-adres van de machine in **IP-adres** in.

#### **Specificeer uw machine per naam**

Voer de naam van het knooppunt van de machine bij **Naam van knooppunt** in, of klik op **Bladeren** en selecteer de juiste Brother-machine die u wilt gebruiken uit de lijst.

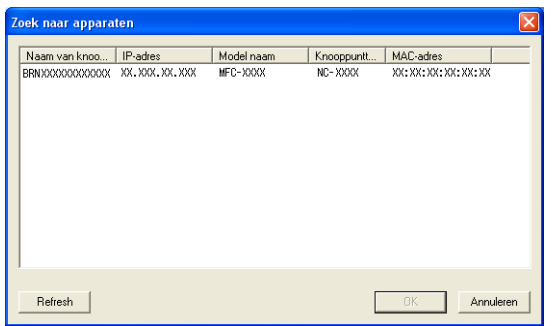

#### **Uw PC-naam specificeren**

U kunt de PC-naam specificeren die vervolgens op het display van de machine verschijnt. Om de naam te wijzigen, voert u de nieuwe naam in **Uw PC-naam weergeven** in.

# **Nieuwe PC-Fax-berichten bekijken <sup>6</sup>**

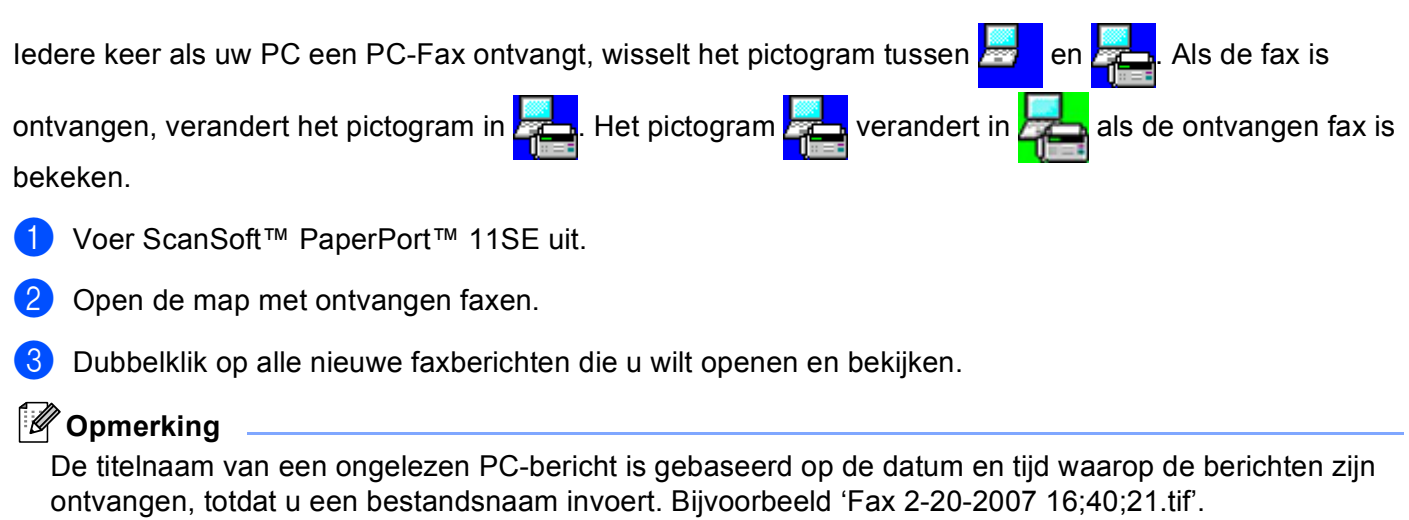

**7**

# **PhotoCapture Center™**

#### **VOORZICHTIG**

Start uw PC niet terwijl er een geheugenkaart is geïnstalleerd in het mediastation van de machine. Doet u dit toch, dan kunnen de gegevens verloren gaan of kan de kaart beschadigd raken.

# **Opmerking**

- PhotoCapture Center™ leest alleen het medium dat het eerst is geplaatst.
- DCP-135C en MFC-235C bieden geen ondersteuning voor CompactFlash®, Memory Stick®, Memory Stick Pro™, MultiMediaCard™, SecureDigital™ of xD-Picture Card™.
- Tijdens het afdrukken vanuit PhotoCapture Center™ kunt u via de PC geen andere bewerkingen uitvoeren met PhotoCapture Center™.
- Gebruikers van Windows® 2000 moeten eerst een update van Windows® 2000 installeren om via de PC toegang te krijgen tot de functies van PhotoCapture Center™. Raadpleeg de *installatiehandleiding* voor installatie-instructies.

# **PhotoCapture Center™ gebruiken <sup>7</sup>**

- <span id="page-111-0"></span>**1** Plaats een USB Flash-geheugenstation, CompactFlash<sup>® 1</sup>, Memory Stick<sup>®</sup>, Memory Stick Pro<sup>™</sup>, MultiMediaCard™, SecureDigital™ of xD-Picture Card™<sup>2</sup> in het apparaat.
	- Dit product biedt ook ondersteuning voor CompactFlash<sup>®</sup> type1.
	- Dit product biedt ondersteuning voor xD-Picture Card™ Type M/Type H.
- <span id="page-111-1"></span>**2** Klik in Windows<sup>®</sup> Verkenner op het pictogram **Verwisselbare schijf** <sup>1</sup>. De bestanden en mappen op het USB Flash-geheugenstation of de geheugenkaart worden weergegeven op het scherm van de PC. U kunt een bestand bewerken en het opslaan op een ander station van de PC.

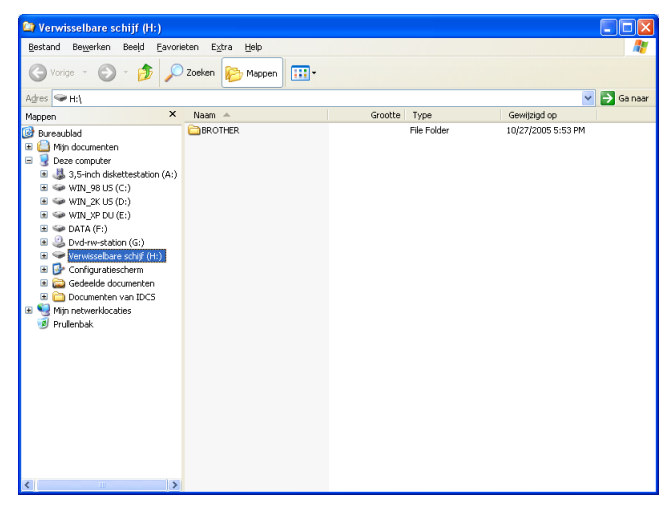

<span id="page-111-2"></span>Als u met Windows® XP/Windows Vista™ werkt en u een naam opgeeft voor de volumelabel van het USB Flash-geheugenstation of de geheugenkaart, wordt deze naam weergegeven in plaats van '**Verwisselbare schijf**'.

**Ga bij het uitnemen van een USB Flash-geheugenstation of geheugenkaart als volgt te werk om beschadiging van de geheugenkaart te voorkomen: <sup>7</sup>**

**1** Klik in Windows<sup>®</sup> Verkenner met de rechtermuisknop op het pictogram van de verwisselbare schijf en kies **Uitwerpen**.

**2** Wacht totdat de toets  $[\n\bullet]$  (PhotoCapture) niet meer knippert voordat u het medium uitneemt.

#### $\mathbf \Omega$ **VOORZICHTIG**

Ontkoppel het netsnoer of de USB-kabel NIET en verwijder een USB Flash-geheugenstation,

CompactFlash<sup>®</sup>, Memory Stick<sup>®</sup>, Memory Stick Pro<sup>™</sup>, MultiMediaCard™, SecureDigital™ of xD-Picture

Card™ NIET uit het apparaat terwijl het apparaat de gegevens leest (de toets **Deta**) (PhotoCapture) knippert). Als u dit toch doet, kunnen de gegevens verloren gaan of beschadigd raken.

Als u het medium hebt uitgenomen terwijl de toets **PhotoCapture** knippert, moet u de PC onmiddellijk opnieuw opstarten voordat u hetzelfde medium terugplaatst in de machine. Als u de PC niet opnieuw opstart, kunnen de gegevens op het medium verloren gaan.

# **Voor netwerkgebruikers (Voor modellen met ingebouwde netwerkondersteuning) <sup>7</sup>**

- <span id="page-113-0"></span><sup>1</sup> Plaats een USB Flash-geheugenstation, CompactFlash<sup>® 1</sup>, Memory Stick<sup>®</sup>, Memory Stick Pro™, MultiMediaCard™, SecureDigital™ of xD-Picture Card™<sup>2</sup> in het apparaat.
	- <sup>1</sup> Dit product biedt ook ondersteuning voor CompactFlash<sup>®</sup> type1.
	- <sup>2</sup> Dit product biedt ondersteuning voor xD-Picture Card™ Type M/Type H.
- <span id="page-113-1"></span>2) Start uw browsersoftware die FTP ondersteunt. De browsersoftware gebruikt het FTP-protocol en de hostnaam van de machine in het netwerk om toegang te krijgen tot het medium. U kunt ook ftp://XXX.XXX.XXX.XXX (waarbij XXX.XXX.XXX.XXX het IP-adres van uw Brother-machine is) in uw webbrowser invoeren om toegang te krijgen tot het medium.
- Klik op de naam van het bestand dat u wilt weergeven.

#### **Ga bij het uitnemen van een medium als volgt te werk om beschadiging van het medium te voorkomen. <sup>7</sup>**

- Sluit de browser.
- b Wacht totdat de toets (**PhotoCapture**) niet meer knippert voordat u het medium uitneemt.

#### **A VOORZICHTIG**

Ontkoppel het netsnoer of de USB-kabel NIET en verwijder een USB Flash-geheugenstation, CompactFlash<sup>®</sup>, Memory Stick<sup>®</sup>, Memory Stick Pro™, MultiMediaCard™, SecureDigital™ of xD-Picture

Card™ NIET uit het apparaat terwijl het apparaat de gegevens leest (de toets  $\lceil \frac{2}{2} \rceil$  (**PhotoCapture**) knippert). Als u dit toch doet, kunnen de gegevens verloren gaan of beschadigd raken.

Als u het medium hebt uitgenomen terwijl de toets **PhotoCapture** knippert, moet u de PC onmiddellijk opnieuw opstarten voordat u hetzelfde medium terugplaatst in de machine. Als u de PC niet opnieuw opstart, kunnen de gegevens op het medium verloren gaan.

**8**

# **Firewall-instellingen (voor netwerkgebruikers) <sup>8</sup>**

# **Voordat u de Brother software gebruikt <sup>8</sup>**

Door de instellingen van de Windows® Firewall op uw PC kan de benodigde netwerkaansluiting voor printen via het netwerk, netwerkscannen en faxen via de PC mogelijk niet tot stand worden gebracht. Als u de Windows<sup>®</sup> Firewall gebruikt en MFL-Pro Suite vanaf de CD-ROM hebt geïnstalleerd, zijn de benodigde firewall-instellingen al ingevoerd. Als u het programma niet vanaf de CD-ROM hebt geïnstalleerd, volgt u de onderstaande instructies om uw Windows Firewall te configureren. Raadpleeg de gebruikershandleiding van uw software of neem contact op met de softwarefabrikant indien u andere een andere Firewall gebruikt.

#### **Informatie over het UDP-poortnummer voor het configureren van de firewall**

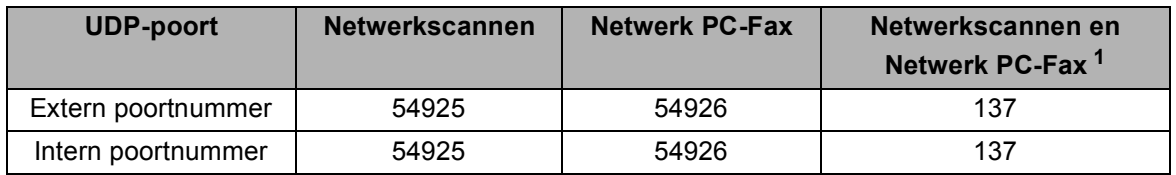

<span id="page-114-0"></span><sup>1</sup> Voeg poortnummer 137 toe als u nog steeds problemen hebt met de netwerkaansluiting nadat u poort 54925 en 54926 hebt toegevoegd. Poortnummer 137 biedt ook ondersteuning voor afdrukken, PhotoCapture Center™ en Remote Setup via het netwerk.

# **Voor Windows®XP SP2-gebruikers <sup>8</sup>**

a Klik op de knop **Start**, **Configuratiescherm, Netwerk- en internetverbindingen** en vervolgens op **Windows Firewall**.

b Klik op het tabblad **Geavanceerd** en dan op de knop **Instellingen...**.

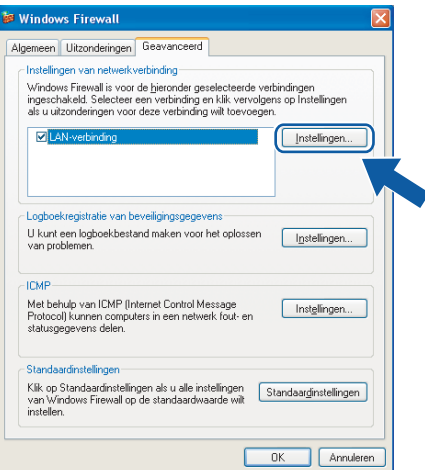

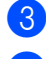

**Klik op de knop Toevoegen.** 

Voeg poort **54925** voor netwerkscannen toe door de onderstaande informatie in te voeren:

- 1 Bij **Beschrijving van de service**: Voer een willekeurige beschrijving in, bijvoorbeeld "Brother Scanner".
- 2 Bij **Naam of IP-adres (bijvoorbeeld 192.168.0.12) van de computer die als host voor deze service optreedt**: Voer "Localhost" in.
- 3 Bij **Nummer van de externe poort voor deze service**: Voer "**54925**" in.
- 4 Bij **Nummer van de interne poort voor deze service**: Voer "**54925**" in.
- 5 Controleer of **UDP** is geselecteerd.
- 6 Klik op **OK**.

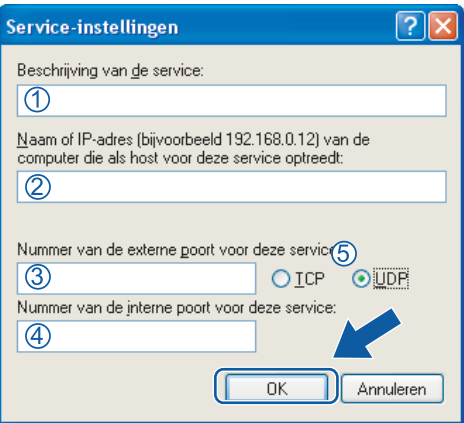

**5** Klik op de knop **Toevoegen**.

**6** Voeg poort **54926** voor Netwerk PC-Fax toe door de onderstaande informatie in te voeren:

- 1 Bij **Beschrijving van de service**: Voer een willekeurige beschrijving in, bijvoorbeeld "Brother PC-Fax".
- 2 Bij **Naam of IP-adres (bijvoorbeeld 192.168.0.12) van de computer die als host voor deze service optreedt**: Voer "Localhost" in.
- 3 Bij **Nummer van de externe poort voor deze service**: Voer "**54926**" in.
- 4 Bij **Nummer van de interne poort voor deze service**: Voer "**54926**" in.
- 5 Controleer of **UDP** is geselecteerd.
- 6 Klik op **OK**.

g Indien de netwerkaansluiting nog steeds problemen geeft, klik dan op de knop **Toevoegen**.

**8** Voeg poort 137 voor zowel netwerkscannen als Netwerk PC-Fax Ontvangen toe door de onderstaande informatie in te voeren:

- 1 Bij **Beschrijving van de service**: Voer een willekeurige beschrijving in, bijvoorbeeld "Brother Network Print".
- 2 Bij **Naam of IP-adres (bijvoorbeeld 192.168.0.12) van de computer die als host voor deze service optreedt**: Voer "Localhost" in.
- 3 Bij **Nummer van de externe poort voor deze service**: Voer "**137**" in.
- 4 Bij **Nummer van de interne poort voor deze service**: Voer "**137**" in.
- 5 Controleer of **UDP** is geselecteerd.
- 6 Klik op **OK**.
- **9** Controleer of de nieuwe instelling is toegevoegd en geselecteerd, en klik vervolgens op OK.

# **Voor Windows Vista™-gebruikers <sup>8</sup>**

**1** Klik op de knop Start, Configuratiescherm, Netwerk en Internet, Windows Firewall en klik dan op **Instellingen wijzigen**.

b Als het venster **Gebruikersaccountbeheer** verschijnt, voert u de volgende stappen uit:

Gebruikers met beheerdersrechten klikken op **Doorgaan**.

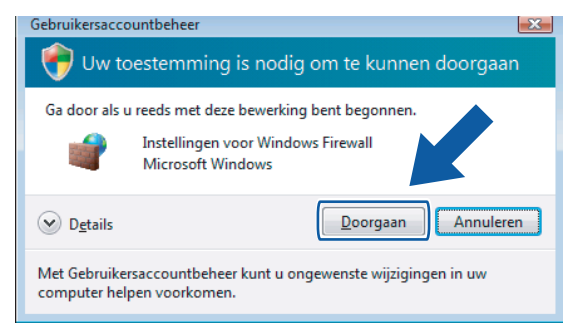

Gebruikers zonder beheerdersrechten voeren het beheerderswachtwoord in en klikken op **OK**.

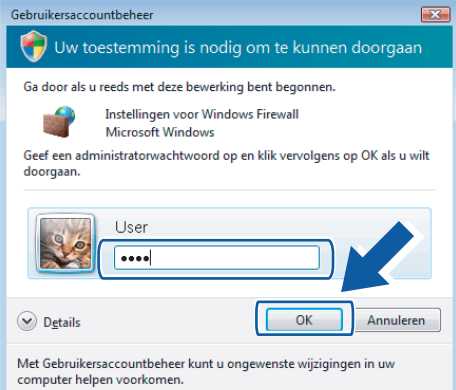

c Controleer of **Windows Firewall** op het tabblad **Algemeen** is ingeschakeld. d Klik op het tabblad **Uitzonderingen**.

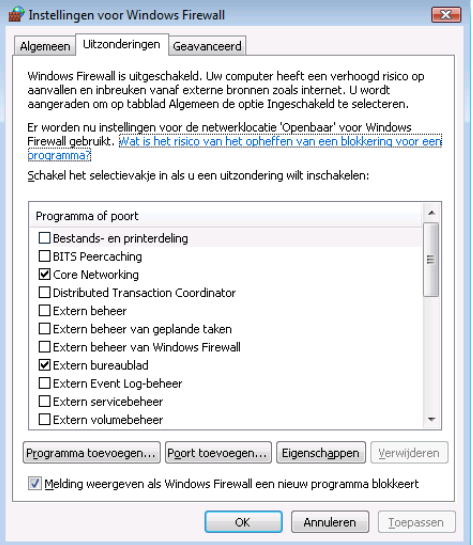

#### **6** Klik op de knop **Poort toevoegen...**.

**6** Om poort 54925 voor netwerkscannen toe te voegen, voert u de onderstaande informatie in:

- 1 Bij **Naam**: Voer een willekeurige beschrijving in, bijvoorbeeld "Brother Scanner".
- 2 Bij **Poortnummer**: Voer "**54925**" in.
- 3 Controleer of **UDP** is geselecteerd. Klik vervolgens op **OK**.

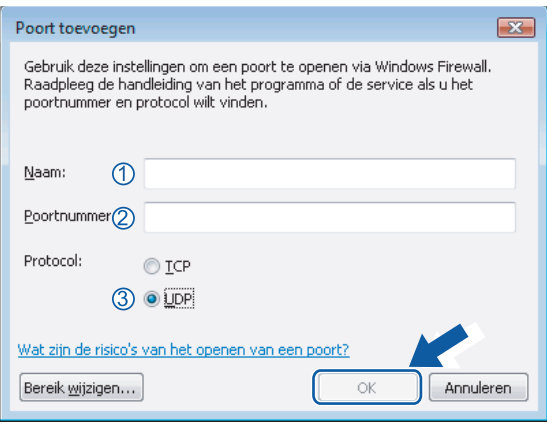

g Klik op de knop **Poort toevoegen...**.

- **8** Om poort **54926** voor Netwerk PC-Fax toe te voegen, voert u de onderstaande informatie in:
	- 1 Bij **Naam**: Voer een willekeurige beschrijving in, bijvoorbeeld "Brother PC-Fax".
	- 2 Bij **Poortnummer**: Voer "**54926**" in.
	- 3 Controleer of **UDP** is geselecteerd.

Klik vervolgens op **OK**.

**19** Controleer of de nieuwe instelling is toegevoegd en geselecteerd, en klik dan op OK.

j Indien de netwerkaansluiting nog steeds problemen geeft zoals bij Netwerkscannen of Afdrukken, vink dan **Bestands- en printerdeling** aan op het tabblad **Uitzonderingen** en klik op **OK**.

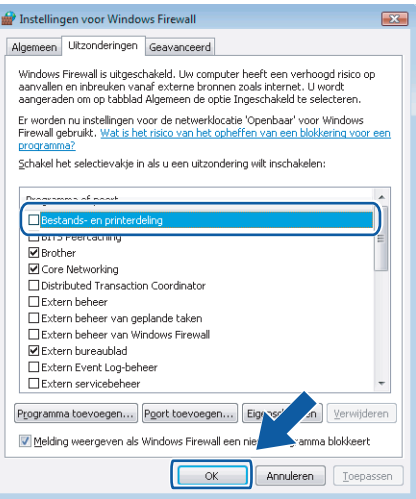

# **Paragraaf II**

# **Apple® Macintosh® II**

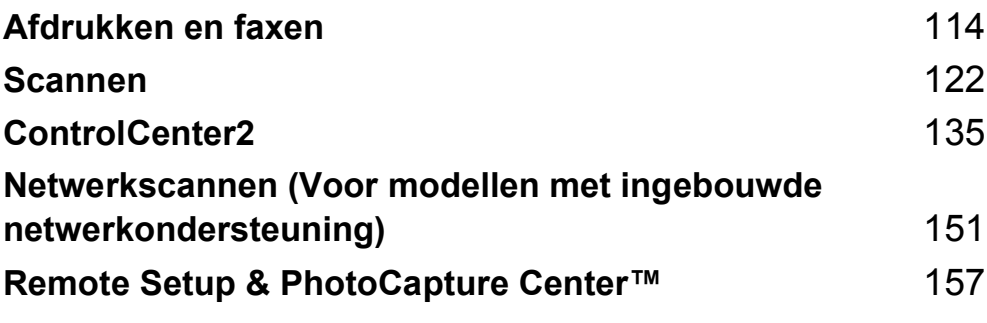

**9**

# <span id="page-119-0"></span>**Afdrukken en faxen <sup>9</sup>**

# **Een Apple® Macintosh® met een USB-aansluiting instellen <sup>9</sup>**

#### **Opmerking**

Voor aansluiting van de machine op uw Macintosh® hebt u een USB-kabel nodig die niet langer is dan 2 meter.

#### **Onjuiste configuratie**

Sluit de machine NIET aan op een USB-poort op een toetsenbord of een USB-hub zonder voeding.

# **Gelijktijdig afdrukken, scannen en faxen <sup>9</sup>**

Uw machine kan gegevens van uw Macintosh® afdrukken terwijl een fax in het geheugen wordt verzonden of ontvangen, of terwijl er een document naar de Macintosh® wordt gescand. Tijdens het afdrukken via de Macintosh® wordt het versturen van de fax niet onderbroken.

Als de machine echter kopieert of een fax op papier ontvangt, onderbreekt de machine het afdrukken via de Macintosh<sup>®</sup> en gaat daar pas weer mee verder nadat het kopiëren is voltooid of de hele fax is ontvangen.

#### **Gegevens uit het geheugen wissen <sup>9</sup>**

Als Meer gegevens wordt weergegeven op het LCD-scherm, kunt u de resterende gegevens in het printergeheugen wissen door op **Stop/Eindigen (Stop/Exit)** te drukken.

#### **De afdrukkwaliteit controleren <sup>9</sup>**

Zie *Afdrukkwaliteit verbeteren* in de gebruikershandleiding als u de afdrukkwaliteit wilt controleren en wilt weten hoe u deze kunt verbeteren.

# **Status Monitor <sup>9</sup>**

Het hulpprogramma Status Monitor is een softwareprogramma dat u zelf kunt configureren en waarmee u de status van de machine kunt controleren. U kunt hiermee met vooraf ingestelde intervallen foutmeldingen bekijken, bijvoorbeeld wanneer het papier op is, het papier is vastgelopen of de inkt op is. Voordat u het hulpprogramma kunt gebruiken, moet u uw machine selecteren in het pop-upmenu **Model** in ControlCenter2.

U kunt de apparaatstatus controleren door op het pictogram **Ink Level** te klikken op het tabblad **INSTELLINGEN APPARAAT** van ControlCenter2 of door **Brother Status Monitor** te kiezen in **Macintosh HD**/**Bibliotheek**/**Printers**/**Brother**/**Utilities**.

De status van de machine updaten

 Als u de meest recente status van de machine wilt bekijken terwijl het venster **Status Monitor** is geopend, klikt u op de knop Bijwerken (1).

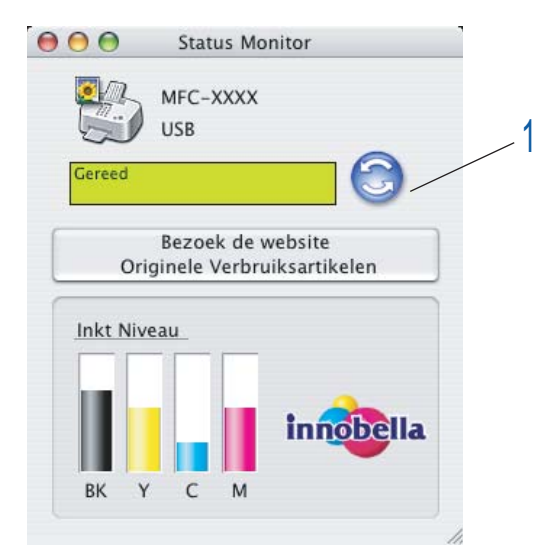

U kunt instellen met welke interval de software de statusinformatie van de machine bijwerkt. Ga naar de menubalk, **Brother Status Monitor** en kies **Voorkeuren**.

■ Het venster weergeven of verbergen

Na het opstarten van de **Status Monitor**, kunt u het venster verbergen of weergeven. Ga, om het venster te verbergen, naar de menubalk, **Brother Status Monitor** en kies **Verberg Brother Status Monitor**. Om het venster weer te geven, klikt u op het pictogram **Status Monitor** in het hulpvenster of klikt u op **Ink Level** op het tabblad **INSTELLINGEN APPARAAT** van ControlCenter2.

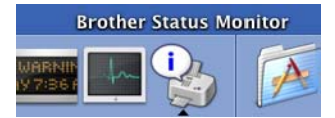

■ Het venster afsluiten

Kies **Stop** op de menubalk.

#### **Opmerking**

Voor netwerkgebruikers is er ook een Status Monitor Widget voor Mac OS $^{\circledR}$  X 10.4 of hoger beschikbaar, die u kunt downloaden van <http://solutions.brother.com>.

# **De Brother Ink-driver gebruiken <sup>9</sup>**

# **Opties kiezen voor de pagina-instelling <sup>9</sup>**

a Klik in een toepassing zoals Apple® TextEdit op **Archief** en vervolgens op **Pagina-instelling**. Zorg ervoor dat **MFC-XXXX** (waarbij XXXX de naam is van uw model) is geselecteerd in het pop-upmenu **Stel in voor**. Wijzig desgewenst de instellingen voor **Papierformaat**, **Richting** en **Vergroot/verklein** en klik vervolgens op **OK**.

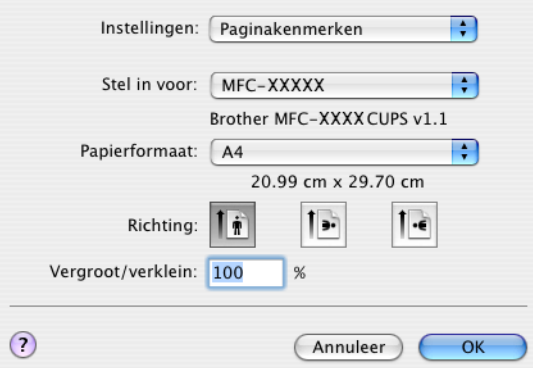

b Klik in een toepassing zoals Apple® TextEdit op **Archief** en vervolgens op **Druk af** om te beginnen met afdrukken.

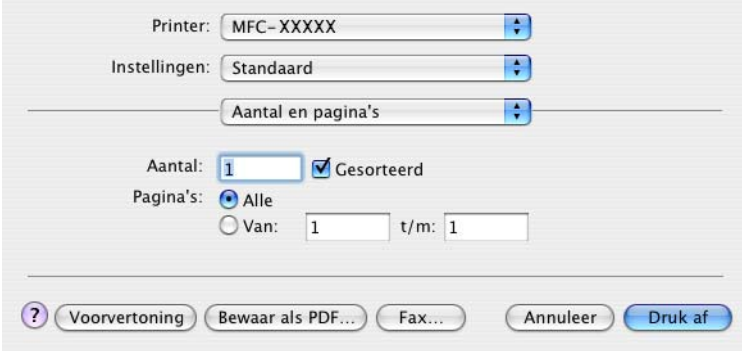

#### **Afdrukken zonder marges <sup>9</sup>**

Kies in het pop-upmenu **Papierformaat** het formaat van het papier waarop u wilt afdrukken, bijvoorbeeld **A4 (zonder marges)**.

# **Afdrukopties kiezen <sup>9</sup>**

Als u speciale afdrukinstellingen wilt opgeven, kiest u **Afdrukinstellingen** in het dialoogvenster Afdrukken. De volgende instellingen zijn beschikbaar: **Kwaliteit**, **Langzaam drogend papier**, **Media type**, **Kleur/Grijstinten**, **Papier dikte**, **Printkop heen en weer**, **In spiegelbeeld afdrukken** en **Ondersteboven afdrukken**.

Klik op de knop **Ondersteuning** om de koppelingen naar de website **Brother Solutions Center** en de website **Originele Verbruiksartikelen** weer te geven.

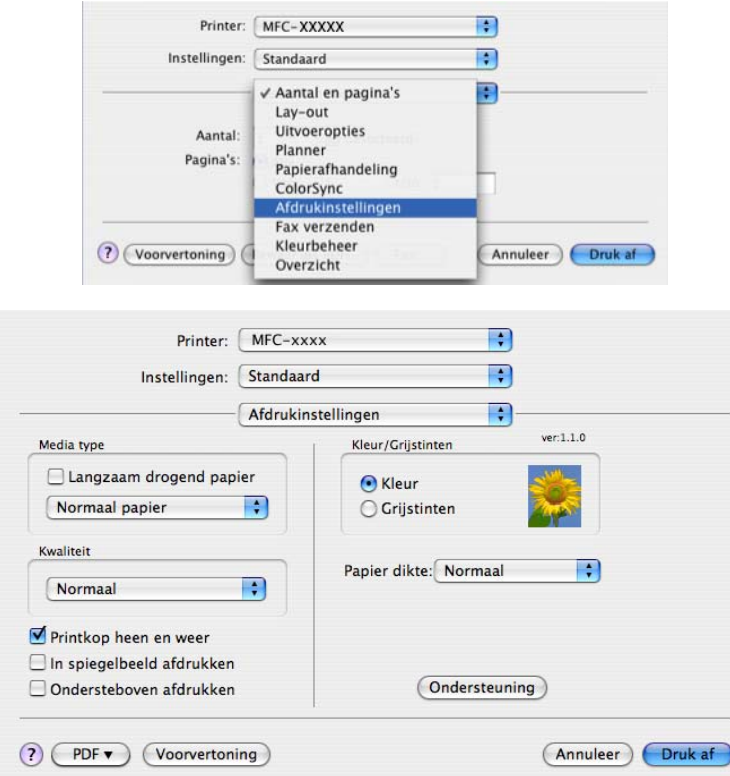

- Vink **Langzaam drogend papier** aan wanneer u afdrukt op normaal papier waarop de inkt langzaam droogt. Tekst kan enigszins vervagen met deze instelling.
- Zie *Resolutiespecificaties* in de gebruikershandleiding.

# **Soort papier**

Voor de beste afdrukresultaten kiest u het soort papier in de driver. De manier van afdrukken wordt door het apparaat aangepast op basis van het soort papier.

- **Normaal papier**
- **Inkjetpapier**
- **Brother Premium glanzend fotopapier**
- **Ander fotopapier**
- Transparanten

### **Kwaliteit <sup>9</sup>**

Met de instelling voor Kwaliteit kunt u de gewenste afdrukresolutie voor het document kiezen. De afdrukkwaliteit is van invloed op de afdruksnelheid. Hoe hoger de kwaliteit, hoe langer het duurt om het document af te drukken. Welke kwaliteitsopties beschikbaar zijn, hangt af van het soort papier dat u hebt gekozen.

#### **Max.**

Maximaal 1200 × 6000 dpi. (Zie *Resolutiespecificaties* in de gebruikershandleiding.) Gebruik deze modus voor het afdrukken van gedetailleerde afbeeldingen zoals foto's. Dit is de hoogste resolutie en de laagste snelheid.

#### **Foto**

Maximaal 1200  $\times$  2400 dpi. Gebruik deze modus voor het afdrukken van foto's. Omdat er meer afdrukgegevens zijn dan bij een normaal document, zijn de verwerkingstijd, de gegevensoverdrachttijd en de afdruktijd langer.

#### **Fijn**

1200 × 1200 dpi. Betere afdrukkwaliteit dan met de modus **Normaal** en een hogere afdruksnelheid dan met **Foto**.

#### **Normaal**

600 × 600 dpi. Goede afdrukkwaliteit met een normale afdruksnelheid.

#### **Snel normaal**

600 × 300 dpi. Hogere afdruksnelheid dan met **Normaal**.

#### ■ Snel

 $600 \times 150$  dpi. De snelste afdrukmodus en het laagste inktgebruik. Gebruik deze modus voor het afdrukken van grote documenten of voor proefversies van documenten.

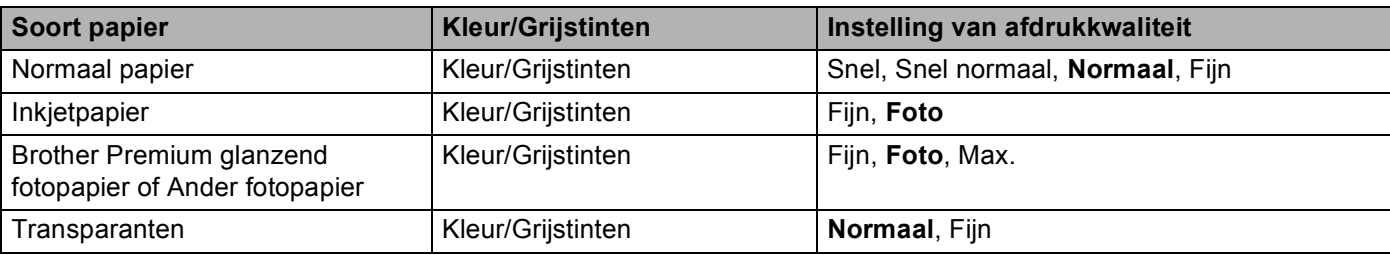

#### **Opmerking**

De standaardinstellingen worden vet weergegeven.

# **Een fax verzenden (Alleen MFC-modellen) <sup>9</sup>**

U kunt rechtstreeks vanaf een Macintosh®-toepassing een fax verzenden.

**4** Een document creëren in een Macintosh<sup>®</sup>-toepassing.

b Klik op **Archief** en vervolgens op **Druk af**. Het printerdialoogvenster verschijnt:

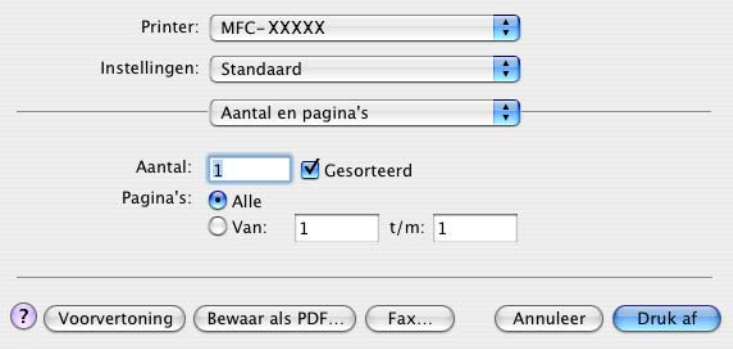

Selecteer Fax verzenden in het pop-upmenu.

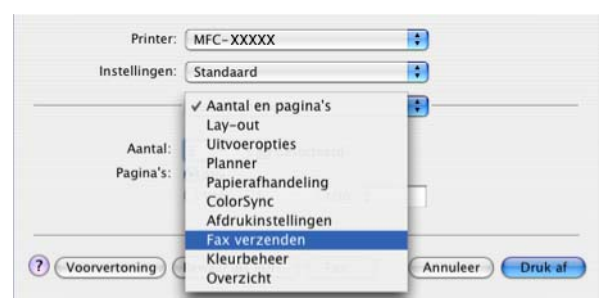

d Selecteer **Fax** in het pop-upmenu **Uitvoer**.

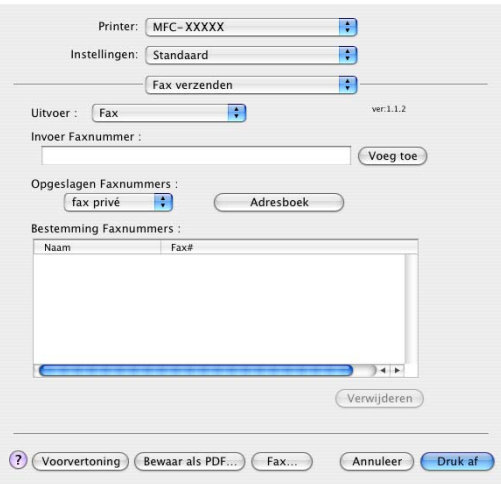

**5** Voer een faxnummer in het vakje **Invoer Faxnummer**, en klik vervolgens op **Druk af** om de fax te verzenden.

#### **Opmerking**

Indien u een fax naar meerdere nummers wilt verzenden, klikt u op **Voeg toe** nadat u het eerste faxnummer hebt ingevoerd. De bestemming faxnummers worden toegevoegd in het dialoogvenster.

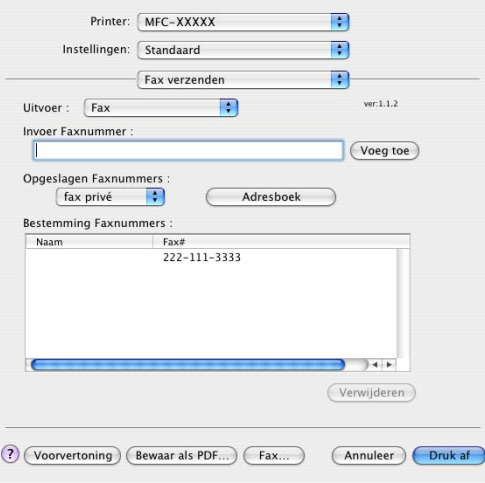

# **Een Vcard slepen vanuit de Mac OS® X Adresboek-toepassing <sup>9</sup>**

U kunt een faxnummer adresseren met behulp van een Vcard (een elektronisch visitekaartje) met de Mac OS® X **Adresboek**-toepassing.

a Klik op **Adresboek**.

b Sleep een Vcard vanuit de Mac OS® X **Adresboek**-toepassing naar het veld **Bestemming Faxnummers**.

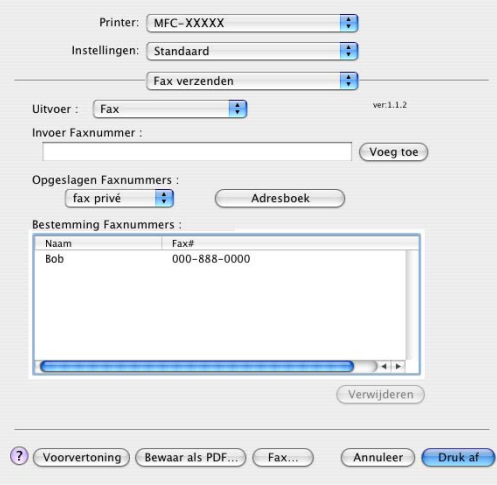

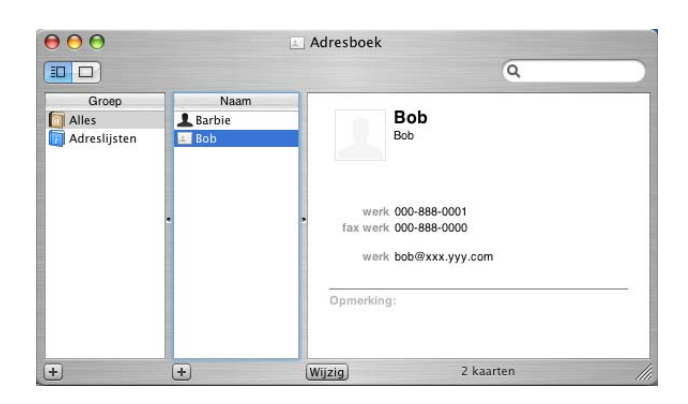

# **Opmerking**

Als zowel werk- als privéfaxnummers zijn opgeslagen in het Mac OS® X Adresboek, selecteert u **fax werk** of **fax privé** in het pop-upmenu **Opgeslagen Faxnummers** en sleept u vervolgens een Vcard.

**3** Nadat u uw fax hebt geadresseerd, klikt u op Druk af.

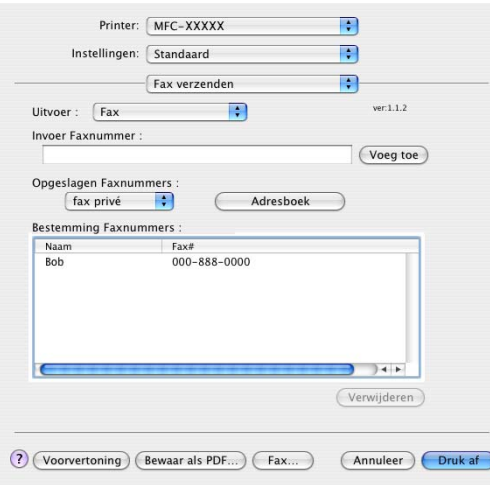

### **Opmerking**

De gebruikte Vcard moet een **fax werk**- of **fax privé**-nummer bevatten.

<span id="page-127-0"></span>**10 Scannen <sup>10</sup>**

# **Scannen vanaf een Macintosh® <sup>10</sup>**

De software van de Brother-machine wordt geleverd met een TWAIN-scannerdriver voor Macintosh<sup>®</sup>. U kunt deze TWAIN-scannerdriver voor Macintosh<sup>®</sup> gebruiken met alle toepassingen die de TWAIN-specificaties ondersteunen.

U kunt bij het scannen van een document de ADF (automatische documentinvoer) of de glasplaat gebruiken. Zie De ADF gebruiken (beschikbaar voor ADF-modellen) en De glasplaat gebruiken in de gebruikershandleiding voor meer informatie over het laden van de documenten.

# **Opmerking**

Als u wilt scannen vanaf een machine die is aangesloten op een netwerk, selecteert u de netwerkmachine in de toepassing Device Selector in

**Macintosh HD**/**Bibliotheek**/**Printers**/**Brother**/**Utilities**/**DeviceSelector** of in het pop-upmenu **Model** van ControlCenter2.

# **Toegang krijgen tot de scanner <sup>10</sup>**

Start de met TWAIN compatibele toepassing op uw Macintosh<sup>®</sup>. Als u de Brother TWAIN-driver de eerste keer gebruikt, stelt u deze als standaarddriver in via **Bron selecteren** (of een andere optie voor het kiezen van de standaard driver). Selecteer voor elk document dat u hierna scant **Ontvangen van het beeld** of **Starten**. Het dialoogvenster voor het instellen van de scanner verschijnt.

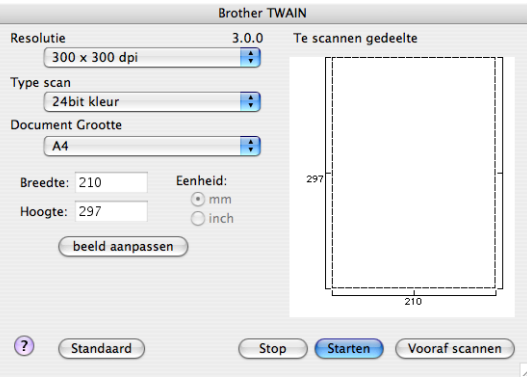

#### **Opmerking**

De methode voor het selecteren van de standaard driver of het scannen van een document kan variëren, afhankelijk van de toepassing die u gebruikt.

# **Een afbeelding scannen naar uw Macintosh® <sup>10</sup>**

U kunt een hele pagina of een deel ervan scannen door het document vooraf te scannen.

#### **Een hele pagina scannen**

**i** Plaats uw document.

Scannen

**2** Kies, indien nodig, de volgende instellingen in het dialoogvenster voor het instellen van de scanner:

- **Resolutie**
- Type scan
- Te scannen gedeelte
- Document Grootte
- **Helderheid**
- Contrast

**3** Klik op **Starten**. Nadat het scannen is voltooid, wordt het beeld in uw grafische toepassing weergegeven.

# **Een afbeelding vooraf scannen <sup>10</sup>**

De knop **Vooraf scannen** wordt gebruikt om een voorbeeld van het beeld te bekijken, en stelt u ook in staat om alle ongewenste delen bij te snijden. Wanneer u ervan overtuigd bent dat u het juiste gedeelte aan het scannen bent, klikt u op de knop **Starten** in het dialoogvenster voor het instellen van de scanner om het beeld te scannen.

<span id="page-128-0"></span>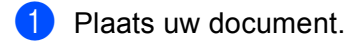

**2** Klik op **Vooraf scannen**.

Het hele beeld wordt naar uw Macintosh® gescand en verschijnt in het **Te scannen gedeelte**.

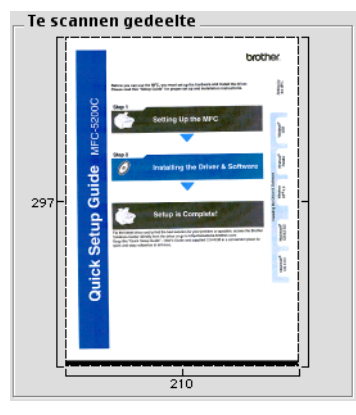

- Sleep de muiscursor over het gedeelte dat u wilt scannen.
	- Plaats het document weer in de ADF.

#### **Opmerking**

Als uw model een fl[a](#page-128-0)tbedscanner is en u het document bij  $\bigcirc$  op de glasplaat hebt geplaatst, slaat u deze stap over.

**5** Pas de instellingen voor **Resolutie**, **Type scan** (grijstinten), **Helderheid** en **Contrast** in het dialoogvenster voor het instellen van de scanner naar wens aan.

#### f Klik op **Starten**.

Nu wordt alleen het geselecteerde gedeelte van het document weergegeven in het venster van de toepassing.

U kunt het beeld met uw bewerkingssoftware verbeteren.

# **Instellingen in het Settings in the scannervenster**

#### **Resolutie <sup>10</sup>**

U kunt de scanresolutie wijzigen in het pop-upmenu **Resolutie**. Hogere resoluties nemen meer geheugen in beslag en vergen meer overdrachtstijd, maar leveren een preciezer gescand beeld. In onderstaande tabel wordt aangegeven welke resoluties u kunt selecteren en welke kleuren beschikbaar zijn.

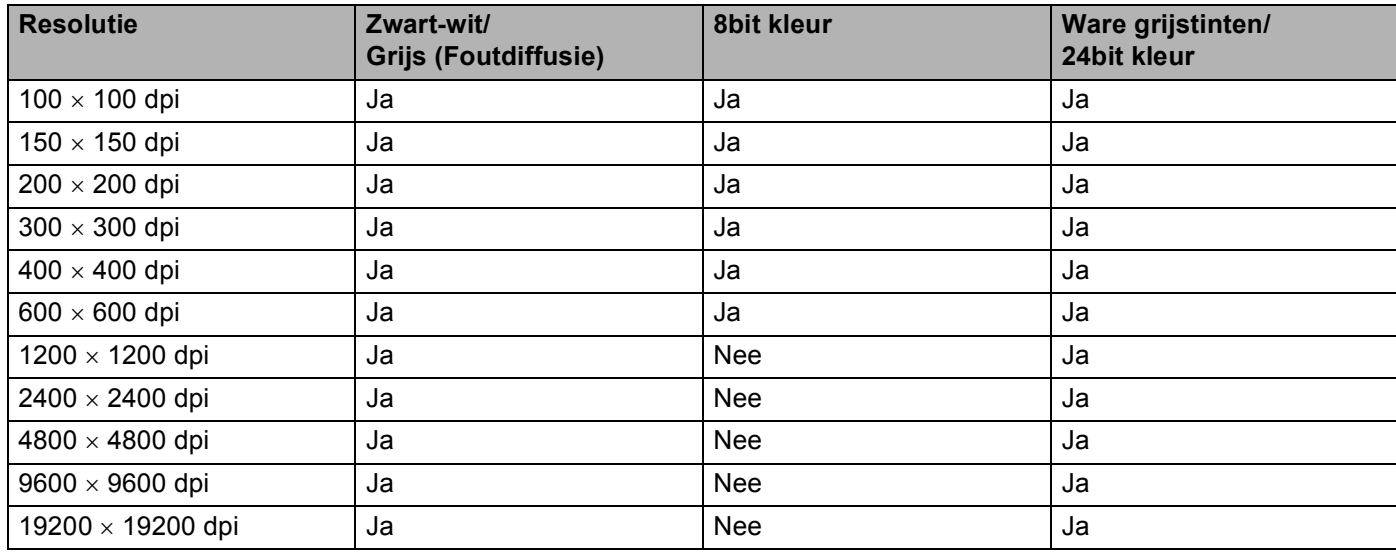

### **Type Scan**

#### **Zwartwit**

Gebruiken voor tekst of lijntekeningen.

#### **Grijs (Foutdiffusie)**

Gebruiken voor fotografische beelden of grafische afbeeldingen. (Foutdiffusie is een methode waarbij beelden met gesimuleerde grijstinten worden gemaakt, zonder grijze stippen te gebruiken. Zwarte stippen worden in een specifieke matrix geplaatst zodat het beeld grijs lijkt.)

#### **Ware grijstinten**

Gebruiken voor fotografische beelden of grafische afbeeldingen. Deze modus is exacter omdat hij tot 256 tinten grijs gebruikt.

#### **8bit kleur**

Gebruikt tot 256 kleuren om het beeld te scannen.

#### **24bit kleur**

Gebruikt tot 16,8 miljoen kleuren om het beeld te scannen.

Hoewel het gebruik van **24bit kleur** een beeld met de meest nauwkeurige kleurreproductie oplevert, zal het beeldbestand ongeveer drie keer zo groot zijn als een bestand dat met de optie **8bit kleur** is gemaakt. Deze modus vergt het meeste geheugen en de langste overdrachtstijd.

Scannen

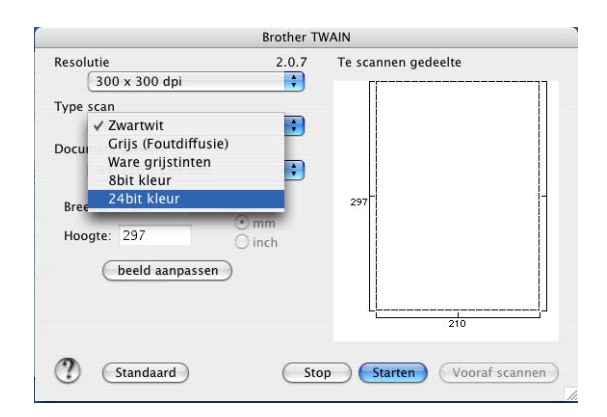

#### **Document Grootte**

Kies één van de volgende formaten:

- $\blacksquare$  A4 210  $\times$  297 mm
- $\blacksquare$  JIS B5 182  $\times$  257 mm
- **Letter 8,5**  $\times$  **11 inch**
- Legal  $8,5 \times 14$  inch
- $\blacksquare$  A5 148  $\times$  210 mm
- Executive  $7,25 \times 10,5$  inch
- Business Card

Als u visitekaartjes wilt scannen, selecteert u de grootte voor **Business Card** (90 × 60 mm), en legt u het visitekaartje midden op de glasplaat met de bedrukte zijde naar beneden.

- $\blacksquare$  Foto 4  $\times$  6 inch
- Index Card  $5 \times 8$  inch
- $\blacksquare$  Foto L 89  $\times$  127 mm
- Foto 2L 127  $\times$  178 mm
- Briefkaart 1 100  $\times$  148 mm
- Briefkaart 2 148  $\times$  200 mm
- Afwijkend (door de gebruiker aan te passen van 0,35  $\times$  0,35 inch tot 8,5  $\times$  14 inch of 8,9  $\times$  8,9 mm tot  $215 \times 355$  mm.)

Als u een afwijkend formaat hebt gekozen, kunt u het te scannen gedeelte bijstellen. Klik en sleep met ingedrukte muisknop om het beeld bij te snijden.

**Breedte:** Voer de breedte van het afwijkende formaat in.

**Hoogte:** Voer de hoogte van het afwijkende formaat in.

#### **Het beeld bijstellen**

#### **Helderheid**

Stel de instelling voor helderheid bij (-50 tot 50) tot u het beste resultaat krijgt. De standaard ingestelde waarde is 0, wat als een 'gemiddelde' wordt beschouwd en meestal voor algemene beelden geschikt is.

U kunt de **Helderheid** instellen door de schuifbalk naar rechts of naar links te slepen om het beeld lichter of donkerder te maken. U kunt ook een waarde in het vakje invoeren om het niveau in te stellen.

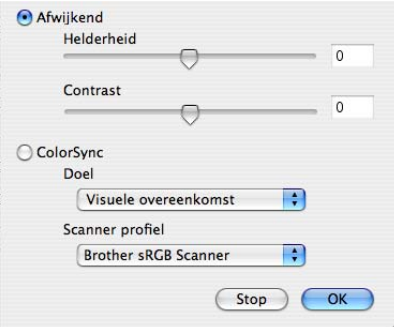

Als het gescande beeld te licht is, moet u voor de **Helderheid** een lagere waarde opgeven en het document nogmaals scannen.

Als het gescande beeld te donker is, moet u voor de **Helderheid** een hogere waarde opgeven en het beeld nogmaals scannen.

### **Opmerking**

De instelling **Helderheid** is alleen beschikbaar wanneer u **Type scan** instelt op **Zwartwit**, **Grijs** of **Ware grijstinten**.

#### **Contrast**

U kunt het contrast verhogen of verlagen door de schuifbalk naar links of rechts te slepen. Het verhogen van het contrast benadrukt de donkere en lichte gedeelten van het beeld, terwijl het verlagen ervan meer details weergeeft in de grijze zones. U kunt ook een waarde in het vakje invoeren om het **Contrast** in te stellen.

#### **Opmerking**

De instelling **Contrast** is alleen beschikbaar wanneer u **Type scan** instelt op **Grijs** of **Ware grijstinten**.

Als u foto's of andere beelden scant die u in een tekstverwerker of een andere grafische toepassing wilt gebruiken, probeer dan verschillende instellingen uit voor **Resolutie**, **Type scan**, **Helderheid** en **Contrast** om te zien welke instelling het beste in uw behoeften voorziet.

# **De scantoets gebruiken (Bij gebruik van een USB-kabel) <sup>10</sup>**

# **Opmerking**

Zie *[De scan-toets gebruiken](#page-158-0)* op pagina 153 als u de toets **Scan** in een netwerk wilt gebruiken.

U kunt de toets  $\gg$  (Scan) op het bedieningspaneel gebruiken om documenten rechtstreeks naar uw tekstverwerker, grafische of e-mailtoepassingen te scannen, of naar een map op uw Macintosh<sup>®</sup>.

U moet eerst de Brother MFL-Pro Software Suite installeren en de machine op uw Macintosh® aansluiten voordat u de toets (**Scan**) op het bedieningspaneel kunt gebruiken. Als u de MFL-Pro Suite hebt geïnstalleerd vanaf de meegeleverde CD-ROM, zijn de juiste drivers en ControlCenter2 geïnstalleerd. Scannen met behulp van de toets (**Scan**) vindt plaats volgens de configuratie op het tabblad Bedieningsknop Apparaat. (Zie *SCANNEN* [op pagina 138](#page-143-0).) Zie *[ControlCenter2 gebruiken](#page-140-1)* op pagina 135 voor meer informatie over het configureren van de knoppen van ControlCenter2 om de toepassing van uw

keuze te starten met behulp van de toets (**Scan**) .

# **Scannen naar e-mail <sup>10</sup>**

U kunt een document in zwart-wit of kleur als een bijlage naar uw e-mailtoepassing scannen.

- Plaats uw document.
- **b** Druk op de toets  $(\sqrt{3})$  (**Scan**).
- 3 Druk op **A** of ▼ om Scan n. e-mail of Scan nr e-mail te selecteren. Druk op **OK**.
- d Druk op **Mono Start** of **Kleur Start (Colour Start)**. De machine begint met het scannen van het document, creëert een bijlage en start uw e-mailtoepassing met een nieuw e-mailbericht dat nog niet is geadresseerd.

- Als u wilt schakelen tussen scannen in kleur en in zwart-wit, kiest u kleur of zwart-wit bij de optie voor het type scan op het tabblad **Bedieningsknop Apparaat** van het configuratievenster van ControlCenter2. (Zie *SCANNEN* [op pagina 136](#page-141-0).)
- Het type scan is afhankelijk van de instellingen op het tabblad **Bedieningsknop Apparaat**; de instellingen worden niet gewijzigd door **Mono Start** of **Kleur Start (Colour Start)**.

# **Scannen naar afbeelding**

U kunt een afbeelding in kleur naar uw grafische toepassing scannen en deze vervolgens bekijken en bewerken.

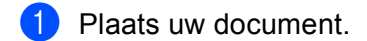

- **b** Druk op de toets  $\mathscr{F}$  (**Scan**).
- **3** Druk op  $\triangle$  of  $\nabla$  om Scan naar beeld te selecteren. Druk op **OK**.
- d Druk op **Mono Start** of **Kleur Start (Colour Start)**. De machine begint met scannen.

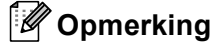

- Als u wilt schakelen tussen scannen in kleur en in zwart-wit, kiest u kleur of zwart-wit bij de optie voor het type scan op het tabblad **Bedieningsknop Apparaat** van het configuratievenster van ControlCenter2. (Zie *SCANNEN* [op pagina 136](#page-141-0).)
- Het type scan is afhankelijk van de instellingen op het tabblad **Bedieningsknop Apparaat**; de instellingen worden niet gewijzigd door **Mono Start** of **Kleur Start (Colour Start)**.

# **Scannen naar OCR**

**10** Als uw document uit tekst bestaat, kunt u dit door Presto!® PageManager® laten omzetten in een bewerkbaar tekstbestand, en het resultaat vervolgens weergeven in uw tekstverwerkingstoepassing om het te bekijken en te bewerken.

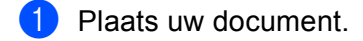

- **b** Druk op de toets (⊗ ) (Scan).
- **3** Druk op  $\triangle$  of  $\blacktriangledown$  om Scan naar OCR te selecteren. Druk op **OK**.
- d Druk op **Mono Start** of **Kleur Start (Colour Start)**. De machine begint met scannen.

- Presto!® PageManager® moet op uw Macintosh® zijn geïnstalleerd om de OCR-functie te kunnen gebruiken via de toets **Scan** of via ControlCenter2. (Zie *Presto![® PageManager®](#page-137-0) gebruiken* [op pagina 132.](#page-137-0))
- Voor deze functie kunt u niet het type Kleur gebruiken. De instellingen worden niet gewijzigd door **Mono Start** of **Kleur Start (Colour Start)**.

# **Scannen naar bestand**

U kunt een document in zwart-wit of kleur naar uw Macintosh® scannen en dit als een bestand in de map van uw keuze opslaan. Welk bestandstype en welke map wordt gebruikt, is afhankelijk van de instellingen die u hebt gekozen in het scherm Scannen naar bestand van het Brother MFL-Pro ControlCenter2. (Zie *Bestand* [op pagina 142.](#page-147-0))

Plaats uw document.

- **b** Druk op de toets  $(\gg)$  (**Scan**).
- **G** Druk op **A** of **V** om Scan naar file of Scan nr bestand te selecteren. Druk op **OK**.
- d Druk op **Mono Start** of **Kleur Start (Colour Start)**. De machine begint met scannen.

- Als u wilt schakelen tussen scannen in kleur en in zwart-wit, kiest u kleur of zwart-wit bij de optie voor het type scan op het tabblad **Bedieningsknop Apparaat** van het configuratievenster van ControlCenter2. (Zie *SCANNEN* [op pagina 136](#page-141-0).)
- Als u de bestandsnaam van gescande documenten wilt wijzigen, voert u de bestandsnaam in bij **Bestandsnaam** op het tabblad **Bedieningsknop Apparaat** van het configuratievenster van ControlCenter2.
- Het type scan is afhankelijk van de instellingen op het tabblad **Bedieningsknop Apparaat**; de instellingen worden niet gewijzigd door **Mono Start** of **Kleur Start (Colour Start)**.

# **Scannen naar media (Niet beschikbaar bij model MFC-235C en MFC-260C) <sup>10</sup>**

U kunt documenten in zwart-wit en kleur rechtstreeks naar een USB Flash-geheugenstation of een geheugenkaart scannen. Zwart-witte documenten worden opgeslagen in de bestandsformaten PDF (\*.PDF) of TIFF (\*.TIF). Documenten in kleur kunnen worden opgeslagen in de bestandsformaten PDF (\*.PDF) of JPEG (\*.JPG). Bestandsnamen worden gebaseerd op de huidige datum. De vijfde afbeelding die op 1 juli 2007 is gescand, krijgt bijvoorbeeld de naam 01070705.PDF. U kunt de kleur, kwaliteit en bestandsnaam wijzigen.

### **Opmerking**

DCP-modellen kunnen de bestandsnaam niet wijzigen.

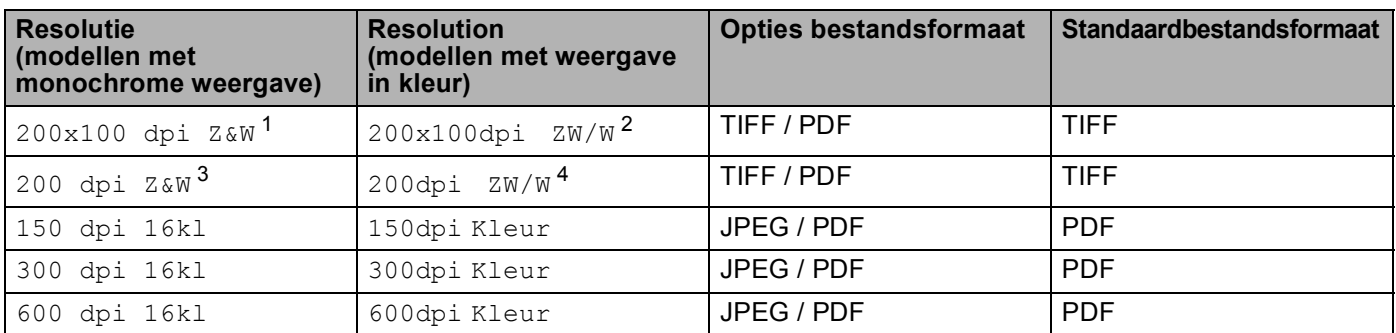

<span id="page-135-2"></span>Voor België, 200×100 dpi z/w

<span id="page-135-3"></span><sup>2</sup> Voor België, 200×100dpi z/w

<span id="page-135-4"></span><sup>3</sup> Voor België, 200 dpi z/w

<span id="page-135-5"></span>Voor België, 200dpi z/w

**1** Plaats een USB Flash-geheugenstation, CompactFlash<sup>® 1</sup>, Memory Stick<sup>®</sup>, Memory Stick Pro<sup>™</sup>, MultiMediaCard™, SecureDigital™ of xD-Picture Card™<sup>2</sup> in het apparaat.

# **Opmerking**

DCP-135C biedt geen ondersteuning voor CompactFlash<sup>®</sup>, Memory Stick<sup>®</sup>, Memory Stick Pro™. MultiMediaCard™, SecureDigital™ of xD-Picture Card™.

<span id="page-135-1"></span><span id="page-135-0"></span><sup>1</sup> Dit product biedt ook ondersteuning voor CompactFlash<sup>®</sup> type1.<br><sup>2</sup> Dit product biedt ondersteuning voor yD Pieture Cord™ Type M/

<sup>2</sup> Dit product biedt ondersteuning voor xD-Picture Card™ Type M/Type H.

### **A VOORZICHTIG**

Ontkoppel het netsnoer NIET en verwijder een USB Flash-geheugenstation, CompactFlash<sup>®</sup>, Memory Stick®, Memory Stick Pro™, MultiMediaCard™, SecureDigital™ of xD-Picture Card™ NIET uit het apparaat terwijl het apparaat de gegevens leest (de toets **PhotoCapture** knippert). Als u dit toch doet, kunnen er gegevens verloren gaan of kan het medium beschadigd raken.

Als u een USB Flash-geheugenstation of geheugenkaart verwijdert terwijl de toets **PhotoCapture** knippert, moet u de Macintosh<sup>®</sup> opnieuw opstarten voordat u het USB Flash-geheugenstation of de geheugenkaart opnieuw plaatst. Als u een ander USB Flash-geheugenstation of een andere geheugenkaart plaatst voordat de Macintosh® opnieuw is opgestart, worden de gegevens hierop mogelijk vernietigd.

Plaats uw document.

c Druk op de toets (**Scan**).

4) Druk op **∆** of ▼ om Scan naarMedia of Scan nr Media te selecteren. Druk op **OK**.

Ga op een van de volgende manieren te werk:

- $\blacksquare$  $\blacksquare$  Ga naar  $\spadesuit$  als u de kwaliteit wilt wijzigen.
- Druk op **Mono Start** of **Kleur Start (Colour Start)** als u wilt beginnen met scannen zonder instellingen te wijzigen.
- <span id="page-136-0"></span>**b** Druk op **∆** of **v** om de gewenste kwaliteit te selecteren. Druk op **OK**.

Ga op een van de volgende manieren te werk:

- Ga naar  $\odot$  als u het bestandstype wilt wijzigen.
- Druk op **Mono Start** of **Kleur Start (Colour Start)** als u wilt beginnen met scannen zonder instellingen te wijzigen.
- <span id="page-136-1"></span>**6** Druk op  $\triangle$  of  $\blacktriangledown$  om het gewenste bestandstype te selecteren.

Druk op **OK**.

Ga op een van de volgende manieren te werk:

- Ga naar  $\bigcirc$  $\bigcirc$  $\bigcirc$  als u de bestandsnaam wilt wijzigen.
- Druk op **Mono Start** of **Kleur Start (Colour Start)** als u wilt beginnen met scannen zonder instellingen te wijzigen.

# **Opmerking**

- Als u kleur selecteert bij de instelling van de resolutie, kunt u  $TIFF$  niet selecteren.
- Als u monochroom selecteert bij de instelling van de resolutie, kunt u JPEG niet selecteren.
- <span id="page-136-2"></span>De bestandsnaam wordt automatisch ingesteld. U kunt echter een naam van uw keuze creëren met behulp van de kiestoetsen. U kunt alleen de eerste 6 cijfers van de bestandsnaam wijzigen. (Alleen MFC-modellen) Druk op **OK**.

#### **Opmerking**

Druk op **Wis/terug (Redial/Pause)** om de ingevoerde letters te verwijderen.

**h** Druk op **Mono Start** of **Kleur Start (Colour Start)** om met scannen te beginnen.

#### **Opmerking**

H[e](#page-136-0)t type scan is a[f](#page-136-1)hankelijk van de instellingen die u kiest in stap @ en @; de instelling wordt niet gewijzigd door **Mono Start** of **Kleur Start (Colour Start)**.

# <span id="page-137-0"></span>**Presto!® PageManager® gebruiken <sup>10</sup>**

Presto!<sup>®</sup> PageManager<sup>®</sup> is een toepassing voor het beheren van documenten in uw Macintosh<sup>®</sup>. Omdat het compatibel is met de meeste beeldbewerkingprogramma's, biedt Presto!<sup>®</sup> PageManager<sup>®</sup> u ongekende controle over uw Macintosh®-bestanden. U kunt eenvoudig uw documenten beheren, en uw e-mail en bestanden lezen met de ingebouwde OCR-software van Presto!® PageManager®.

Indien u de machine als scanner gebruikt, adviseren wij u Presto!<sup>®</sup> PageManager<sup>®</sup> te installeren. Voor gebruikers van Mac OSX<sup>®</sup> 10.3.9 of hoger: u kunt Presto!<sup>®</sup> PageManager<sup>®</sup> rechtstreeks vanaf de meegeleverde CD-ROM installeren door de stappen in de installatiehandleiding uit te voeren. Voor gebruikers van Mac OSX® 10.2.4 tot en met 10.3.8: u moet Presto!® PageManager® downloaden van de website Brother Solutions Center. Plaats de CD-ROM en dubbelklik op het pictogram van Presto! PageManager. U wordt dan gevraagd of u de software wilt downloaden van het Brother Solutions Center.

# **Opmerking**

De complete NewSoft Presto!<sup>®</sup> PageManager<sup>®</sup> 7 gebruikershandleiding kan worden bekeken via het pictogram **Help** in NewSoft Presto!® PageManager® 7.

# **Functies <sup>10</sup>**

- OCR: In één stap een afbeelding scannen, tekst herkennen en bewerken met een tekstverwerker.
- Beeldbewerking: Afbeeldingen verbeteren, bewerken en draaien, of openen met een beeldbewerkingsprogramma van uw keuze.
- Noot: Verwijderbare notities, stempels en tekeningen toevoegen aan afbeeldingen.
- Boomstructuur: Uw maphiërarchie bekijken en indelen voor eenvoudige toegang.
- Miniatuurbeelden: Bestanden bekijken als miniatuurbeelden voor snelle identificatie.

# **Systeemvereisten voor Presto!® PageManager® <sup>10</sup>**

- $\blacksquare$  Mac OS<sup>®</sup>X 10.2.4 of hoger
- CD-ROM-station
- Harde schijf met minimaal 400 MB beschikbare schijfruimte

# **Technische ondersteuning <sup>10</sup>**

### **Verenigde Staten**

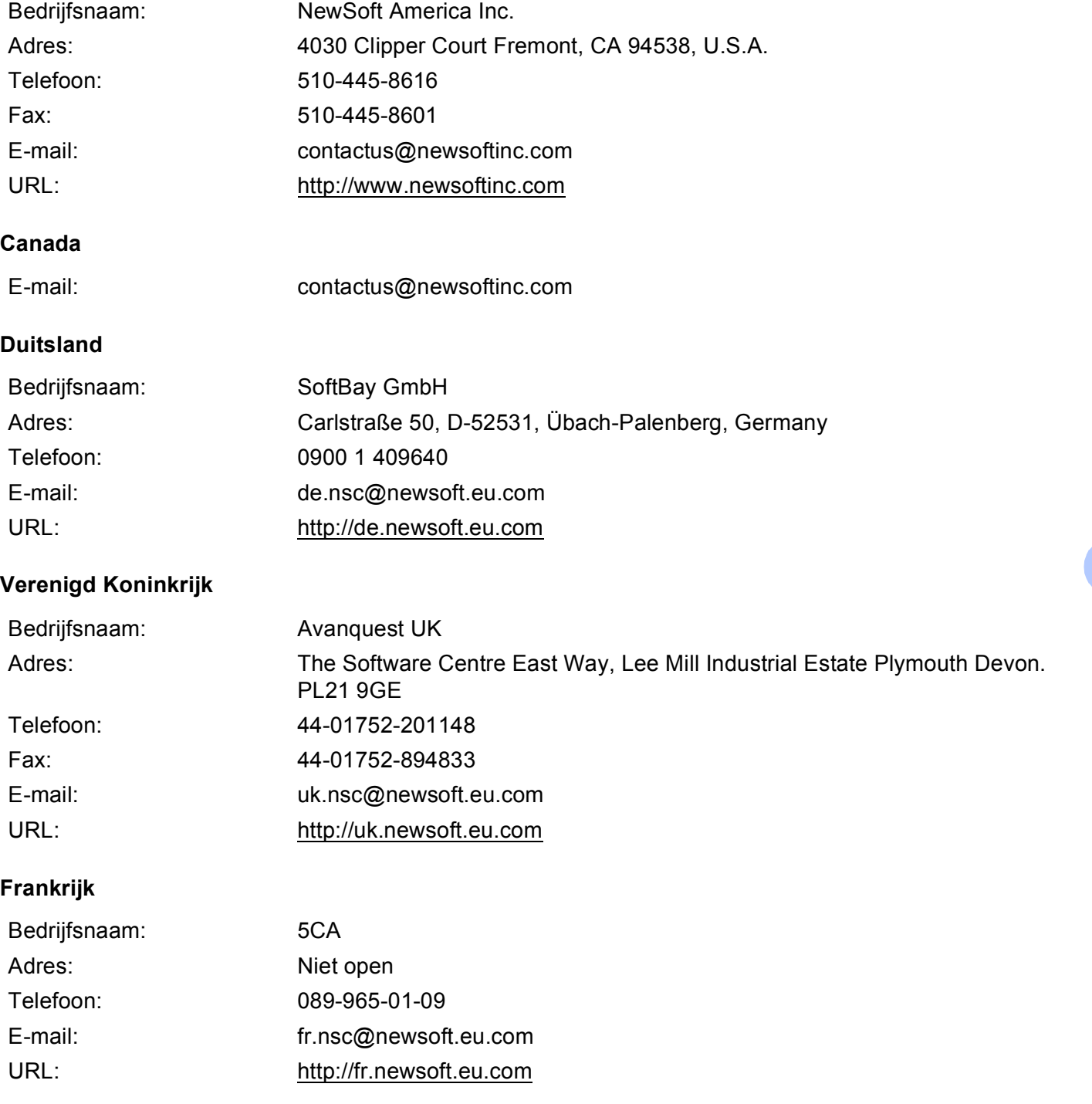

Scannen

#### **Italië**

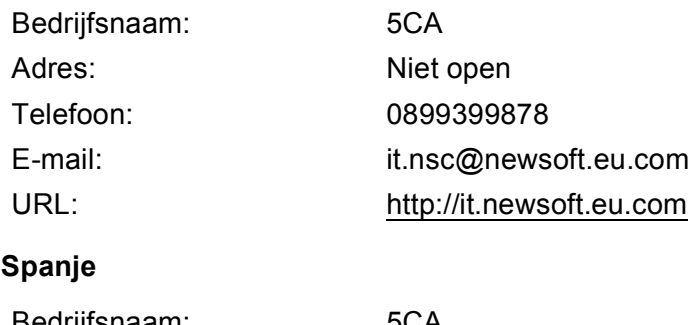

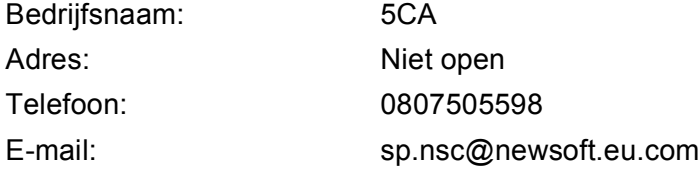

# **Overige landen**

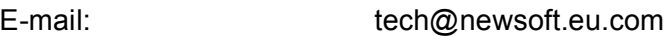

<span id="page-140-0"></span>**11 ControlCenter2 <sup>11</sup>**

# **Opmerking**

De functies die tot uw beschikking staan in ControlCenter2 kunnen variëren al naargelang het modelnummer van uw machine.

# <span id="page-140-1"></span>**ControlCenter2 gebruiken <sup>11</sup>**

ControlCenter2 is een softwarehulpprogramma waarmee u snel en eenvoudig toegang hebt tot uw meest gebruikte programma's. Met ControlCenter2 worden specifieke toepassingen automatisch geladen. Het pictogram verschijnt op de menubalk. Als u het venster ControlCenter2 wilt openen, klikt op u op het

pictogram **et al.** en kiest u Open. ControlCenter2 beschikt over de volgende opties:

- a Rechtstreeks scannen naar een bestand, e-mail, tekstverwerker of grafische toepassing van uw keuze. (1)
- 2) U kunt programmeerbare scanknoppen configureren om aan de vereisten van uw eigen toepassing te voldoen. (2)
- **8** Toegang tot de kopieerfuncties via uw Macintosh<sup>®</sup> en toegang tot de PC-FAX-toepassingen voor uw apparaat. (3)
- $\overline{4}$  Open de beschikbare instellingen om uw apparaat te configureren. (4)
- e U kunt selecteren welke machine verbinding maakt met ControlCenter2 in het pop-upmenu **Model**. (5) U kunt het venster **Device Selector** ook openen door het selecteren van **Andere...** via het **Model** pop-upmenu.
- f U kunt het configuratievenster voor elke functie ook openen door op de knop **Configuratie** te klikken. (6)

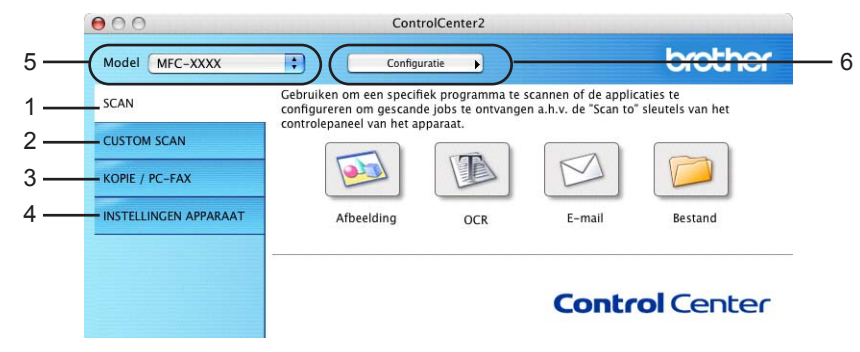

# **Automatisch laden uitschakelen <sup>11</sup>**

Als u niet wilt dat ControlCenter2 automatisch wordt gestart als uw Macintosh<sup>®</sup> wordt gestart, handel dan als volgt:

**1** Klik op het pictogram ControlCenter2 in de menubalk en selecteer **Voorkeuren**. Het voorkeurvenster van ControlCenter2 verschijnt.

- **2** Verwijder het vinkje bij Start het ControlCenter op de computer startup.
- Klik op OK om het venster te sluiten.

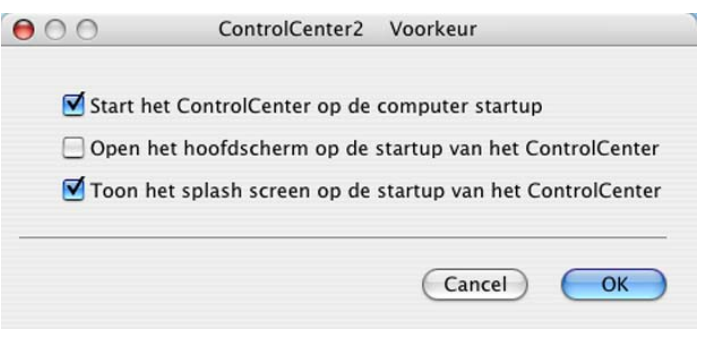

### **Opmerking**

Het pictogram van de toepassing ControlCenter2 kunt u vinden via **Macintosh HD**/**Bibliotheek**/**Printers**/**Brother**/**Utilities**/**ControlCenter**.

### <span id="page-141-0"></span>**SCANNEN**

Er zijn vier scanknoppen voor de toepassingen **Scannen naar Afbeelding**, **Scannen naar OCR**, **Scannen naar E-mail** en **Scannen naar Bestand**.

■ Afbeelding *(Standaard: Apple<sup>®</sup> PreView)* 

Hiermee kunt u een pagina rechtstreeks naar een grafische viewer/bewerkingstoepassing scannen. U kunt selecteren naar welke toepassing de scan wordt overgebracht, zoals Adobe® PhotoShop® of een andere beeldbewerkingstoepassing op uw Macintosh<sup>®</sup>.

**OCR** *(Standaard: Apple® Text Edit)*

Hiermee kunt u een pagina of document scannen, de OCR-toepassing automatisch starten en de tekst (niet een grafische afbeelding) naar een tekstverwerker overbrengen. U kunt zelf de tekstverwerker van bestemming selecteren, zoals Microsoft® Word of een andere tekstverwerker op uw Macintosh®. U moet Presto!<sup>®</sup> PageManager<sup>®</sup> op uw Macintosh<sup>®</sup> geïnstalleerd hebben.

**E-mail** *(Standaard: uw standaard e-mailsoftware)*

Hiermee kunt u een pagina of document als een normale bijlage rechtstreeks naar een e-mailtoepassing scannen. U kunt het bestandstype en de resolutie voor de bijlage selecteren.

#### ■ Bestand

Hiermee kunt u rechtstreeks naar een schijfbestand scannen. U kunt het bestandstype en de map van bestemming wijzigen, indien nodig.

Met ControlCenter2 kunt u de hardwaretoets **Scannen** en de softwareknop ControlCenter2 voor elke scanfunctie op uw machine configureren. Als u de hardwaretoets **Scannen** op uw machine wilt configureren, kiest u het tabblad **Bedieningsknop Apparaat** in het configuratiemenu voor elk van de **SCAN**-toetsen. Als u de softwareknop in ControlCenter2 wilt configureren, kiest u het tabblad **Bedieningsknop Software** in het configuratiemenu voor elk van de **SCAN**-toetsen.

# **CUSTOM SCAN <sup>11</sup>**

U kunt de knopnaam en instellingen voor elk van deze knoppen naar eigen wens aanpassen door op een knop te klikken terwijl u de **Ctrl**-toets ingedrukt houdt en de configuratiemenu's volgt.

# **COPY / PC-FAX <sup>11</sup>**

COPY - Hiermee kunt u uw Macintosh® en een printerdriver voor geavanceerde kopieerbewerkingen gebruiken. U kunt een pagina op de machine scannen en de kopieën afdrukken met een van de functies van de printerdriver voor de machine, of u kunt de kopieën naar een standaard printerdriver verzenden die op uw

Macintosh<sup>®</sup> is geïnstalleerd, ook netwerkprinters.

PC-FAX - Hiermee kunt u een pagina of een document scannen en het beeld automatisch als een fax vanaf de Macintosh<sup>®</sup> verzenden. (Alleen MFC-modellen)

U kunt de gewenste instellingen op maximaal vier knoppen configureren.

### **INSTELLINGEN APPARAAT <sup>11</sup>**

U kunt de instellingen van de machine configureren of de aanwezige hoeveelheid inkt bekijken.

#### ■ Remote Setup

Hiermee kunt u het programma Remote Setup openen. (*[Remote Setup \(Niet beschikbaar bij DCP](#page-162-1)[modellen en model MFC-235C en MFC-260C\)](#page-162-1)* op pagina 157.)

**Quick-Dial**

Hiermee kunt u het venster Quick-Dial instellen van Setup op afstand openen. (*[Remote Setup \(Niet](#page-162-1)  [beschikbaar bij DCP-modellen en model MFC-235C en MFC-260C\)](#page-162-1)* op pagina 157.)

#### **Ink Level**

Hiermee kunt u Brother Status Monitor openen, waarin het inktniveau voor de cartridges wordt weergegeven.

# <span id="page-143-0"></span>**SCANNEN**

Er zijn vier knoppen voor de toepassingen **Scannen naar Afbeelding**, **Scannen naar OCR**, **Scannen naar E-mail** en **Scannen naar Bestand**.

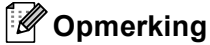

U kunt de **Scan**-toets van uw machine configureren voor iedere ControlCenter2-knop in het tabblad **Bedieningsknop Apparaat**. Als u de standaardinstellingen wilt wijzigen, klikt u op de knop terwijl u de toets **Ctrl** ingedrukt houdt en selecteert u het tabblad **Bedieningsknop Apparaat**.

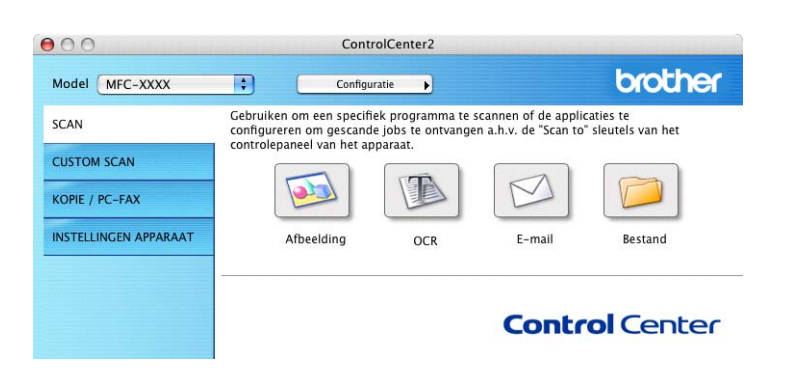

# **Afbeelding (voorbeeld: Apple® PreView) <sup>11</sup>**

Met de functie **Scannen naar Afbeelding** kunt u een beeld rechtstreeks naar uw grafische toepassing voor bewerking van het beeld scannen. Als u de standaardinstellingen wilt wijzigen, klikt u op de knop terwijl u de toets **Ctrl** ingedrukt houdt en selecteert u de **Bedieningsknop Software**.

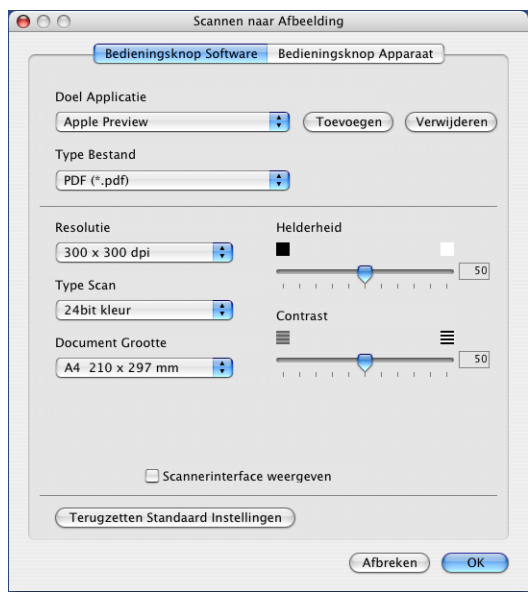

Wanneer u een deel van een pagina wilt scannen en vervolgens wilt bijsnijden nadat u het document snel vooraf hebt gescand, vinkt u het vakje **Scannerinterface weergeven** aan.

U kunt de andere instellingen ook wijzigen.
Als u de doeltoepassing wilt wijzigen, selecteert u de juiste toepassing in het pop-upmenu **Doel Applicatie**. U kunt een toepassing aan de lijsten toevoegen door op de knop **Toevoegen** te klikken.

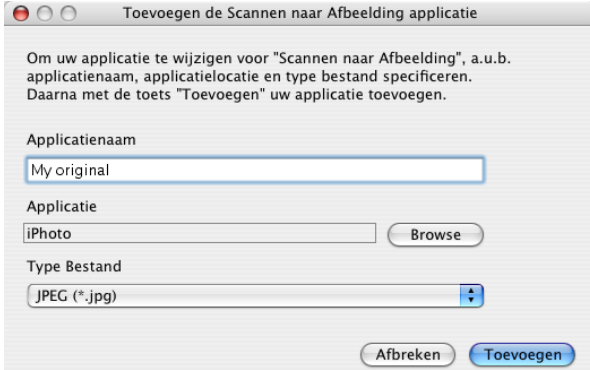

Voer de **Applicatienaam** in (max. 30 tekens) en selecteer de gewenste toepassing door te klikken op **Browse**. Selecteer ook **Type Bestand** in het pop-upmenu.

U kunt een toepassing die u hebt toegevoegd ook weer verwijderen. Selecteer daarvoor de **Applicatienaam** en klik op de knop **Verwijderen**.

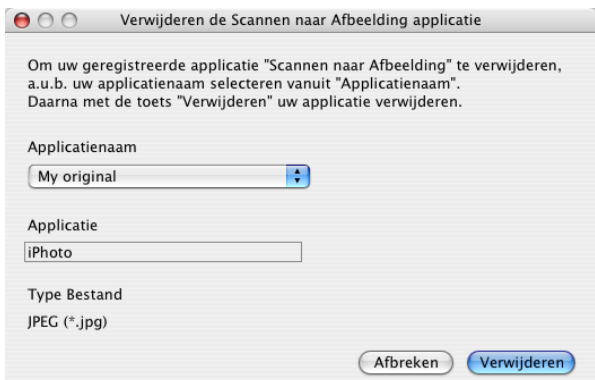

#### **Opmerking**

Deze functie is ook beschikbaar voor **Scannen naar E-mail** en **Scannen naar OCR**. Het venster kan afhankelijk van de functie variëren.

#### <span id="page-145-0"></span>**OCR (tekstverwerkingsprogramma) <sup>11</sup>**

**Scannen naar OCR** converteert de gegevens van het grafische beeld naar tekst die in een tekstverwerkingstoepassing kan worden bewerkt. U kunt de standaard tekstverwerkingstoepassing wijzigen.

Als u **Scannen naar OCR** wilt configureren, klikt u op de knop terwijl u de **Ctrl**-toets ingedrukt houdt en selecteert u de **Bedieningsknop Software**.

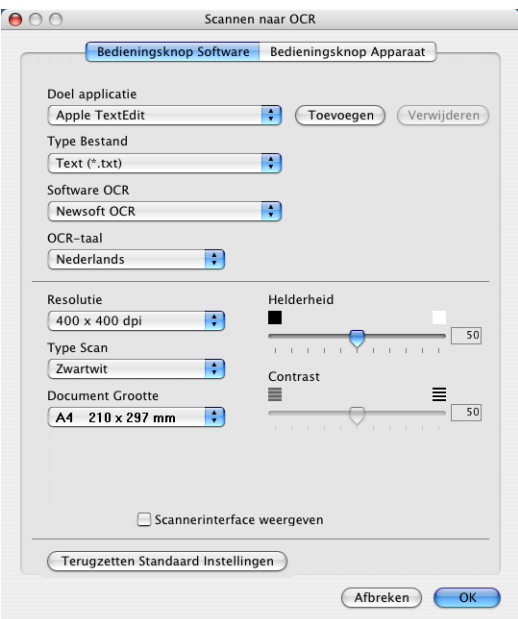

Als u de tekstverwerkingstoepassing wilt wijzigen, selecteert u de juiste tekstverwerkingstoepassing in het pop-upmenu **Doel applicatie**. U kunt een toepassing aan de lijst toevoegen door op de knop **Toevoegen** te klikken. Om een toepassing te verwijderen, klikt u op de knop **Verwijderen**.

Wanneer u een deel van een pagina wilt scannen en vervolgens wilt bijsnijden nadat u het document snel vooraf hebt gescand, vinkt u het vakje **Scannerinterface weergeven** aan.

#### **E-mail <sup>11</sup>**

Met de functie **Scannen naar E-mail** kunt u een document naar uw standaard e-mailprogramma scannen, zodat u de gescande taak als bijlage kunt versturen. Als u de standaard e-mailtoepassing of het bestandstype van de bijlage wilt wijzigen, klikt u op de knop terwijl u de **Ctrl**-toets ingedrukt houdt en selecteert u de **Bedieningsknop Software**.

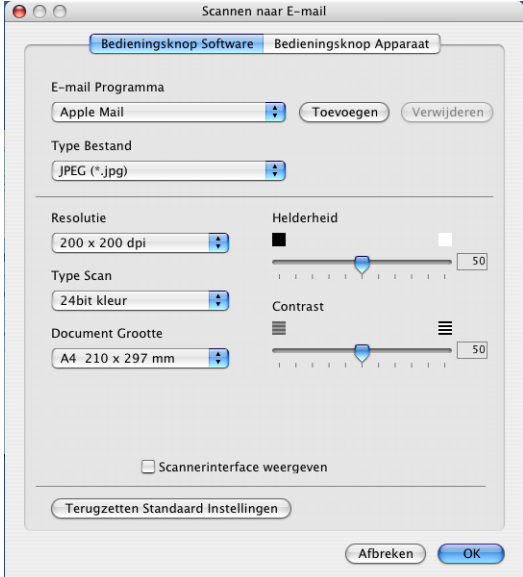

Om de e-mailtoepassing te wijzigen, selecteert u de gewenste e-mailtoepassing in het pop-upmenu **E-mail Programma**. U kunt een toepassing aan de lijsten toevoegen door op de knop **Toevoegen** <sup>[1](#page-146-0)</sup> te klikken. Om een toepassing te verwijderen, klikt u op de knop **Verwijderen**.

<span id="page-146-0"></span><sup>1</sup> Wanneer u ControlCenter2 voor de eerste keer opstart, verschijnt er een standaardlijst met compatibele e-mailtoepassingen in het pop-upmenu. Als u bij ControlCenter2 problemen hebt met het gebruiken van een aangepaste toepassing, zou u een toepassing uit de lijst moeten kiezen.

Wanneer u een deel van een pagina wilt scannen en vervolgens wilt bijsnijden nadat u het document snel vooraf hebt gescand, vinkt u het vakje **Scannerinterface weergeven** aan.

#### <span id="page-147-0"></span>**Ondersteunde bestandstypes**

U kunt kiezen uit de volgende lijst met bestandstypes als bijlagen of om in een map op te slaan.

Selecteer in het pop-upmenu in welk soort bestand de gescande beelden moeten worden opgeslagen.

- $\blacksquare$  Windows Bitmap (\*.bmp)
- JPEG (\*.jpg)
- TIFF Niet-Gecomprimeerd (\*.tif)
- TIFF Gecomprimeerd (\*.tif)
- TIFF Multi-page Niet-Gecomprimeerd (\*.tif)
- TIFF Multi-page Gecomprimeerd (\*.tif)
- Portable Network Graphics (\*.png)
- $\blacksquare$  PDF (\*.pdf)

#### <span id="page-147-1"></span>**Bestand <sup>11</sup>**

Met de knop **Scannen naar Bestand** kunt u een afbeelding naar een map op uw harde schijf scannen en in een bepaalde bestandsformaat opslaan. Zo kunt u uw papieren documenten op eenvoudige wijze archiveren. Om het bestandstype en de map te configureren, klikt u op de knop terwijl u de **Ctrl**-toets ingedrukt houdt, en selecteert u de **Bedieningsknop Software**.

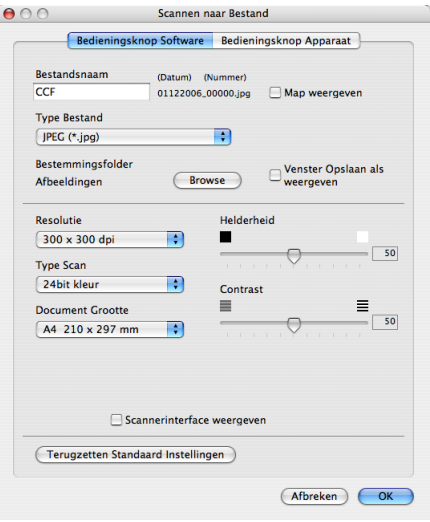

Selecteer het bestandstype voor het opgeslagen beeld in het pop-upmenu **Type Bestand**. U kunt het bestand in de standaardmap opslaan, of u kunt een andere map selecteren door op de knop **Browse** te klikken.

Wanneer u een deel van een pagina wilt scannen en vervolgens wilt bijsnijden nadat u het document snel vooraf hebt gescand, vinkt u het vakje **Scannerinterface weergeven** aan.

#### **Opmerking**

Raadpleeg *[Ondersteunde bestandstypes](#page-147-0)* op pagina 142 voor informatie over ondersteunde bestandstypes.

# **CUSTOM SCAN <sup>11</sup>**

Er zijn vier knoppen die u kunt configureren om aan uw scaneisen te voldoen.

Als u een knop wilt aanpassen, klikt u op de knop terwijl u de **Ctrl**-toets ingedrukt houdt. Het configuratievenster verschijnt. Er zijn vier scanfuncties: **Scannen naar Afbeelding**, **Scannen naar OCR**, **Scannen naar E-mail** en **Scannen naar Bestand**.

#### ■ Scannen naar Afbeelding

Hiermee kunt u een pagina rechtstreeks naar een viewer/bewerkingssoftware scannen. U kunt elk type beeldbewerkingstoepassing op uw Macintosh<sup>®</sup> als bestemming selecteren.

#### ■ Scannen naar OCR

Gescande documenten worden omgezet in bewerkbare tekstbestanden. U kunt de toepassing selecteren voor bewerkbare tekst. U moet Presto!® PageManager® installeren voor deze functie.

#### **Scannen naar E-mail**

Gescande beelden worden als bijlage aan e-mailberichten gekoppeld. U kunt ook het bestandstype voor de bijlage selecteren en een lijst samenstellen van e-mailadressen uit het standaard adresboek van uw e-mailtoepassing, zodat u de bijlage sneller kunt verzenden.

#### **Scannen naar Bestand**

Hiermee kunt u een gescand bestand opslaan in een map op de harde schijf van een lokale computer of netwerkcomputer. U kunt ook het bestandstype selecteren.

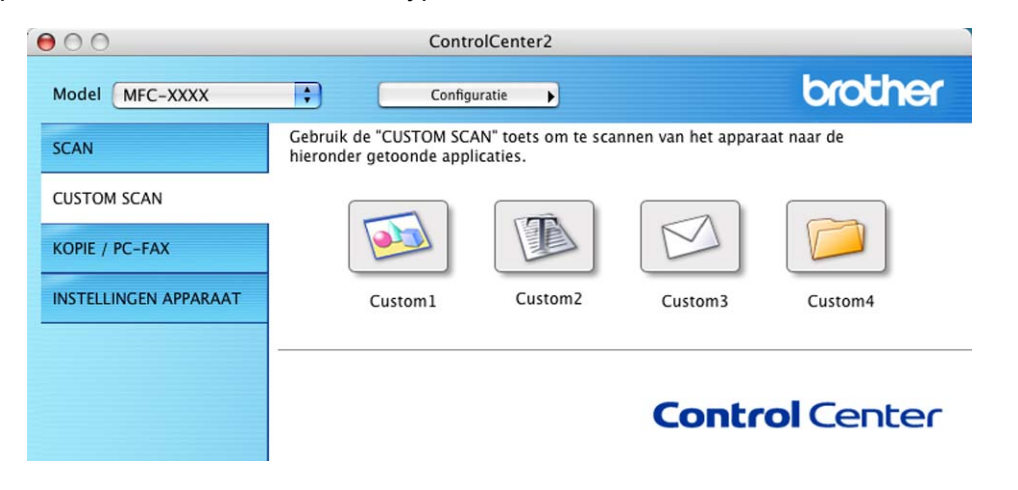

#### **Door de gebruiker programmeerbare knop <sup>11</sup>**

Als u een knop wilt aanpassen, klikt u op de knop terwijl u de **Ctrl**-toets ingedrukt houdt. Het configuratievenster verschijnt. Volg deze richtlijnen voor de configuratie van de knoppen.

**11**

#### **Scannen naar afbeelding**

#### Het tabblad **Algemeen**

Voer een naam in **Naam voor Custom** (max. 30 tekens) in om de knopnaam te creëren. Selecteer het type scan in het veld **Scan Actie**.

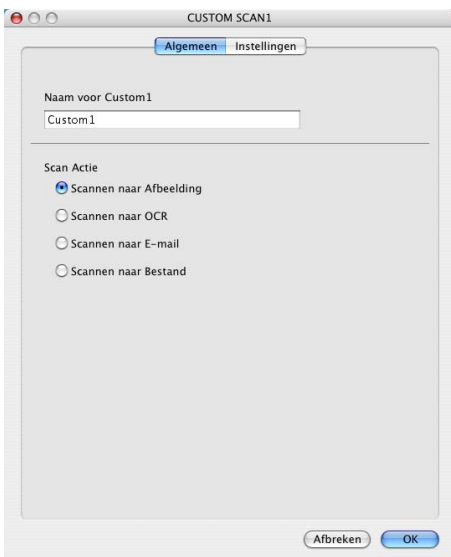

#### Het tabblad **Instellingen**

Selecteer de instellingen **Doel Applicatie**, **Type Bestand**, **Resolutie**, **Type Scan**, **Document Grootte**, **Scannerinterface weergeven**, **Helderheid** en **Contrast**.

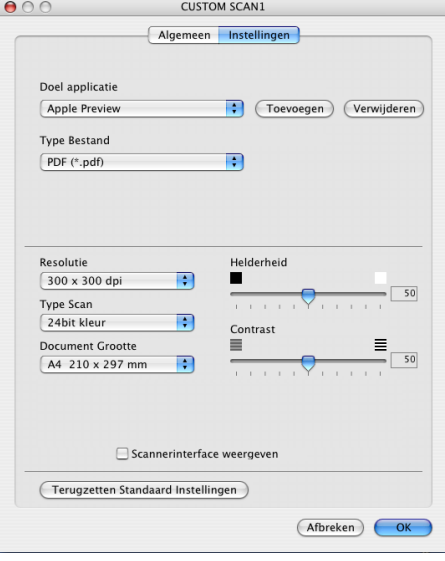

#### **Scannen naar OCR**

#### Het tabblad **Algemeen**

Voer een naam in **Naam voor Custom** (max. 30 tekens) in om de knopnaam te creëren. Selecteer het type scan in het veld **Scan Actie**.

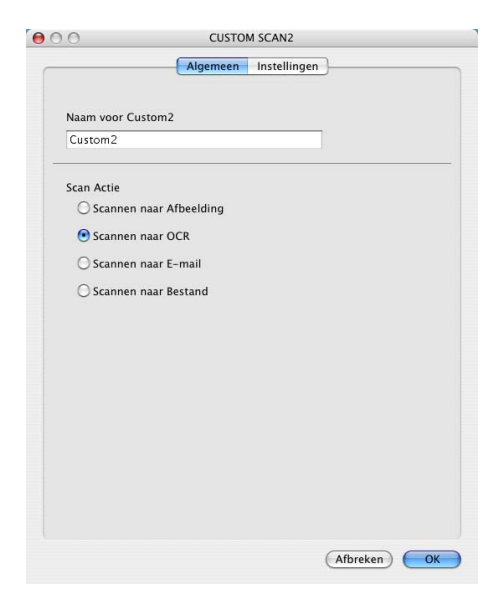

Het tabblad **Instellingen**

Selecteer de instellingen **Doel Applicatie**, **Type Bestand**, **Software OCR**, **OCR-taal**, **Resolutie**, **Type Scan**, **Document Grootte**, **Scannerinterface weergeven**, **Helderheid** en **Contrast**.

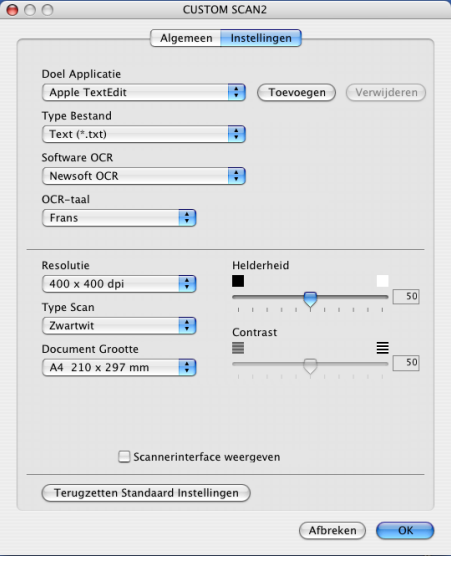

#### **Scannen naar e-mail**

#### Het tabblad **Algemeen**

Voer een naam in **Naam voor Custom** (max. 30 tekens) in om de knopnaam te creëren. Selecteer het type scan in het veld **Scan Actie**.

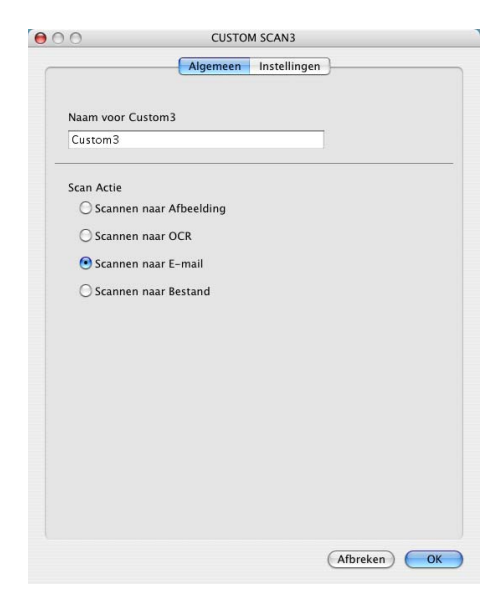

Het tabblad **Instellingen**

Selecteer de instellingen **E-mail Programma**, **Type Bestand**, **Resolutie**, **Type Scan**, **Document Grootte**, **Scannerinterface weergeven**, **Helderheid** en **Contrast**.

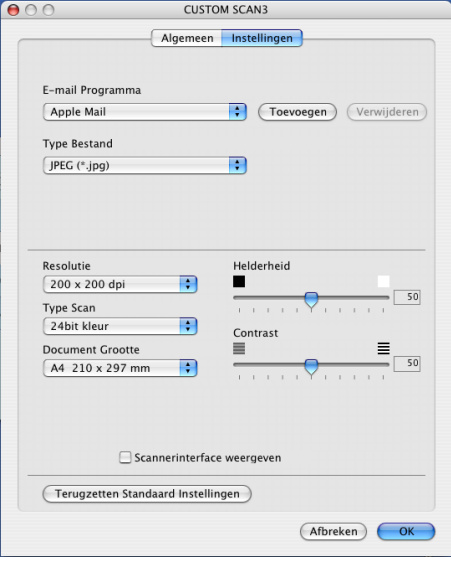

#### **Scannen naar bestand**

#### ■ Het tabblad **Algemeen**

Voer een naam in **Naam voor Custom** (max. 30 tekens) in om de knopnaam te creëren. Selecteer het type scan in het veld **Scan Actie**.

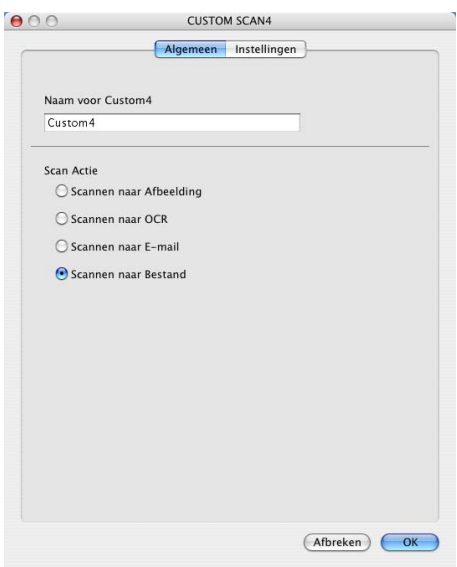

#### Het tabblad **Instellingen**

Selecteer het bestandsformaat in het pop-upmenu **Type Bestand**. Sla het bestand in de standaardmap op, of selecteer een andere map door op de knop **Browse** te klikken.

Kies de gewenste instellingen voor **Resolutie**, **Type Scan**, **Document Grootte**, **Scannerinterface weergeven**, **Helderheid** en **Contrast**.

Als u de bestemming van het gescande beeld iedere keer wilt specificeren, vinkt u het vakje **Venster Opslaan als weergeven** aan.

Wanneer u een deel van een pagina wilt scannen en vervolgens wilt bijsnijden nadat u het document snel vooraf hebt gescand, vinkt u het vakje **Scannerinterface weergeven** aan.

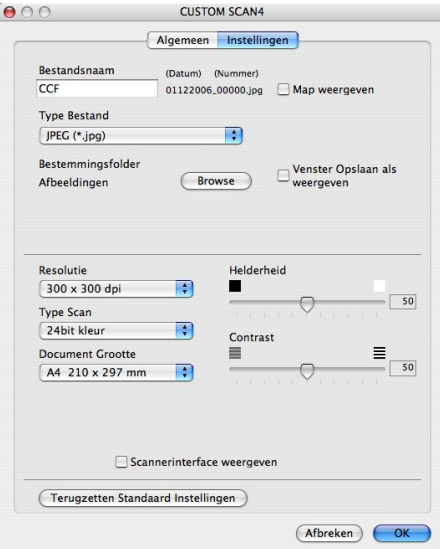

# KOPIE / PC-FAX (PC-FAX is niet beschikbaar voor DCP-modellen)

De **Kopie1**-**Kopie4**-knoppen kunnen worden aangepast, zodat u geavanceerde kopieer- en faxfuncties kunt gebruiken zoals N op 1-afdrukken.

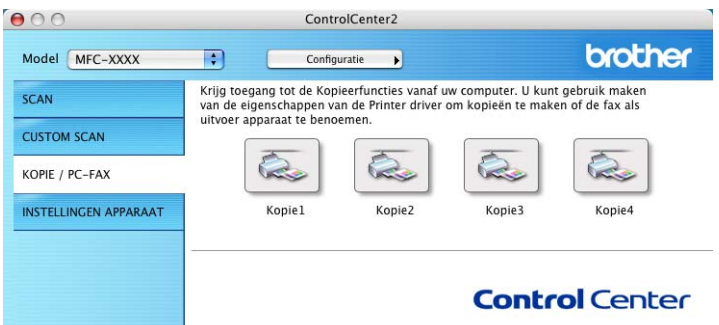

Voordat u de **Kopie**-knoppen kunt gebruiken, moet u de printerdriver configureren door op de knop te klikken terwijl u de **Ctrl**-toets ingedrukt houdt.

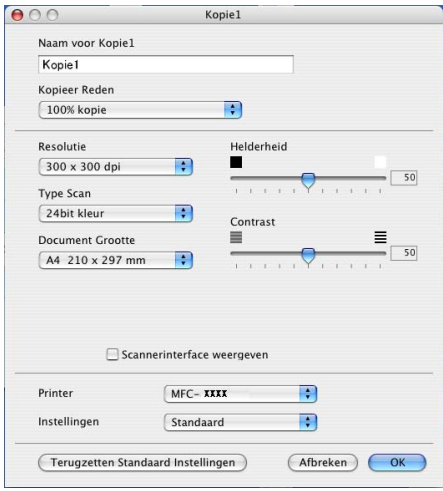

Voer een naam in **Naam voor Kopie** (max. 30 tekens) in en selecteer **Kopieer Reden**.

Selecteer de te gebruiken instellingen **Resolutie**, **Type Scan**, **Document Grootte**, **Scannerinterface weergeven**, **Helderheid** en **Contrast**.

Voordat de configuratie van de knop **Kopie** voltooid is, moet u de **Printernaam** instellen. Selecteer vervolgens uw printerinstellingen in het pop-upmenu **Instellingen**, en klik vervolgens op **OK** om het dialoogvenster te sluiten. Als u op de geconfigureerde kopieerknop klikt, verschijnt het printerdialoogvenster.

Om te kopiëren, kiest u **Aantal en pagina's** in het pop-upmenu. Om te faxen, kiest u **Fax verzenden** in het pop-upmenu. (*[Een fax verzenden \(Alleen MFC](#page-124-0)modellen)* [op pagina 119](#page-124-0).)

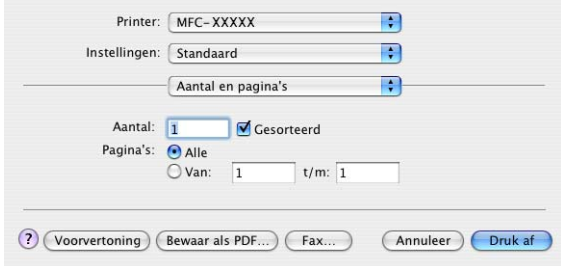

ControlCenter2

# **INSTELLINGEN APPARAAT <sup>11</sup>**

Hiermee kunt u de instellingen van de machine configureren of de aanwezige hoeveelheid inkt controleren door op een knop te klikken.

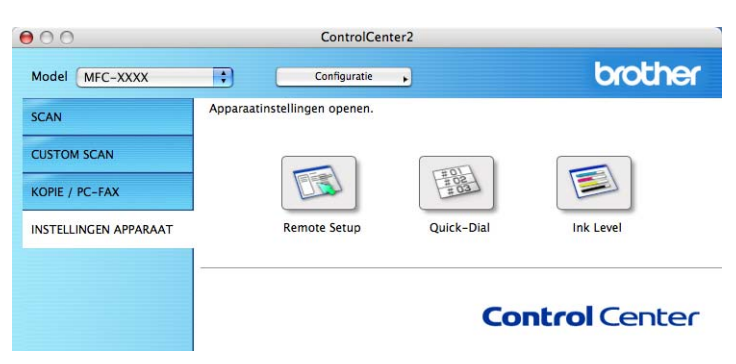

#### **Remote Setup (Niet beschikbaar bij DCP-modellen en model MFC-235C en MFC-260C) <sup>11</sup>**

Met de knop **Remote Setup** kunt u het venster van het programma Remote Setup openen om de menu's met apparaatinstellingen te configureren.

#### **Opmerking**

Zie *[Remote Setup \(Niet beschikbaar bij DCP-modellen en model MFC-235C en](#page-162-0)  MFC-260C)* [op pagina 157](#page-162-0) voor meer informatie.

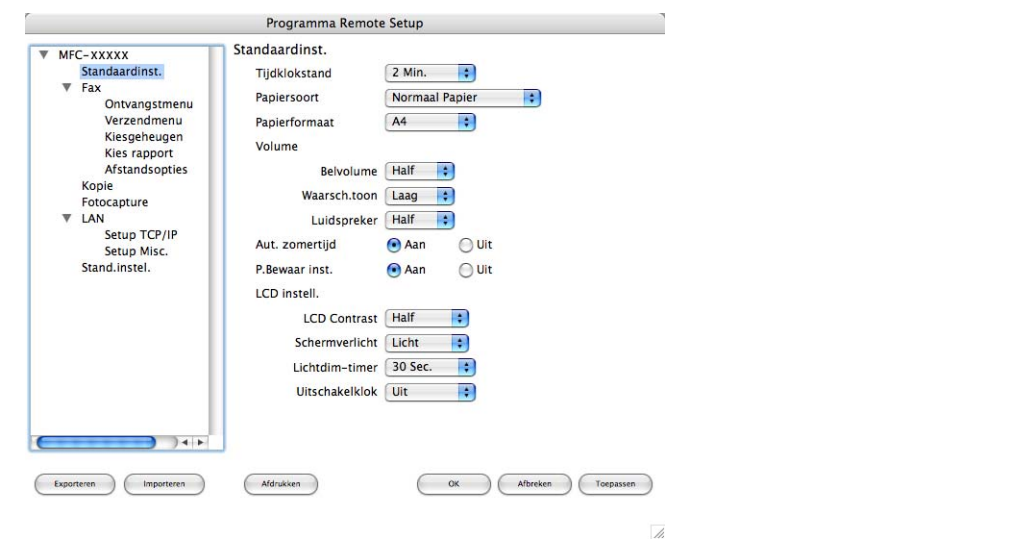

#### **Quick-Dial (Niet beschikbaar bij DCP-modellen en model MFC-235C en MFC-260C) <sup>11</sup>**

Met de knop **Quick-Dial** kunt u het venster **Kiesgeheugen** in het programma Setup op afstand openen, zodat u de kiesnummers eenvoudig kunt instellen of wijzigen op uw Macintosh<sup>®</sup>.

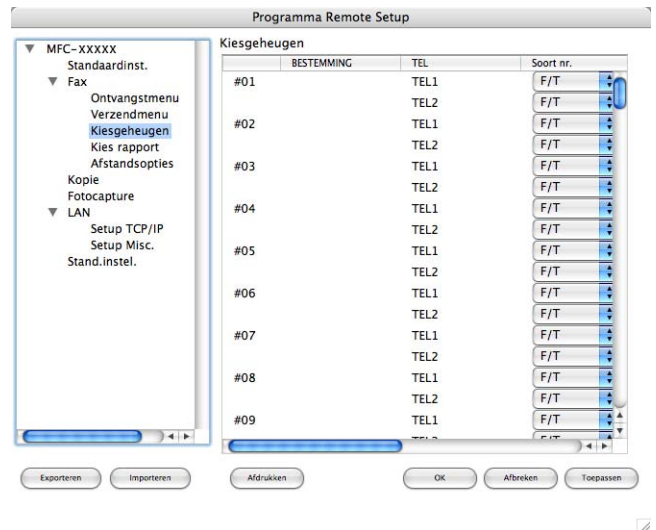

#### **Ink Level 1111**

Met de knop **Ink Level** opent u het venster **Brother Status Monitor**, waarin het inktniveau van de cartridges wordt weergegeven.

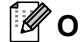

**Opmerking**

De toepassing Brother Status Monitor kunt u vinden via **Macintosh HD**/**Bibliotheek**/**Printers**/**Brother**/**Utilities**.

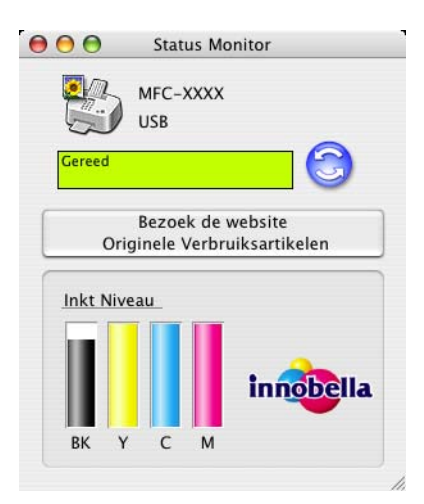

# <span id="page-156-1"></span>**12 (Voor modellen met ingebouwde Netwerkscannen netwerkondersteuning) <sup>12</sup>**

Als u de machine wilt gebruiken om in een netwerk te scannen, moet u de netwerkmachine selecteren in de toepassing Device Selector in **Macintosh HD**/**Bibliotheek**/**Printers**/**Brother**/**Utilities**/**DeviceSelector** of via het pop-upmenu **Model** op het hoofdscherm van ControlCenter2. Als u de MFL-Pro Suite-software al geïnstalleerd hebt volgens de stappen van de netwerkinstallatie in de installatiehandleiding, zou deze selectie al gemaakt moeten zijn.

Om de machine te gebruiken als netwerkscanner moet deze geconfigureerd zijn met een TCP/IP-adres. U kunt de adresinstellingen vanaf het bedieningspaneel configureren of wijzigen. (Zie *Instelling bedieningspaneel* in de netwerkhandleiding.)

## **Opmerking**

Voor netwerkscannen kunnen er maximaal 25 clients worden aangesloten op één machine in een netwerk. Wanneer er bijvoorbeeld 30 gebruikers tegelijk een verbinding proberen te maken, worden er 5 niet weergegeven op het LCD-scherm.

# **Voordat u netwerkscannen gebruikt <sup>12</sup>**

#### **Netwerkscannen configureren**

- a Kies vanuit **Bibliotheek** achtereenvolgens **Printers**, **Brother**, **Hulpprogramma's** en **DeviceSelector**, en dubbelklik vervolgens op **Device Selector**. Het venster **Device Selector** verschijnt. U kunt dit venster ook openen vanuit ControlCenter2. Voor meer informatie, zie *[ControlCenter2 gebruiken](#page-140-0)* op pagina 135.
- 2) Specificeer uw machine door middel van het IP-adres of een mDNS-servicenaam. Voer het nieuwe IPadres in om het IP-adres te wijzigen.

U kunt ook een machine selecteren uit de lijst met beschikbare machines. Klik op **Bladeren** om de lijst te tonen.

<span id="page-156-0"></span>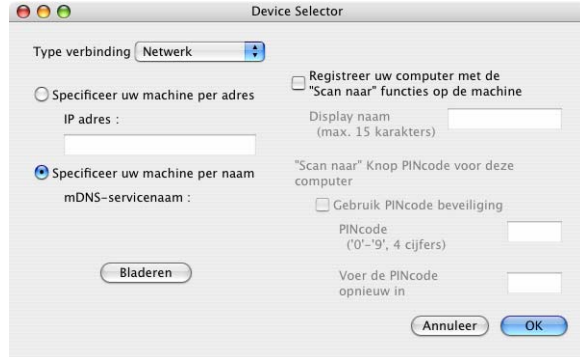

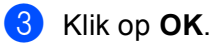

- Als u functies van de toets **Scan** op de machine wilt gebruiken, klikt u op het selectievakje voor **Registreer uw computer met de "Scan naar" functies op de machine**. Voer vervolgens de naam in waarvan u wilt dat deze wordt weergegeven op het LCD-scherm van de machine voor uw Macintosh<sup>®</sup>. U kunt maximaal 15 tekens gebruiken.
- U kunt het ontvangen van ongewenste documenten vermijden door een pincode van 4 cijfers in te stellen. Voer uw pincode in het veld **PINcode** en **Voer de PINcode opnieuw in** in. Om gegevens te verzenden naar een computer die is beveiligd met een pincode, wordt u via het LCD-scherm gevraagd de pincode in te voeren voordat het document kan worden gescand en naar de machine wordt verzonden. (Zie *[De scan](#page-158-0)[toets gebruiken](#page-158-0)* op pagina 153.)

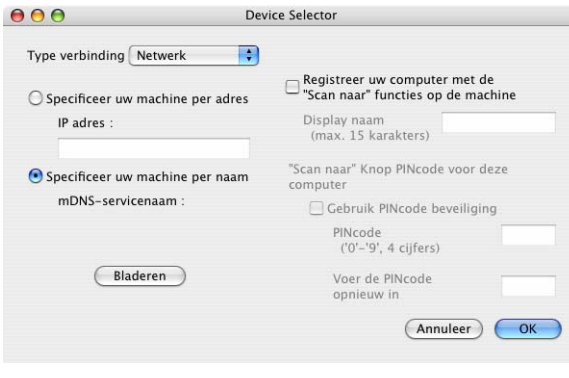

# <span id="page-158-1"></span><span id="page-158-0"></span>**De scan-toets gebruiken**

#### **Opmerking**

Zie *[De scantoets gebruiken \(Bij gebruik van een USB-kabel\)](#page-132-0)* op pagina 127 als u bent aangesloten via USB.

#### **Scannen naar e-mail**

Wanneer u Scannen naar e-mail selecteert, wordt uw document gescand en direct naar de Macintosh $^{\circledR}$ verzonden die u op het netwerk hebt ingesteld. ControlCenter2 activeert de standaard e-mailtoepassing op de ingestelde Macintosh<sup>®</sup>, zodat het document naar de geadresseerde kan worden verzonden. U kunt een zwart-wit- of kleurendocument scannen. Dit wordt dan als bijlage verzonden bij het e-mailbericht vanaf de Macintosh<sup>®</sup>.

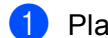

Plaats uw document.

b Druk op de toets (**Scan**).

- **3** Druk op **∆** of ▼ om Scan n. e-mail of Scan nr e-mail te selecteren. Druk op **OK**.
- **4** Druk op ▲ of ▼ om de Macintosh<sup>®</sup> te kiezen die u wilt gebruiken voor het e-mailen van uw document. Druk op **OK**.

Wanneer u via het LCD-scherm wordt gevraagd om een pincode in te voeren, voert u via het bedieningspaneel de 4 cijfers van de pincode voor de betreffende Macintosh<sup>®</sup> in. Druk op **OK**.

#### **Opmerking**

Voor DCP-modellen: druk herhaaldelijk op  $\triangle$  of  $\nabla$  om het eerste cijfer van de pincode in te voeren. Druk op • om de cursor te verplaatsen en gebruik vervolgens  $\triangle$  of  $\nabla$  om het tweede cijfer in te voeren. Herhaal dit totdat u de volledige pincode van vier cijfers hebt ingevoerd. Klik op **OK**.

**E** Druk op Mono Start of Kleur Start (Colour Start). De machine begint met scannen.

- Als u wilt schakelen tussen scannen in kleur en in zwart-wit, kiest u kleur of zwart-wit bij de optie voor het type scan op het tabblad **Bedieningsknop Apparaat** van het configuratievenster van ControlCenter2. (Zie *SCANNEN* [op pagina 136](#page-141-0).)
- Het type scan is afhankelijk van de instellingen op het tabblad **Bedieningsknop Apparaat**; de instellingen worden niet gewijzigd door **Mono Start** of **Kleur Start (Colour Start)**.

#### **Scannen naar afbeelding**

Wanneer u Scannen naar afbeelding selecteert, wordt uw document gescand en direct naar de Macintosh® verzonden die u in het netwerk hebt ingesteld. ControlCenter2 activeert de standaard grafische toepassing op de aangewezen Macintosh®. U kunt de configuratie van **Scan** wijzigen. (Zie *[Afbeelding \(voorbeeld:](#page-143-0)  [Apple® PreView\)](#page-143-0)* op pagina 138.)

Plaats uw document.

**b** Druk op de toets  $\mathscr{L}$  (Scan).

- **8** Druk op **A** of **v** om Scan naar beeld te selecteren. Druk op **OK**.
- **4** Druk op ▲ of ▼ om de gewenste Macintosh<sup>®</sup> te selecteren waarheen u wilt zenden. Druk op **OK**.

Wanneer u via het LCD-scherm wordt gevraagd om een pincode in te voeren, voert u via het bedieningspaneel de 4 cijfers van de pincode voor de betreffende Macintosh<sup>®</sup> in. Druk op **OK**.

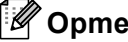

#### **Opmerking**

Voor DCP-modellen: druk herhaaldelijk op  $\triangle$  of  $\nabla$  om het eerste cijfer van de pincode in te voeren. Druk op  $\triangleright$  om de cursor te verplaatsen en gebruik vervolgens  $\blacktriangle$  of  $\nabla$  om het tweede cijfer in te voeren. Herhaal dit totdat u de volledige pincode van vier cijfers hebt ingevoerd. Klik op **OK**.

**E** Druk op Mono Start of Kleur Start (Colour Start).

De machine begint met scannen.

- Als u wilt schakelen tussen scannen in kleur en in zwart-wit, kiest u kleur of zwart-wit bij de optie voor het type scan op het tabblad **Bedieningsknop Apparaat** van het configuratievenster van ControlCenter2. (Zie *SCANNEN* [op pagina 136](#page-141-0).)
- Het type scan is afhankelijk van de instellingen op het tabblad **Bedieningsknop Apparaat**; de instellingen worden niet gewijzigd door **Mono Start** of **Kleur Start (Colour Start)**.

#### **Scannen naar OCR**

Wanneer u Scan naar OCR selecteert, wordt uw document gescand en direct naar de Macintosh® verzonden die u in het netwerk hebt ingesteld. ControlCenter2 activeert de OCR-software die is geïnstalleerd op uw Macintosh® (Presto!® PageManager®) en converteert uw document naar tekst. Deze kunt u dan bekijken en bewerken in een tekstverwerkingstoepassing op de aangewezen Macintosh<sup>®</sup>. U kunt de configuratie van **Scan** wijzigen. (Zie *[OCR \(tekstverwerkingsprogramma\)](#page-145-0)* op pagina 140.)

 $\blacksquare$  Plaats uw document.

- **b** Druk op de toets  $\mathscr{L}$  (**Scan**).
- **3** Druk op  $\triangle$  of **v** om Scan naar OCR te selecteren. Druk op **OK**.
- **4** Druk op  $\triangle$  of  $\blacktriangledown$  om de gewenste Macintosh<sup>®</sup> te selecteren waarheen u wilt zenden. Druk op **OK**.

Wanneer u via het LCD-scherm wordt gevraagd om een pincode in te voeren, voert u via het bedieningspaneel de 4 cijfers van de pincode voor de betreffende Macintosh<sup>®</sup> in. Druk op **OK**.

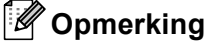

Voor DCP-modellen: druk herhaaldelijk op ▲ of ▼ om het eerste cijfer van de pincode in te voeren. Druk op • om de cursor te verplaatsen en gebruik vervolgens  $\triangle$  of  $\blacktriangledown$  om het tweede cijfer in te voeren. Herhaal dit totdat u de volledige pincode van vier cijfers hebt ingevoerd. Klik op **OK**.

#### **EXTERN** Druk op **Mono Start** of **Kleur Start (Colour Start)**.

De machine begint met scannen.

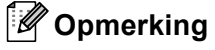

- Presto!<sup>®</sup> PageManager<sup>®</sup> moet op uw Macintosh<sup>®</sup> zijn geïnstalleerd.
- Voor deze functie kunt u niet het type Kleur gebruiken. De instellingen worden niet gewijzigd door **Mono Start** of **Kleur Start (Colour Start)**.

#### **Scannen naar bestand**

Wanneer u Scannen naar bestand selecteert, kunt u een document in zwart-wit of kleur scannen en dit direct naar de aangewezen Macintosh® op uw netwerk verzenden. Het bestand wordt opgeslagen in de map en in het bestandsformaat dat u hebt geconfigureerd in ControlCenter2 op de aangewezen Macintosh<sup>®</sup>. U kunt de configuratie van **Scan** wijzigen. (Zie *Bestand* [op pagina 142.](#page-147-1))

Plaats uw document.

**b** Druk op de toets  $(\ggg)$  (**Scan**).

- **3** Druk op  $\blacktriangle$  of  $\blacktriangledown$  om Scan naar file of Scan nr bestand te selecteren. Druk op **OK**.
- **4** Druk op ▲ of ▼ om de gewenste Macintosh<sup>®</sup> te selecteren waarheen u wilt zenden. Druk op **OK**.

Wanneer u via het LCD-scherm wordt gevraagd om een pincode in te voeren, voert u via het bedieningspaneel de 4 cijfers van de pincode voor de betreffende Macintosh<sup>®</sup> in. Druk op **OK**.

#### **Opmerking**

Voor DCP-modellen: druk herhaaldelijk op  $\triangle$  of  $\nabla$  om het eerste cijfer van de pincode in te voeren. Druk op > om de cursor te verplaatsen en gebruik vervolgens  $\triangle$  of  $\blacktriangledown$  om het tweede cijfer in te voeren. Herhaal dit totdat u de volledige pincode van vier cijfers hebt ingevoerd. Klik op **OK**.

**EXTERN** Druk op Mono Start of Kleur Start (Colour Start).

De machine begint met scannen.

- Als u wilt schakelen tussen scannen in kleur en in zwart-wit, kiest u kleur of zwart-wit bij de optie voor het type scan op het tabblad **Bedieningsknop Apparaat** van het configuratievenster van ControlCenter2. (Zie *SCANNEN* [op pagina 136](#page-141-0).)
- Als u de bestandsnaam van gescande documenten wilt wijzigen, voert u de bestandsnaam in bij **Bestandsnaam** op het tabblad **Bedieningsknop Apparaat** van het configuratievenster van ControlCenter2.
- Het type scan is afhankelijk van de instellingen op het tabblad **Bedieningsknop Apparaat**; de instellingen worden niet gewijzigd door **Mono Start** of **Kleur Start (Colour Start)**.

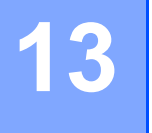

# **Remote Setup & PhotoCapture Center™ <sup>13</sup>**

# <span id="page-162-0"></span>**Remote Setup (Niet beschikbaar bij DCP-modellen en model MFC-235C en MFC-260C) <sup>13</sup>**

Met behulp van de toepassing **Setup op afstand** kunt u verscheidene machine-instellingen configureren vanaf een Macintosh®-toepassing. Als u deze toepassing opent, worden de instellingen van de machine automatisch naar uw Macintosh<sup>®</sup> overgebracht en weergegeven op uw Macintosh<sup>®</sup>-scherm. Als u de instellingen wijzigt, kunt u deze direct naar de machine overbrengen.

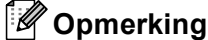

Het pictogram voor de toepassing **Setup op afstand** is te vinden in **Macintosh HD**/**Bibliotheek**/**Printers**/**Brother**/**Utilities**.

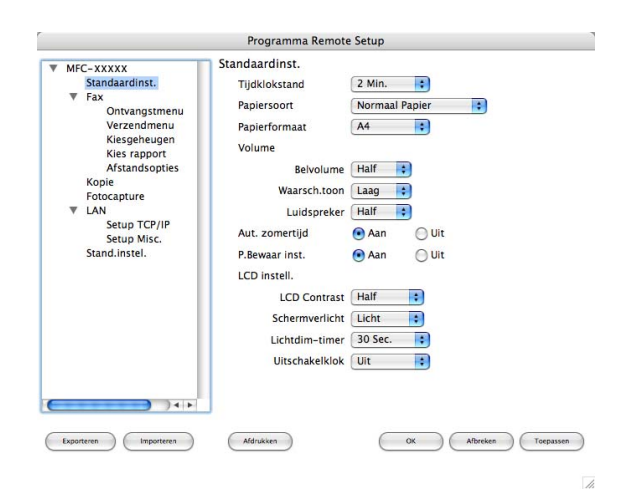

#### **OK**

Hiermee kunt u beginnen gegevens naar de machine over te brengen en de toepassing Remote Setup afsluiten. Als er een foutmelding wordt weergegeven, moet u de correcte gegevens opnieuw invoeren en vervolgens op **OK** klikken.

#### **Afbreken**

Hiermee kunt u de toepassing Remote Setup verlaten zonder gegevens naar de machine over te brengen.

■ Toepassen

Hiermee kunt u gegevens naar de machine overbrengen zonder de toepassing Remote Setup te verlaten.

#### **Afdrukken**

Hiermee kunt u de gekozen items op de machine afdrukken. U kunt echter pas afdrukken nadat de nieuwe instellingen naar de machine zijn overgebracht. Klik op **Toepassen** om de nieuwe gegevens naar de machine over te brengen, en klik vervolgens op **Afdrukken**.

#### **Exporteren**

Hiermee kunt u de huidige instelling in een bestand opslaan.

#### **Importeren**

Hiermee kunt u de instelling in een bestand lezen.

#### **Opmerking**

- Om een instelling op te slaan, markeert u de instelling (bijvoorbeeld, **Quick-Dial Instellen**) in de lijst met instellingen, en klikt u vervolgens op **Exporteren**. Iedere instelling die u exporteert, wordt als afzonderlijk bestand opgeslagen.
- <span id="page-163-0"></span>• Als u de machine moet wijzigen die op uw Macintosh $^{\circledR}$  is geregistreerd tijdens de installatie van MFL-Pro Suite (zie *de Installatiehandleiding*), of als de netwerkomgeving is gewijzigd, dient u de nieuwe machine te specificeren. Open Device Selector en selecteer de nieuwe machine. (Alleen voor netwerkgebruikers)

# <span id="page-163-1"></span>**PhotoCapture Center™ <sup>13</sup>**

U kunt vanuit een Macintosh<sup>®</sup> toegang krijgen tot een USB Flash-geheugenstation of een geheugenkaart in de machine.

#### **A VOORZICHTIG**

Start uw Macintosh<sup>®</sup> niet terwijl er een USB Flash-geheugenstation of een geheugenkaart is geïnstalleerd in het mediastation van de machine. Als u dit toch doet, kunnen er gegevens verloren gaan of kan het medium beschadigd raken.

- PhotoCapture Center™ leest alleen het medium dat het eerst is geplaatst.
- DCP-135C en MFC-235C bieden geen ondersteuning voor CompactFlash<sup>®</sup>, Memory Stick<sup>®</sup>, Memory Stick Pro™, MultiMediaCard™, SecureDigital™ of xD-Picture Card™.
- Tijdens het afdrukken vanuit PhotoCapture Center™ kunt u via de Macintosh geen andere bewerkingen uitvoeren met PhotoCapture Center™.

#### **Voor gebruikers van een USB-kabel <sup>13</sup>**

**Plaats een USB Flash-geheugenstation, CompactFlash<sup>® 1</sup>, Memory Stick<sup>®</sup>, Memory Stick Pro<sup>™</sup>,** MultiMediaCard™, SecureDigital™ of xD-Picture Card™ [2](#page-164-1) in het apparaat. Het pictogram **Verwisselbare schijf** verschijnt op het bureaublad.

- <span id="page-164-0"></span>Dit product biedt ook ondersteuning voor CompactFlash® type1.
- <sup>2</sup> Dit product biedt ondersteuning voor xD-Picture Card™ Type M/Type H.

#### <span id="page-164-1"></span>**Opmerking**

Als u een naam opgeeft voor de volumelabel van het USB Flash-geheugenstation of de geheugenkaart, wordt deze naam weergegeven in plaats van '**Verwisselbare schijf**'.

2) Dubbelklik op het pictogram **Verwisselbare schijf**. De bestanden en mappen op het USB Flashgeheugenstation of de geheugenkaart worden weergegeven op het scherm.

U kunt een bestand bewerken en het opslaan op een ander station van de Macintosh<sup>®</sup>.

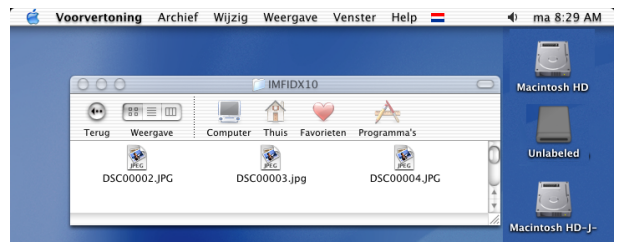

 $\overline{4}$ ) Sluit voordat u de geheugenkaart uit de machine verwijdert, alle toepassingen af waarin gegevens worden uitgevoerd die zijn opgeslagen op het USB Flash-geheugenstation of de geheugenkaart en sleep het pictogram **Verwisselbare schijf** naar de **Prullenbak**.

#### **VOORZICHTIG**

Ontkoppel het netsnoer of de USB-kabel NIET en verwijder een USB Flash-geheugenstation, CompactFlash®, Memory Stick®, Memory Stick Pro™, MultiMediaCard™, SecureDigital™ of xD-Picture Card™ NIET uit het apparaat terwijl het apparaat de gegevens leest (de toets **De** RenotoCapture) knippert). Als u dit toch doet, kunnen de gegevens verloren gaan of beschadigd raken.

Als u de geheugenkaart hebt uitgenomen terwijl de toets **PhotoCapture** knippert, moet u de Macintosh® opnieuw opstarten voordat u hetzelfde medium terugplaatst in de machine. Als u de Macintosh<sup>®</sup> niet opnieuw opstart, kunnen de gegevens op het medium verloren gaan.

#### **Voor netwerkgebruikers (Voor modellen met ingebouwde netwerkondersteuning) <sup>13</sup>**

<span id="page-165-1"></span><span id="page-165-0"></span>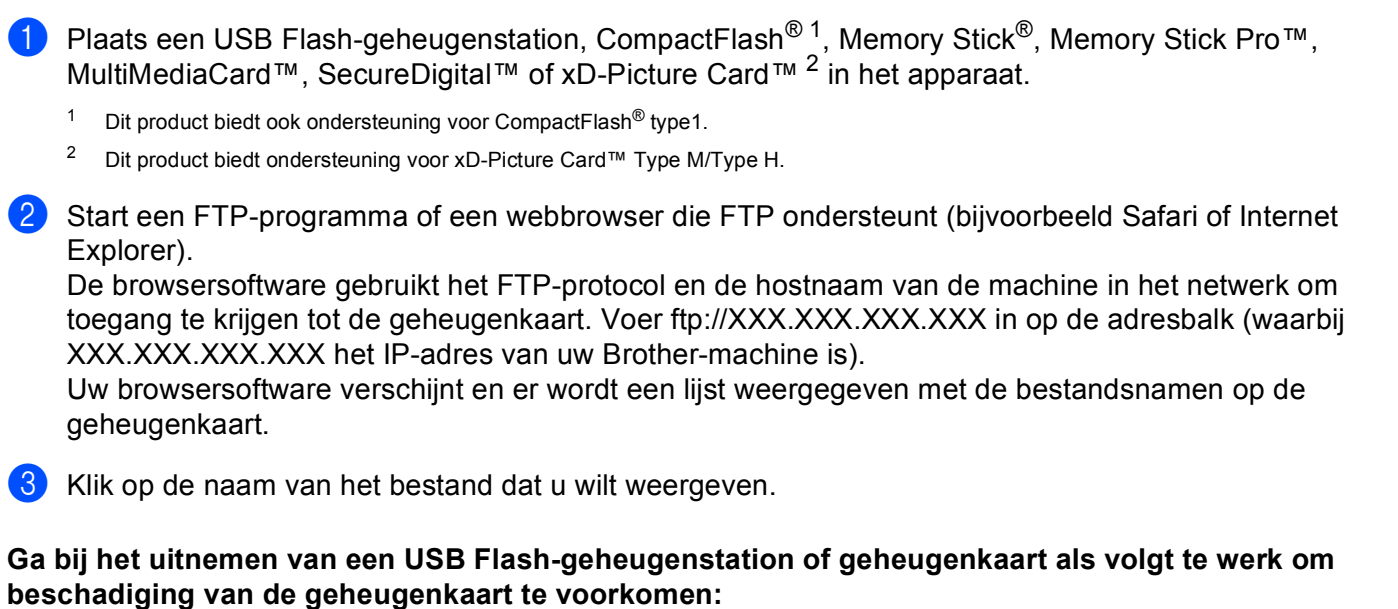

- Sluit de browser.
- **Wacht totdat de toets**  $\begin{bmatrix} \end{bmatrix}$  **(PhotoCapture)** niet meer knippert voordat u de geheugenkaart uitneemt.

#### **VOORZICHTIG** I)

Ontkoppel het netsnoer of de USB-kabel NIET en verwijder een USB Flash-geheugenstation,

CompactFlash®, Memory Stick®, Memory Stick Pro™, MultiMediaCard™, SecureDigital™ of xD-Picture

Card™ NIET uit het apparaat terwijl het apparaat de gegevens leest (de toets  $\begin{bmatrix} \blacksquare \\ \blacksquare \end{bmatrix}$  (**PhotoCapture**) knippert). Als u dit toch doet, kunnen de gegevens verloren gaan of beschadigd raken.

Als u de geheugenkaart hebt uitgenomen terwijl de toets **PhotoCapture** knippert, moet u de Macintosh® opnieuw opstarten voordat u hetzelfde medium terugplaatst in de machine. Als u de Macintosh<sup>®</sup> niet opnieuw opstart, kunnen de gegevens op het medium verloren gaan.

# A Index

# $\mathbf A$

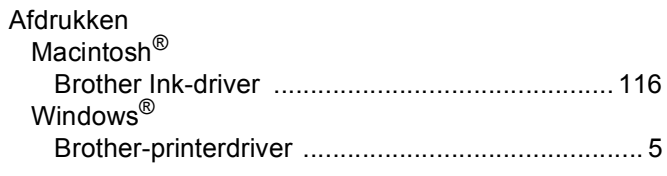

# $\overline{c}$

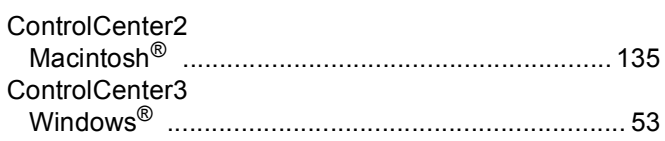

<u> 1990 - Jan Salaman, manazarta bashkar (</u>

#### $\mathbf D$

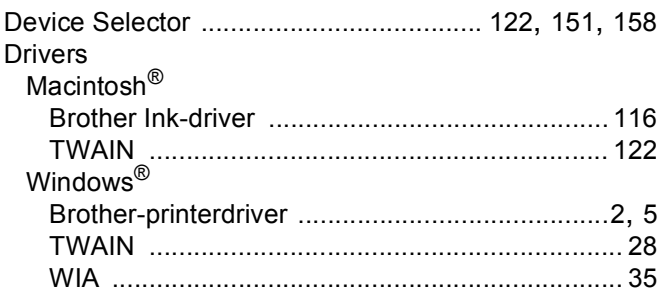

#### F

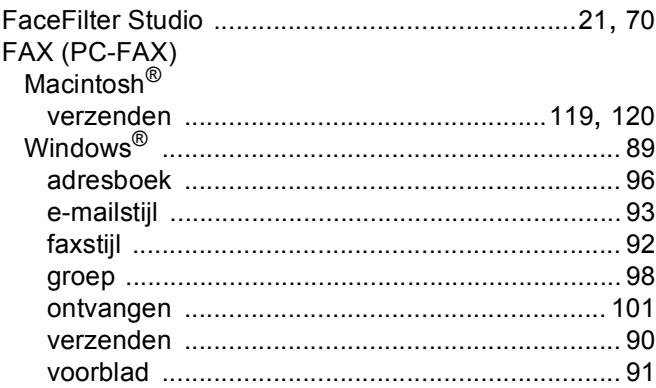

#### $\mathsf{P}$

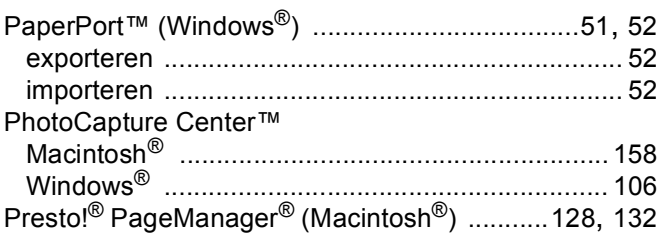

# R<sub>a</sub> and the contract of the contract of the contract of the contract of the contract of the contract of the contract of the contract of the contract of the contract of the contract of the contract of the contract of the c

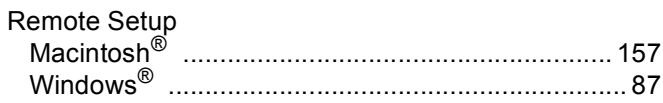

# $rac{S}{s}$

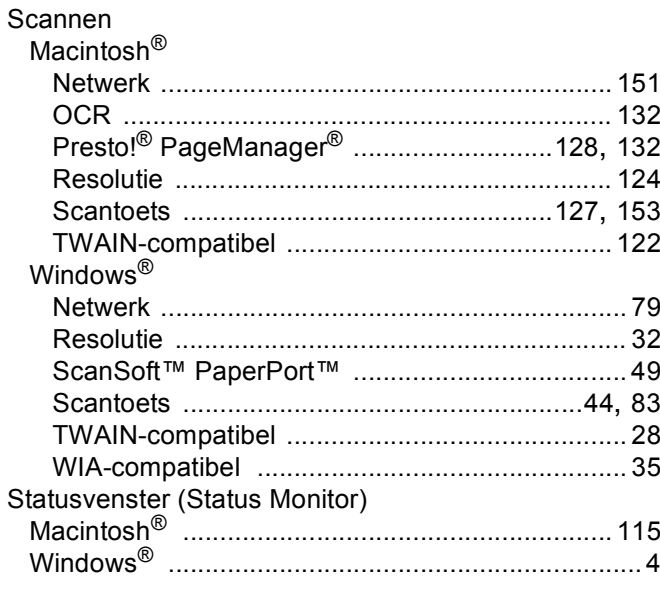

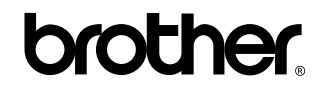

**Bezoek ons op het world wide web <http://www.brother.com>**

Dit product is enkel goedgekeurd voor gebruik in het land van aankoop. Plaatselijke Brother-bedrijven of hun dealers verlenen alleen service aan machines die in hun eigen landen zijn aangekocht.